# brother

# Bedienungsanleitung Software Zum Kreieren Von Stickmotiven

Informieren Sie sich vor Verwendung der Software zuerst in der Installationsanleitung über die Installation der Software.

第一卷 第二卷 卷

Lesen Sie vor Verwendung der Software außerdem dieses Benutzerhandbuch. Wir empfehlen, dieses Dokument zum Nachschlagen griffbereit aufzubewahren.

新闻编辑

# **Herzlichen Glückwunsch zu Ihrer Wahl unseres Produktes!**

Vielen Dank, dass Sie sich für unser Produkt entschieden haben. Um eine optimale Leistung des Gerätes und einen sicheren und ordnungsgemäßen Betrieb zu gewährleisten, lesen Sie diese Bedienungsanleitung aufmerksam durch, und bewahren Sie sie gemeinsam mit der Kaufrechnung an einem sicheren Ort auf.

# **Lesen Sie die folgenden Informationen, bevor Sie das Produkt verwenden**

# **Für das Entwerfen schöner Stickmuster**

• Mit diesem System können Sie eine Vielzahl an Stickmustern erzeugen. Zudem unterstützt es eine größere Bandbreite an Stickattributeinstellungen (Stickdichte, Stichlänge usw.). Das endgültige Ergebnis hängt jedoch von Ihrer jeweiligen Stickmaschine ab. Wir empfehlen, mit Ihren Stickdaten eine Probe zu sticken, bevor Sie das endgültige Material verarbeiten.

# **Für einen sicheren Betrieb**

- Speichern Sie keine Dateien zum Übertragen oder Aufbewahren auf dem "PE-DESIGN Softwareschlüssel".
- Stecken Sie den "PE-DESIGN Softwareschlüssel" nicht in die Stickmaschine ein.

# **Für eine höhere Lebensdauer**

- Vermeiden Sie bei der Aufbewahrung des "PE-DESIGN Softwareschlüssel" direktes Sonnenlicht und Orte mit hoher Luftfeuchtigkeit. Bewahren Sie den "PE-DESIGN Softwareschlüssel" nicht neben einer Heizung, einem Bügeleisen oder sonstigen heißen Gegenständen auf.
- Schütten Sie kein Wasser oder sonstige Flüssigkeiten auf den "PE-DESIGN Softwareschlüssel".
- Vermeiden Sie, dass der "PE-DESIGN Softwareschlüssel" herunterfällt oder gestoßen wird.

# **Info zu Reparaturen oder Einstellungen**

• Wenn eine Fehlfunktion auftritt oder eine Einstellung erforderlich ist, wenden Sie sich an ein Servicecenter in Ihrer Nähe.

# **Hinweis**

- Da dieser "PE-DESIGN Softwareschlüssel" für die Ausführung des Programms erforderlich ist, entspricht sein Ersatzwert dem Einzelhandelspreis der Software. Bitte bewahren Sie den Softwareschlüssel an einem sicheren Ort auf.
- Weder in dieser Bedienungsanleitung noch in der Installationsanleitung wird erläutert, wie man den Computer unter Windows® verwendet. Informationen dazu finden Sie in den Windows®-Handbüchern.
- Die Prozeduren in diesem Handbuch sind zur Verwendung in Windows® 10 geschrieben. Wird diese Software auf einem anderen Betriebssystem als Windows® 10 verwendet, können die Prozeduren und die Dialogfenster leicht abweichen.

# **Warenzeichen**

- Windows® ist ein eingetragenes Warenzeichen der Microsoft Corporation.
- CorelDRAW® ist ein Warenzeichen oder eingetragenes Warenzeichen der Corel Corporation und/oder ihrer Tochterunternehmen in Kanada, den USA und/oder anderen Ländern.
- Adobe<sup>®</sup> und Illustrator<sup>®</sup> sind entweder eingetragene Warenzeichen oder Warenzeichen von Adobe Systems Incorporated in den USA und/oder in anderen Ländern.
- Andere in der Bedienungsanleitung und in der Installationsanleitung erwähnte Produktnamen können Warenzeichen oder eingetragene Warenzeichen der jeweiligen Unternehmen sein und werden hiermit anerkannt.

# **Vorsicht**

Die zu diesem Produkt gehörende Software ist durch Urheberrechtsgesetze geschützt. Diese Software darf nur in Übereinstimmung mit den Urheberrechtsgesetzen verwendet und kopiert werden.

# **DIESE ANLEITUNGEN AUFBEWAHREN Dieses Produkt ist für die Verwendung im Haushalt bestimmt.**

**Weitere Produktinformationen und Aktualisierungen finden Sie auf unserer Website unter: <http://www.brother.com/>oder<http://support.brother.com/>**

# <span id="page-2-0"></span>**Suche nach Beispielprojekt**

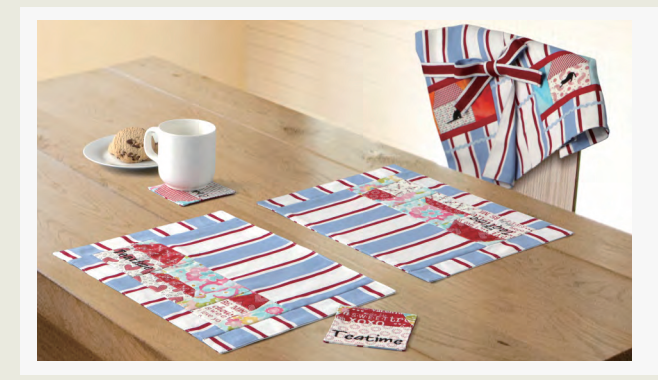

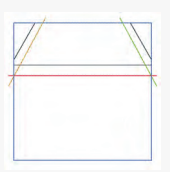

# **Herstellen eines Quilts mit einem Stickmuster**

 $\blacktriangleright$  [Seite 14](#page-14-0)

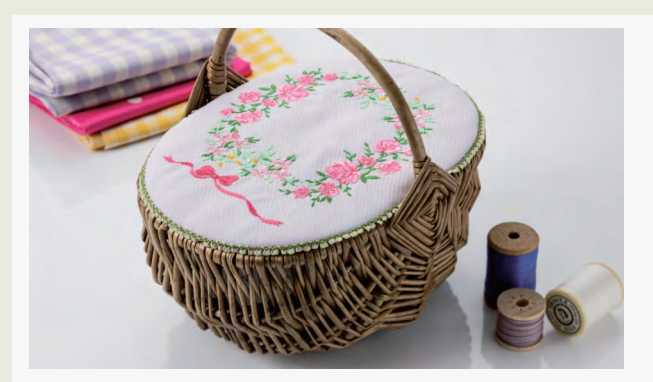

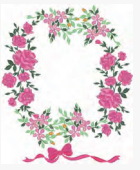

# **Anordnen von Stichmustern**

 $\blacktriangleright$  [Seite 21](#page-21-0)

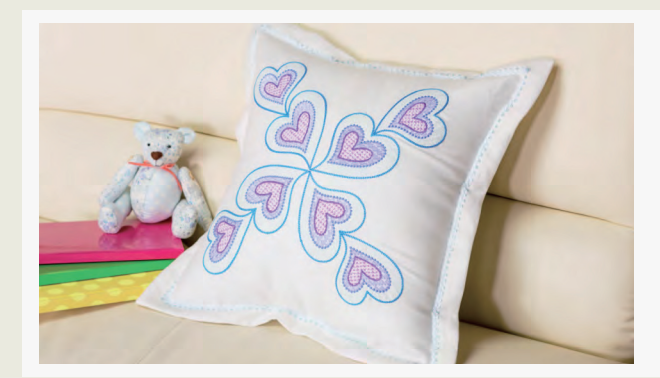

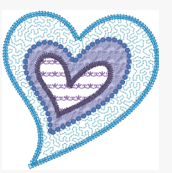

# **Ändern der Stiche für jedes Formmuster**

 $\blacktriangleright$  [Seite 24](#page-24-0)

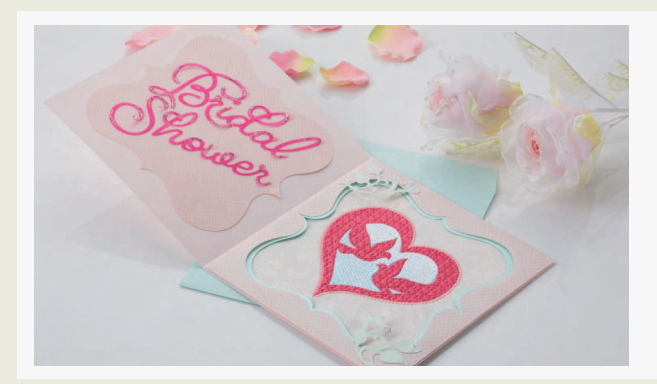

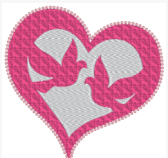

# **Erstellen von Stickmustern aus Vektordateien**

 $\blacktriangleright$  [Seite 40](#page-40-0)

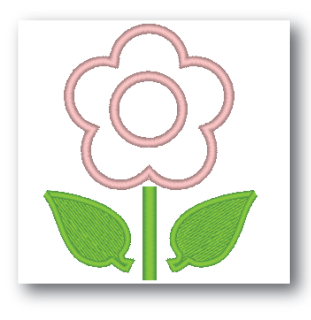

**Bearbeiten einer importierten Form zur Erstellung eines Stickdesigns für eine Applikation**

 $\blacktriangleright$  [Seite 27](#page-27-0)

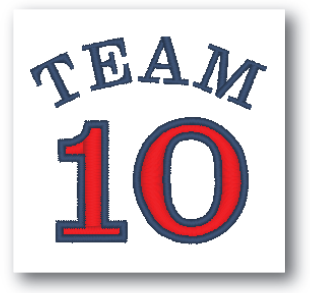

# **Text kombinieren**

 $\blacktriangleright\blacktriangleright$  [Seite 64](#page-64-0)

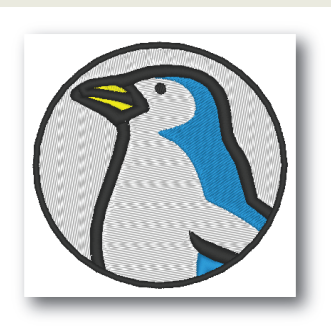

# **Automatisches Sticken**

 $\blacktriangleright$  [Seite 73](#page-73-0)

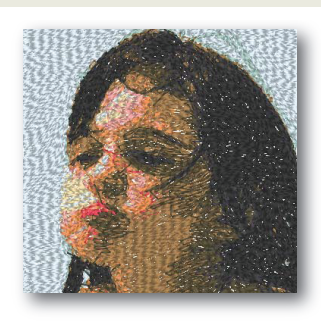

**Foto-Stich 1**  $\blacktriangleright$  [Seite 79](#page-79-0)

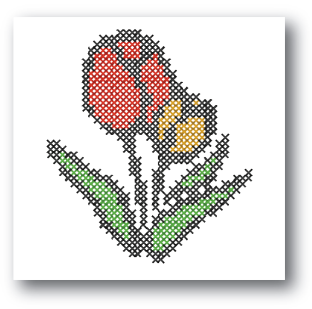

# **Kreuzstich**

 $\blacktriangleright\blacktriangleright$  [Seite 76](#page-76-0)

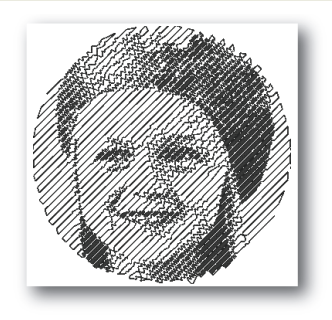

**Foto-Stich 2**

 $\blacktriangleright\blacktriangleright$  [Seite 84](#page-84-0)

# **Suche nach Funktion**

<span id="page-4-0"></span>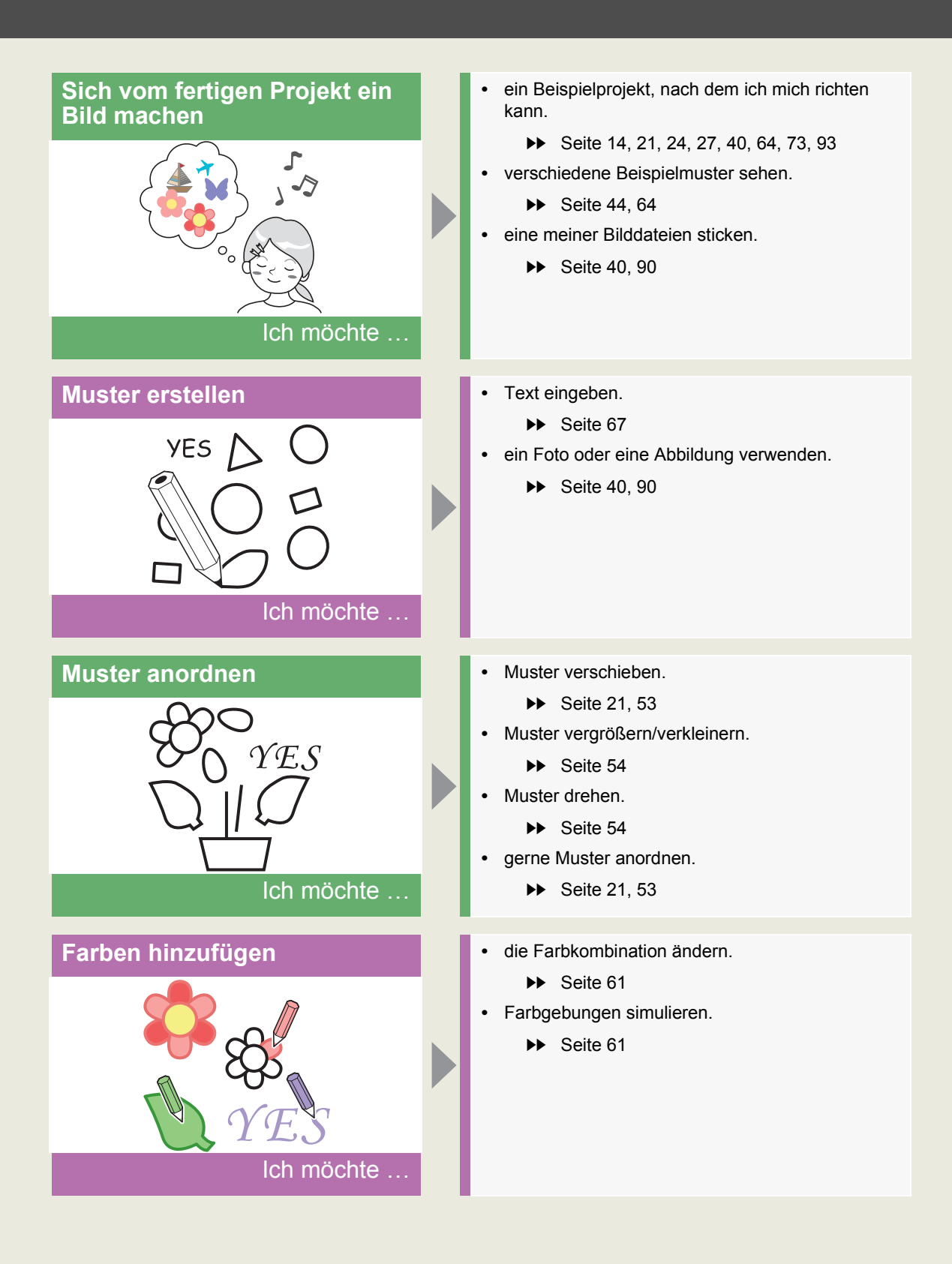

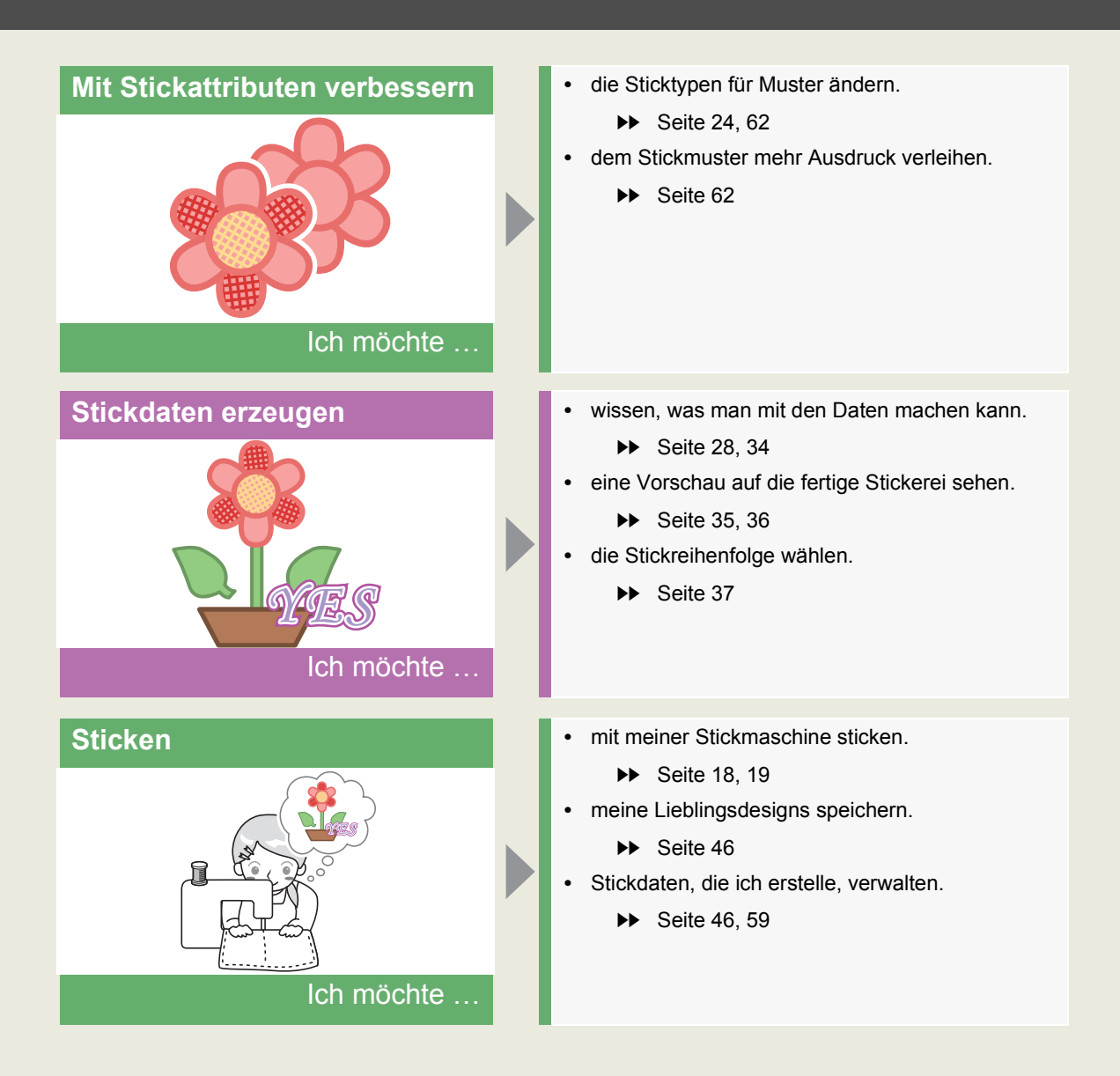

# **Inhalt**

<span id="page-6-0"></span>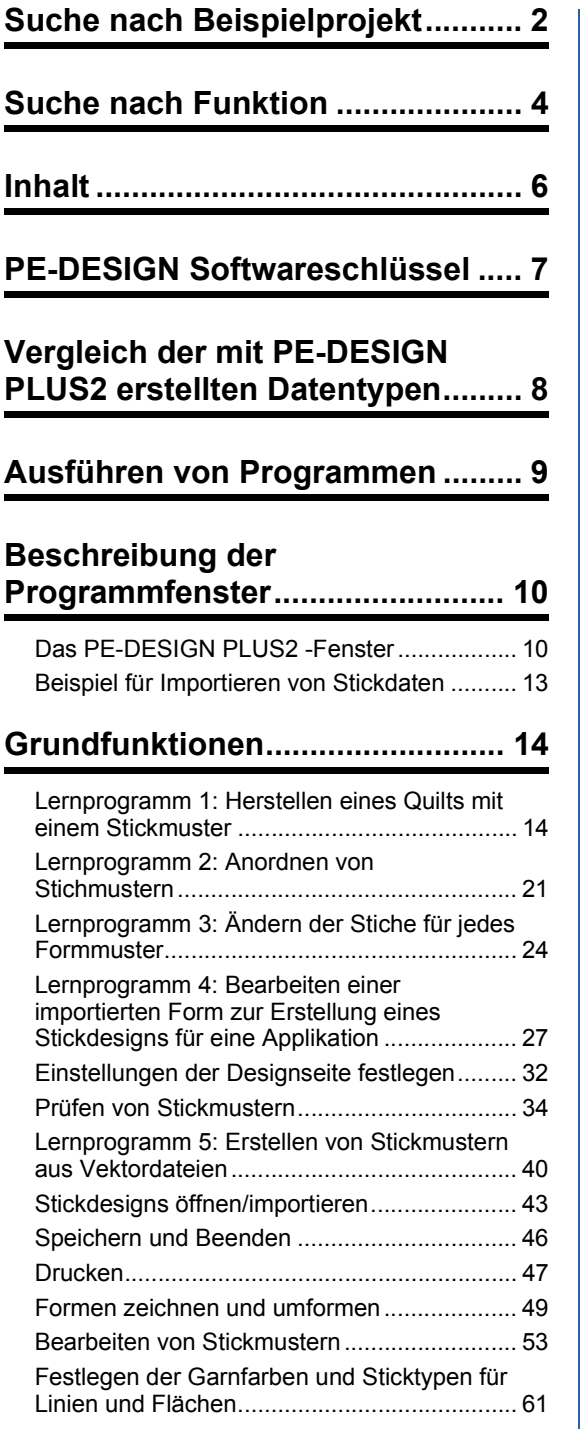

# **Erstellen von Stickmustern, die [Text enthalten ............................... 64](#page-64-1)**

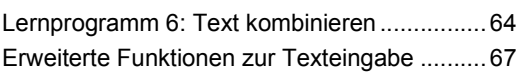

# **Erstellen von Stickmustern mit**

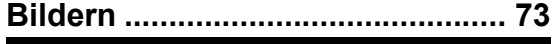

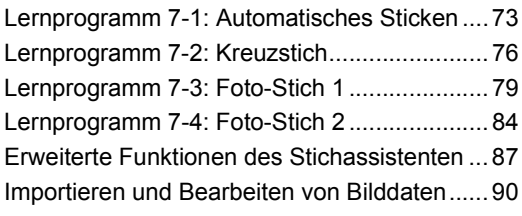

# **Erstellen von Designs für Mehrfachpositions-**

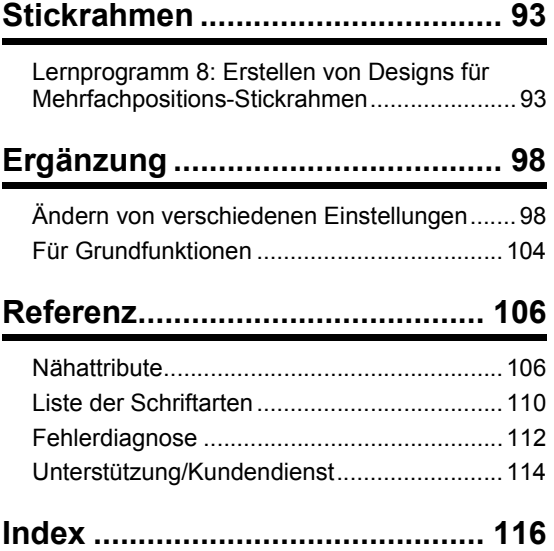

# <span id="page-7-0"></span>**PE-DESIGN Softwareschlüssel**

Damit PE-DESIGN PLUS2 verwendet werden kann, muss der enthaltene "PE-DESIGN Softwareschlüssel" in einen USB-Anschluss des Computers eingesteckt sein.

Der "PE-DESIGN Softwareschlüssel" verhindert nicht autorisierte Verwendung dieser Software. Die Software kann nicht gestartet werden, wenn der "PE-DESIGN Softwareschlüssel" nicht eingesteckt ist.

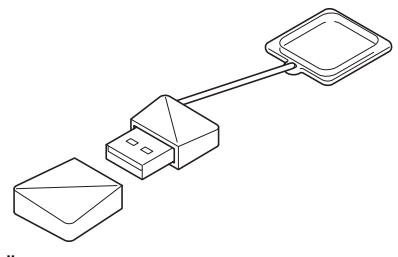

\* Änderung der Ausführung vorbehalten.

# $\mathbf{a}$

- Der "PE-DESIGN Softwareschlüssel" kann nicht als USB-Datenträger verwendet werden. Speichern Sie keine Stickmusterdateien auf dem "PE-DESIGN Softwareschlüssel" zur Übertragung oder Speicherung.
- Wenn der "PE-DESIGN Softwareschlüssel" in einen USB-Anschluss des Computers eingesteckt wird, wird das Dialogfeld **[Automatische Wiedergabe]** angezeigt. Verwenden Sie dieses Dialogfeld nicht. Klicken Sie auf **N**, um das Dialogfeld zu schließen, und starten Sie dann PE-DESIGN PLUS2.

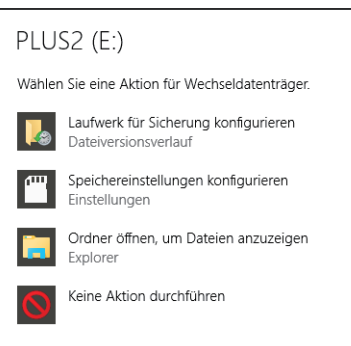

• Wenn die Meldung "Möchten Sie PLUS2 (E:) überprüfen und reparieren?" angezeigt wird, wählen Sie **[Ohne Überprüfung fortsetzen]** und starten Sie anschließend PE-DESIGN PLUS2. Die Laufwerksbezeichnung für PLUS2 variiert je nach Computer.

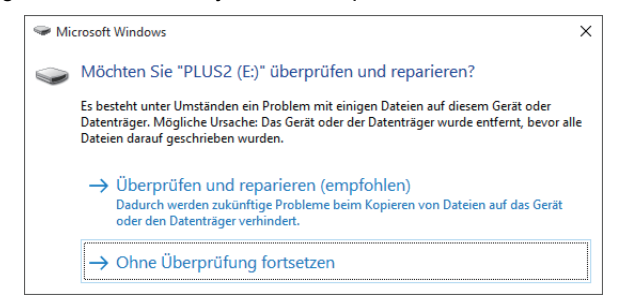

- Klicken Sie zum Trennen des "PE-DESIGN Softwareschlüssel" vom Computer auf **[Start] [Computer]**, klicken Sie mit der rechten Maustaste auf "PE-DESIGN Softwareschlüssel" und anschließend auf **[Auswerfen]**.
- Formatieren Sie den "PE-DESIGN Softwareschlüssel" nicht.
- Wir empfehlen, die Software zu sichern, damit Sie bei unerwarteten Problemen vorbereitet sind.

# <span id="page-8-0"></span>**Vergleich der mit PE-DESIGN PLUS2 erstellten Datentypen**

Es werden drei Datentypen in PE-DESIGN PLUS2 verwendet.

**Stickmuster:** Die meisten internen Stickdaten

**Textmuster:** Daten, die mit den Werkzeugen **[Text]** erstellt wurden

**Formmuster (Umrandungsmuster):** Daten, die mit den Werkzeugen **[Formen]** erstellt wurden

# ■ **Stickmuster**

Stickmuster können durch Drehen, Kippen und Kombinieren angeordnet werden.

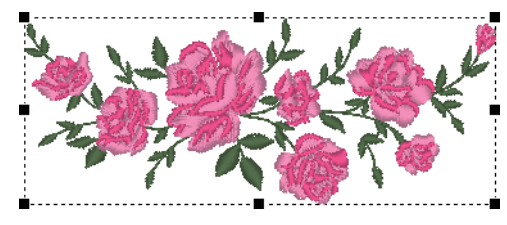

### ■ **Textmuster**

Sie können den Text durch Eingeben/Löschen von Zeichen bearbeiten, Textattribute festlegen (wie zum Beispiel Schriftart oder Transformationsform) und Stickattribute festlegen.

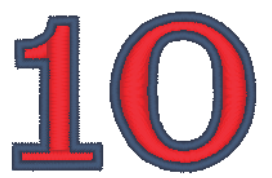

### ■ **Formmuster**

Sie können Flächenstich und Randnahtstich sowie Stickattribute festlegen, Pfade bearbeiten (durch Verschieben/Löschen von Punkten, Umformung durch Verschieben von Ziehpunkten) überlappende Bereiche entfernen/zusammenführen, Aussparungen aktivieren sowie Versatzlinien erstellen.

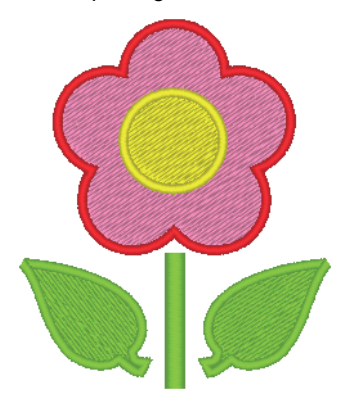

# <span id="page-9-0"></span>**Ausführen von Programmen**

# **PE-DESIGN PLUS2 starten**

Klicken Sie auf **E**, dann auf **[Alle Apps]**, dann auf **[PE-DESIGN PLUS2]** und anschließend auf **[PE-DESIGN PLUS2]**.

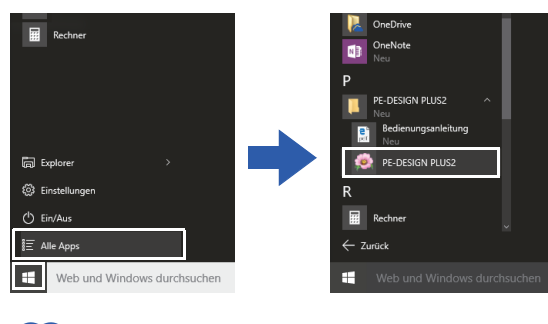

 $\square$ 

Für Benutzer von Windows® 8.1: Klicken Sie auf den Pfeil nach unten in der unteren linken Ecke des Bildschirms **[Start]**, um **[Apps]** anzuzeigen und klicken Sie dann auf **[PE-DESIGN PLUS2]** im Bildschirm unter dem Titel **[PE-DESIGN PLUS2]**.

Für Benutzer von Windows® 7 oder Windows

Vista<sup>®</sup>: Klicken Sie auf **(59)**, dann auf **[Alle Programme]**, dann auf **[PE-DESIGN PLUS2]**, und anschließend auf **[PE-DESIGN PLUS2]**.

# **Der Start-Assistent**

Beim Starten von **[PE-DESIGN PLUS2]** erscheint der folgende Assistent.

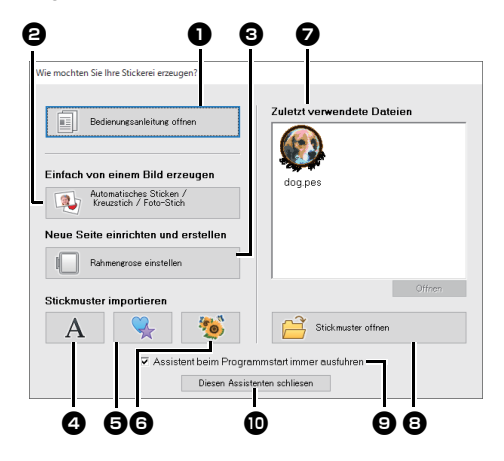

#### <sup>a</sup> **Bedienungsanleitung öffnen** Klicken Sie auf diese Schaltfläche, um die Bedienungsanleitung (im PDF-Format) zu öffnen.

 $\Theta$  Automatisches Sticken / Kreuzstich / **Foto-Stich**

Klicken Sie auf diese Schaltfläche, um den Assistenten zum Erstellen eines Stickmusters von einem Bild zu starten.

 $\blacktriangleright$  *["Erstellen von Stickmustern mit Bildern"](#page-73-1)  [auf Seite 73](#page-73-1)* und *["Importieren und](#page-90-0)  [Bearbeiten von Bilddaten" auf Seite 90](#page-90-0)*

#### $\Theta$  Rahmengröße einstellen

Klicken Sie auf diese Schaltfläche, um die Größe der Designseite (Größe des Stickrahmens) einzustellen.

cc *["Einstellungen der Designseite](#page-32-1)  [festlegen" auf Seite 32](#page-32-1)*

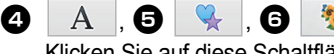

Klicken Sie auf diese Schaltflächen, um das auf der Schaltfläche gezeigte Muster im Fensterbereich **[Importieren]** zu importieren.

#### $\bullet$  Zuletzt verwendete Dateien Klicken Sie auf den Dateinamen in der Liste und anschließend auf **[Öffnen]**.

#### $\Theta$  Stickmuster öffnen

Klicken Sie auf diese Schaltfläche, um eine Stickdatendatei (.pes) zu öffnen.

- cc *["Öffnen einer PE-DESIGN PLUS2-](#page-43-1) [Datei" auf Seite 43](#page-43-1)*
- $\bullet$  Assistent beim Programmstart immer **ausführen**

Aktivieren Sie dieses Kontrollkästchen, wenn der Assistent bei jedem Starten von PE-DESIGN PLUS2 gestartet werden soll.

 $\bf{D}$  Diesen Assistenten schließen Klicken Sie auf diese Schaltfläche, um den Start-Assistenten ohne Ausführen einer Funktion zu schließen.

# $\Box$

Um den Assistenten während der Verwendung von **[PE-DESIGN PLUS2]** zu öffnen, klicken Sie

auf **oben im Fenster (in der [Symbolleiste für** 

den Schnellzugriff]) oder klicken Sie auf **(2)** und wählen Sie dann **[Tutor]** aus dem Befehlsmenü.

# <span id="page-10-2"></span><span id="page-10-1"></span><span id="page-10-0"></span>**Das PE-DESIGN PLUS2 -Fenster**

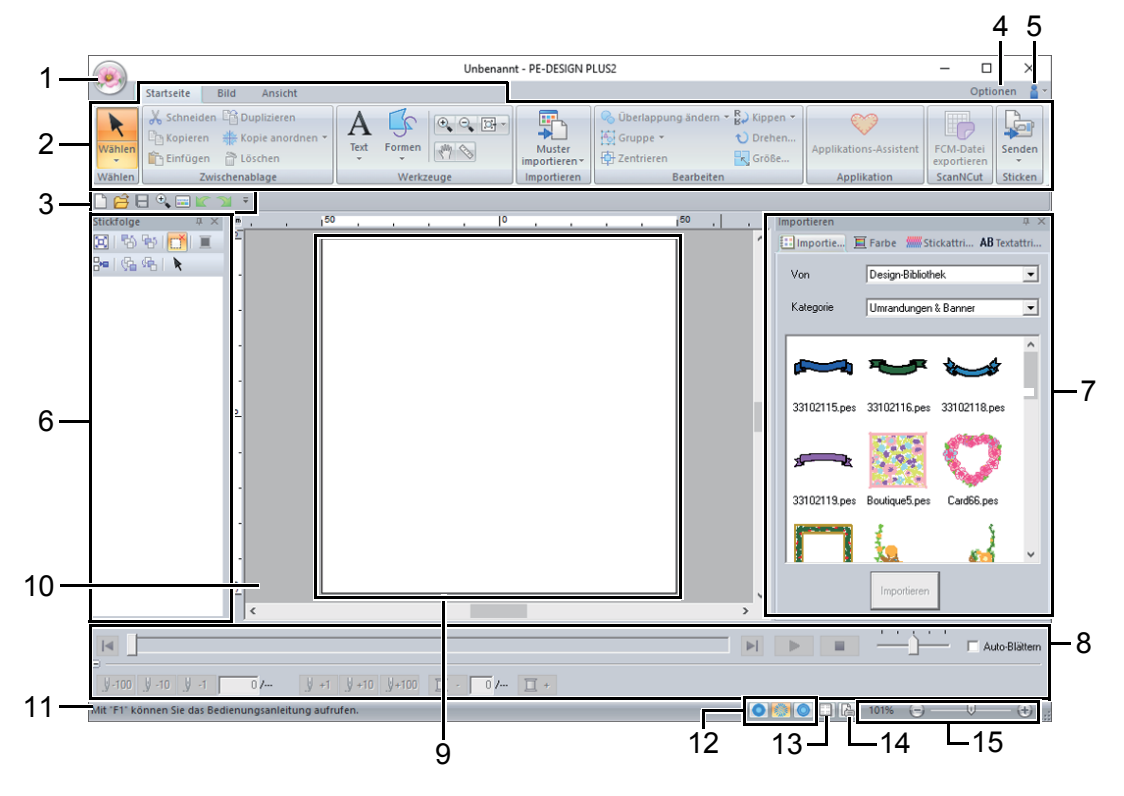

#### 1 Schaltfläche "Anwendung"

Klicken Sie auf diese Schaltfläche zur Anzeige eines Menüs mit Befehlen zur Dateiverarbeitung, wie zum Beispiel **[Neu]**, **[Speichern]**, **[Drucken]** und **[Design-Einstellungen]**.

#### **2 Menüband**

Klicken Sie oben auf eine Registerkarte, um die entsprechenden Befehle anzuzeigen. Wählen Sie den gewünschten Befehl anhand des Namens unter jeder Gruppe aus. Wenn Sie

auf einen Befehl klicken, der mit v markiert ist, wird ein Menü angezeigt, das eine Auswahl von Befehlen enthält.

#### **3 Symbolleiste für den Schnellzugriff**

Diese Symbolleiste enthält die am häufigsten verwendeten Befehle. Da diese Symbolleiste unabhängig von der gerade gewählten Menüband-Registerkarte immer angezeigt wird, können Ihre am häufigsten verwendeten Befehle durch Hinzufügen noch einfacher aufgerufen werden.

 $\blacktriangleright$  *["Anpassen der Symbolleiste für den](#page-98-2)  [Schnellzugriff" auf Seite 98](#page-98-2)*

#### **4** Schaltfläche "Optionen"

Klicken Sie auf diese Schaltfläche, um Einstellungen für Designseite und Anwender-Garnfarbentabelle festzulegen.

#### **5** Schaltfläche "Hilfe" **a**

Klicken Sie auf diese Schaltfläche zur Anzeige der Bedienungsanleitung und von Informationen über das Programm.

#### **6 Fensterbereich "Stickfolge"**

In diesem Fensterbereich wird die Stickreihenfolge angezeigt. Durch Klicken auf die Schaltflächen am Fenster oben können Sie die Stickreihenfolge oder die Garnfarbe ändern.

**7 Fensterbereiche Importieren/Farbe/ Stickattribute/Textattribute**

Dieser Fensterbereich enthält Registerkarten für das Importieren von Stickmustern sowie die Festlegung von Garnfarben, Stickattributen und Textattributen. Klicken Sie auf eine Registerkarte, um die verfügbaren Parameter anzuzeigen.

#### 8 Fensterbereich "Stichsimulator"

Der Stichsimulator zeigt, wie das Stickmuster von der Maschine gestickt und wie die Stickerei aussehen wird.

#### **9 Designseite**

Der eigentliche Bereich der Arbeitsfläche, der gespeichert und bestickt werden kann.

#### **10 Arbeitsbereich**

#### **11 Statusleiste**

Auf der Statusleiste wird die Größe der Stickdaten, die Stichanzahl oder eine Beschreibung des ausgewählten Befehls angezeigt.

- 12 Schaltflächen "Ansichtsmodus" Klicken Sie auf eine Schaltfläche, um den Modus "Ansicht" zu ändern.
- 13 Schaltfläche "Gitter zeigen" Klicken zum Anzeigen/Ausblenden des Gitters.
- 14 Schaltfläche "Eigenschaften des **Stickmustergenerators"**

Klicken Sie auf diese Schaltfläche, um ein Dialogfeld mit Stickinformationen der Stickdaten aufzurufen.

#### **15 Zoom-Schieberegler**

Zeigt den aktuellen Vergrößerungsfaktor an. Klicken Sie darauf, um einen Wert für den Vergrößerungsfaktor einzugeben. Durch Ziehen des Schiebers können Sie den

Vergrößerungsfaktor ebenfalls ändern.

# $\square$

- Die Fensterbereiche 6, 7 und 8 können in der Gruppe **[Ein-/Ausblenden]** auf der Registerkarte **[Ansicht]** ein- bzw. ausgeblendet werden. Außerdem können diese Fensterbereiche als separate Dialogfenster (Unverankert) oder an das Hauptfenster angehängt (Andocken) dargestellt werden.
- Setzen Sie den Mauszeiger auf einen Befehl, um einen Bildschirmtipp mit einer Beschreibung des Befehls und Anzeige des Tastaturbefehls anzuzeigen.

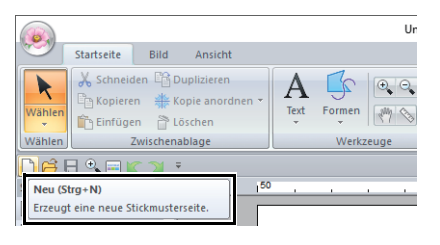

# **Anpassen des Fensters**

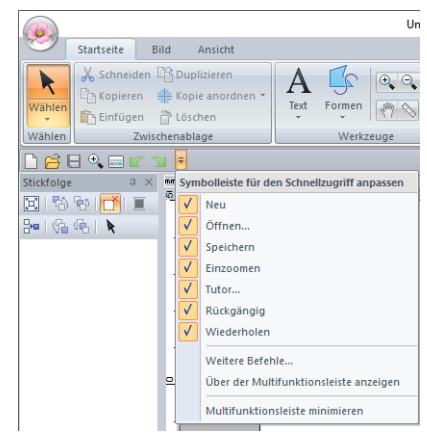

### ■ **Symbolleiste für den Schnellzugriff/Menüband**

Wenn Sie auf <sup>=</sup> in der **[Symbolleiste für den Schnellzugriff]** klicken, wird ein Menü angezeigt.

Das Menü enthält verschiedene Befehle zur Anpassung des Fensters, wie z. B. **[Über dem Menüband anzeigen]** und **[Multifunktionsleiste minimieren]**.

Beispiel: **[Über dem Menüband anzeigen]** aktiviert und Häkchen neben **[Multifunktionsleiste minimieren]**

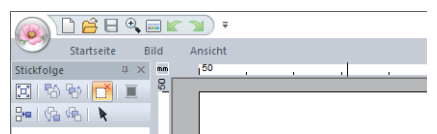

### ■ **Befehle auf der Symbolleiste für den Schnellzugriff**

Nach dem ersten Start dieser Anwendung werden die folgenden Befehle in der Symbolleiste für den Schnellzugriff angezeigt.

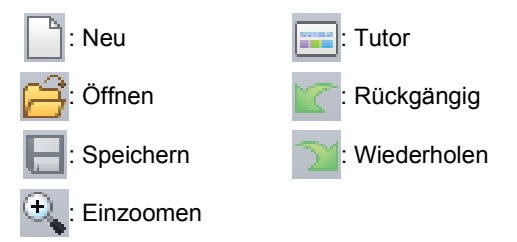

Klicken Sie auf  $\overline{\phantom{a}}$  und aktivieren oder deaktivieren Sie die Kontrollkästchen neben den Befehlen, um zwischen dem Einblenden bzw. Ausblenden der Befehle umzuschalten. Wenn Sie das Häkchen löschen, wird der Befehl ausgeblendet. Alternativ können Änderungen an der **[Symbolleiste für den Schnellzugriff]** auch im Dialogfeld **[Optionen]** eingegeben werden, und alle zur selben Zeit.

> $\blacktriangleright$  *["Anpassen der Symbolleiste für den](#page-98-2)  [Schnellzugriff" auf Seite 98](#page-98-2)*

### ■ **Fensterbereiche "Import/Farbe/ Stickattribute/Textattribute", "Stickfolge" und "Stichsimulator"**

#### **Unverankert**

Jede Registerkarte oder der ganze Fensterbereich kann abgekoppelt und dann als Dialogfeld im Bildschirm bewegt werden.

- **•** Doppelklicken Sie auf die Titelleiste des Fensterbereiches oder auf die Registerkarte.
- **•** Klicken Sie mit der rechten Maustaste auf den Fensterbereich oder die Registerkarte, und anschließend auf **[Unverankert]**.
- **•** Ziehen Sie eine Registerkarte aus dem Fensterbereich.

#### **Andocken**

Jeder unverankerte Fensterbereich kann wieder an das Programmfenster angedockt werden.

- **•** Doppelklicken Sie auf die Titelleiste.
- **•** Klicken Sie mit der rechten Maustaste auf den Fensterbereich und anschließend auf **[Andocken]**.
- **•** Ziehen Sie die Titelleiste an die Position, an der der Fensterbereich angedockt werden soll.

#### **Ausblenden**

Nicht mehr benötigte Registerkarten oder Fensterbereiche können ausgeblendet werden.

- **Klicken Sie auf**  $\mathbb{R}$  in der rechten oberen Ecke des Dialogfeldes.
- **•** Klicken Sie mit der rechten Maustaste auf die Registerkarte oder das Dialogfeld, und anschließend auf **[Ausblenden]**.
- **•** Um eine Registerkarte auszublenden, klicken Sie auf die Registerkarte **[Ansicht]** im Menüband und anschließend auf den Namen auf der Registerkarte **[Ansicht]**. Soll die Registerkarte wieder angezeigt werden, wiederholen Sie diese Prozedur.

#### **Automatisch im Hintergrund**

Wenn ein Fensterbereich kurzzeitig nicht benötigt wird, können Sie ihn auf die Seitenleiste verschieben und durch Anklicken oder Mauszeigerpositionieren wieder anzeigen. Der Fensterbereich wird nach der Verwendung automatisch wieder ausgeblendet, z. B. wenn Sie auf eine

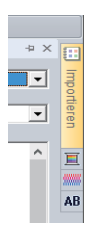

Fläche außerhalb des Fensterbereiches klicken.

- **•** Klicken Sie mit der rechten Maustaste auf die Registerkarte oder die Titelleiste des Fensterbereiches und anschließend auf **[Automatisch im Hintergrund]**.
- **•** Klicken Sie in der oberen rechten Ecke des Fensterbereiches auf  $\Box$ .

Um "Automatisch im Hintergrund" abzubrechen, klicken Sie mit der rechten Maustaste auf die Titelleiste und anschließend auf **[Automatisch im** 

**Hintergrund]** oder klicken Sie einfach auf  $\frac{1}{\sqrt{2}}$  in der Titelleiste.

# $\square$

- Der Fensterbereich Stichsimulator kann nicht vorübergehend ausgeblendet (Automatisch im Hintergrund) werden.
- Diese Fensterbereiche können auf ihre Standardanzeige zurückgesetzt werden.
	- $\blacktriangleright$  *["Anpassen von Tastenbefehlen" auf](#page-99-0)  [Seite 99](#page-99-0)*

# ■ **Verwenden von Tastenbefehlen**

Wenn Sie die Taste **<Alt>** drücken, erscheint über jedem Befehl ein Tastentipp (Etikett mit dem Buchstaben des Tastenbefehls). Drücken Sie auf der Tastatur die Taste, die dem gewünschten Befehl entspricht.

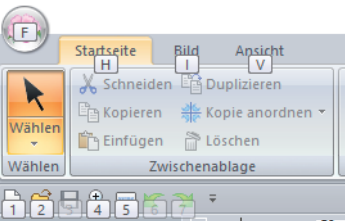

Wenn Sie keine Tastenbefehle mehr verwenden und die Tastentipps ausblenden möchten, drücken Sie die Taste **<Alt>** erneut.

# <span id="page-13-0"></span>**Beispiel für Importieren von Stickdaten**

# **Verwenden des Fensterbereiches "Importieren"**

Stickdaten können im Fensterbereich **[Importieren]** importiert werden.

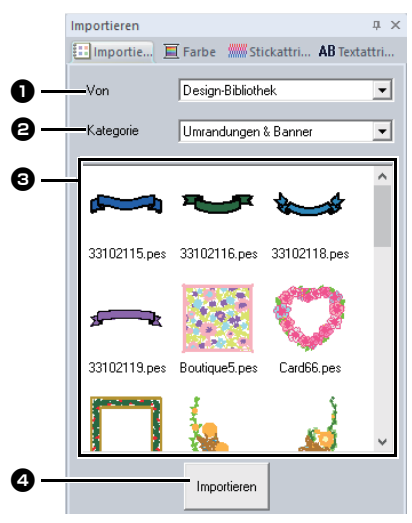

#### **a** Von

Wählen Sie einen Musterspeicherort.

#### $\Theta$  Kategorie

Wählen Sie eine Musterkategorie. Es werden die Kategorien des im Listenfeld **[Von]** ausgewählten Musterspeicherorts aufgelistet.

**c** Die Muster in der Kategorie, die im Listenfeld **[Kategorie]** ausgewählt wurde, werden in der Liste angezeigt. Wenn Sie auf ein Muster zeigen und die linke Maustaste gedrückt halten, wird ein gepunktetes Feld in der Designseite angezeigt. So können Sie die Größe des Musters überprüfen.

#### <sup>d</sup> **Importieren**

Klicken Sie auf diese Schaltfläche, um das ausgewählte Muster zu importieren.

 $\Box$ 

- Das Muster kann auch durch Doppelklicken auf das Muster in der Liste oder durch Ziehen des Musters auf die Designseite importiert werden.
- Es ist nicht möglich, mehrere Dateien für den gleichzeitigen Import zu markieren.
	- cc *["Von einem Ordner" auf Seite 44](#page-44-1)*

# **Verwenden von Importbefehlen**

- 1 Klicken Sie auf die Registerkarte **[Startseite]**.
- 2 Klicken Sie auf **[Muster importieren]** in der Gruppe **[Importieren]** und anschließend auf **[Aus Design-Bibliothek]** oder **[aus Datei]** im Menü **[Importieren]**.

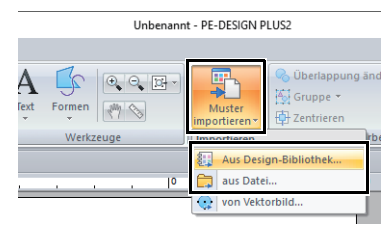

→ Der Fensterbereich **[Importieren]** wird auf der rechten Seite des Bildschirms angezeigt.

 $\Box$ 

Der Fensterbereich **[Importieren]** kann auch durch Aktivieren des Kontrollkästchens **[Importfenster]** auf der Registerkarte **[Ansicht]** angezeigt werden.

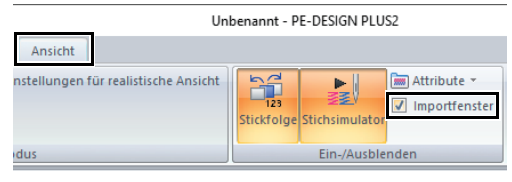

Wenn der Fensterbereich **[Farbe]**, der Fensterbereich **[Stickattribute]** oder der Fensterbereich **[Textattribute]** angezeigt wird, klicken Sie auf die Registerkarte **[Importieren]**, um den Fensterbereich **[Importieren]** aufzurufen.

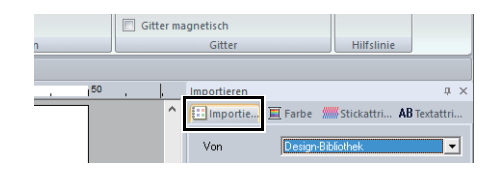

# <span id="page-14-2"></span><span id="page-14-1"></span><span id="page-14-0"></span>**Lernprogramm 1: Herstellen eines Quilts mit einem Stickmuster**

In diesem Abschnitt wird beschrieben, wie Sie ein Stickmuster zum Quilten kreieren können. Dazu verwenden wir das Formenwerkzeug, um Linien für die Stoffposition und die Naht zu zeichnen. Diese Daten werden dann zur Herstellung eines Quilts auf eine Stickmaschine übertragen.

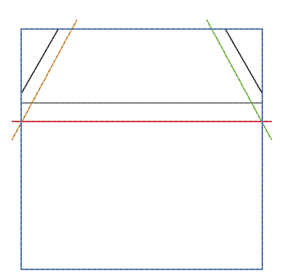

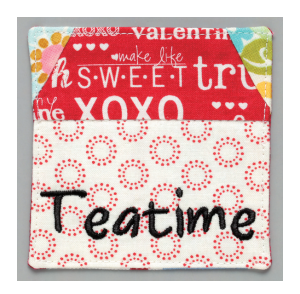

Die Beispieldatei für dieses Lernprogramm finden Sie unter: Dokumente (Eigene Dokumente)\PE-DESIGN PLUS2\Tutorial\Tutorial\_1

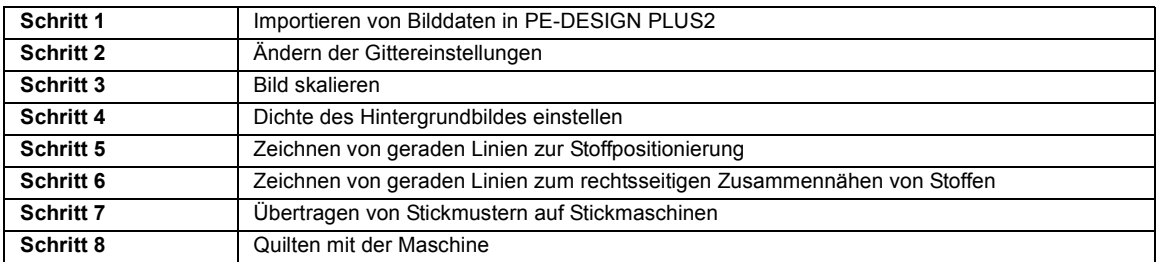

#### <span id="page-14-3"></span>**Schritt 1 Importieren von Bilddaten in PE-DESIGN PLUS2**

- 1 Klicken Sie auf die Registerkarte **[Bild]**.
- 2 Klicken Sie auf **[Öffnen]** in der Gruppe **[Bild]** und klicken Sie dann auf **[aus Datei]**.

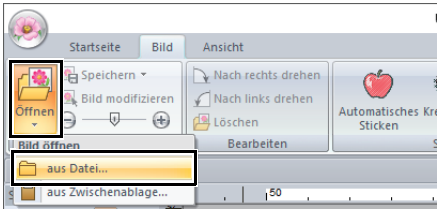

**3** Doppelklicken Sie auf den Ordner **[Dokumente (Eigene Dokumente)\ PE-DESIGN PLUS2\Tutorial\Tutorial\_1]**, um ihn zu öffnen.

 $\square$ 

Bei der Programminstallation wird der Ordner **[PE-DESIGN PLUS2]** im Ordner "Dokumente" angelegt.

4 Markieren Sie die Beispieldatei **[House\_Line.bmp]** und klicken Sie dann auf **[Öffnen]** oder doppelklicken Sie auf das Symbol der Datei.

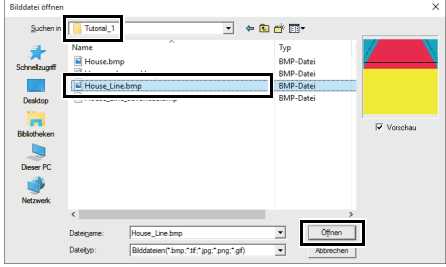

 $\rightarrow$  Das Bild wird im Arbeitsbereich angezeigt.

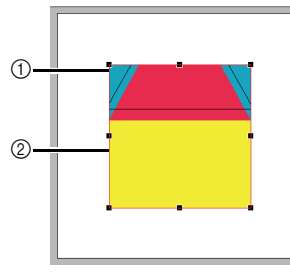

- 1 Ziehpunkt
- 2 Rote Linie

# $\square$

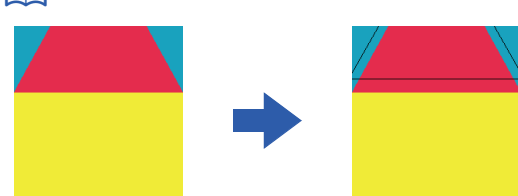

- Durch Hinzufügen von Linien im Abstand der Nahtzugabe zur Außenform der Hausdarstellung wurde dieses Bild erzeugt.
- So erzeugen Sie einen ähnlichen Quilt:
	- Drucken Sie zuerst das Design.
	- Zeichnen Sie Linien (für die Nahtzugabe) im Abstand von ca. 7 mm zu jeder Form im Design.
	- Scannen Sie das Bild, speichern Sie es auf einem Computer und importieren Sie es dann in PE-DESIGN PLUS2 als Hintergrundbild.

### <span id="page-15-2"></span><span id="page-15-0"></span>**Schritt 2 Ändern der Gittereinstellungen**

Verwenden Sie die Gittereinstellungen zum Zeichnen von Linien für die Positionierung des Stoffes.

Sie können ein Gitter aus gepunkteten oder durchgezogenen Linien anzeigen oder verbergen, und der Gitterabstand kann angepasst werden.

- 1 Klicken Sie auf die Registerkarte **[Ansicht]**.
- 2 Legen Sie die Gittereinstellungen fest.

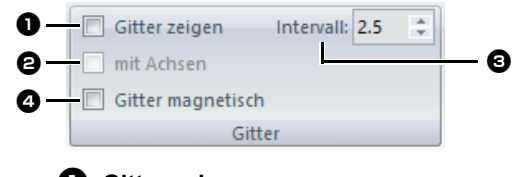

# $\bullet$  Gitter zeigen

Aktivieren Sie dieses Kontrollkästchen, um das Gitter anzuzeigen.

 $\rightarrow$  Aktivieren Sie für dieses Beispiel dieses Kontrollkästchen.

#### $\Theta$  mit Achsen

Aktivieren Sie dieses Kontrollkästchen, um das Gitter mit durchgezogenen Linien anzuzeigen.

 $\rightarrow$  Aktivieren Sie für dieses Beispiel dieses Kontrollkästchen.

#### **e** Intervall

Legen Sie den Gitterabstand fest.

→ Stellen Sie für dieses Beispiel **[Intervall]** auf 3,5 mm ein.

**4** Gitter magnetisch

Aktivieren Sie dieses Kontrollkästchen, um Muster am Gitter auszurichten. Gitter magnetisch wirkt unabhängig davon, ob das Gitter angezeigt wird oder nicht.

 $\rightarrow$  Aktivieren Sie für dieses Beispiel dieses Kontrollkästchen.

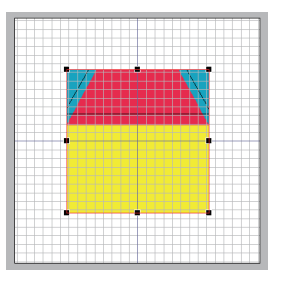

 $\Box$ 

Mit der Schaltfläche **kann das Gitter auch** ein- bzw. ausgeblendet werden.

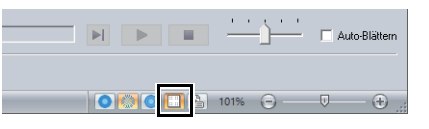

# <span id="page-15-1"></span>**Schritt 3 Bild skalieren**

1 Ziehen Sie den Ziehpunkt, um die Größe des gewählten Bildes anzupassen. Vergrößern Sie das Bild auf die maximale Größe von quadratisch ca. 95 mm und positionieren Sie es mit den Ecken der Umrisslinien an Gitterkreuzungen.

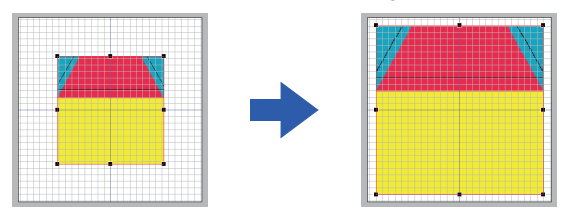

### <span id="page-16-0"></span>**Schritt 4 Dichte des Hintergrundbildes einstellen**

- 1 Klicken Sie auf die Registerkarte **[Bild]**.
- 2 Ziehen Sie den Schieberegler oder klicken Sie auf oder **in der Gruppe [Bild]**, um die Dichte des Schablonenbildes auf "25%" zu ändern.

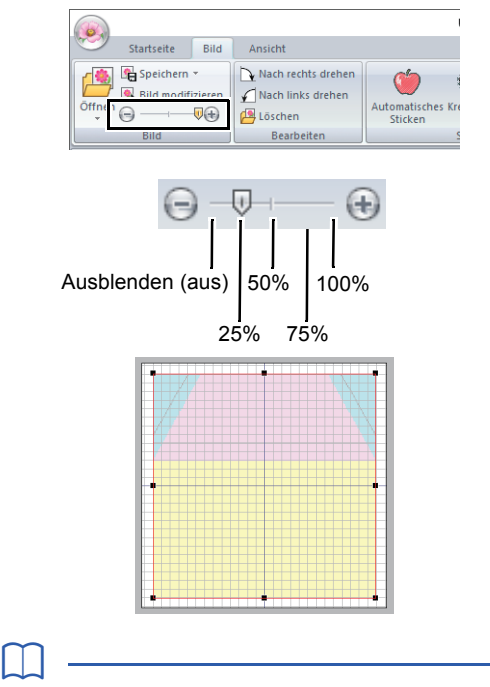

Mit der Taste **<F6>** können Sie zwischen der Anzeige des Bildes (**Ein (100%)**), der Anzeige einer verblassten Kopie in der gewünschten Dichte (**75%**, **50%** und **25%**) und dem Ausblenden des Bildes (**Aus**) umschalten.

### <span id="page-16-1"></span>**Schritt 5 Zeichnen von geraden Linien zur Stoffpositionierung**

Formen können gezeichnet oder mit den Formenwerkzeugen erzeugt werden.

Um eine Form zu zeichnen, wählen Sie ein Formenwerkzeug und zeichnen Sie dann die Form durch Ziehen des Mauszeigers in der Designseite.

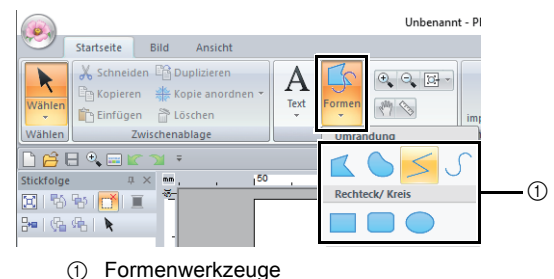

Legen Sie die Sticktypen für die Form auf der Registerkarte **[Formen]** fest und die Garnfarben auf der Registerkarte **[Formen]** oder im Fensterbereich **[Farbe]**.

Zur Festlegung der Näharten und Garnfarben für die Form wechselt der Bildschirm. Die Garnfarben können auch im Fensterbereich **[Farbe]** festgelegt werden.

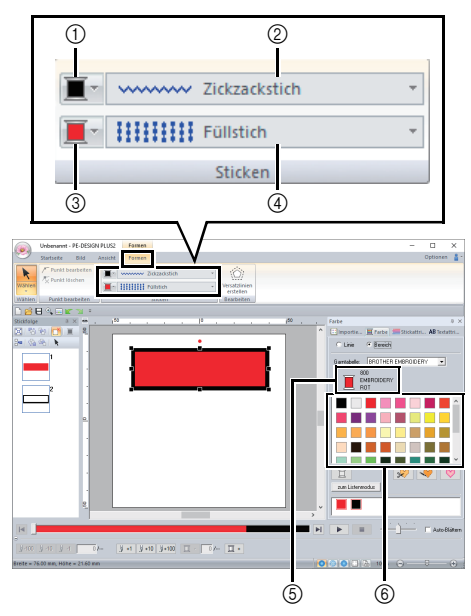

- 1 Randnahtfarbe, Schaltfläche
- 2 Randnahtstich, Pulldown-Menü
- 3 Flächenfarbe, Schaltfläche
- 4 Flächenstich, Pulldown-Menü
- 5 Garnfarbe und Farbnamen wählen
- 6 Garnfarbenpalette

Zeichnen Sie gerade Linien als Referenz für die Stoffpositionierung.

- <span id="page-16-2"></span>1 Klicken Sie auf die Registerkarte **[Startseite]**.
- 2 Klicken Sie auf **[Formen]** in der Gruppe

**[Werkzeuge]** und anschließend auf  $\leq$  in den Formenwerkzeugen.

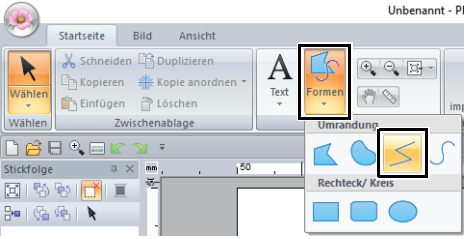

3 Klicken Sie in das Listenfeld **[Randnahtstich]** und wählen Sie dann **[Geradstich]**.

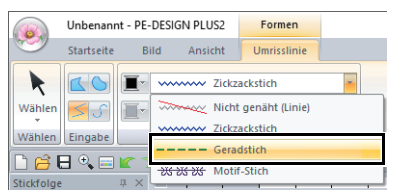

<span id="page-17-1"></span>4 Klicken Sie auf die Registerkarte **[Farbe]**, um die Farbpalette anzuzeigen.

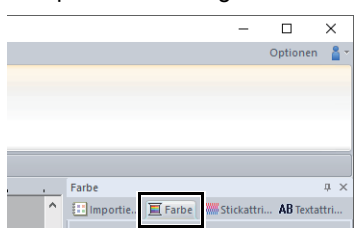

5 Klicken Sie auf **[SCHWARZ]**.

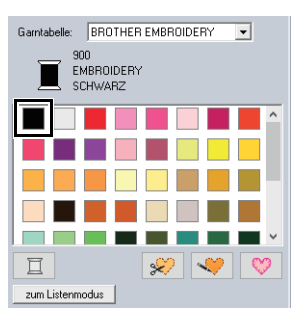

 $\square$ 

Um die Garnfarben in einer Liste anzuzeigen, damit die gewünschte Farbe leichter gefunden werden kann, klicken Sie auf **[zum Listenmodus]**.

cc *["Garnfarbe einstellen" auf Seite 61](#page-61-0)*

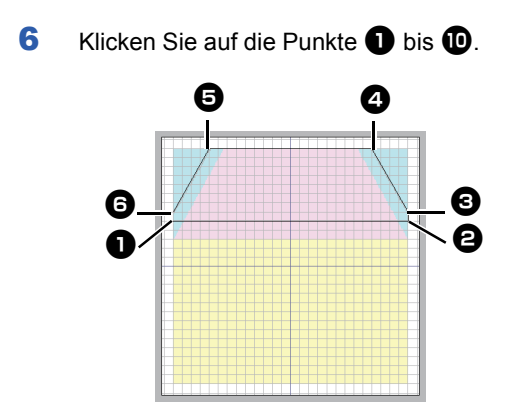

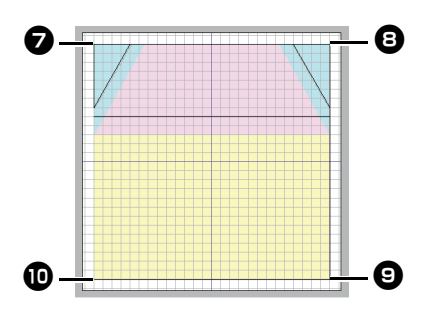

 $\overline{\mathbf{7}}$  Doppelklicken Sie auf den Endpunkt  $\mathbf{a}$ .

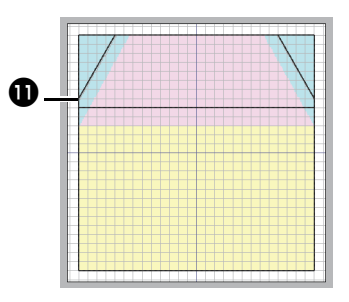

# $\square$

Farbe, Stickattribute und Größe können auch nach dem Zeichnen der Form geändert werden.

#### <span id="page-17-0"></span>**Schritt 6 Zeichnen von geraden Linien zum rechtsseitigen Zusammennähen von Stoffen**

Wir zeichnen Linien an den Positionen, an denen die Maschine nähen wird. Die Maschine näht den Stoff dann in der Reihenfolge, in der die Linien gezeichnet werden.

Für jede Linie muss eine andere Farbe definiert werden.

- [1](#page-16-2) Wiederholen Sie 1 bis [4](#page-17-1) unter "Schritt 5 *[Zeichnen von geraden Linien zur](#page-16-1)  [Stoffpositionierung" auf Seite 16](#page-16-1)*.
- 2 Legen Sie eine andere als die bereits ausgewählte Linienfarbe fest.

Wählen Sie für dieses Beispiel **[ROT]**.

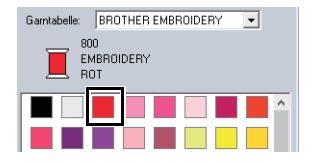

**3** Klicken Sie auf Punkt  $\bigcirc$  und doppelklicken Sie dann auf den Endpunkt  $\bigcirc$ , um die Linie (1) zu zeichnen.

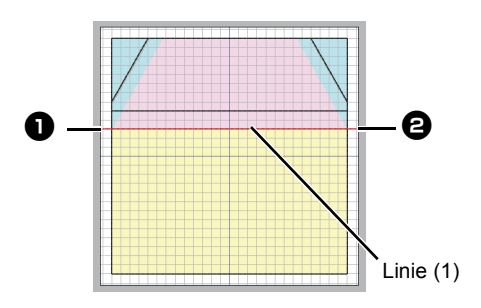

4 Wiederholen Sie die vorhergehenden Schritte zum Zeichnen der Linien (2), (3) und (4).

> Wählen Sie für dieses Beispiel **[LIMONEN GRÜN]** für Linie (2), **[KÜRBISGELB]** für Linie (3) und **[BLAU]** für Linie (4).

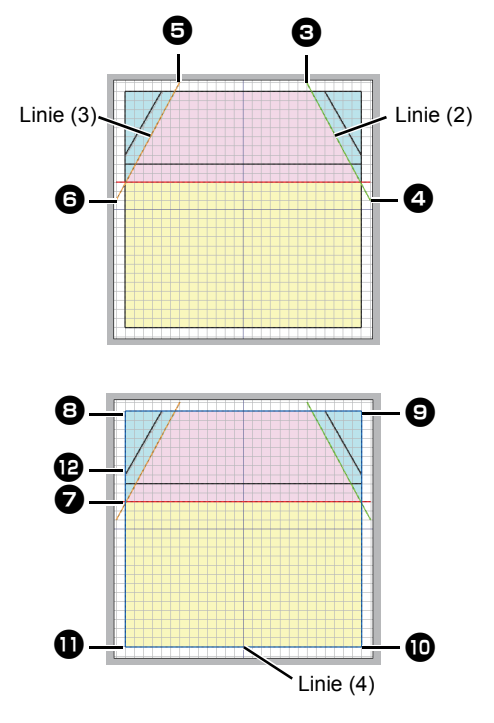

### <span id="page-18-1"></span><span id="page-18-0"></span>**Schritt 7 Übertragen von Stickmustern auf Stickmaschinen**

Sie können ein auf die Stickmaschine übertragenes Muster nähen, indem Sie es auf einem Medium speichern.

Weitere Informationen dazu finden Sie in der Bedienungsanleitung Ihrer Stickmaschine.

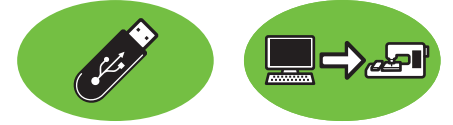

Es ist möglich, Muster auf Stickmaschinen zu übertragen, die mit USB-Medien kompatibel sind oder per USB-Kabel mit einem Computer verbunden werden können.

# a

Der "PE-DESIGN Softwareschlüssel" kann nicht als USB-Medium verwendet werden. Speichern Sie keine Stickmusterdateien auf dem "PE-DESIGN Softwareschlüssel" zur Übertragung.

- 1 Setzen Sie das USB-Medium in den Computer ein oder verbinden Sie die Stickmaschine mit dem Computer.
- 2 Klicken Sie auf die Registerkarte **[Startseite]**.
- 3 Klicken Sie auf **[Senden]** in der Gruppe **[Sticken]**, klicken Sie auf **[An USB-Datenträger senden]** oder **[An Ihre Maschine senden]** und wählen Sie dann das gewünschte Laufwerk.

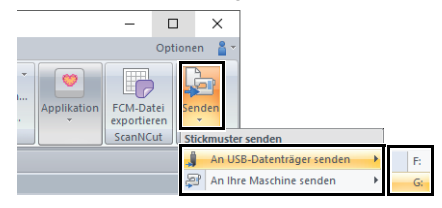

 $\rightarrow$  Die Datenübertragung beginnt.

# $\mathbf{a}$

Wenn bereits eine Datei mit demselben Dateinamen im Ziel existiert, erscheint das folgende Dialogfeld. Wählen Sie, ob die existierende Datei überschrieben, das Kopieren abgebrochen oder die Datei unter einem anderen Namen gespeichert werden soll.

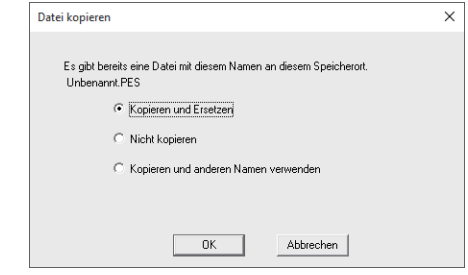

- 4 Wenn die Daten übertragen worden sind, erscheint zur Anzeige der abgeschlossenen Datenübertragung die Meldung "Datenausgabe abgeschlossen.". Klicken Sie auf **[OK]**.
- $\square$
- Weitere Informationen zur Übertragung von Designs mit dieser Methode finden Sie in der Bedienungsanleitung Ihrer Stickmaschine.
- Wenn in der verbundenen Stickmaschine der Link-Modus aktiviert ist, kann der in diesem Verfahren aufgeführte Befehl **[An Ihre Maschine senden]** nicht gewählt werden. Um diesen Befehl auszuwählen, setzen Sie die Maschine in den Normalmodus zurück.

# <span id="page-19-1"></span><span id="page-19-0"></span>**Schritt 8 Quilten mit der Maschine**

Wir nehmen jetzt die übertragenen Stickmuster und stellen mit dem Hausmuster einen Quilt her.

1 Schneiden Sie den Stoff für jedes Stück.

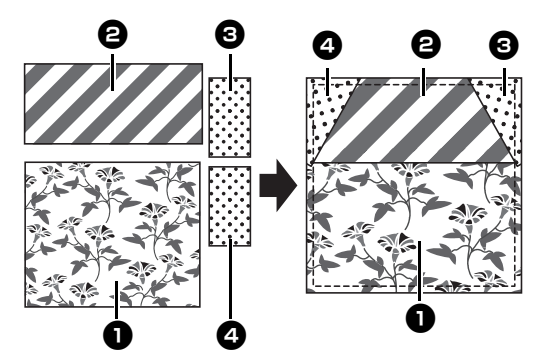

2 Spannen Sie den Basisstoff in den Stickrahmen ein und nähen Sie dann die erste Farbe für die Stoffpositionierung. Nähen Sie für dieses Beispiel die in "*[Schritt 5](#page-16-1)  [Zeichnen von geraden Linien zur](#page-16-1)  [Stoffpositionierung" auf Seite 16](#page-16-1)* **[SCHWARZ]** gezeichnete Linie.

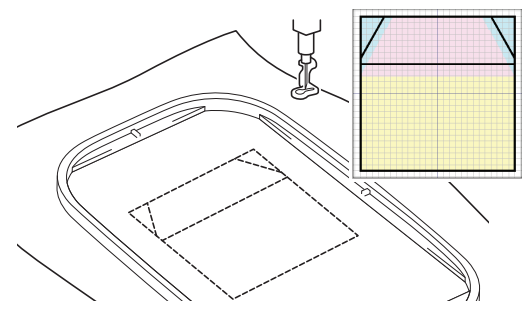

**3** Legen Sie die Stoffe **D** und **2** mit der rechten Seite so zusammen, dass die Kanten oben mit der horizontalen Linie auf dem Basisstoff ausgerichtet sind.

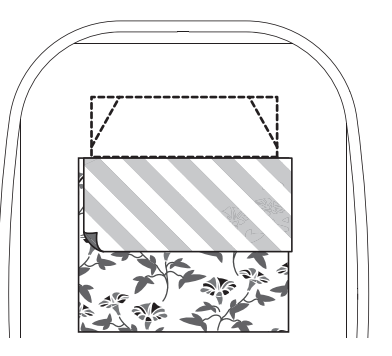

4 Nähen Sie für dieses Beispiel die zuerst in "*Schritt 6 Zeichnen von geraden Linien zum [rechtsseitigen Zusammennähen von Stoffen"](#page-17-0)  [auf Seite 17](#page-17-0)* **[ROT]** gezeichnete Linie (1).

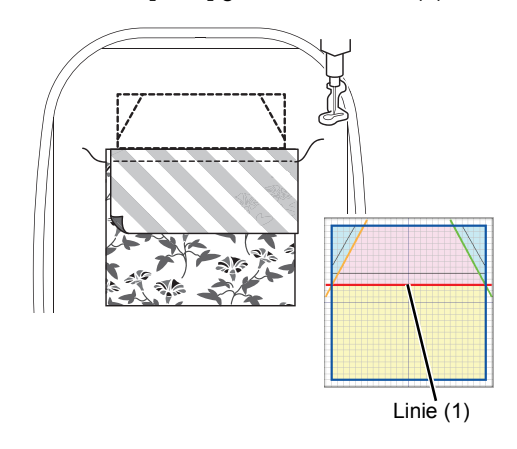

5 Falten Sie die zusammengenähten Stoffe auseinander.

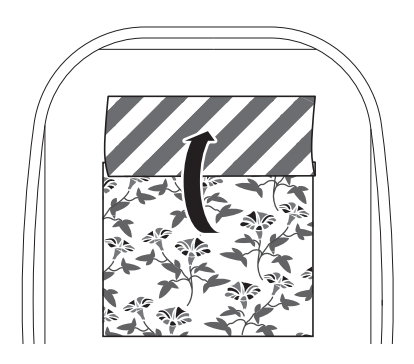

<span id="page-20-0"></span>6 Falten Sie die rechte Seite des Stoffes **@** an der diagonalen Linie rechts oben im Basisstoff und schneiden Sie den Stoff dann mit der Schere.

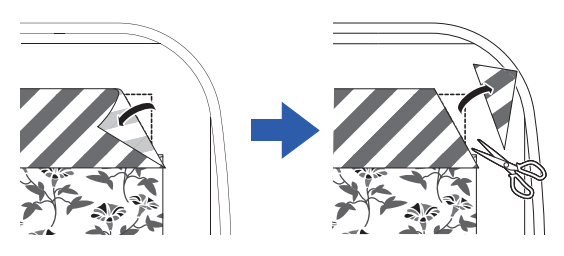

<span id="page-20-1"></span> $7$  Legen Sie den Stoff  $6$  mit der rechten Seite nach unten so darauf, dass er mit der diagonalen Linie rechts oben im Basisstoff ausgerichtet ist. Starten Sie dann die Maschine.

> Nähen Sie für dieses Beispiel die in "*[Schritt 6](#page-17-0)  Zeichnen von geraden Linien zum [rechtsseitigen Zusammennähen von Stoffen"](#page-17-0)  [auf Seite 17](#page-17-0)* **[LIMONEN GRÜN]** gezeichnete Linie (2).

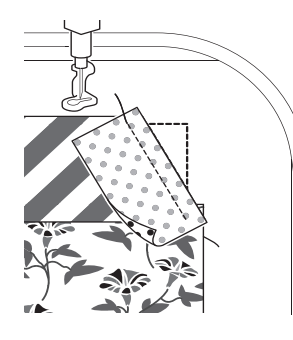

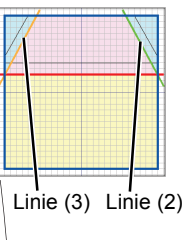

8 Wiederholen Sie [6](#page-20-0) und [7](#page-20-1) für Stoff **4** und starten Sie dann die Maschine. Nähen Sie für dieses Beispiel die in "Schritt 6 *Zeichnen von geraden Linien zum [rechtsseitigen Zusammennähen von Stoffen"](#page-17-0)  [auf Seite 17](#page-17-0)* **[KÜRBISGELB]** gezeichnete Linie (3).

**9** Öffnen Sie die Stoffe und nähen Sie dann um das Hausmuster herum. Nähen Sie für dieses Beispiel die in "*[Schritt 6](#page-17-0)  Zeichnen von geraden Linien zum [rechtsseitigen Zusammennähen von Stoffen"](#page-17-0)  [auf Seite 17](#page-17-0)* **[BLAU]** gezeichnete Linie (4).

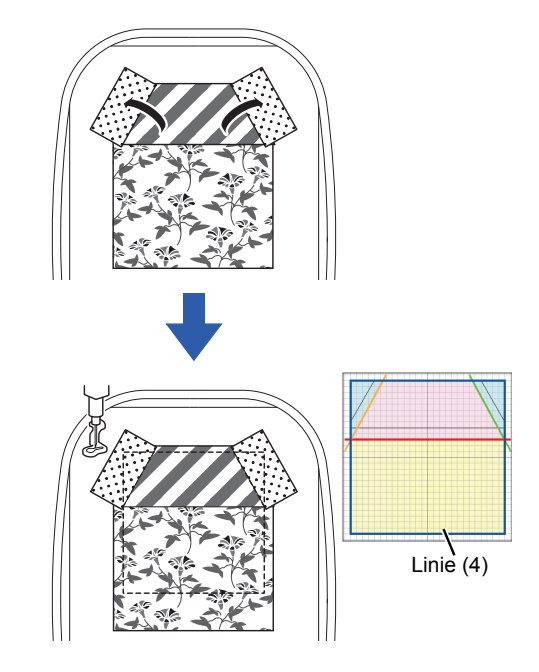

10 Nähen Sie um das Hausmuster mit einer Linie (3) Linie (2) **Nahtzugabe von 7 mm.** 

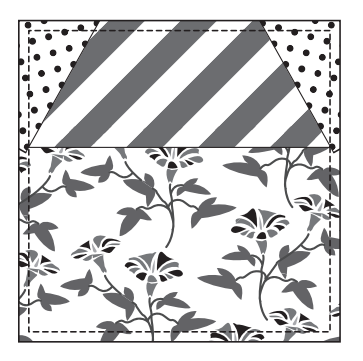

# <span id="page-21-1"></span><span id="page-21-0"></span>**Lernprogramm 2: Anordnen von Stichmustern**

In diesem Abschnitt wird beschrieben, wie Sie Stichmuster zur Anfertigung von Stickdesigns anordnen können.

Interne Stichmuster können zum Erzeugen eines eigenen Stickmusters dupliziert, gespiegelt und gedreht werden.

Es wird empfohlen, die internen Stichmuster in ihrer Originalgröße oder nur mit geringfügiger Größenänderung zu verwenden.

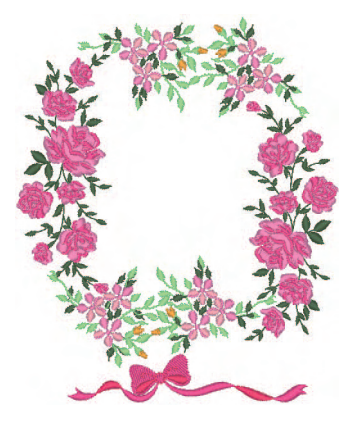

Die Beispieldatei für dieses Lernprogramm finden Sie unter: Dokumente (Eigene Dokumente)\PE-DESIGN PLUS2\Tutorial\Tutorial\_2

 $\square$ 

Stichmuster enthalten eine Sammlung von Informationen, z. B. wo und in welcher Reihenfolge die Nadel einstechen soll. Bei einer Größenänderung wird die Naht entweder dichter oder weiter, wobei das Muster der Nadeleinstichpunkte beibehalten wird. Diese Änderungen können die Qualität Ihres Stickereiprojektes beeinflussen.

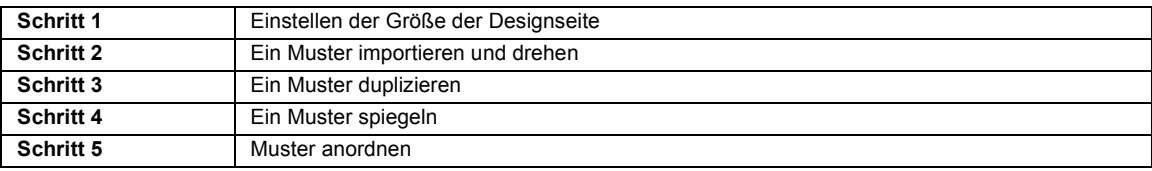

### <span id="page-21-2"></span>**Schritt 1 Einstellen der Größe der Designseite**

1 Klicken Sie auf **b** und dann auf **[Design-Einstellungen]**.

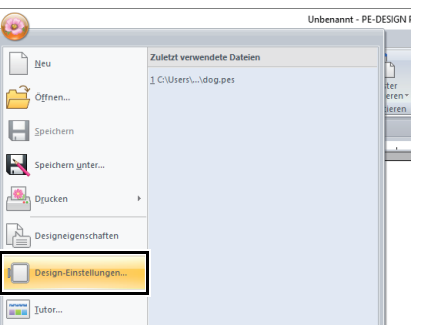

2 Im Listenfeld **[als Rahmengröße]** wählen Sie **[130 × 180 mm]** und klicken Sie anschließend auf **[OK]**.

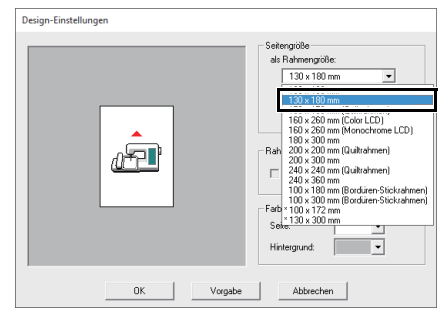

### <span id="page-22-0"></span>**Schritt 2 Ein Muster importieren und drehen**

1 Wählen Sie im Fenster **[Importieren]** die Kategorie **[Design-Bibliothek]** aus dem Listenfeld **[Von]** und anschließend **[Flora]** aus dem Listenfeld **[Kategorie]**. Wählen Sie **[33100110.pes]** und klicken Sie anschließend auf **[Importieren]**.

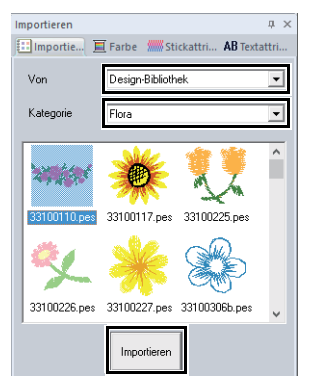

2 Halten Sie die Taste **<Shift>** gedrückt und ziehen Sie den roten Punkt im Muster oben nach rechts, um das Muster 90° im Uhrzeigersinn zu drehen  $\bigcirc$ .

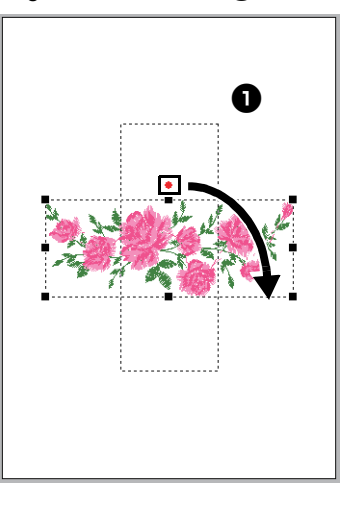

 $\square$ 

Das Ziehen des roten Punktes bei gedrückter Taste **<Shift>** dreht das Muster in 15°-Schritten.

 $3$  Ziehen Sie das Muster  $\bigcirc$  auf die linke Seite.

# <span id="page-22-1"></span>**Schritt 3 Ein Muster duplizieren**

- 1 Importieren Sie wie in *["Ein Muster importieren](#page-22-0)  [und drehen" auf Seite 22](#page-22-0)* das Muster **[33103503a.pes]** aus der Kategorie **[Flora]** in das Fenster **[Importieren]**.
- 2 Markieren Sie das Muster und klicken Sie dann auf die Registerkarte **[Startseite]**.
- 3 Klicken Sie auf **[Duplizieren]** in der Gruppe **[Zwischenablage]**, um das Muster zu duplizieren.

→ Die Kopie erscheint über dem Original

leicht nach unten und nach rechts versetzt. **Unbenannt - PE-DESIGN PLUS** X set  $\blacktriangleright$ A  $\Theta$  $\Theta$  $\overline{B}$ **DABAEK** BIBB BI<mark>D</mark> ×  $=$   $6.9 - 1$ a 修教 ś  $\overline{3}$ **Shere** 修教 ś

 $\square$ 

Sie können den Befehl **[Duplizieren]** auch aus dem Menü auswählen, das nach dem Klicken mit der rechten Maustaste auf das markierte Muster erscheint.

4 Verschieben Sie das duplizierte Muster und drehen Sie es dann um 60° gegen den Uhrzeigersinn  $\mathbf{\Theta}$ .

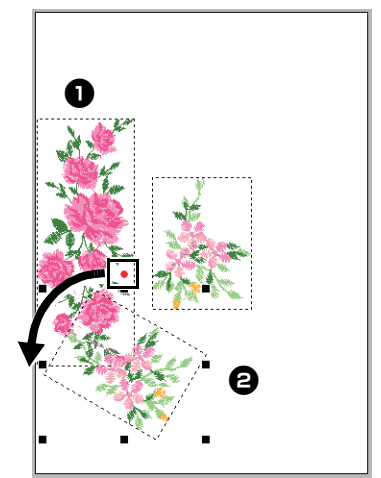

# <span id="page-23-0"></span>**Schritt 4 Ein Muster spiegeln**

1 Markieren Sie das Originalmuster und klicken Sie dann auf **[Kippen]** in der Gruppe **[Bearbeiten]** der Registerkarte **[Startseite]** und klicken Sie anschließend auf **[Horizontal kippen]**.

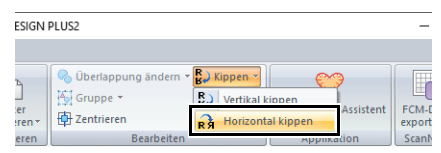

 $\rightarrow$  Das markierte Muster wird horizontal gespiegelt.

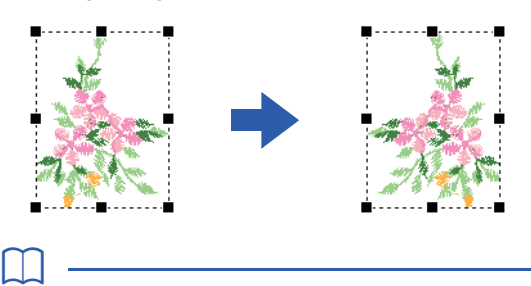

Sie können den Befehl **[Kippen]** auch aus dem Menü auswählen, das nach dem Klicken mit der rechten Maustaste auf das markierte Muster erscheint.

2 Verschieben Sie das gespiegelte Muster auf die rechte Seite des Musters  $\bigcirc$  und drehen Sie es dann um 90 $^{\circ}$  im Uhrzeigersinn  $\bigodot$ .

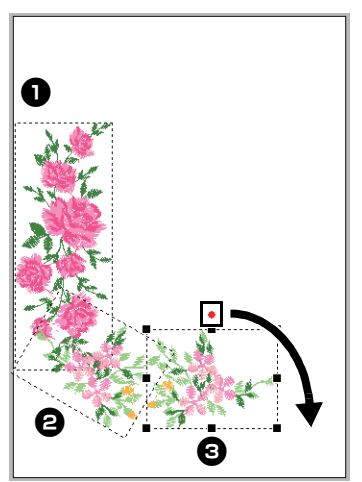

### <span id="page-23-1"></span>**Schritt 5 Muster anordnen**

1 Ordnen Sie die Muster mit **[Duplizieren]** und **[Drehen]** im Kreis an (siehe Abbildung links).

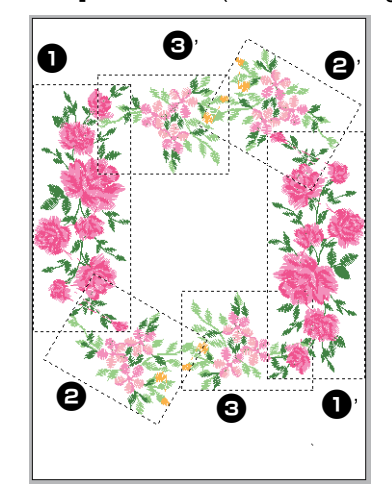

2 Wählen Sie **[no77\_2.pes]** aus der Kategorie **[Verschiedenes]** im Fenster **[Importieren]**, klicken Sie anschließend auf [**Importieren**] und ziehen Sie es dann unter die Blumenmuster.

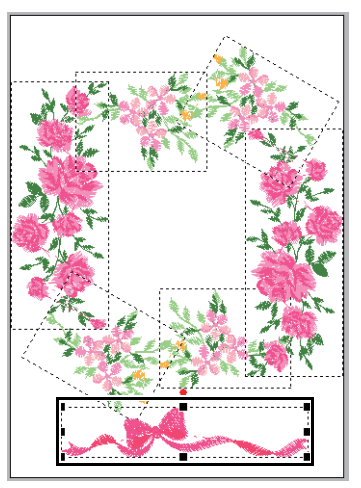

Ändern Sie die Stickfolge nach Bedarf.

 $\blacktriangleright$  Einzelheiten dazu finden Sie unter *["Stickreihenfolge bearbeiten" auf](#page-38-0)  [Seite 38](#page-38-0)*.

# <span id="page-24-1"></span><span id="page-24-0"></span>**Lernprogramm 3: Ändern der Stiche für jedes Formmuster**

Der Sticktyp für Flächen innerhalb von geschlossenen Randnähten von Textmustern oder Formen kann festgelegt werden.

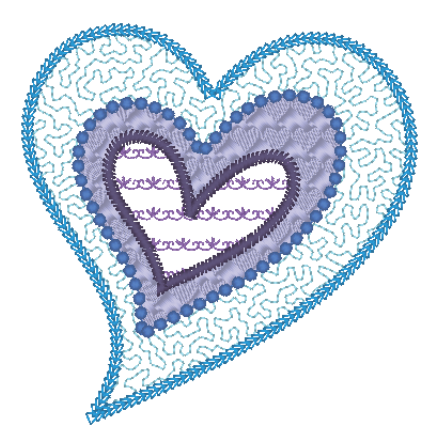

Die Beispieldatei für dieses Lernprogramm finden Sie unter: Dokumente (Eigene Dokumente)\PE-DESIGN PLUS2\Tutorial\Tutorial\_3

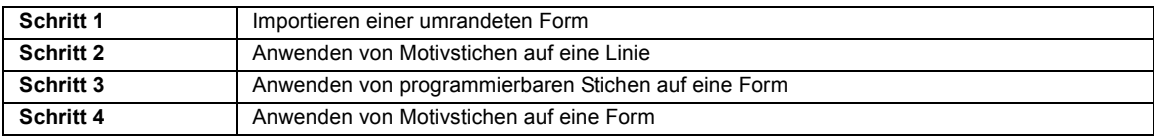

### <span id="page-24-2"></span>**Schritt 1 Importieren einer umrandeten Form**

1 Wählen Sie im Fenster **[Importieren]** die Kategorie **[Umrandungen]** aus dem Listenfeld **[Von]** und anschließend **[Verschiedenes]** aus dem Listenfeld **[Kategorie]**. Wählen Sie **[OL\_heart01.pes]** und klicken Sie anschließend auf **[Importieren]**.

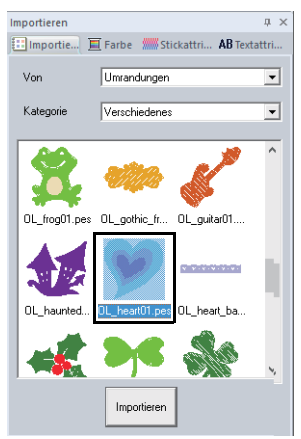

#### <span id="page-24-3"></span>**Schritt 2 Anwenden von Motivstichen auf eine Linie**

Ausführliche Randnaht- und Flächenfüllungsattribute können im Fensterbereich **[Stickattribute]** festgelegt werden. Jetzt bestimmen Sie die Einstellungen der Randnaht und Flächenfüllung für das größte Herzmuster.

1 Klicken Sie in den freien Arbeitsbereich, um das Herzmuster abzuwählen.

> Halten Sie die Taste **<Strg>** gedrückt und klicken Sie auf die Linie (Rahmen 2) und die Fläche (Rahmen 1) des größten im Fenster **[Stickfolge]** angeordneten Herzmusters.

2 Klicken Sie auf **b**oben im Fenster **[Stickfolge]**.

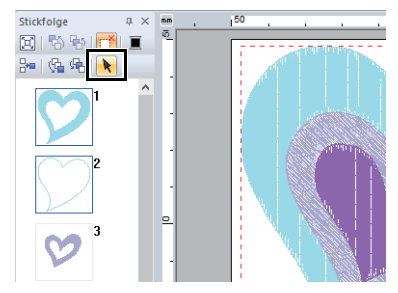

- **3** Klicken Sie auf die Menüband-Registerkarte **[Formen]**.
- 4 Klicken Sie auf das Listenfeld **[Flächenstich]** in der Gruppe **[Sticken]** und wählen Sie dann **[Punktierstich]**.

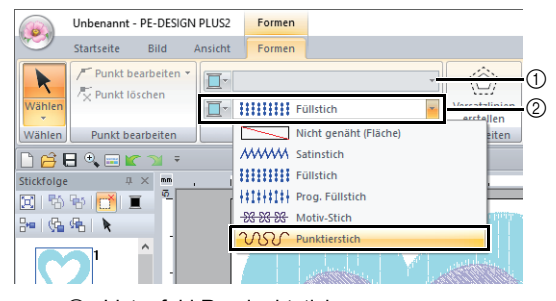

- 1 Listenfeld Randnahtstich
- 2 Listenfeld Flächenstich
- 5 Klicken Sie auf das Listenfeld **[Randnahtstich]** in der Gruppe **[Sticken]** und wählen Sie dann **[Motiv-Stich]**.
- 6 Klicken Sie auf die Registerkarte **[Farbe]**. Aktivieren Sie das Optionsfeld **[Linie]** und klicken Sie anschließend auf **[HIMMELBLAU]** in der Liste.

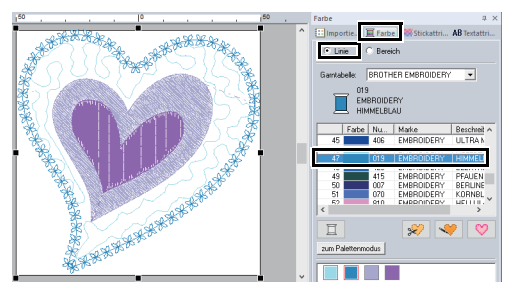

# $\Box$

Bei Anzeige der Farbpalette im Listenmodus werden die Namen der Garnfarben angezeigt. Um in den Listenmodus umzuschalten, klicken Sie auf **[zum Listenmodus]** im Fenster **[Farbe]**.

#### Palettenmodus Listenmodus

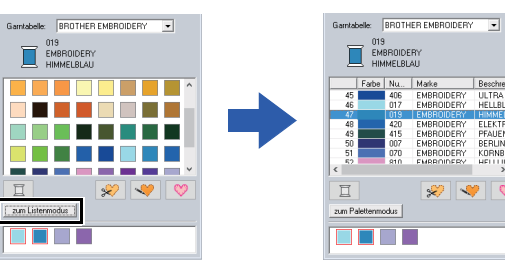

7 Klicken Sie auf die Registerkarte

**[Stickattribute]** und anschließend auf **...** Wenn der Fensterbereich **[Stickattribute]** nicht angezeigt wird, klicken Sie auf die Registerkarte **[Ansicht]**, dann auf **[Attribute]**, dann auf **[Stickattribute]**.

Wählen Sie aus den Miniaturansichten im Dialogfeld **[Durchsuchen]** das gewünschte Motivstichmuster und klicken Sie dann auf **[OK]**. Geben Sie die Motivgröße ein.

Wählen Sie für dieses Beispiel **[mot021]** und 3,0 mm für die Motivgröße.

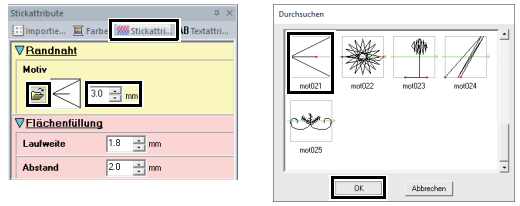

8 Legen Sie die Flächensticheinstellungen fest. Wählen Sie für dieses Beispiel 1,8 mm für die

Laufweite und 2,0 mm für den Abstand.

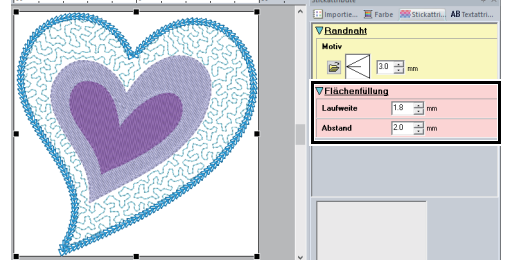

### <span id="page-25-0"></span>**Schritt 3 Anwenden von programmierbaren Stichen auf eine Form**

1 Markieren Sie das zweitgrößte Herzmuster (Rahmen 3 und 4) im Fenster **[Stickfolge]**.

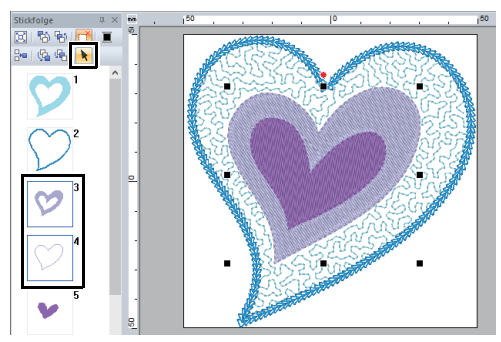

2 Stellen Sie eine Farbe und einen Sticktyp für jede Form wie folgt ein.

#### **Randnaht**

- **Randnahtstich :** Motiv-Stich
- **Linienfarbe :** KORNBLU MENBLAU

#### **Flächenfüllung**

• **Flächenstich :** Prog. Füllstich

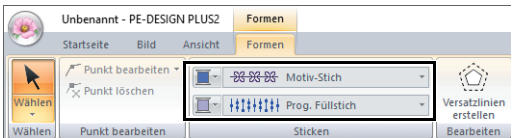

**3** Klicken Sie auf die Registerkarte **[Stickattribute]** und legen Sie dann die folgenden Einstellungen fest.

#### **Randnaht**

- **Motivmuster :** mot022
- **Motivgröße :** 3,6 mm

#### **Flächenfüllung**

- **Unternähen :** EIN
- **Dichte :** 4,5 Stich/mm
- **Richtung :** Manuell, 135 Grad
- **Zug-Kompensation :** 0,3 mm

4 Klicken Sie auf  $\approx$  unter

**[Programmierbares Füll]**, wählen Sie das gewünschte Muster im Dialogfeld **[Durchsuchen]** und klicken Sie dann auf **[OK]**.

Wählen Sie für dieses Beispiel **[pat013]**.

- **Füllstichmuster :** pat013
- **Mustergröße :** 7,5 mm

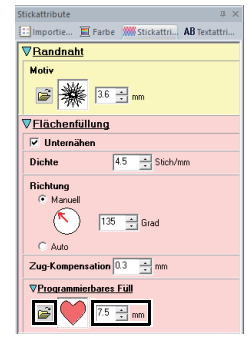

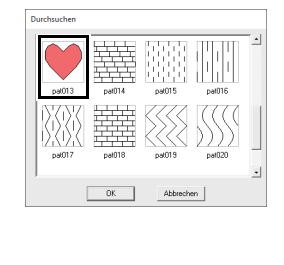

### <span id="page-26-0"></span>**Schritt 4 Anwenden von Motivstichen auf eine Form**

1 Markieren Sie das kleinste Herzmuster (Rahmen 5 und 6) im Fenster **[Stickfolge]**.

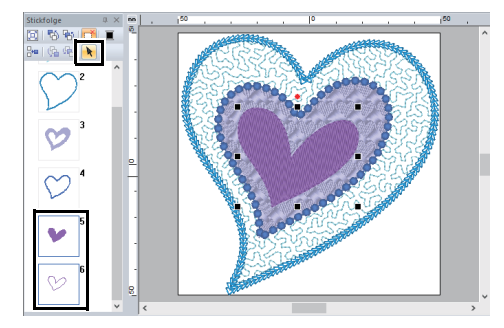

2 Klicken Sie auf die Registerkarte **[Formen]**.

#### **Randnaht**

- **Randnahtstich :** Motiv-Stich
- **Linienfarbe :** PURPUR

#### **Flächenfüllung**

• **Flächenstich :** Motiv-Stich

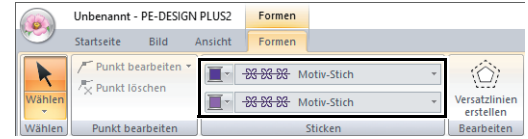

**3** Klicken Sie auf die Registerkarte **[Stickattribute]** und legen Sie dann die folgenden Einstellungen fest.

#### **Randnaht**

- **Motivmuster :** mot024
- **Motivgröße :** 3,0 mm

#### **Flächenfüllung**

- **Motivmuster :** mot025
- **Motivgröße :** 7,5 mm

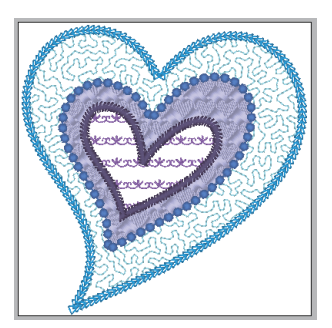

# <span id="page-27-1"></span><span id="page-27-0"></span>**Lernprogramm 4: Bearbeiten einer importierten Form zur Erstellung eines Stickdesigns für eine Applikation**

In diesem Abschnitt wird beschrieben, wie Sie importierte Formen bearbeiten und den Applikationsassistenten verwenden können.

Der Applikationsassistent bietet Anweisungen für das einfache Erstellen von Applikationen. In diesem Beispiel erstellen Sie eine Applikation mit Aussparungen (leere Bereiche).

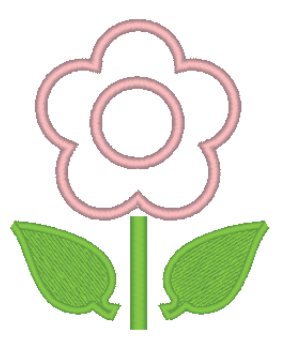

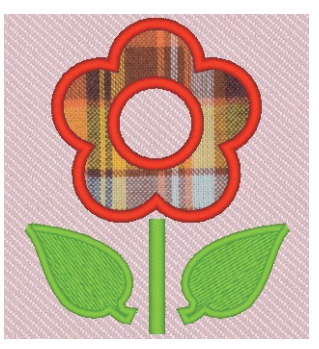

Die Beispieldatei für dieses Lernprogramm finden Sie unter: Dokumente (Eigene Dokumente)\PE-DESIGN PLUS2\Tutorial\Tutorial\_4

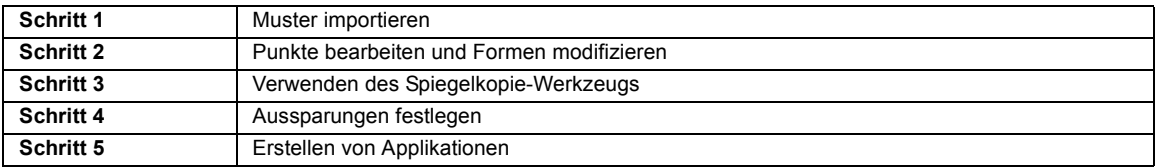

Formen können entweder mit den Werkzeugen "Formen" gezeichnet oder durch Importieren von Beispielformmustern erstellt werden.

1 Um eine Form zu importieren, wählen Sie **[Lernprogramm]** im Listenfeld **[Von]** im Fensterbereich **[Importieren]**, dann **[Lernprogramm\_04]** im Listenfeld **[Kategorie]**. Wählen Sie die Form und klicken Sie dann auf **[Importieren]**.

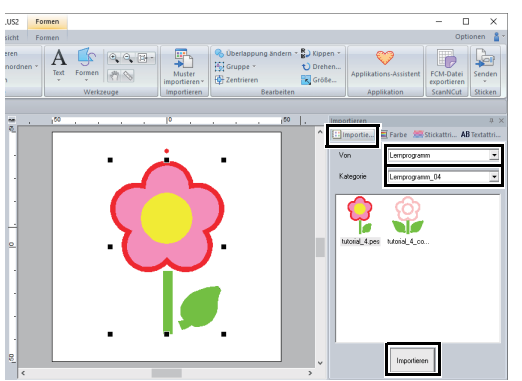

### <span id="page-27-2"></span>**Schritt 1 Muster importieren Schritt 2 Punkte bearbeiten und Formen modifizieren**

<span id="page-27-3"></span>Wir bearbeiten jetzt einen Punkt im Blatt.

1 Klicken Sie in den freien Arbeitsbereich, um das Blumenmuster abzuwählen. Klicken Sie auf das Blatt, um es zu markieren. Klicken Sie mit der linken Maustaste auf einen Ziehpunkt, um das Blatt einzustellen.

Bewegen Sie den Mauszeiger auf das Blatt,

bis er diese Form  $\oplus$  annimmt, und ziehen Sie dann das Blatt an die gewünschte Position.

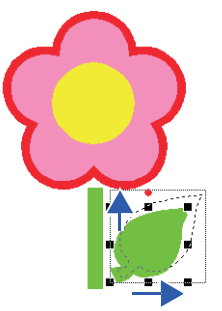

#### **Lernprogramm 4: Bearbeiten einer importierten Form zur Erstellung eines Stickdesigns für eine Applikation**

- 2 Bearbeiten Sie einen Punkt.
	- (A) Klicken Sie auf die Registerkarte **[Startseite]**.
	- (B) Klicken Sie auf **[Wählen]** in der Gruppe **[Wählen]** und klicken Sie dann auf **...**

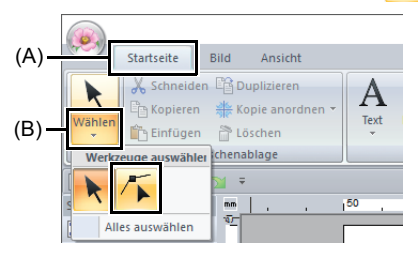

- (C) Klicken Sie auf die Blattform.
	- $\rightarrow$  Die Punkte in der Form werden angezeigt.
- (D) Wählen Sie den Punkt und ziehen Sie ihn an die gewünschte Position.

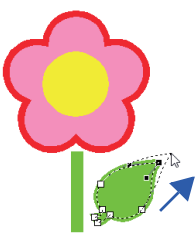

# <span id="page-28-1"></span>**Schritt 3 Verwenden des Spiegelkopie-Werkzeugs**

- 1 Klicken Sie auf die Registerkarte **[Startseite]**.
- 2 Klicken Sie auf **[Wählen]** in der Gruppe **[Wählen]**, anschließend auf **k** und wählen Sie dann das Blatt.
- 3 Klicken Sie auf **[Kopie anordnen]** in der Gruppe **[Zwischenablage]** und klicken Sie dann auf **[Vertikale Spiegelkopie]**.

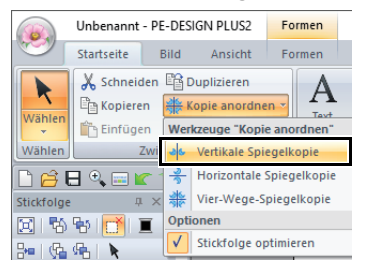

4 Bewegen Sie den Mauszeiger und klicken Sie. wenn die Muster wie gewünscht angeordnet sind.

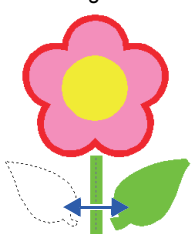

 $\square$ • Anordnungen von Kopien Vertikale Spiegelkopie Horizontale Spiegelkopie Vier-Wege-Spiegelkopie • Stickreihenfolge optimieren Vor der Verwendung eines **[Kopie anordnen]**- Werkzeugs wird durch Optimieren der Stickreihenfolge die Stickreihenfolge der Muster, die mit dem **[Kopie anordnen]**-Werkzeug erstellt werden, so eingerichtet, dass die Garnfarben weniger geändert werden müssen. Startseite Bild Ansicht & Schneiden En Duplizieren K

<span id="page-28-0"></span>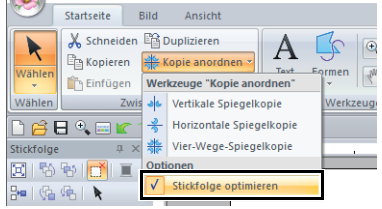

**[Stickfolge optimieren]** nicht aktiviert

**[Stickfolge optimieren]** aktiviert

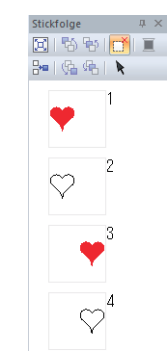

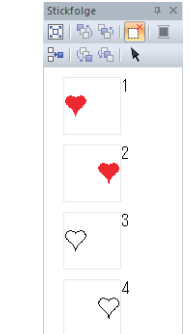

Die Stickreihenfolge ist die Reihenfolge, in der Muster erstellt werden.

Die Muster werden so gestickt, dass Muster mit der gleichen Garnfarbe verbunden sind.

### <span id="page-29-0"></span>**Schritt 4 Aussparungen festlegen**

Sie werden jetzt eine Einstellung anwenden, damit die überlappenden Bereiche nicht zweimal gestickt werden.

- 1 Halten Sie die Taste **<Strg>** gedrückt und klicken Sie auf den Kreis, dann auf die Blume.
- 2 Klicken Sie auf die Registerkarte **[Startseite]**, anschließend auf **[Überlappung ändern]** in der Gruppe **[Bearbeiten]** und dann auf **[Aussparung sticken]**.

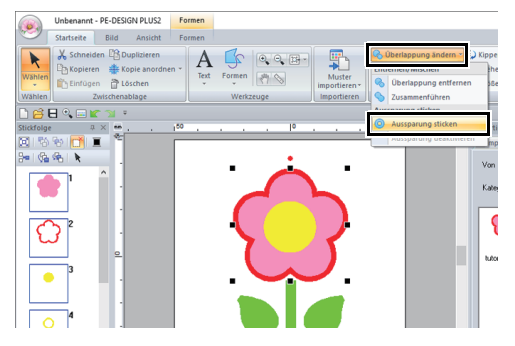

 $\rightarrow$  Wenn Aussparungen festgelegt werden, ändert sich das im Fenster **[Stickfolge]** dargestellte Muster.

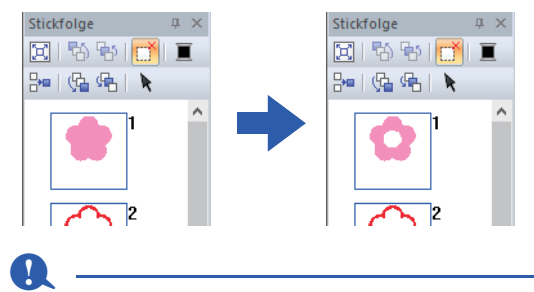

Die Aussparung kann nicht verwendet werden, wenn eines der Muster nicht vollständig innerhalb eines anderen Musters eingeschlossen ist.

cc *["Aussparung sticken" auf Seite 56](#page-56-0)*.

### <span id="page-29-1"></span>**Schritt 5 Erstellen von Applikationen**

1 Markieren Sie das äußere Muster und klicken Sie dann auf **[Applikations-Assistent]** auf der Registerkarte **[Startseite]**, um das Dialogfeld **[Applikations-Assistent]** zu starten.

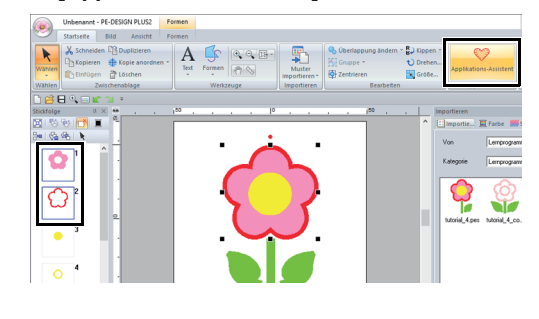

 $\Box$ 

Achten Sie darauf, dass Sie vor dem Starten von **[Applikations-Assistent]** das äußere Muster markieren.

2 Geben Sie die Einstellungen im Dialogfeld **[Applikations-Assistent]** in der folgenden Reihenfolge  $\bigcirc$  -  $\bigcirc$  ein.

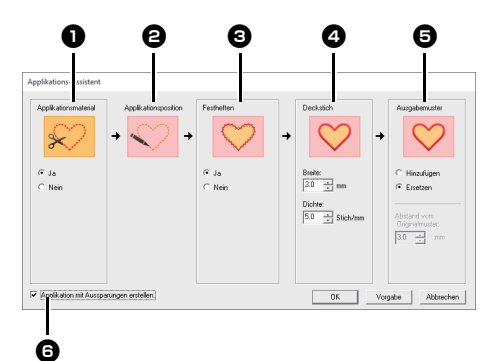

### **a** Applikationsmaterial

Legen Sie Schnittlinien für die Applikation fest. Die Umrandung der Applikation kann als Hilfslinie zum Ausschneiden mit Geradstichen auf der Applikation genäht werden.

→ Wählen Sie für dieses Beispiel **[Ja]**.

#### $\Theta$  Applikationsposition

Die Hilfslinie zum Anbringen des Applikationsstoffes ist so eingestellt, dass sie automatisch genäht wird.

#### **<sup>6</sup>** Festheften

Legen Sie Heftung für die Applikation fest. Die Applikation kann auf den Grundstoff geheftet werden.

→ Wählen Sie für dieses Beispiel **[Ja]**.

#### <sup>d</sup> **Deckstich**

Legen Sie die Stiche zum Sichern der Applikation fest. Wählen Sie den Sticktyp und weitere Attribute (**[Breite]** und **[Dichte]**) zum Fertigstellen der Applikation.

→ Stellen Sie für dieses Beispiel **[Breite]** auf "3,0 mm" und [Dichte] auf "5,0 Stich/mm" ein.

#### **e** Ausgabemuster

Wählen Sie, ob Deckstiche um das ganze Muster hinzugefügt werden (**[Hinzufügen]**) oder Deckstiche für Formlinien (**[Ersetzen]**) gestickt werden sollen.

→ Wählen Sie für dieses Beispiel **[Ersetzen]**.

#### **Hinzufügen Ersetzen**

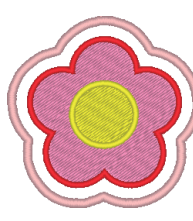

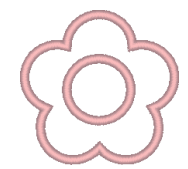

- $\blacktriangleright\blacktriangleright$  *["Einstellungen für das](#page-30-0)  [Ausgabemuster" auf Seite 30](#page-30-0)*.
- $\bigodot$  Applikation mit Aussparungen erstellen Aktivieren Sie dieses Kontrollkästchen, wenn Sie eine Applikation mit Aussparungen (leeren Bereichen) erstellen.
	- $\rightarrow$  Aktivieren Sie für dieses Beispiel dieses Kontrollkästchen.

# $\square$

- Das Kontrollkästchen [**Applikation mit Aussparungen erstellen**] wird angezeigt, wenn nur ein äußeres Muster mit angewandtem Aussparungssticken oder nur ein Textmuster (mit Schriftarten außer den internen Schriftarten 025 und 029 oder einer Schriftart für "Kleiner Text") gewählt ist oder wenn **[Ersetzen]** unter **[Ausgabemuster]** ausgewählt ist. Unter bestimmten Bedingungen können mehrere Textmuster ausgewählt werden.
- Die Form des Applikationsmaterials erscheint wie folgt, je nachdem, ob das Kontrollkästchen **[Applikation mit Aussparungen erstellen]** aktiviert oder deaktiviert ist.

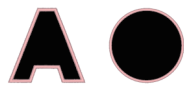

Wenn das Kontrollkästchen **[Applikation mit Aussparungen erstellen]** deaktiviert ist

Wenn das Kontrollkästchen **[Applikation mit Aussparungen** 

**erstellen]** aktiviert ist

 $\square$ 

Um zu den Standardeinstellungen aller Parameter zurückzukehren, klicken Sie auf **[Vorgabe]**.

3 Klicken Sie auf **[OK]**, um das Dialogfeld [Applikations-Assistent] zu schließen.

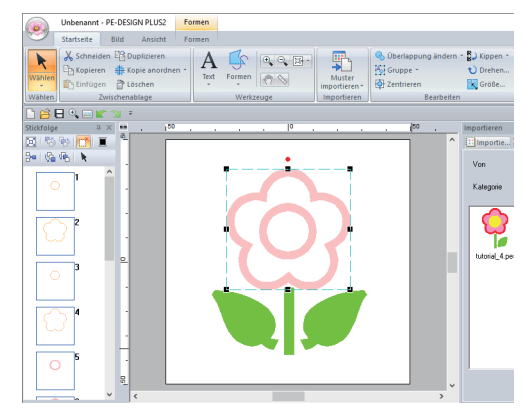

### <span id="page-30-0"></span>■ **Einstellungen für das Ausgabemuster**

#### **Hinzufügen**

- **•** Deckstiche werden um das Originalmuster erstellt.
- **•** Geben Sie unter **[Abstand vom Originalmuster]** den Abstand der Deckstiche vom Originalmuster ein.

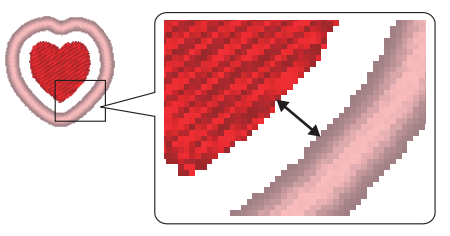

**•** Damit lassen sich verschiedene Muster kombinieren.

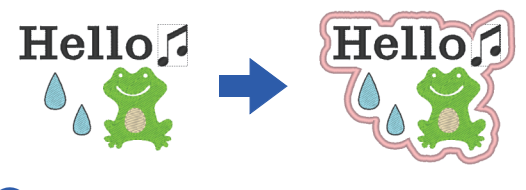

 $\mathbf{a}$ 

Die Einstellung **[Hinzufügen]** ist nicht verfügbar, wenn das Stichmuster nicht vorhanden ist, wenn zum Beispiel sowohl Randnahtstich als auch Flächenstich auf **[Nicht genäht]** eingestellt sind.

#### **Ersetzen**

- **•** Deckstiche werden für Umrandungen im Originalmuster genäht.
- **•** Das Originalmuster wird gelöscht.
- **•** Form- und Textmuster können als Originalmuster verwendet werden. Die folgenden Muster können jedoch nicht verwendet werden.
	- Offene Linien
	- Geschlossene Linien mit Schnittpunkten
	- Text, der mit den internen Schriftarten 025 und 029 oder einer Schriftart für "Kleiner Text" erstellt wurde
	- Originalmuster, die sowohl ein Formmuster als auch ein Textmuster enthalten

 $\square$ 

Bei Auswahl mehrerer Muster werden Deckstiche wie untern gezeigt erstellt.

• Wenn die Muster nicht überlappen Deckstiche werden für jedes Muster erstellt.

**[Hinzufügen]**

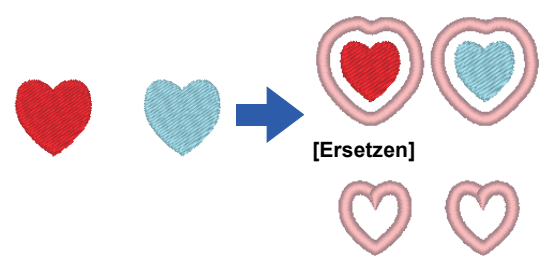

• Wenn die Muster überlappen Mit der Einstellung **[Hinzufügen]** werden Deckstiche für eine Umrandung um alle Muster erstellt.

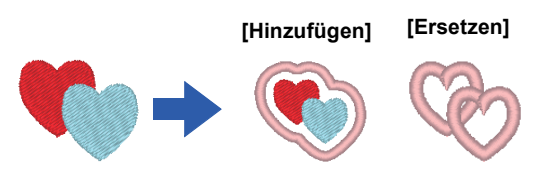

# <span id="page-32-1"></span><span id="page-32-0"></span>**Einstellungen der Designseite festlegen**

Farbe und Größe der Designseite können geändert werden. Sie können die Größe für eine Designseite entsprechend der Rahmengröße auswählen, die Sie für Ihre Stickmaschine verwenden. Die Festlegung einer benutzerdefinierten Größe der Designseite für Stickmuster, die aufgeteilt und in mehreren Abschnitten gestickt werden, ist ebenfalls möglich.

1 Klicken Sie auf , dann auf **[Design-Einstellungen]**. r.  $\blacksquare$ Hobensont DE DESIGN I

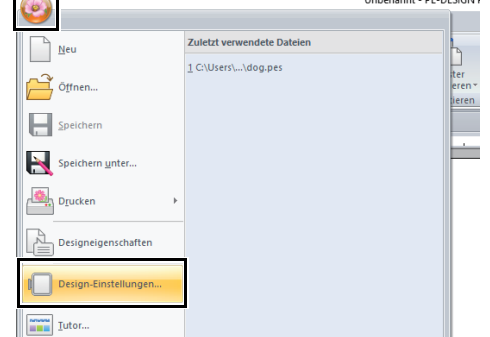

2 Geben Sie die Einstellungen für die Designseite ein und klicken Sie dann auf **[OK]**.

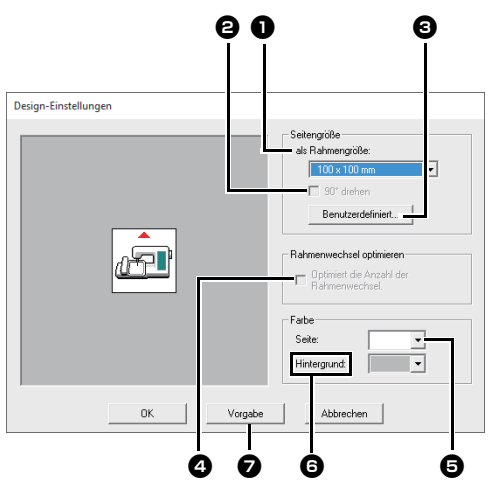

#### $\bullet$  als Rahmengröße

Wählen Sie aus dem Listenfeld die gewünschte Rahmengröße.

#### <sup>b</sup> **90° drehen**

Aktivieren Sie dieses Kontrollkästchen, um das Muster in einer Designseite um 90° zu drehen.

#### **B** Benutzerdefiniert

Klicken Sie auf diese Schaltfläche, um das Dialogfeld **[Einstellungen für Benutzerstickrahmen]** aufzurufen, in dem eine benutzerdefinierte Rahmengröße hinzugefügt werden kann. Der hinzugefügte Benutzerstickrahmen erscheint unten am Ende der Liste.

 $\blacktriangleright$  *["Benutzerdefinierte Rahmengröße](#page-33-0)  [festlegen" auf Seite 33](#page-33-0)*

#### <sup>d</sup> **Rahmenwechsel optimieren**

Diese Einstellung kann ausgewählt werden, wenn ein Mehrfachpositionsrahmen (100 × 172 mm oder 130 × 300 mm) für die Designseitengröße eingestellt ist. Aktivieren Sie das Kontrollkästchen zur Optimierung der Stickreihenfolge/ Reihenfolge der Rahmenwechsel, damit die Rahmenwechsel auf ein Minimum reduziert werden.

Das verringert das Risiko von Fehlausrichtungen im Stickmuster oder ungleichmäßigen Stichen durch zu häufiges Wechseln der Rahmenposition.

#### **同** Seite

Wählen Sie die gewünschte Farbe für die Designseite.

#### $\Theta$  Hintergrund

Wählen Sie die gewünschte Farbe für den Arbeitsbereich.

#### <sup>g</sup> **Vorgabe**

Klicken Sie auf diese Schaltfläche, um zu den Standardeinstellungen zurückzukehren.

# $\mathbf{a}$

• Die Designseite-Größen **100 × 172 mm** und **130 × 300 mm** markiert mit ..\* ", werden benötigt, um besonders große Stickmuster mit einem speziellen Stickrahmen zu sticken, der in drei verschiedenen Positionen an der Maschine befestigt wird.

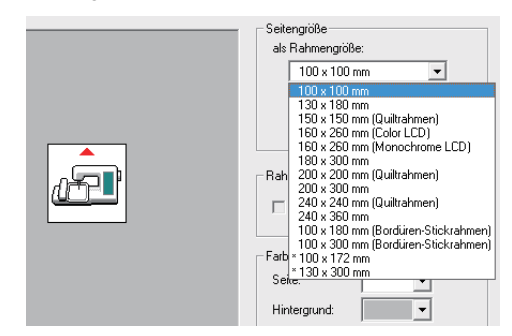

- $\blacktriangleright\blacktriangleright$  *["Lernprogramm 8: Erstellen von Designs für](#page-93-0)  [Mehrfachpositions-Stickrahmen" auf Seite 93](#page-93-0)*
- Wählen Sie kein Rahmenformat größer als der größte Rahmen, der mit Ihrer Maschine verwendet werden kann.

# <span id="page-33-0"></span>**Benutzerdefinierte Rahmengröße festlegen**

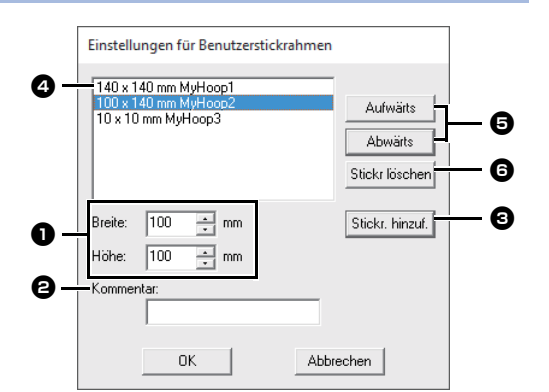

#### <sup>a</sup> **Breite**, **Höhe**

Geben Sie die Größe des Rahmens ein, der hinzugefügt werden soll.

#### **e** Kommentar

Ein in diesem Feld eingegebener Text erscheint neben der Größe.

#### **e** Stickr. hinzuf.

Klicken Sie auf diese Schaltfläche, um die Rahmengröße hinzuzufügen.

<sup>d</sup> **Liste der Benutzerstickrahmen**

Die hinzugefügte Rahmengröße erscheint in der Liste. Markieren Sie eine Rahmengröße in dieser Liste, um die Anzeigereihenfolge zu ändern oder um sie zu löschen.

#### $\Theta$  Aufwärts, Abwärts

Klicken Sie auf diese Schaltflächen, um die markierte Rahmengröße um eine Position nach unten oder oben in der Anzeigereihenfolge zu verschieben.

#### **G** Stickr löschen

Klicken Sie auf diese Schaltfläche, um die markierte Rahmengröße zu entfernen.

# $\mathbf{a}$

- Ein Benutzerstickrahmen kann nicht um 90° gedreht werden.
- Ein Benutzerstickrahmen kann nicht im Listenfeld Teilbereichsgröße (für Rahmengröße) unter als benutzerdefinierte Größe hinzugefügt werden.
- Erstellen Sie keinen Benutzerstickrahmen, der größer ist als der Stickrahmen, der mit Ihrer Maschine verwendet werden kann.

# **Ändern der Hilfslinieneinstellungen**

- 1 Klicken Sie auf die Registerkarte **[Ansicht]**.
- 2 Aktivieren Sie das Kontrollkästchen **[Hilfslinie]** in der Gruppe **[Hilfslinie]**.

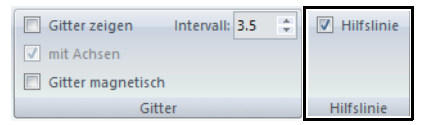

- **3** Klicken Sie auf ein Lineal in der Designseite.
	- erscheint und eine Hilfslinie wird gezeichnet.

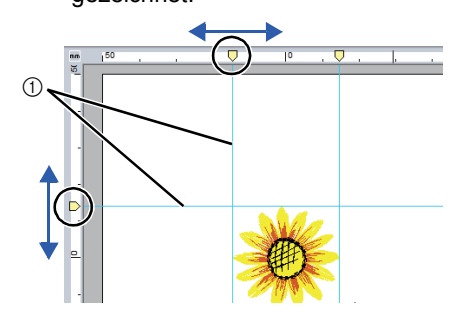

- 1 Hilfslinie
- Um eine Hilfslinie zu verschieben, ziehen Sie  $\Box$
- Um eine Hilfslinie zu löschen, klicken Sie auf  $\Gamma$

# $\Box$

- Bei jedem Klicken auf das Lineal wird eine Hilfslinie hinzugefügt. Darüber hinaus können jeweils bis zu 100 Hilfslinien zu den horizontalen und vertikalen Linealen hinzugefügt werden.
- Beim Ziehen einer Hilfslinie wird ihre Position in der Statusleiste angezeigt.
- Wenn das Kontrollkästchen **[Hilfslinie]** deaktiviert wird, werden die Hilfslinien ausgeblendet.
- Wenn die Kontrollkästchen **[Gitter zeigen]** und **[Gitter magnetisch]** in der Gruppe **[Gitter]** aktiviert sind, werden die Hilfslinien an den Gitterlinien hinzugefügt/verschoben.
- cc *["Ändern der Gittereinstellungen" auf Seite 15](#page-15-2)*

# <span id="page-34-1"></span><span id="page-34-0"></span>**Prüfen von Stickmustern**

-------------

# **Vergrößern und Verkleinern**

- 1 Klicken Sie auf die Registerkarte **[Startseite]**.
- **2** Klicken Sie auf  $\oplus$  oder  $\ominus$  in der Gruppe **[Werkzeuge]**.

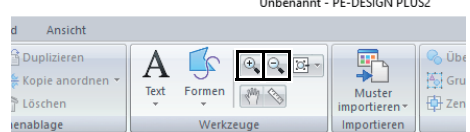

- **E**: Klicken Sie in die Designseite zum Vergrößern. (Klicken Sie mit der rechten Maustaste in die Designseite zum Verkleinern.)
- **R**: Klicken Sie in die Designseite zum Verkleinern. (Klicken Sie mit der rechten Maustaste in die Designseite zum Vergrößern.)

Oder klicken Sie auf  $\boxed{\Box}$  neben  $\boxed{\Box}$  nund klicken

Sie anschließend auf **[Alles anpassen]**, **[Zoom für ausgewähltes Objekt]** oder **[Tatsächliche Größe]**.

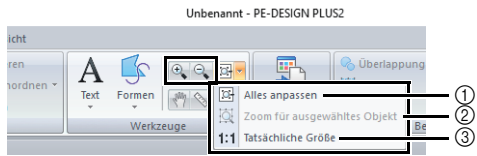

1 **Alles anpassen**

Die ganze Designseite wird an die Größe des Fensters angepasst. Die gleiche Funktion kann durch Klicken auf in der Gruppe **[Werkzeuge]** ausgeführt werden.

2 **Zoom für ausgewähltes Objekt**

Die Größe der Designseite wird so geändert, dass nur die ausgewählten Objekte angezeigt werden.

3 **Tatsächliche Größe**

Die Designseite wird in der tatsächlichen Größe angezeigt.

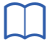

- Vergrößern ist auch möglich durch Ziehen des Schiebereglers **[Zoom]** in der Statusleiste oder Klicken auf den Vergrößerungsfaktor Zoom.
- Sie können auch vergrößern oder verkleinern, wenn ein anderes Werkzeug ausgewählt ist, indem Sie die Taste **<Strg>** gedrückt halten, während Sie das Mausrad drehen.
- $\blacktriangleright$  *["Das PE-DESIGN PLUS2 -Fenster" auf](#page-10-2)  [Seite 10](#page-10-2)*

# **Verwenden des Pan-Werkzeugs**

Der angezeigte Arbeitsbereich kann einfach mit dem Pan-Werkzeug verschoben werden.

- 1 Klicken Sie auf die Registerkarte **[Startseite]**.
- **2** Klicken Sie auf  $\binom{M}{k}$  in der Gruppe **[Werkzeuge]**.

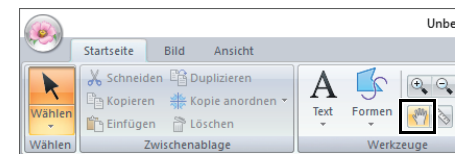

3 Ziehen Sie den Arbeitsbereich, um den gewünschten Teil anzuzeigen.

 $\square$ 

- Außerdem können Sie den Arbeitsbereich verschieben, wenn ein anderes Werkzeug ausgewählt ist, indem Sie die Taste **<Leertaste>** beim Ziehen des Mauszeigers gedrückt halten.
- Um horizontal zu scrollen, halten Sie die Taste **<Alt>** gedrückt, während Sie das Mausrad drehen.

# **Verwenden des Werkzeugs "Messen"**

- 1 Klicken Sie auf die Registerkarte **[Startseite]**.
- **2** Klicken Sie auf  $\left\lfloor \frac{1}{2} \right\rfloor$  in der Gruppe **[Werkzeuge]**.

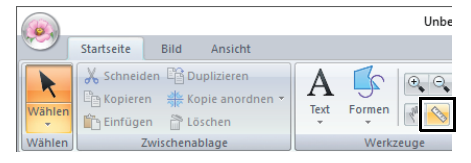

- **3** Klicken Sie auf zwei Punkte, jeweils einen am Ende der Distanz, die Sie messen möchten.
	- $\rightarrow$  Die Länge wird in der Statusleiste im Fenster unten angezeigt.

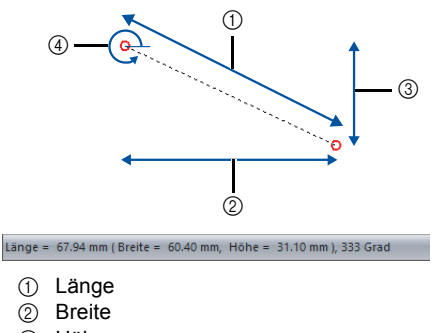

- 3 Höhe
- (4) Winkel
- $\square$

Klicken Sie auf mm/ in., um die Maßeinheiten zwischen Millimeter und Zoll umzuschalten.

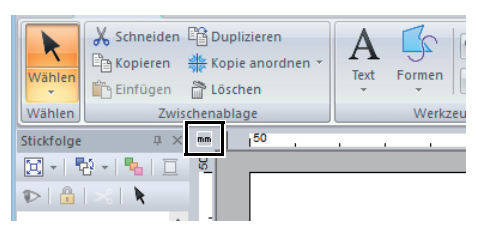

# <span id="page-35-0"></span>**Ändern der Stickdesign-Ansicht**

- 1 Klicken Sie auf die Registerkarte **[Ansicht]**.
- 2 Klicken Sie auf **[Durchgezogen]**, **[Stich]** oder **[Realistisch]** in der Gruppe **[Ansichtsmodus]**.

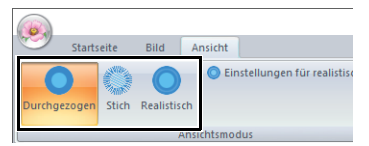

# ■ **Solide Ansicht**

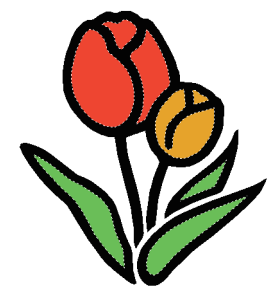

### ■ **Stichansicht**

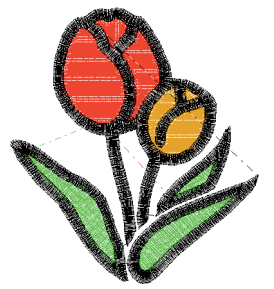

Mit einer Stichansicht des Stickmusters können Sie sehen, wie die Stiche verbunden sind.

# ■ **Realistische Ansicht**

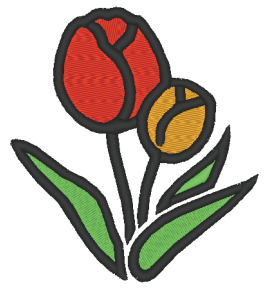

Um zu sehen, wie die Stickerei nach dem Sticken aussehen wird, können Sie eine realistische Ansicht anzeigen.

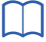

#### **Einstellungen für realistische Ansicht ändern**

- 1. Klicken Sie auf die Registerkarte **[Ansicht]**.
- 2. Klicken Sie auf **[Einstellungen für realistische Ansicht]** in der Gruppe **[Ansichtsmodus]**.

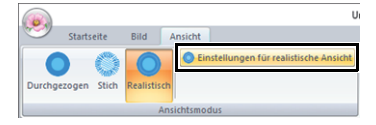

3. Stellen Sie bei Bedarf **[Fadenstärke]**, **[Kontrast]** und **[Helligkeit]** ein und klicken Sie dann auf **[Anwenden]** (**[OK]**).

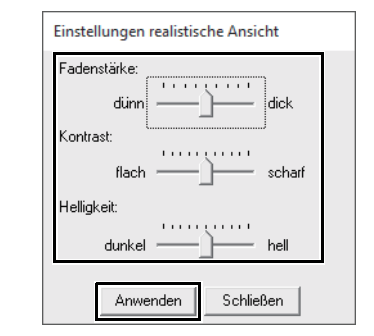
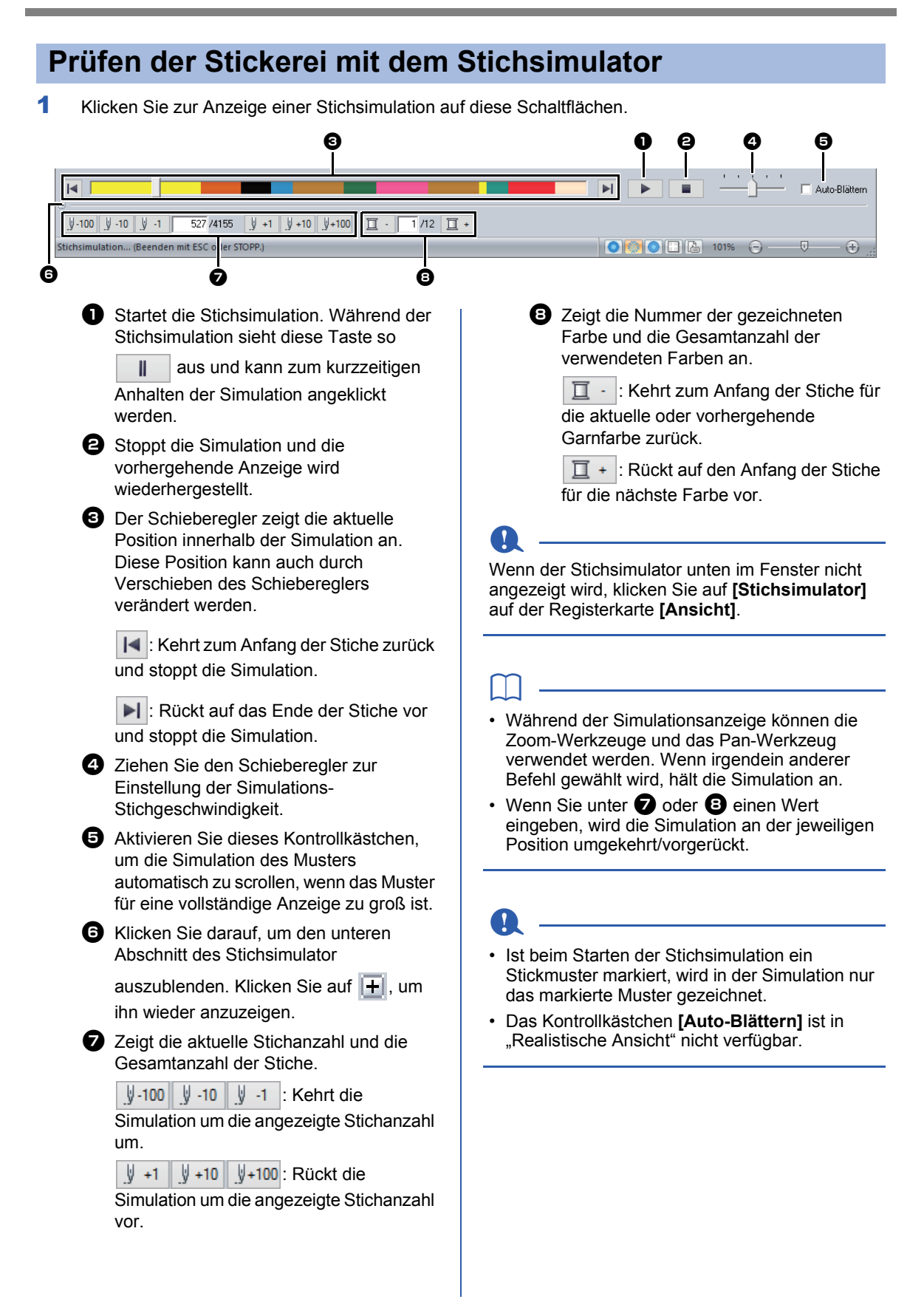

## **Stickreihenfolge prüfen und bearbeiten**

- 1 Klicken Sie auf die Registerkarte **[Ansicht]**.
- 2 Klicken Sie auf **[Stickfolge]** in der Gruppe **[Ein-/Ausblenden]**.

Wenn Sie auf die Schaltfläche klicken, wird zwischen Ein- und Ausblenden der Stickfolge umgeschaltet.

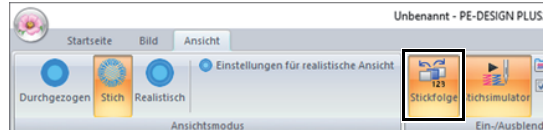

## **3** Klicken Sie auf  $\boxed{a}$  und  $\frac{a}{b}$  im Fensterbereich **[Stickfolge]**.

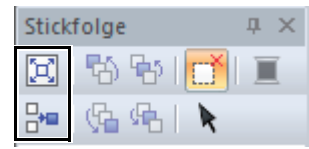

#### 囥 **Zoom**

Anklicken, um jedes Muster so zu vergrößern, dass es den Rahmen ausfüllt.

#### ਸ਼ਿ⊟ **Nach Farbreihenfolge anzeigen**

Anklicken, um in einem Rahmen alle Muster einer Farbe anzuzeigen, die gemeinsam gestickt werden.

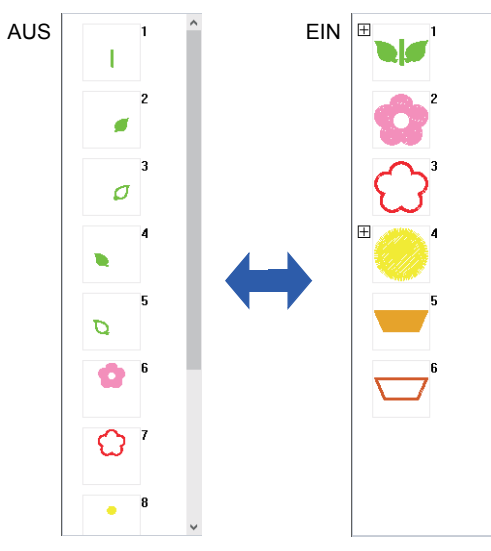

## $\square$

Wenn in einem Rahmen mehrere gleichfarbige Muster angezeigt werden, erscheint links neben diesem Rahmen ein  $\overline{H}$ .

Klicken Sie auf  $\overline{H}$ , um die kombinierten gleichfarbigen Muster in separaten Rahmen anzuzeigen.

 $\Box$  wird unter dem ersten Rahmen angezeigt. Jeder Rahmen wird mit einer Unternummer nach der ersten Nummer angezeigt, um die Stickreihenfolge innerhalb der gleichfarbigen Muster anzuzeigen Klicken Sie auf  $\Box$ , um alle Muster wieder in einem Rahmen zu kombinieren.

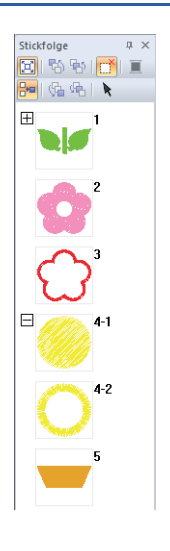

## ■ **Auswählen eines Musters**

1 Klicken Sie auf einen Rahmen, der das Muster im Fensterbereich **[Stickfolge]** enthält.

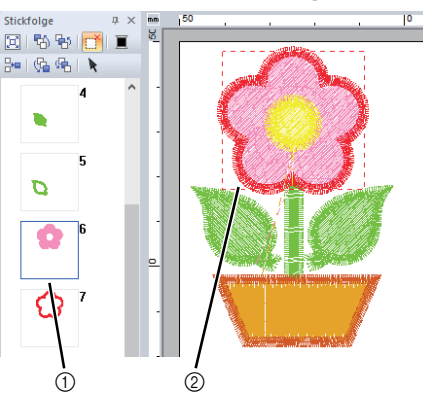

1 Blaue Linie 2 Wandernde Linie

## $\square$

Um mehrere Muster auszuwählen, halten Sie die Taste **<Shift>** oder **<Strg>** gedrückt, während Sie auf die Rahmen für die gewünschten Muster klicken. Sie können auch mehrere Rahmen auswählen, indem Sie den Mauszeiger über die Rahmen ziehen.

2 Klicken Sie auf **k** im Fensterbereich **[Stickfolge]**, um das Muster in der Designseite zu wählen, das dem im Fensterbereich **[Stickfolge]** gewählten Rahmen entspricht. Das Muster kann auch durch Doppelklicken auf seinen Rahmen im Fensterbereich **[Stickfolge]** gewählt werden.  $1 \times$ 

 $\blacksquare$ 

## ■ **Stickreihenfolge bearbeiten**

Stickfolge

図 勤 動 同性

4

5

Ì6

7

 $\overline{\mathbf{8}}$ 

 $A$  |  $A$  |  $A$ 

ъ

D

Sie können die Stickreihenfolge ändern, indem Sie den Rahmen mit dem Muster markieren und anschließend den Rahmen an die neue Position ziehen. Es wird eine rote Linie angezeigt. die die Position angibt, auf die der Rahmen verschoben wurde.

Der Rahmen kann auch durch

Klicken auf FA, FA, GA, oder

#### <sup>1</sup>/<sub>1</sub> im Fensterbereich **[Stickfolge]** verschoben

## werden.

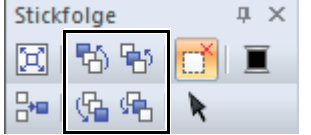

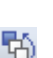

#### **Erstes sticken**

Anklicken, um das markierte Muster an den Anfang der Stickreihenfolge zu verschieben.

#### 545 **Vorheriges sticken**

Anklicken, um das markierte Muster in der Reihenfolge eine Position nach vorne zu verschieben.

### 碥

#### **Nächstes sticken**

Anklicken, um das markierte Muster in der Reihenfolge eine Position nach hinten zu verschieben.

#### G **Letztes sticken**

Anklicken, um das markierte Muster an das Ende der Stickreihenfolge zu verschieben.

### <span id="page-38-0"></span>■ **Farben ändern**

1 Wählen Sie einen oder mehrere Rahmen im Fensterbereich **[Stickfolge]** und klicken Sie

> anschließend auf  $\blacksquare$  oben im Fensterbereich **[Stickfolge]**.

- $\rightarrow$  Vor den anderen Fensterbereichen erscheint der Fensterbereich "Farbe".
- 2 Klicken Sie im Fensterbereich **[Farbe]** auf die gewünschte Farbe.
	- cc *["Fensterbereich "Farbe"" auf Seite 61](#page-61-0)*

## ■ **Stickattribute ändern**

- 1 Wählen Sie im Fensterbereich **[Stickfolge]** einen oder mehrere Rahmen, die ein Muster außer Stichmuster enthalten.
	- $\rightarrow$  Das Sticktyp-Listenfeld für den ausgewählten Rahmen erscheint.
- **2** Klicken Sie auf die Registerkarte **[Stickattribute]**.

Wenn der Fensterbereich **[Stickattribute]** nicht angezeigt wird, klicken Sie auf die Registerkarte **[Ansicht]**, dann auf **[Attribute]** und anschließend auf **[Stickattribute]**.

- 3 Ändern Sie die Stickattribute und den Sticktyp.
	- $\blacktriangleright\blacktriangleright$  ["Randnahtstiche"](#page-62-0), *["Pfadformen" auf](#page-63-0)  [Seite 63](#page-63-0)* und *["Stickattribute festlegen" auf](#page-63-1)  [Seite 63](#page-63-1)*

#### ■ **Anzeigen/Ausblenden von nicht gestickten Rahmen**

Einzelheiten dazu finden Sie unter *["Anzeigen von](#page-41-0)  [nicht gestickten Rahmen" auf Seite 41](#page-41-0)*.

## **Stickdesign-Informationen prüfen**

#### Klicken Sie auf , dann auf **[Designeigenschaften]**.

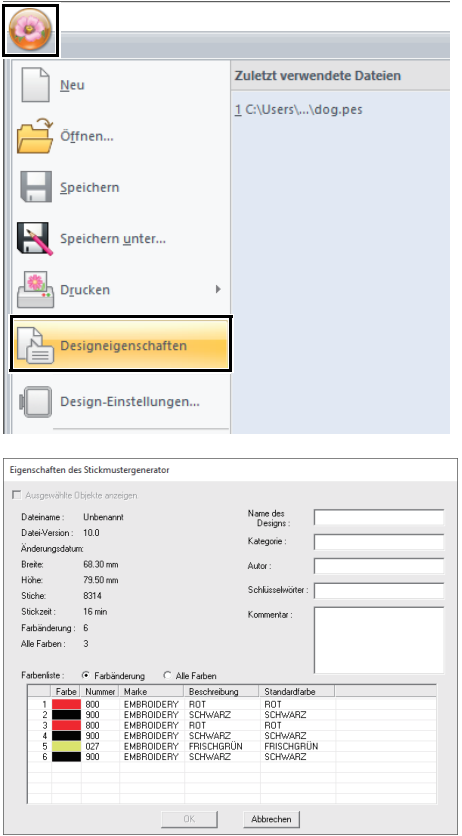

Sie können Kommentare und Informationen über das Muster in eine gespeicherte PES-Datei eingeben.

 $\square$ 

Die Informationen, die in der Farbenliste angezeigt werden, können umgeschaltet werden.

• **Farbänderung**

Die Garnfarbeninformationen für jede Farbänderung werden angezeigt. So können Sie die Gesamtanzahl der Garnfarbenänderungen überprüfen.

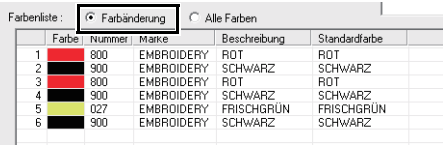

#### • **Alle Farben**

Die Garnfarbeninformationen für die benötigten Garne werden angezeigt. So können Sie die Gesamtanzahl der Garnfarben überprüfen.

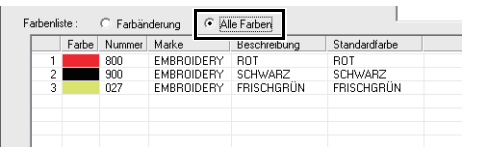

 $\Box$ 

- Sie können die Eigenschaften einzelner Muster innerhalb des Stickdesigns auswählen und prüfen, indem Sie das Muster vor dem Öffnen dieses Dialogfelds auswählen. In diesem Fall bewirkt Deaktivieren des Kontrollkästchens **[Ausgewählte Objekte anzeigen.]**, dass im Dialogfeld die Eigenschaften aller Muster in der Designseite angezeigt werden.
- Wenn **[als Rahmengröße]** auf einen Mehrfachpositionsrahmen (100 × 172 mm oder 130 × 300 mm) eingestellt worden ist, erscheint ein Dialogfeld **[Designeigenschaften]** mit den Stickinformationen für jeden Rahmen des Musters in der Designseite.

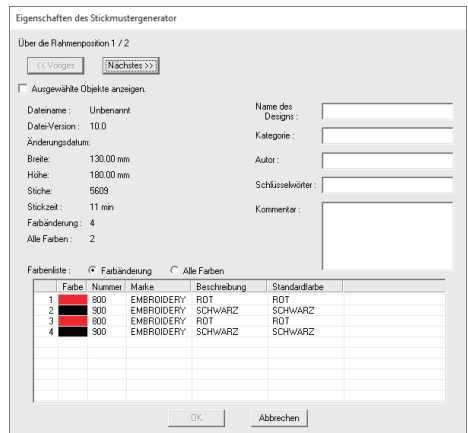

# **Lernprogramm 5: Erstellen von Stickmustern aus Vektordateien**

Stickmuster können mithilfe von Bildern, wie zum Beispiel Fotos oder Abbildungen, erstellt werden. WMF, EMF- und SVG-Bilddateien können zu Stickdaten konvertiert werden.

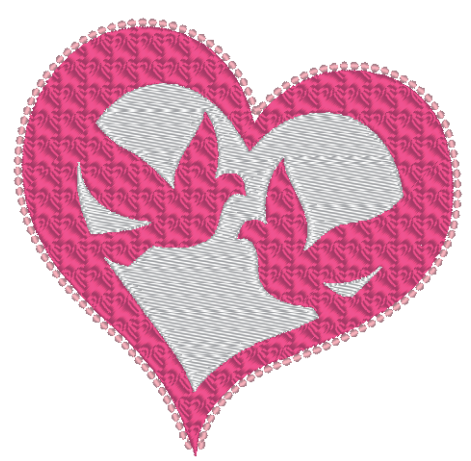

Die Beispieldatei für dieses Lernprogramm finden Sie unter: Dokumente (Eigene Dokumente)\PE-DESIGN PLUS2\Tutorial\Tutorial\_5

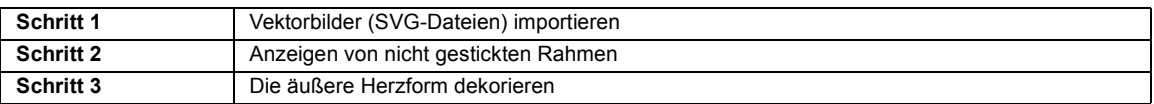

### <span id="page-40-0"></span>**Schritt 1 Vektorbilder (SVG-Dateien) importieren**

Vektorbilddaten in den Dateiformaten ".wmf" (Windows Metafile), ".emf" (Enhanced Metafile) und ".svg" (Scalable Vector Graphics) können zu Formmustern konvertiert werden.

- 1 Klicken Sie auf die Registerkarte **[Startseite]**.
- 2 Klicken Sie auf **[Muster importieren]** in der Gruppe **[Importieren]** und wählen Sie dann **[von Vektorbild]**.

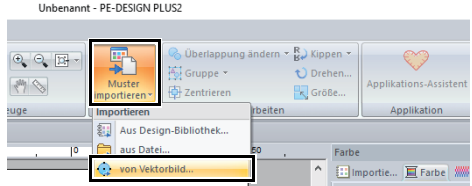

3 Wählen Sie die zu importierende Datei und klicken Sie dann auf **[Öffnen]**. Für dieses Beispiel importieren Sie **[svg\_heart.svg]**.

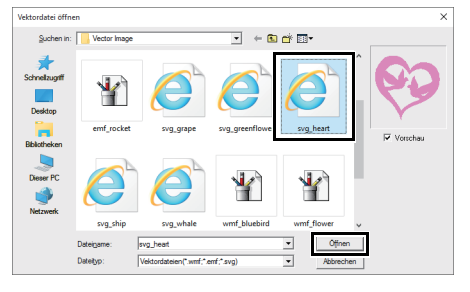

→ Das Bild erscheint in der **[Designseite]** als ein Formenmuster.

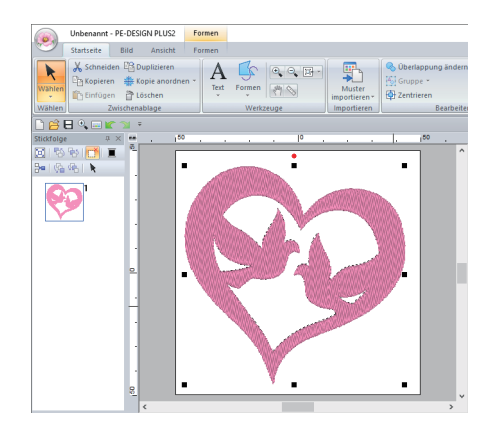

## a

- Bild, Text, Linienbreite, Verlauf, Opazität und andere Stile oder Attribute von Grafiken werden nicht importiert. Mit Dateien in den Formaten "emf" und "svg" werden die Daten unter Beibehaltung von Kurven konvertiert.
- Die Daten aller Ebenen einer SVG-Datei werden unabhängig davon, ob sie angezeigt oder ausgeblendet sind, in das Stickmuster konvertiert.

#### <span id="page-41-0"></span>**Schritt 2 Anzeigen von nicht gestickten Rahmen**

1 Klicken Sie auf in der Werkzeugleiste oben im Fenster **[Stickfolge]**.

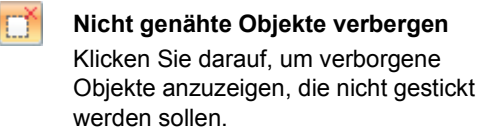

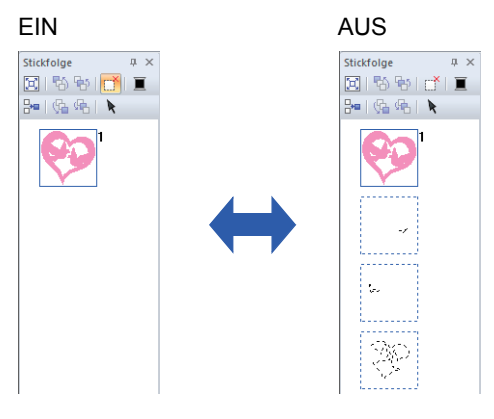

 $\square$ 

- Rahmen mit Mustern, die nicht gestickt werden, können angezeigt oder ausgeblendet werden.
- Als Vorgabe werden Rahmen mit Mustern, die nicht gestickt werden, ausgeblendet.
- Wenn Rahmen mit Mustern, die nicht gestickt werden, angezeigt werden, kann der Rahmen markiert und sein Muster bearbeitet werden.

### <span id="page-41-1"></span>**Schritt 3 Die äußere Herzform dekorieren**

1 Markieren Sie den farbigen Bereich der Herzform und klicken Sie dann auf die Registerkarte **[Formen]**.

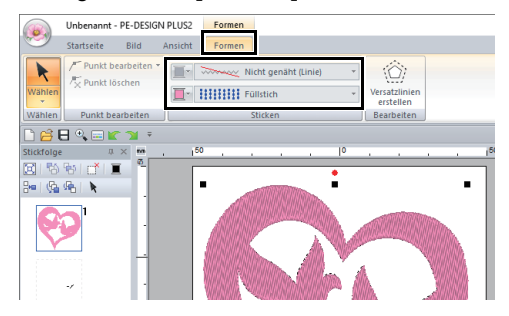

2 Legen Sie eine Farbe und einen Sticktyp für jede Form wie folgt fest.

#### **Randnaht**

- **Randnahtstich :** Motiv-Stich
- **Linienfarbe :** LACHSROSA

#### **Flächenfüllung**

- **Flächenstich :** Prog. Füllstich
- **Bereichsfarbe :** TIEFROT

**3** Klicken Sie auf die Registerkarte **[Stickattribute]** und legen Sie dann die folgenden Einstellungen fest.

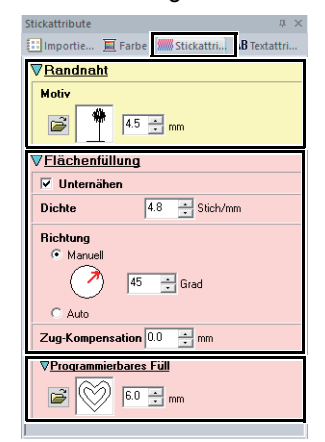

#### **Randnaht**

- **Motivmuster :** mot023
- **Motivgröße :** 4,5 mm

#### **Flächenfüllung**

- **Unternähen :** EIN
- **Dichte :** 4,8 Stich/mm
- **Richtung :** Manuell, 45 Grad
- **Zug-Kompensation :** 0,0 mm
- **Programmierbares Füll**
	- **Füllstichmuster :** pat012
	- **Mustergröße :** 6,0 mm

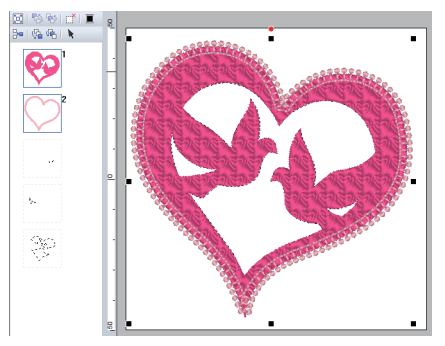

4 Ziehen Sie im Fenster **[Stickfolge]** den Rahmen 2 (Umrisslinie der Herzform) nach oben (über die äußere Herzform).

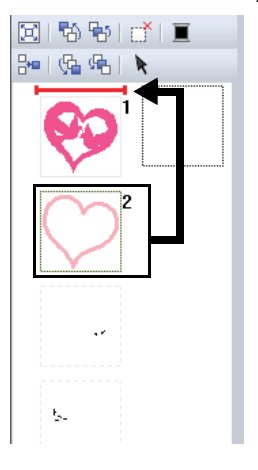

Ändern Sie nach Bedarf die Stickattribute für Objekte, die nicht gestickt werden sollen.

#### ■ **Erstellen von Stickmustern mit Vektorbildern, die mit anderen Bildbearbeitungsanwendungen gezeichnet wurden**

Nach der Konvertierung in das SVG-Dateiformat können Vektorbilddateien, die mit anderen handelsüblichen Anwendungen (z. B. ".ai" (Adobe Illustrator Artwork) und ".cdr" (CorelDraw-Datei)) erstellt wurden, importiert werden.

Konvertieren Sie die Vektorbilddateien zuerst mit Ihren Anwendungen in eines der Dateiformate WMF, EMF oder SVG und importieren Sie sie dann in PE-DESIGN PLUS2 wie unter "Importieren von Vektorbildern (WMF/EMF/SVG)" beschrieben.

## $\square$

Rasterbilddateien (z. B. ".bmp" und ".jpg") können in PE-DESIGN PLUS2 als Hintergrundbild verwendet oder mit dem Zu stickendes Bild-Assistenten in Stickmuster umgewandelt werden.

**Einzelheiten dazu finden Sie unter "Erstellen** *[von Stickmustern mit Bildern" auf Seite 73](#page-73-0)*.

# **Stickdesigns öffnen/importieren**

## **Neues Stickmusterdesign erstellen**

#### Klicken Sie auf , dann auf **[Neu]**.

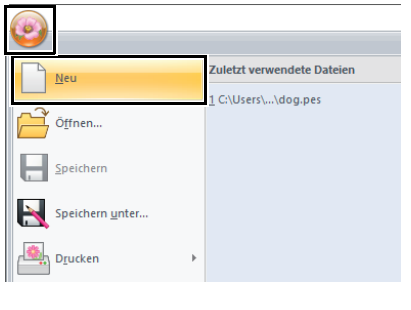

 $\Box$ 

Die Größe der Designseite kann geändert werden.

 $\blacktriangleright$  *["Einstellungen der Designseite festlegen" auf](#page-32-0)  [Seite 32](#page-32-0)*

## **Öffnen einer PE-DESIGN PLUS2-Datei**

1 Klicken Sie auf , dann auf **[Öffnen]**.

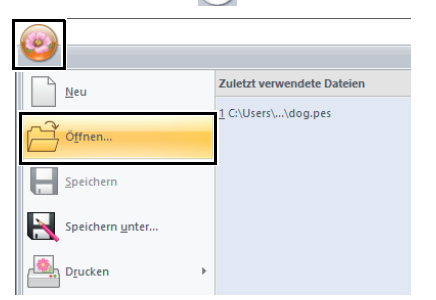

2 Wählen Sie Laufwerk, Ordner und Datei, und klicken Sie anschließend auf **[Öffnen]** oder doppelklicken Sie auf das Dateisymbol.

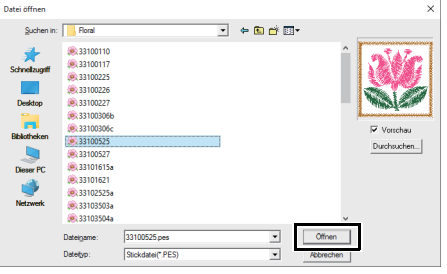

## $\square$

• Um die Daten im ausgewählten Ordner als Miniaturansicht im Dialogfeld **[Durchsuchen]** anzuzeigen, klicken Sie auf **[Durchsuchen]**.

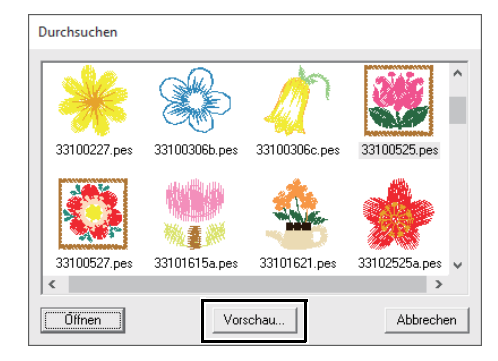

• Um ein detailgenaueres Bild des Designs anzuschauen, markieren Sie eine Datei und klicken Sie auf **[Vorschau]**.

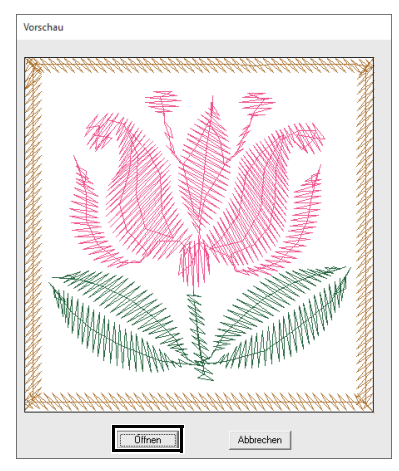

- Klicken Sie auf **[Öffnen]**, um die Datei zu öffnen.
- Wenn keine Dateien aufgelistet werden, befinden sich im ausgewählten Ordner keine PES-Dateien. Wählen Sie einen Ordner, in dem eine PES-Datei gespeichert ist.
- Ist die ausgewählte Datei nicht im PES-Format gespeichert, wird im Fenster **[Vorschau]** die Meldung "Unerwartetes Dateiformat" angezeigt.

## $\square$

Eine Datei kann auf eine der folgenden Arten geöffnet werden.

- Ziehen Sie die Stickdesign-Datei vom Windows Explorer in das PE-DESIGN PLUS2-Fenster.
- Doppelklicken Sie auf die Stickdesign-Datei im Windows Explorer.

## $\mathbf{a}$

Wenn Sie eine PES-Datei, die mit PE-DESIGN 10 oder früher erstellt wurde, mit dieser Software öffnen, erscheint die Meldung "Diese Datei wird in eine neue Designseite importiert." bevor das Stickmuster auf der neuen Designseite angezeigt wird.

## **Stickdesigns importieren**

Stickdesigns können im Fensterbereich **[Importieren]** importiert werden. Weitere Informationen zum Fensterbereich **[Importieren]** finden Sie unter *["Beispiel für Importieren von](#page-13-0)  [Stickdaten" auf Seite 13](#page-13-0)*.

## ■ **Von der Design-Bibliothek**

- 1 Klicken Sie auf die Registerkarte **[Startseite]**.
- 2 Klicken Sie auf **[Muster importieren]** in der Gruppe **[Importieren]** und anschließend auf **[Aus Design-Bibliothek]**.

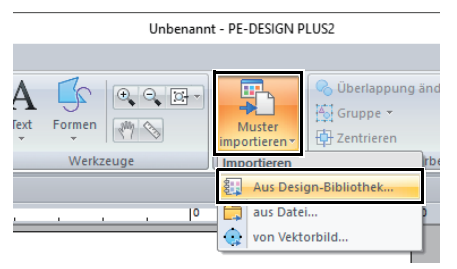

3 Wählen Sie im Listenfeld **[Kategorie]** eine Kategorie zur Anzeige der entsprechenden Stickdaten.

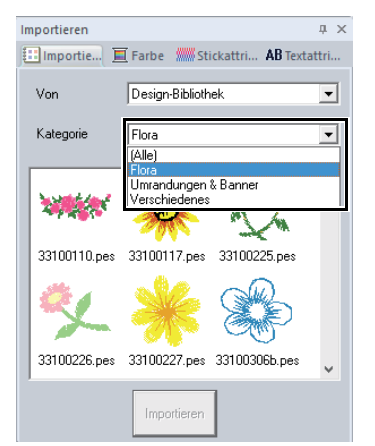

4 Markieren Sie das Dateisymbol des Stickmusters, das Sie importieren möchten, und klicken Sie dann auf **[Importieren]**.

## ■ **Von einem Ordner**

- 1 Klicken Sie auf die Registerkarte **[Startseite]**.
- 2 Klicken Sie auf **[Muster importieren]** in der Gruppe **[Importieren]** und anschließend auf **[aus Datei]**.

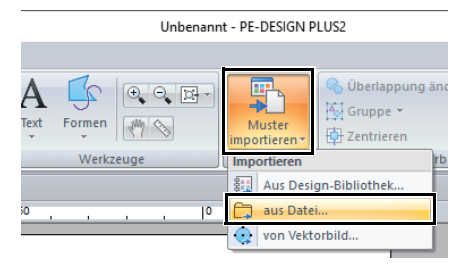

**3** Klicken Sie auf  $\boxed{0}$ 

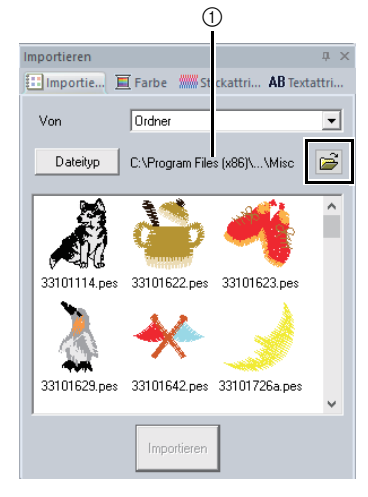

- 1 Pfadanzeige des gerade gewählten Ordners.
- 4 Wählen Sie einen Ordner und klicken Sie dann auf **[OK]**.

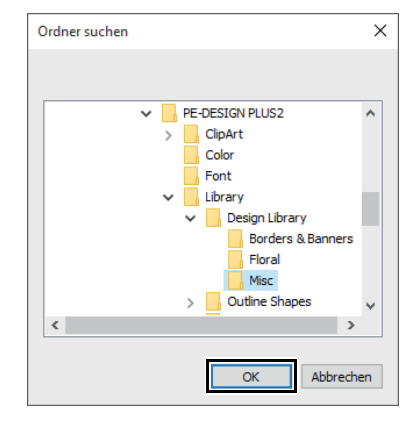

5 Klicken Sie auf **[Dateityp]** im Fensterbereich **[Importieren]**. Wählen Sie die Dateinamenerweiterungen zur Anzeige der entsprechenden Stickdaten und klicken Sie dann auf **[OK]**.

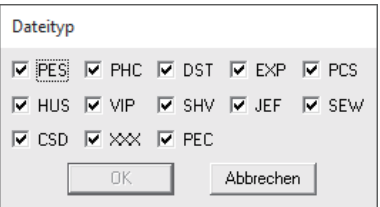

**6** Wählen Sie das Dateisymbol und klicken Sie dann auf **[Importieren]**.

## a

Wenn Sie Designs anderer Lieferanten importieren, achten Sie darauf, dass das ausgewählte Design auf Ihre Designseite passt.

 $\square$ 

Da DST-Dateien keine Garnfarbeninformationen enthalten, kann es sein, dass die Farben einer importierten DST-Datei nicht den Erwartungen entsprechen. Sie können die Garnfarben mit den Funktionen im Fensterbereich **[Stickfolge]** ändern.

- cc *["Farben ändern" auf Seite 38](#page-38-0)*
- Beim Importieren von DST-Dateien kann die Anzahl von Sprungstichen zum Garnabschneiden eingegeben werden.
	- $\blacktriangleright\blacktriangleright$  *["Festlegen der Sprunganzahl in einem](#page-102-0)  [Stickmuster im DST-Format" auf](#page-102-0)  [Seite 102](#page-102-0)*

# **Speichern und Beenden**

## **Speichern**

## ■ **Überschreiben**

Klicken Sie auf **(3)**, dann auf **[Speichern]**.

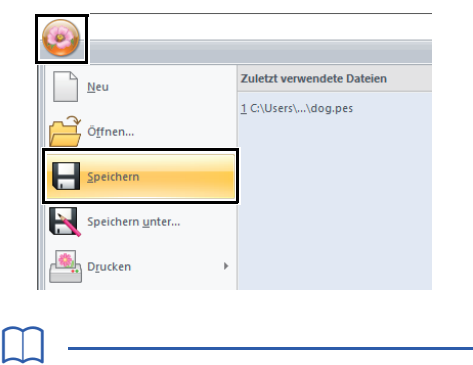

Wenn kein Dateiname angegeben wurde oder die Datei nicht gefunden werden kann, wird das Dialogfeld **[Speichern unter]** angezeigt.

## ■ Unter neuem Namen speichern

1 Klicken Sie auf , dann auf **[Speichern unter]**.

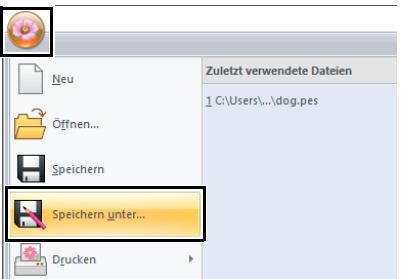

2 Wählen Sie das Laufwerk und den Ordner aus, und geben Sie dann den Dateinamen ein.

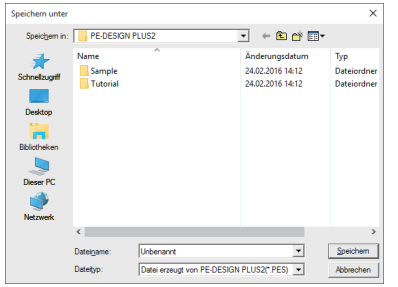

- 3 Klicken Sie auf **[Speichern]**, um die Daten zu speichern.
	- $\rightarrow$  Der neue Dateiname wird in der Titelleiste des PE-DESIGN PLUS2-Fensters angezeigt.

## **Beenden**

Klicken Sie auf , dann auf **[Beenden]**.

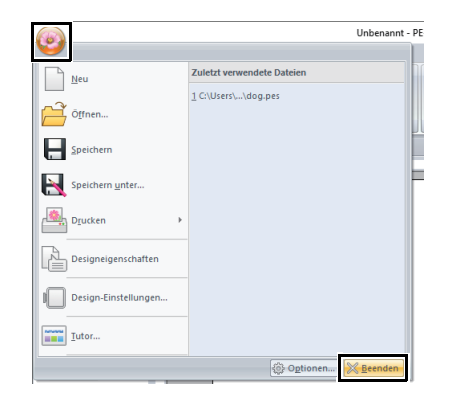

# **Drucken**

## **Druckeinstellungen festlegen**

Vor dem Drucken müssen Sie möglicherweise die Druckeinstellungen für die Stickmusterdateien ändern.

1 Klicken Sie auf , dann auf **[Drucken]** und anschließend auf **[Druckeinstellungen]**.

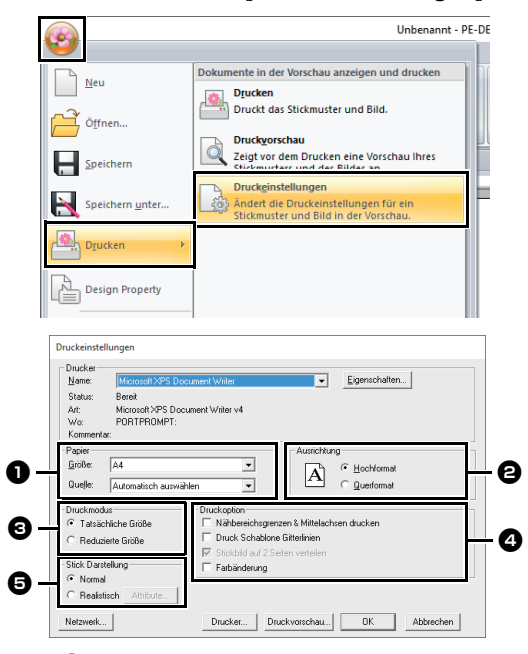

- **a** Geben Sie die Papiergröße ein.
- **a** Geben Sie die Papierausrichtung ein.

#### **e** Druckmodus

Tatsächliche Größe:

Wählen Sie diese Option, um das Design in der tatsächlichen Größe und die Stickinformationen (Abmessungen des Stickmusters, Reihenfolge der Stickfarben, Stichanzahl und Rahmenposition) auf getrennten Seiten zu drucken.

#### Reduzierte Größe:

Wählen Sie diese Option, um ein verkleinertes Bild und alle oben erwähnten Informationen auf einer Seite zu drucken.

#### <sup>d</sup> **Druckoption**

Nähbereichsgrenzen & Mittelachsen drucken:

Wählen Sie diese Option, um zur Kennzeichnung des Stickbereichs und der Mittelachsen für die Daten schwarze Linien zu drucken. (Diese Einstellung ist nur verfügbar, wenn **[Tatsächliche Größe]** ausgewählt ist.) Druck Schablone Gitterlinien:

Aktivieren Sie dieses Kontrollkästchen, wenn für das Gitter auf der zum Rahmen gehörenden Stickschablone grüne Linien gedruckt werden sollen. (Diese Einstellung kann nicht gewählt werden, wenn **[Benutzerstickrahmen]** als Größe der Designseite gewählt ist.)

Stickbild auf 2 Seiten verteilen: Aktivieren Sie dieses Kontrollkästchen, um ein Design, das größer als das Papierformat ist, durch Aufteilen in zwei Hälften und Drucken auf verschiedene Seiten in tatsächlicher Größe und im A4 oder Letter-Format zu drucken. (Diese Einstellung ist nur verfügbar, wenn **[Tatsächliche Größe]** im Dialogfeld **[Druckeinstellungen]** ausgewählt ist und wenn die Designseite auf größere Rahmen eingestellt ist. Diese Einstellung ist nicht verfügbar, wenn die Größe auf einen **[Benutzerstickrahmen]** eingestellt ist.) Bei dieser Druckaufteilung wird zur Kennzeichnung der gedruckten Hälfte in der unteren rechten Ecke des Papiers  $\blacksquare$  /  $\blacksquare$  oder  $\blacksquare$  /  $\blacksquare$  gedruckt.

Farbänderung:

Aktivieren Sie dieses Kontrollkästchen, um die Informationen zur Garnfarbenänderung für das Muster zu drucken. Wenn dieses Kontrollkästchen deaktiviert ist, werden die Informationen für die benötigten Garne gedruckt. So

können Sie die Gesamtanzahl der Garnfarben überprüfen.

#### **e** Stick Darstellung

#### Normal:

Wählen Sie diese Option, um das Design als Linien und Punkte zu drucken.

#### Realistisch:

Wählen Sie diese Option, um ein realistisches Bild des Designs zu drucken. Um die Einstellungen für das realistische Bild zu ändern, klicken Sie auf **[Attribute]**.

cc*["Einstellungen für realistische](#page-35-0)  [Ansicht ändern" auf Seite 35](#page-35-0)*

## $\mathbf 0$

Wenn das Kontrollkästchen **[Stickbild auf 2 Seiten verteilen]** beim Drucken auf größeres Papier deaktiviert ist, wird das Design nicht in zwei Hälften gedruckt. Auch wenn Sie auf kleineres Papier drucken, kann es sein, dass das Design abgeschnitten wird.

- 2 Klicken Sie auf **[OK]**.
	- $\blacktriangleright\blacktriangleright$  *["Ändern der Stickdesign-Ansicht" auf](#page-35-1)  [Seite 35](#page-35-1)*.

## **Druckbild prüfen**

Vor dem Drucken der Designseite können Sie ihren Inhalt in einer Vorschau anzeigen.

Klicken Sie auf , dann auf **[Drucken]**, dann auf **[Druckvorschau]**.

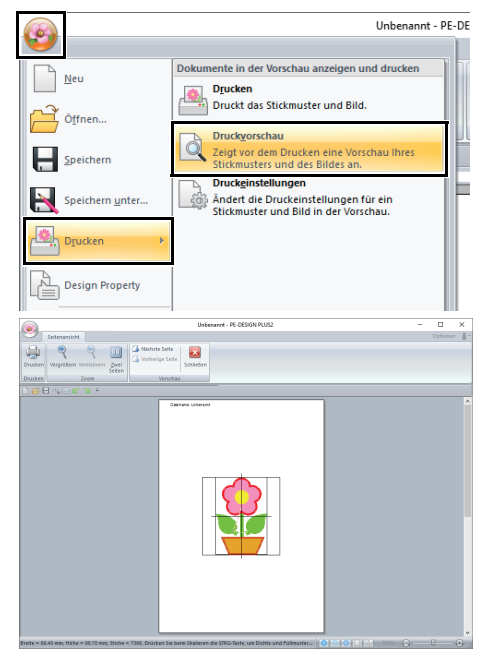

## $\square$

Das Druckbild kann auch durch Klicken auf **[Druckvorschau]** im Dialogfeld **[Druckeinstellungen]** angezeigt werden.

## **Drucken einer Designseite mit Stickinformationen**

Sie können die Designseite zusammen mit den Stickinformationen drucken.

**1** Klicken Sie auf **[8**], dann auf **[Drucken]**, dann auf **[Drucken]**.

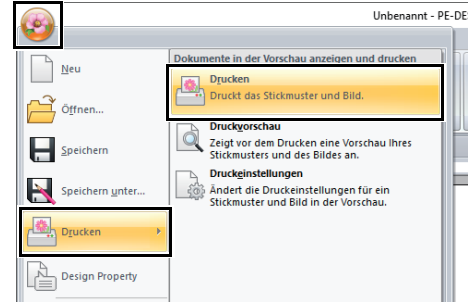

2 Wählen Sie die erforderlichen Einstellungen aus.

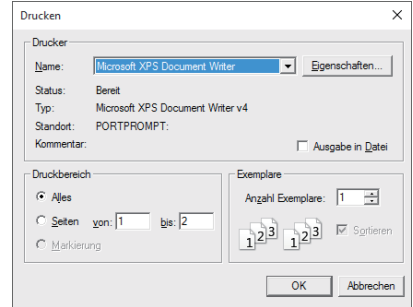

- 3 Klicken Sie auf **[OK]**, um den Ausdruck zu starten.
- 4 Folgen Sie den Anweisungen für den Drucker, um das Drucken fertigzustellen.

# **Formen zeichnen und umformen**

## **Formen zeichnen**

### ■ **Rechteck- oder Kreisform zeichnen**

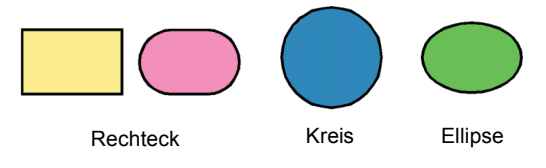

- 1 Klicken Sie auf die Registerkarte **[Startseite]**.
- 2 Klicken Sie auf **[Formen]** in der Gruppe **[Werkzeuge]** und klicken Sie dann auf ein Werkzeugsymbol unter **[Rechteck]**/**[Kreis]**, um das gewünschte Werkzeug **[Rechteck]**/ **[Kreis]** auszuwählen.

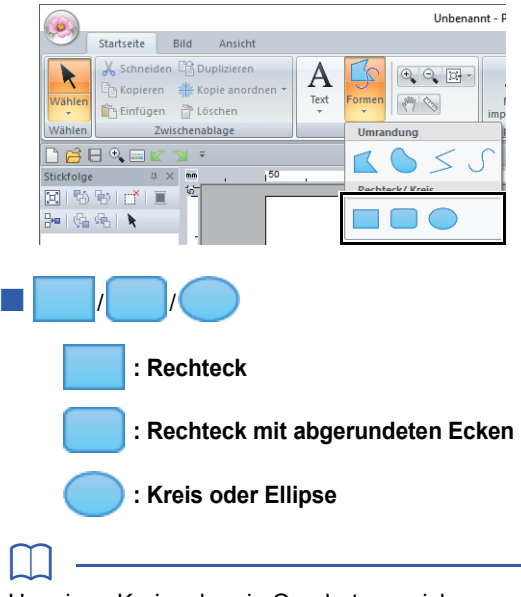

Um einen Kreis oder ein Quadrat zu zeichnen, halten Sie beim Ziehen des Mauszeigers die Taste **<Shift>** gedrückt.

Ziehen Sie den Mauszeiger in der Designseite.

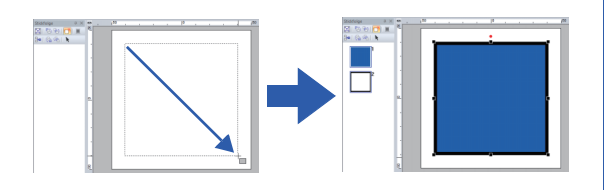

## $\square$

#### **Rechtecke mit abgerundeten Ecken**

- Um den Radius der Ecken zu ändern, klicken Sie in das Listenfeld **[Eckenradius]** auf der Registerkarte **[Umrandung]**. Geben Sie dann den gewünschten Radius ein oder wählen Sie den gewünschten Wert.
- Legen Sie den Radius der Ecken vor dem Zeichnen des Rechtecks fest. Diese Einstellung kann nicht geändert werden, nachdem das Rechteck gezeichnet wurde.

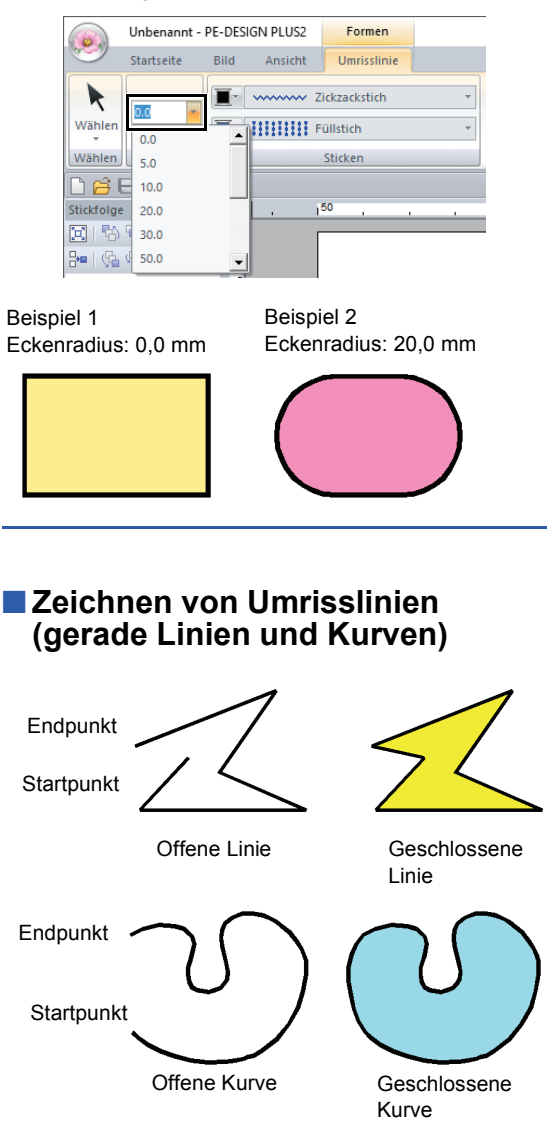

 $\square$ 

- 1 Klicken Sie auf die Registerkarte **[Startseite]**.
- 2 Klicken Sie auf **[Formen]** in der Gruppe **[Werkzeuge]** und klicken Sie dann auf ein Werkzeugsymbol unter **[Umrandung]**, um das gewünschte Werkzeug "Umrandung" auszuwählen.

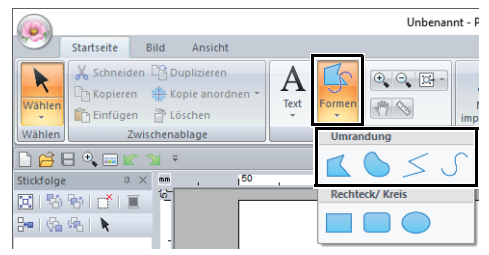

- : Punkte markieren und eine geschlossene Linie aus geraden Linien zeichnen. (Tastenbefehl: **<Z>**)
- : Punkte markieren und eine geschlossene Kurve zeichnen. (Tastenbefehl: **<X>**)
- : Punkte markieren und eine offene Linie aus geraden Linien zeichnen. (Tastenbefehl: **<Z>**)
- : Punkte markieren und eine offene Kurve zeichnen. (Tastenbefehl: **<X>**)
- 3 Klicken Sie in die Designseite oder ziehen Sie den Mauszeiger, um die Linie zu zeichnen.

 $\square$ Die Tastenbefehle sind erst verfügbar, nachdem ein Werkzeug "Umrandung" ausgewählt worden ist.

## ■ **Gerade Linien/Kurven**

- 1 Klicken Sie in die Designseite, um den Startpunkt anzugeben.
- **2** Klicken Sie in die Designseite, um den nächsten Punkt anzugeben.

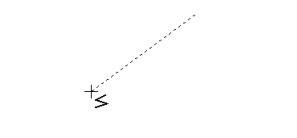

- $\rightarrow$  Die gepunkteten Linien ändern sich in durchgezogene Linien.
- $\Box$
- Um den zuletzt eingegebenen Punkt zu löschen, klicken Sie mit der rechten Maustaste oder drücken Sie die Taste **<BackSpace>**.
- Das Werkzeug "Kurve" wird in der gleichen Weise verwendet.

**3** Fahren Sie mit dem Klicken fort, um jeden Punkt anzugeben, und doppelklicken Sie für den letzten Punkt, oder drücken Sie die Taste **<Enter>**.

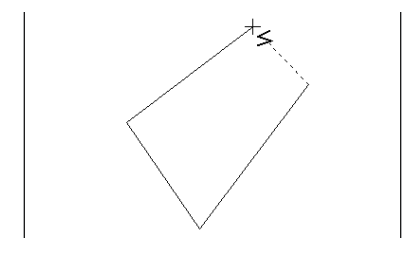

- Sie können beliebig zwischen den beiden Linientypen hin- und herschalten, indem Sie einfach eine andere Schaltfläche anklicken oder den Tastaturbefehl ausführen.
- Wenn Sie eine gerade Linie zeichnen, halten Sie beim Ziehen mit der Maus die Taste **<Shift>** gedrückt, während Sie den Mauszeiger vertikal oder horizontal ziehen.
- Auch nach dem Zeichnen eines Musters können Sie die Attribute der Linienenden ändern.
- $\blacktriangleright$  *["Attribute von Linienendpunkten ändern" auf](#page-50-0)  [Seite 50](#page-50-0)*.
- Sie können auch nach dem Zeichnen des Musters gerade Linien in Kurven transformieren und umgekehrt.
- $\blacktriangleright$  *["Transformieren von geraden Linien in Kurven](#page-52-0)  [oder von Kurven in gerade Linien" auf Seite 52](#page-52-0)*.

#### <span id="page-50-0"></span>■ **Attribute von Linienendpunkten ändern**

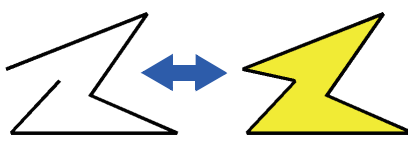

Klicken Sie nach dem Markieren des Formenmusters mit der rechten Maustaste darauf und klicken Sie dann auf **[Öffnen]** oder **[Schließen]**, um das Linienende zu ändern.

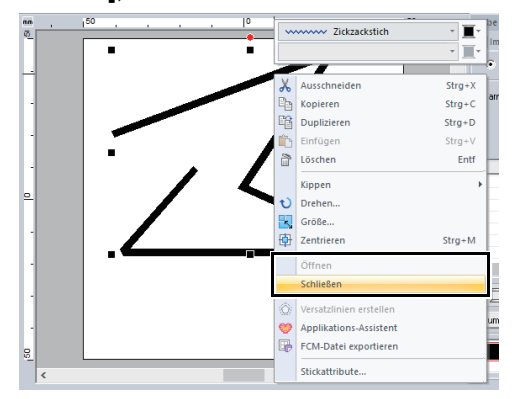

## **Umformen von Stickmustern**

Muster können durch Verschieben, Hinzufügen oder Löschen von Punkten umgeformt werden. Beim Erstellen von Formmustern entsteht durch Klicken auf eine Position ein Punkt.

## ■ **Punkte auswählen**

- 1 Klicken Sie auf die Registerkarte **[Startseite]**.
- 2 Klicken Sie auf **[Wählen]** in der Gruppe

**[Wählen]** und klicken Sie dann auf **Allah** um das Werkzeug **[Punkt wählen]** auszuwählen.

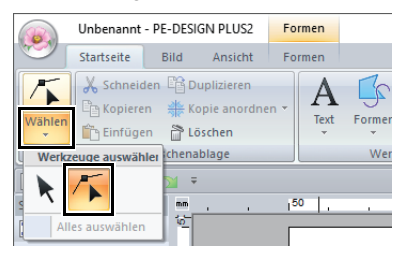

- 3 Klicken Sie auf das Formmuster.
- 4 Um einen einzelnen Punkt auszuwählen. klicken Sie auf ein leeres Rechteck.

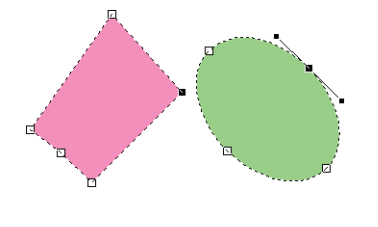

## $\square$

Mehrere Punkte können auf eine der folgenden Arten markiert werden.

- Ziehen Sie den Mauszeiger.
	- $\rightarrow$  Alle Punkte innerhalb des Fensters werden ausgewählt.
- Halten Sie beim Klicken auf die Punkte die Taste **<Strg>** gedrückt.
	- $\rightarrow$  Um die Auswahl eines Punktes aufzuheben, klicken Sie auf den markierten Punkt.
- Zur Auswahl von mehreren Punkten, halten Sie die Taste **<Shift>** gedrückt und drücken Sie eine Pfeiltaste.
- Halten Sie die Taste **<Strg>** gedrückt und drücken Sie eine Pfeiltaste, um den markierten Punkt zu ändern.

## ■ **Punkte verschieben**

- 1 Markieren Sie den Punkt.
- 2 Ziehen Sie den Punkt auf die neue Position

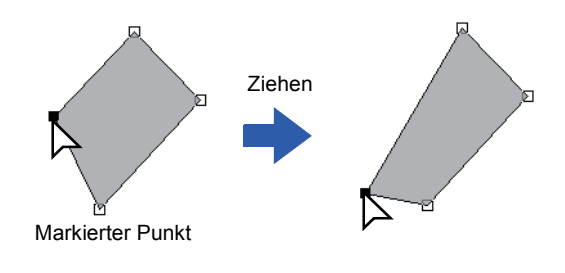

 $\square$ 

- Um den Punkt einer unterbrochenen Linie, eine Kurve oder Stichdaten horizontal oder vertikal zu verschieben, halten Sie während des Ziehens die Taste **<Shift>** gedrückt.
- Ein markierter Punkt kann ebenfalls mit den Pfeiltasten verschoben werden.
- Punkte in Mustern, bei denen die Aussparung aktiviert ist. Der Punkt kann jedoch nicht über eine Umrandung bewegt werden. Um den Punkt auf diese Art zu bewegen, brechen Sie zunächst das Nähen der Aussparung ab.
- Wenn Sie auf eine andere Stelle der Umrandung des Musters klicken und mit dem Ziehen beginnen, wird ein neuer Punkt eingefügt, oder die Auswahl der (des) gewählte(n) Punkte(s) wird aufgehoben.

## ■ **Punkte einfügen**

- 1 Wählen Sie das Werkzeug **[Punkt wählen]**.
- **2** Klicken Sie auf das Formmuster.
- **3** Klicken Sie auf die Umrandung, um einen neuen Punkt hinzuzufügen.

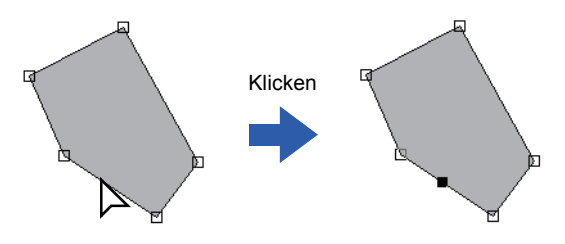

## ■ **Punkte löschen**

- 1 Markieren Sie den Punkt.
- 2 Klicken Sie auf die Registerkarte **[Formen]**.
- 3 Klicken Sie auf **[Punkt löschen]** in der Gruppe **[Punkt bearbeiten]**. Oder drücken Sie die Taste **<Entf>**, um den Punkt zu entfernen.

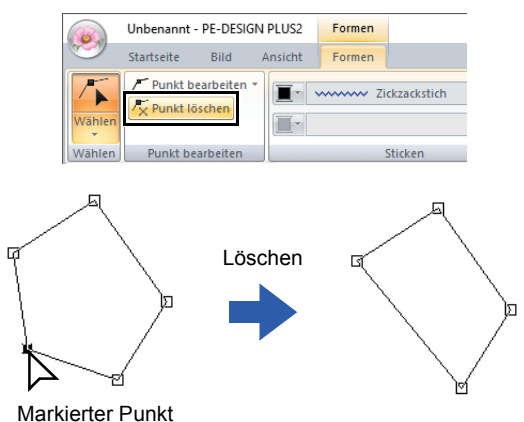

#### <span id="page-52-0"></span>■ **Transformieren von geraden Linien in Kurven oder von Kurven in gerade Linien**

- 1 Markieren Sie den Punkt.
- 2 Klicken Sie auf die Registerkarte **[Formen]**.
- 3 Klicken Sie auf **[Punkt bearbeiten]** in der Gruppe **[Punkt bearbeiten]** und klicken Sie dann auf **[in Gerade]** oder **[in Kurve]**.

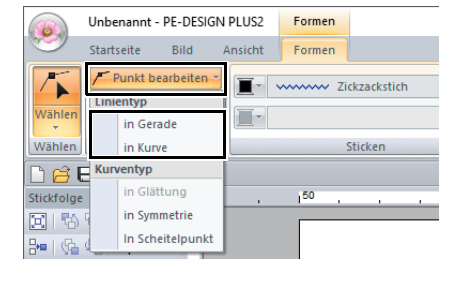

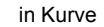

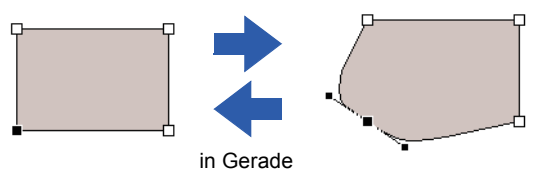

## ■ **Ändern des Kurventyps**

- 1 Markieren Sie einen Punkt auf einer Kurve.
- 2 Klicken Sie auf die Registerkarte **[Formen]**.
- 3 Klicken Sie auf **[Punkt bearbeiten]** in der Gruppe **[Punkt bearbeiten]** und anschließend auf **[in Glättung]**, **[in Symmetrie]** oder **[in Scheitelpunkt]**.

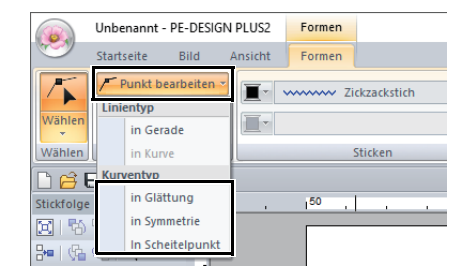

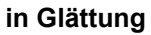

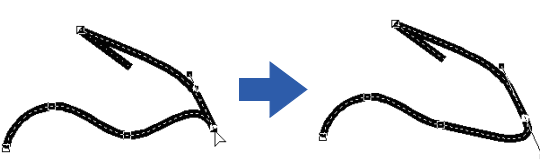

### **in Symmetrie**

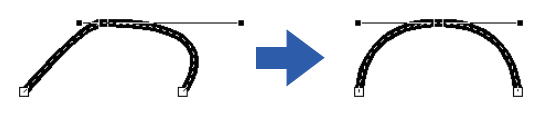

#### **in Scheitelpunkt**

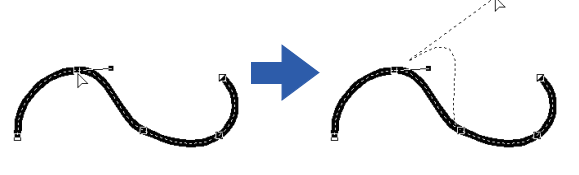

4 Ziehen Sie den durchgezogenen schwarzen Ziehpunkt, um die Form der Linie anzupassen.

## $\square$

Die Form lässt sich durch Ziehen des durchgezogenen schwarzen Ziehpunktes zu beiden Seiten des Punktes ändern.

# **Bearbeiten von Stickmustern**

## **Muster auswählen**

- 1 Klicken Sie auf die Registerkarte **[Startseite]**.
- 2 Klicken Sie auf **[Wählen]** in der Gruppe **[Wählen]** und klicken Sie dann auf **k**.

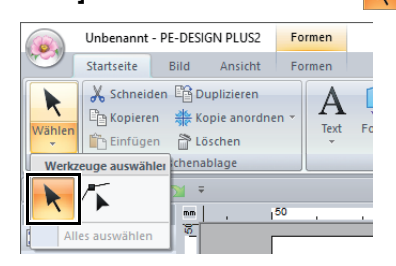

**3** Klicken Sie auf das Objekt.

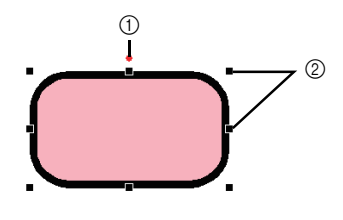

1 Drehpunkt

2 Ziehpunkte

 $\square$ 

Die Statusleiste zeigt die Abmessungen (Breite und Höhe) des Musters an.

- 4 Um ein zusätzliches Muster auszuwählen, halten Sie die Taste **<Strg>** gedrückt und klicken Sie auf das zusätzliche Muster.
- $\square$
- Objekte können auch durch Ziehen des Mauszeigers über das Objekt ausgewählt werden.
- Mit der Taste **<Tab>** können Sie das nächste Objekt in der Reihenfolge der Erstellung auswählen.
- Wenn mehrere Muster ausgewählt sind, kann eine Auswahl durch Anklicken bei gedrückter Taste **<Strg>** wieder aufgehoben werden.

### ■ **Alle Stickmuster auswählen**

- 1 Klicken Sie auf die Registerkarte **[Startseite]**.
- 2 Klicken Sie auf **[Wählen]** in der Gruppe **[Wählen]** und klicken Sie dann auf **[Alles auswählen]**, um alle Muster auszuwählen.

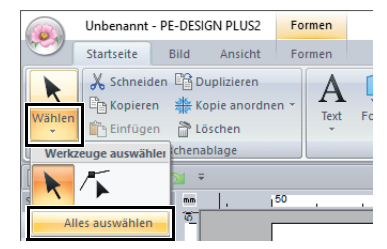

 $\square$ 

Alle Muster können auch mit den Tastenbefehlen **<Strg>** + **<A>** markiert werden.

## **Muster verschieben**

## ■ **Manuell verschieben**

Ziehen Sie das/die gewählte/n Muster an die gewünschte Stelle.

 $\square$ 

- Um das Muster horizontal oder vertikal zu verschieben, halten Sie beim Verschieben die Taste **<Shift>** gedrückt.
- Wenn Sie die Pfeiltasten drücken, wird das ausgewählte Muster verschoben.
- Wenn Sie die Taste **<Strg>** gedrückt halten und das Muster ziehen, wird ein Duplikat des Musters an der gewünschten Stelle erstellt.

## ■ **Stickmuster in die Mitte bewegen**

- 1 Markieren Sie das/die Muster und klicken Sie dann auf die Registerkarte **[Startseite]**.
- 2 Klicken Sie auf **[Zentrieren]** in der Gruppe **[Bearbeiten]**.

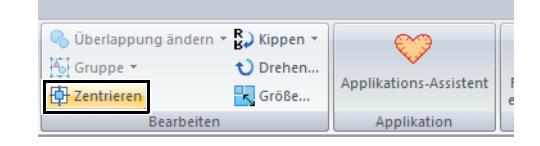

## **Muster skalieren**

## ■ **Manuell Skalieren**

1 Wählen Sie das/die Muster.

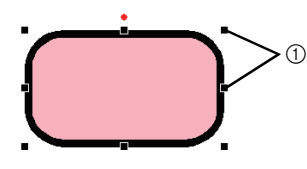

- 1 Ziehpunkte
- 2 Ziehen Sie den Ziehpunkt, um die Größe des gewählten Musters anzupassen.

## $\square$

- Wenn Sie die Taste **<Shift>** während des Ziehens eines Ziehpunktes gedrückt halten, wird das Muster von der Mustermitte aus vergrößert oder verkleinert.
- Während Sie den Ziehpunkt verschieben, wird die aktuelle Größe in der Statusleiste angezeigt.
- Wenn Sie Stichmuster skalieren, bleibt die Anzahl der Stiche gleich, was zu einem Qualitätsverlust führt. Um Dichte und Füllmuster des Stickmusters beizubehalten, halten Sie beim Skalieren die Taste **<Strg>** gedrückt. Sogar Stickmuster mit nicht gleichmäßiger Stichdichte und nicht gleichmäßigem Nadeleinstichpunktmuster können unter Beibehaltung von Dichte und Füllmuster skaliert werden.
	- cc *["Stickmuster vergrößern/verkleinern"](#page-104-0)  [auf Seite 104](#page-104-0)*.

## ■ **Numerisches Skalieren**

- 1 Markieren Sie das/die Muster und klicken Sie dann auf die Registerkarte **[Startseite]**.
- 2 Klicken Sie auf **[Größe]** in der Gruppe **[Bearbeiten]**.

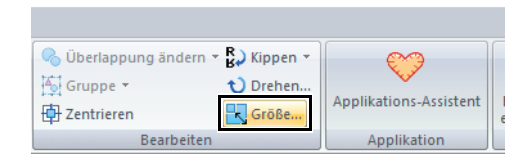

3 Geben Sie eine Größe ein und klicken Sie dann auf **[OK]**.

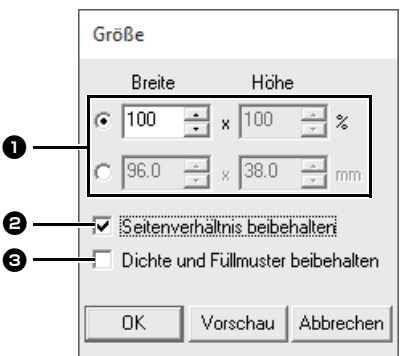

- **a** Wählen Sie aus, ob die Breite und Höhe als Prozentsatz (%) oder als Dimension (Millimeter oder Zoll) festgelegt wird. Geben Sie Breite und Höhe ein.
- $\Theta$  Um die Breite und Höhe proportional zu verändern, aktivieren Sie das Kontrollkästchen **[Seitenverhältnis beibehalten]**.
- **c** Um das ausgewählte Muster zu vergrößern bzw. zu verkleinern, während die Originaldichte und das Füllmuster erhalten bleiben, aktivieren Sie das Kontrollkästchen **[Dichte und Füllmuster beibehalten]**.

 $\Box$ 

Das Kontrollkästchen **[Dichte und Füllmuster beibehalten]** ist nur verfügbar, wenn ein Stichmuster ausgewählt ist.

 $\blacktriangleright\blacktriangleright$ *["Stickmuster vergrößern/verkleinern" auf Seite 104](#page-104-0)*

## **Muster drehen**

#### ■ **Manuell drehen**

- 1 Wählen Sie das/die Muster.
- 2 Ziehen Sie den Drehpunkt.

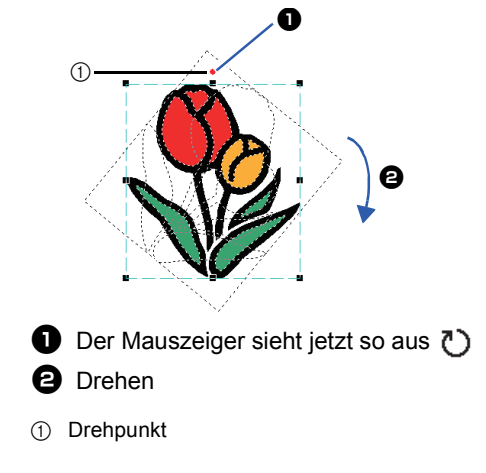

 $\square$ 

 $\square$ 

Um das Muster in 15°-Schritten zu drehen, halten Sie die Taste **<Shift>** beim Ziehen des Ziehpunktes gedrückt.

## ■ **Numerisch drehen**

- Markieren Sie das/die Muster und klicken Sie dann auf die Registerkarte **[Startseite]**.
- 2 Klicken Sie auf **[Drehen]** in der Gruppe **[Bearbeiten]**.

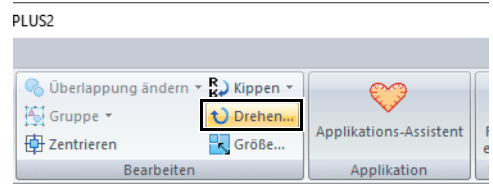

3 Geben Sie den Drehwinkel ein, oder wählen Sie ihn aus. Klicken Sie auf **[OK]**.

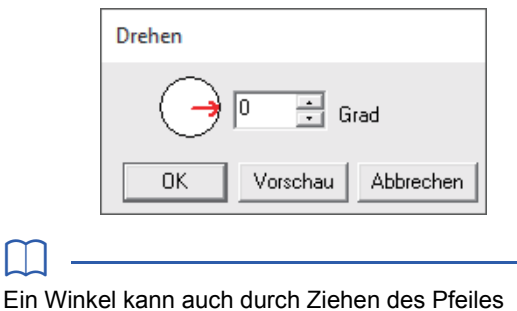

im Dialogfeld **[Drehen]** eingestellt werden.

## **Muster horizontal oder vertikal spiegeln**

- 1 Markieren Sie das/die Muster und klicken Sie dann auf die Registerkarte **[Startseite]**.
- 2 Klicken Sie auf **[Kippen]** in der Gruppe **[Bearbeiten]** und klicken Sie dann auf **[Vertikal kippen]** oder **[Horizontal kippen]**.

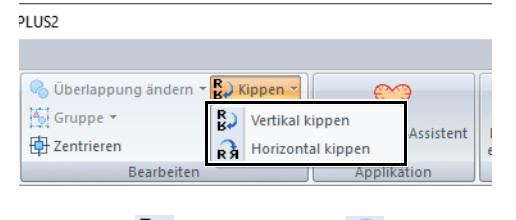

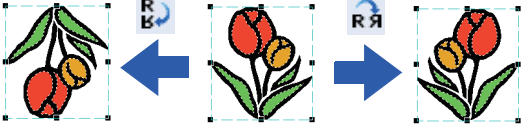

## **Spiegelkopien**

Einzelheiten dazu finden Sie unter *["Verwenden des](#page-28-0)  [Spiegelkopie-Werkzeugs" auf Seite 28](#page-28-0)*.

## **Stickmustergruppen bilden/aufheben**

## ■ **Stickmuster gruppieren**

- 1 Markieren Sie mehrere Muster und klicken Sie dann auf die Registerkarte **[Startseite]**.
- 2 Klicken Sie auf **[Gruppe]** in der Gruppe **[Bearbeiten]** und klicken Sie dann auf **[Gruppe]**.

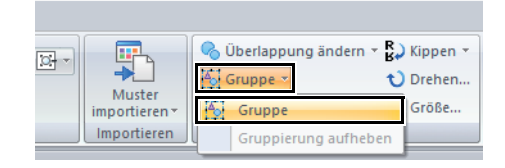

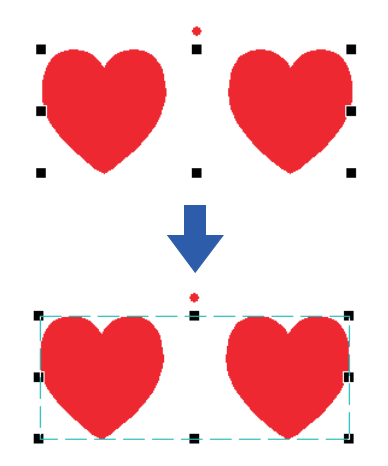

## ■ **Stickmustergruppen aufheben**

- 1 Markieren Sie gruppierte Muster und klicken Sie dann auf die Registerkarte **[Startseite]**.
- 2 Klicken Sie auf **[Gruppe]** in der Gruppe **[Bearbeiten]** und klicken Sie dann auf **[Gruppierung aufheben]**.

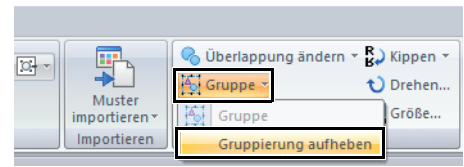

#### ■ Gruppierte Muster einzeln **bearbeiten**

Muster können sogar nach der Gruppierung einzeln bearbeitet werden.

- 1 Um ein einzelnes Muster innerhalb einer Gruppe auszuwählen, halten Sie die Taste **<Alt>** gedrückt, während Sie das Muster anklicken.
- 2 Bearbeiten Sie das Muster.

## **Aussparung sticken**

Durch das Festlegen von Aussparungen wird ein doppeltes Sticken in überlappenden Flächen vermieden. Aussparungen können nur dann festgelegt werden, wenn eine Fläche vollständig von einer anderen Fläche eingeschlossen wird.

Stickmuster, die mit den Werkzeugen "Formen" erstellt worden sind, können zum Sticken von Aussparungen ausgewählt werden.

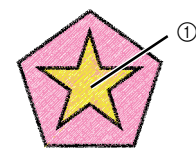

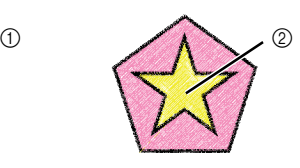

Aussparung deaktiviert Aussparung aktiviert

- 1 Doppelt gestickt
- 2 Einmal gestickt
- 1 Wählen Sie ein Musterpaar, z. B. einen Stern in einem Fünfeck.

Halten Sie die Taste **<Strg>** gedrückt und klicken Sie auf den Stern, dann auf das Fünfeck.

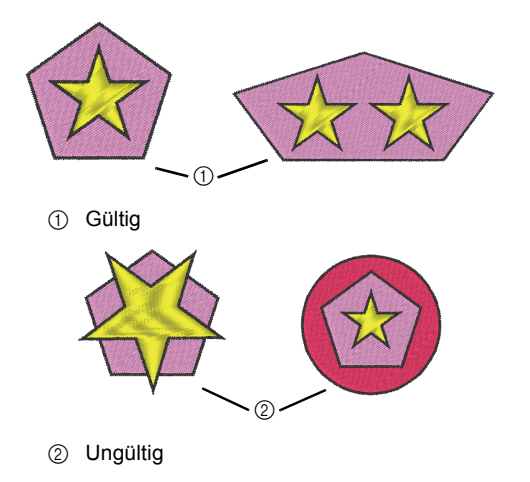

## $\mathbf{a}$

Aussparungen können bei folgenden Formmustern nicht eingestellt werden.

- Muster mit einer Umrandung mit Schnittpunkten.
- Muster mit mehreren Nährichtungslinien.
- 2 Klicken Sie auf die Registerkarte **[Startseite]**.
- 3 Klicken Sie auf **[Überlappung ändern]** in der Gruppe **[Bearbeiten]** und anschließend auf **[Aussparung sticken]**.

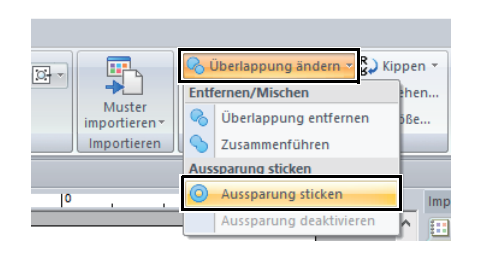

## $\square$

Um das Ergebnis der aktivierten Aussparungsfunktion zu sehen, zeigen Sie die Vorschau der Muster vor und nach dem Aussparen an.

cc *["Stichansicht" auf Seite 35](#page-35-2)*

### ■ **Aussparung deaktivieren**

- 1 Wählen Sie ein Muster, bei dem die Aussparung aktiviert ist.
- 2 Klicken Sie auf die Registerkarte **[Startseite]**.
- 3 Klicken Sie auf **[Überlappung ändern]** in der Gruppe **[Bearbeiten]** und anschließend auf **[Aussparung deaktivieren]**.

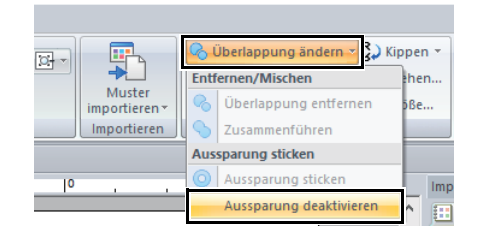

## **Formen von überlappenden Mustern ändern**

Bei Stickmustern, die mit den Werkzeugen "Formen" erstellt worden sind, können überlappende Bereiche entfernt oder zusammengeführt werden.

## ■ **Überlappungen entfernen**

Überlappende Muster können so bearbeitet werden, dass der überlappende Bereich entfernt wird.

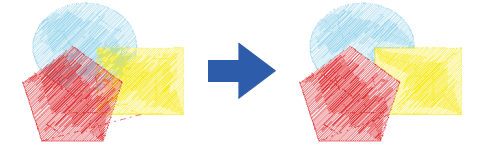

- 1 Halten Sie die Taste **<Strg>** gedrückt und klicken Sie auf zwei oder mehr überlappende Muster, um sie zu markieren.
- 2 Klicken Sie auf die Registerkarte **[Startseite]**.
- 3 Klicken Sie auf **[Überlappung ändern]** in der Gruppe **[Bearbeiten]** und anschließend auf **[Überlappung entfernen]**.

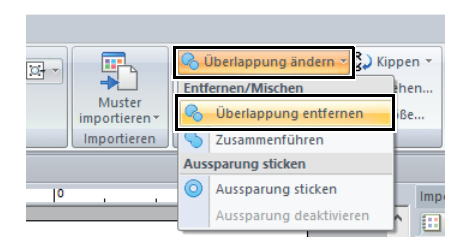

• Teilweise überlappt

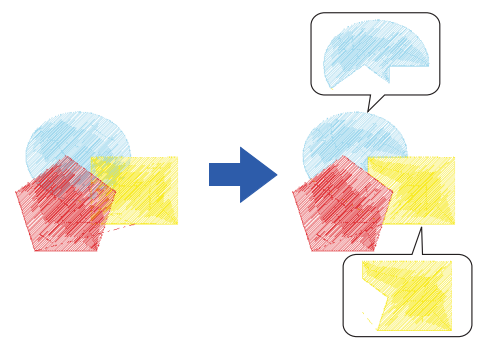

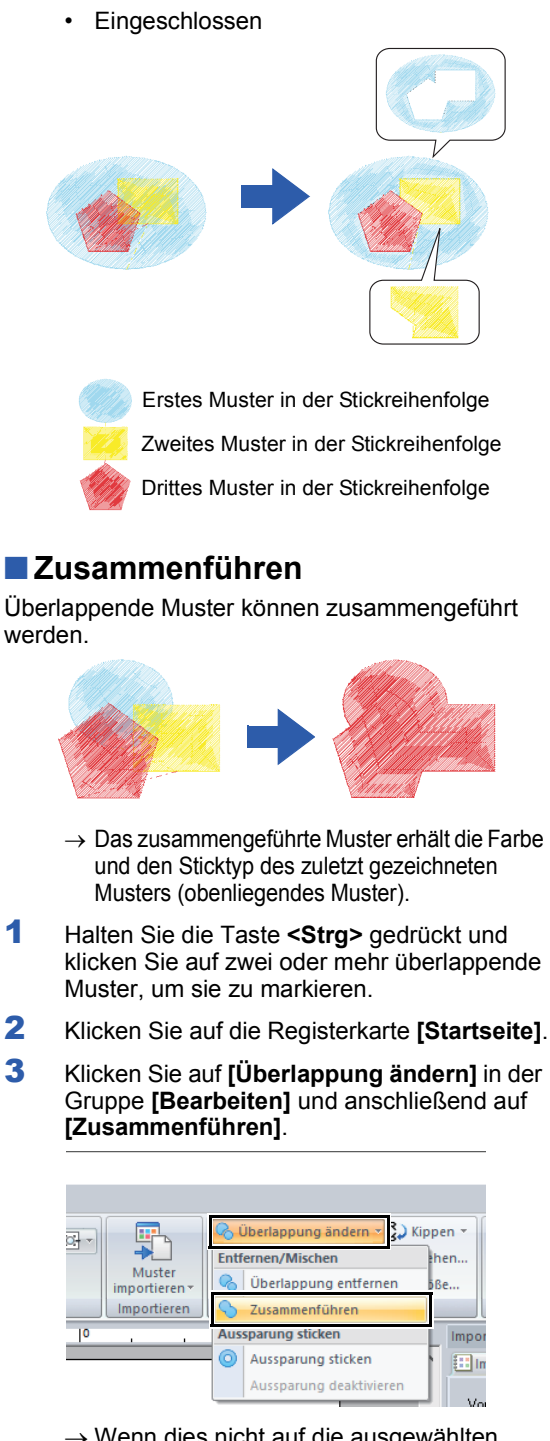

- $\rightarrow$  Wenn dies nicht auf die ausgewählten Muster angewandt werden kann, erscheint eine Fehlermeldung.
- Teilweise überlappt

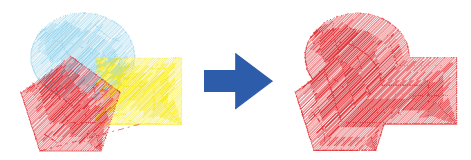

## **Erstellen eines Versatzlinienmusters**

Eine Liniennaht in einem konzentrischen Muster kann ausgehend von der gewählten Form erzeugt werden.

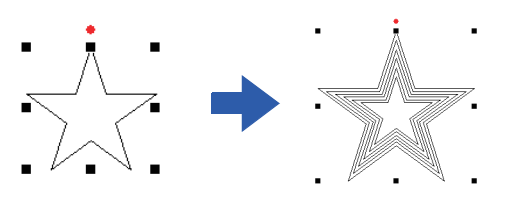

- 1 Zeichnen und markieren Sie eine Form.
- $\mathbf 0$

Achten Sie darauf, eine geschlossene Linie zu markieren.

- cc *["Attribute von Linienendpunkten ändern" auf](#page-50-0)  [Seite 50](#page-50-0)*
- 2 Klicken Sie auf die Registerkarte **[Formen]**.
- 3 Klicken Sie auf **[Versatzlinien erstellen]** in der Gruppe **[Bearbeiten]**.

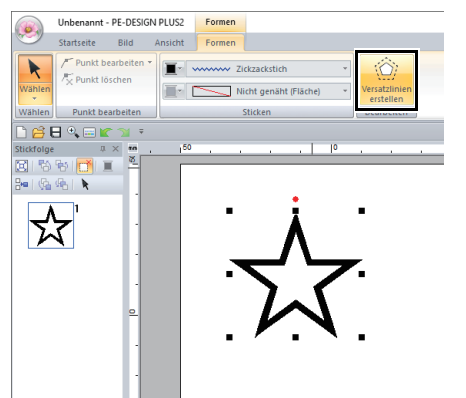

4 Geben Sie die gewünschten Einstellungen für das Versatzlinienmuster ein und klicken Sie anschließend auf **[OK]**.

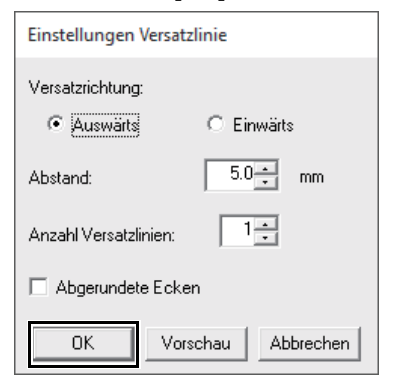

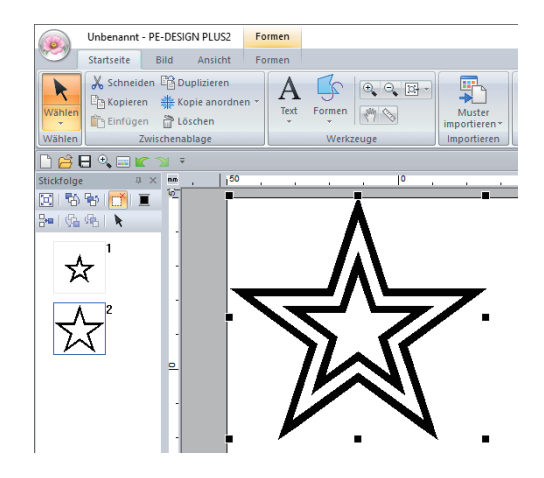

#### **Versatzrichtung**

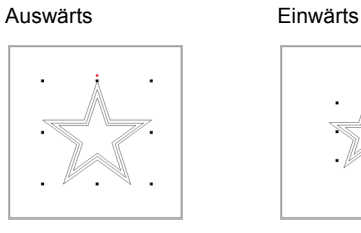

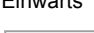

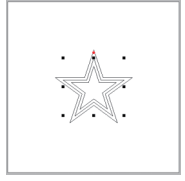

## **Abstand**

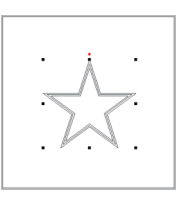

#### **Anzahl Versatzlinien**

#### 1 Linie 5 Linien

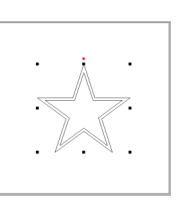

#### **Abgerundete Ecken**

Kontrollkästchen aktiviert.

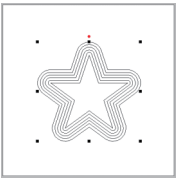

#### 1 mm 5 mm

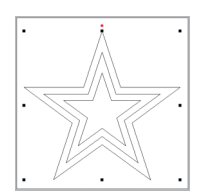

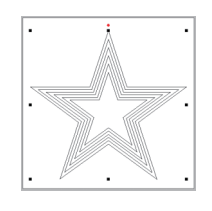

#### Kontrollkästchen nicht aktiviert.

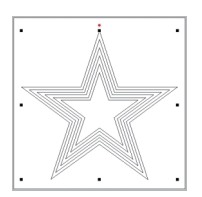

## **Exportieren einer FCM-Datei für ScanNCut (Brother Schneidmaschine)**

Die Daten eines erstellten Stickmusters können im FCM-Format in einer Datei gespeichert und mit der Brother Schneidmaschine (ScanNCut) ausgeschnitten werden.

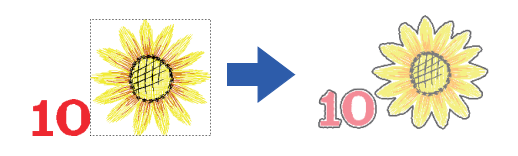

## $\mathbf{a}$

- Bestickter Stoff kann nicht mit der ScanNCut-Maschine ausgeschnitten werden.
- Die zum Schneiden mit der ScanNCut-Maschine geeignete Stoffdicke ist begrenzt.
- Weitere Informationen dazu finden Sie in der Bedienungsanleitung der Brother Schneidmaschine (ScanNCut).
- 1 Markieren Sie das/die Muster und klicken Sie dann auf die Registerkarte **[Startseite]**.
- 2 Klicken Sie auf **[FCM-Datei exportieren]** in der Gruppe **[ScanNCut]**.

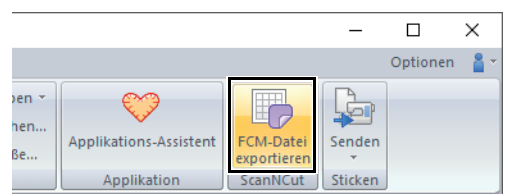

3 Geben Sie die gewünschten Einstellungen für die Schnittlinie ein und klicken Sie anschließend auf **[Exportieren für ScanNCut]**.

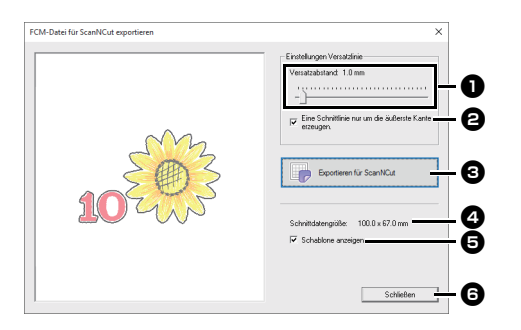

#### **a** Versatzabstand

Geben Sie den Abstand der Stickmuster-Umrisslinie zur Schnittlinie ein.

• Bei Einstellung von **[Versatzabstand]** auf 0,0 mm wird die Umrisslinie des Musters zur Schnittlinie.

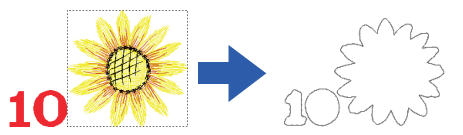

• Wenn Sie **[Versatzabstand]** auf einen anderen Wert als 0,0 mm einstellen und die Schnittlinien überlappen, werden sie zusammengeführt.

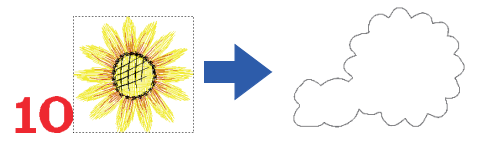

 $\Theta$  Aktivieren Sie dieses Kontrollkästchen, um die Schnittlinie nur um die Außenkante des Musters zu zeichnen. Deaktivieren Sie dieses Kontrollkästchen, wenn Schnittlinien auch innerhalb des Musters gezeichnet werden sollen.

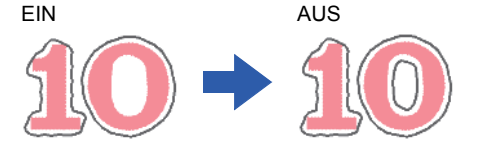

#### **EXportieren für ScanNCut**

Klicken Sie auf diese Schaltfläche zur Anzeige des Dialogfeldes **[FCM-Datei exportieren]**, in dem das Ziel für die Speicherung der Datei festgelegt werden kann.

#### <sup>d</sup> **Schnittdatengröße**

Zeigt die Größe der Schnittdaten an.

#### $\Theta$  Schablone anzeigen

Aktivieren Sie dieses Kontrollkästchen, um ein blasses Bild des Originalmusters anzuzeigen.

#### **G** Schließen

Klicken Sie auf diese Schaltfläche, um das Dialogfeld zu schließen.

# $\square$ • Wenn Buchstaben in einem Textmuster überlappen, werden sie zusammengeführt.

Wenn jedoch **[Versatzabstand]** auf 0,0 mm eingestellt wird, können die überlappenden Muster ggf. nicht zusammengeführt werden.

- Extrem kleine Daten werden nicht exportiert.
- Die maximale Größe für Schnittdaten passt auf eine 12 × 12 Zoll (305 × 305 mm) große Matte. Wird dieser maximale Wert überschritten, erscheint eine Fehlermeldung.
- Es können maximal 100 FCM-Dateien im Dialogfeld **[FCM-Datei exportieren]** erzeugt werden. Wird dieser maximale Wert überschritten, erscheint eine Fehlermeldung.
- 4 Wählen Sie das Laufwerk und den Ordner aus, und geben Sie dann den Dateinamen ein.

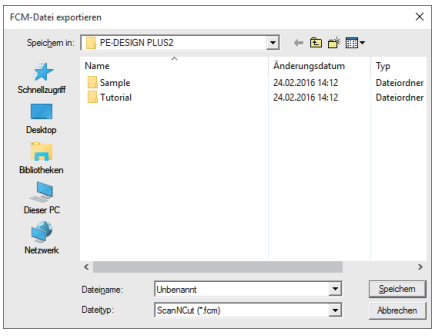

5 Klicken Sie auf **[Speichern]**, um die Daten zu speichern.

# **Festlegen der Garnfarben und Sticktypen für Linien und Flächen**

## **Garnfarbe einstellen**

Mit der Gruppe **[Sticken]** auf der Registerkarte **[Formen]** können Sie die Garnfarbe von Formen einstellen.

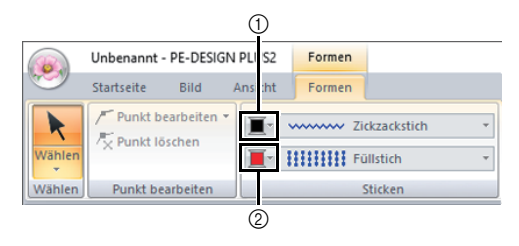

- 1 Linienfarbe
- 2 Bereichsfarbe

<span id="page-61-1"></span>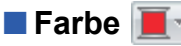

Klicken Sie auf die Schaltfläche **[Farbe]** und wählen Sie aus der Liste der Garnfarben die gewünschte Farbe aus.

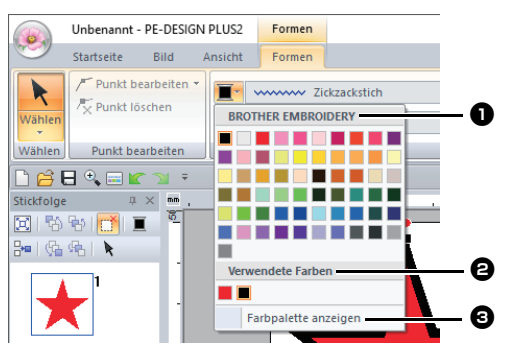

**a** Name des Markengarns oder Name der Anwender-Garntabelle und die entsprechende Garnfarbenliste: Zeigt den Markennamen und die Garnfarbentabelle für das gerade ausgewählte Muster an.

#### <sup>b</sup> **Verwendete Farben**

Fensterbereiches **[Farbe]**.

Zeigt alle im Stickdesign verwendeten Garnfarben an.

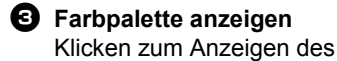

## <span id="page-61-0"></span>■ Fensterbereich "Farbe"

#### **Palettenmodus**

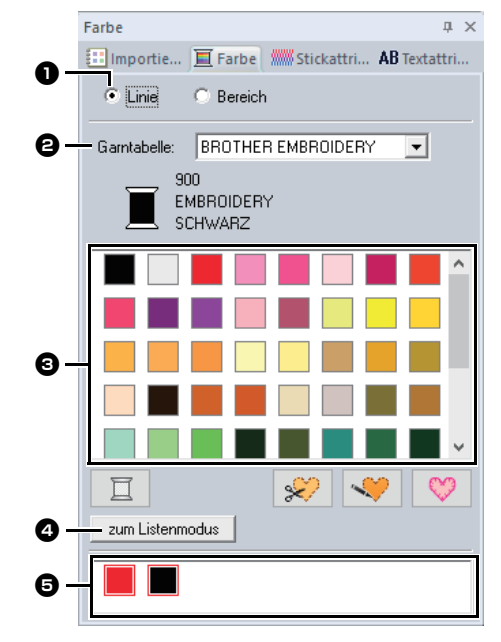

#### **Listenmodus**

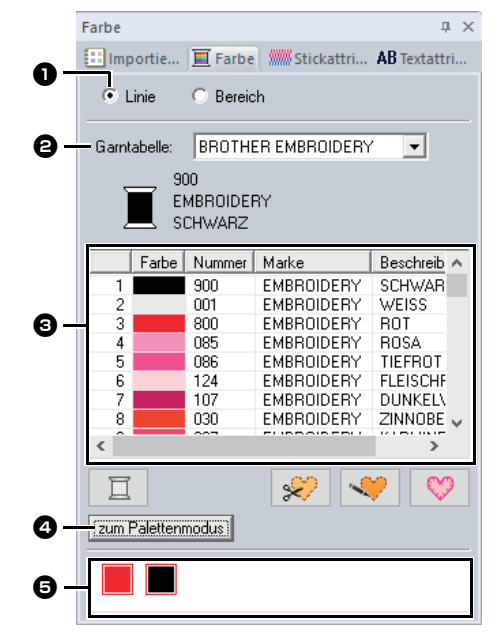

<sup>a</sup> Wählen Sie den Sticktyp (**[Linie]** oder **[Bereich]**), der für die verwendeten korrespondierenden Farben angezeigt werden soll.

> **Linie** Randnahtfarbe **Bereich** Flächenfarbe

<sup>b</sup> Wählen Sie im Listenfeld **[Garntabelle]** eine Markengarn- oder eine Anwendergarntabelle.

**G** Wählen Sie aus der Liste der Garnfarben die gewünschte Farbe aus.

<sup>d</sup> Klicken zur Modusumschaltung.

**e** Zeigt alle im Stickdesign verwendeten Garnfarben an. Wenn ein Stickmuster ausgewählt wird, erscheint ein Rahmen um die Farben, die in diesem Muster verwendet werden. Dieselben Garnfarben können hier durch Auswählen festgelegt werden.

## ■ **Sonderfarben**

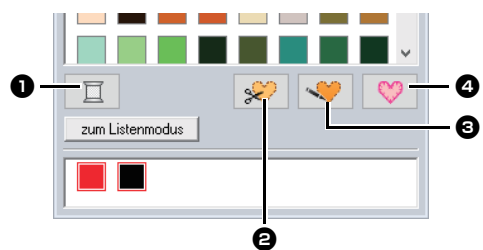

#### $\bullet$  NICHT DEFINIERT

Wenn Sie die Farbe für ein monochromes Muster manuell auswählen möchten, können Sie **[NICHT DEFINIERT]** wählen

Farben für die Erstellung von Applikationen: Sie können Applikationen mit den folgenden drei speziellen Farben erstellen.

#### **B** MATERIAL

Markiert die Umrandung der Fläche, die aus dem Applikationsmaterial ausgeschnitten werden soll.

#### **C** POSITION DER APPLIKATION Markiert die Position auf dem Untermaterial, wo die Applikation aufgestickt werden soll.

#### **<sup>2</sup>** APPLIKATION

Stickt die Applikation auf das Untermaterial.

## $\Box$

Mit dem Applikations-Assistent können Sie Applikationen ganz leicht erstellen.

cc *["Erstellen von Applikationen" auf Seite 29](#page-29-0)*

## **Sticktyp einstellen**

Mit der Gruppe **[Sticken]** auf der Registerkarte **[Formen]** können Sie den Sticktyp einstellen.

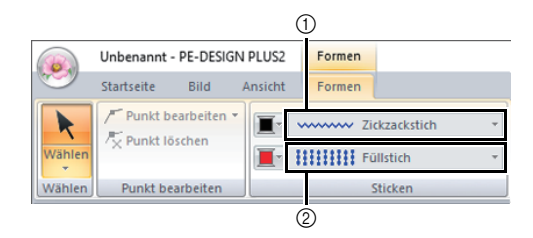

1 Randnahtstich, Pulldown-Menü

2 Flächenstich, Pulldown-Menü

## <span id="page-62-1"></span><span id="page-62-0"></span>■ **Randnahtstiche**

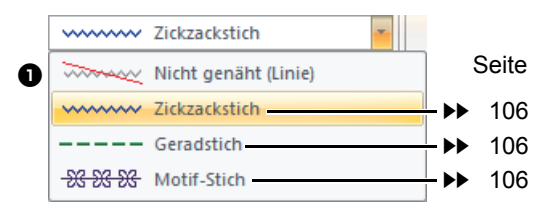

Der Sticktyp für Randnähte in Formen und Text kann im Listenfeld **[Randnahtstich]** ausgewählt werden.

Klicken Sie in das Listenfeld **[Randnahtstich]** und wählen Sie anschließend den gewünschten Sticktvp.

**a** Nicht genäht (Linie)

Wählen Sie diese Einstellung, um die Randnaht auszuschalten (es wird keine Randnaht gestickt).

### <span id="page-63-2"></span><span id="page-63-0"></span>■ **Pfadformen**

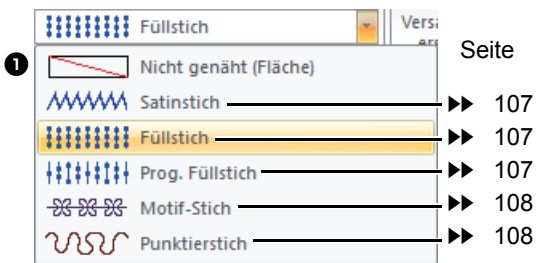

Der Sticktyp für Flächen in Formen und Text kann im Listenfeld **[Flächenstich]** ausgewählt werden.

Klicken Sie in das Listenfeld **[Flächenstich]** und wählen Sie anschließend den gewünschten Sticktyp.

> $\rightarrow$  Die verfügbaren Pfadformen hängen davon ab, ob ein Formmuster oder ein Textmuster ausgewählt wird.

**a** Nicht genäht (Fläche) Wählen Sie diese Einstellung, um die Flächenfüllung auszuschalten (es wird keine Fläche gestickt).

cc *["Stickattribute festlegen" auf Seite 63](#page-63-1)* und *["Stickattribute für die](#page-107-0)  [Flächenfüllung" auf Seite 107](#page-107-0)*

## <span id="page-63-1"></span>**Stickattribute festlegen**

- 1 Wählen Sie ein Stickmuster, ein Werkzeug "Formen" oder ein Werkzeug "Text".
- 2 Klicken Sie auf die Registerkarte **[Stickattribute]**.

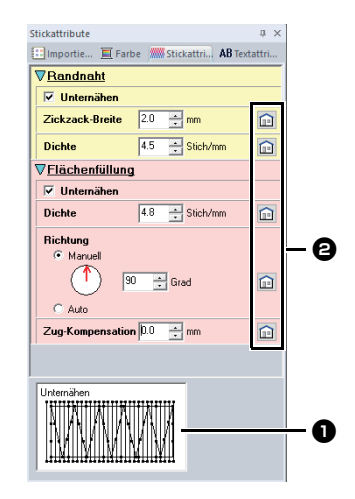

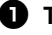

#### $\bullet$  Tippansicht

Bei jeder Einstellungsänderung kann hier die Auswirkung auf die Stickerei geprüft werden. Wenn Sie den Mauszeiger über eine Einstellung bewegen, wird eine Vorschau der Einstellung angezeigt.

 $\Theta$  Hier klicken, um das Attribut auf die Vorgabe zurückzusetzen.

 $\Box$ 

Die im Dialogfeld angezeigten Stickattribute hängen vom ausgewählten Sticktyp ab.

- 3 Ändern Sie die unter **[Randnaht]** oder **[Flächenfüllung]** angezeigten Stickattribute.
	- $\rightarrow$  Jede Änderung der Einstellungen wirkt sich sofort auf das Stickmuster aus.
	- cc Weitere Informationen zu den verschiedenen Stickattributen und Einstellungen finden Sie unter *["Stickattribute für Randnähte" auf](#page-106-3)  [Seite 106](#page-106-3)* und *["Stickattribute für die](#page-107-0)  [Flächenfüllung" auf Seite 107](#page-107-0)*.

# **Erstellen von Stickmustern, die Text enthalten**

# **Lernprogramm 6: Text kombinieren**

In diesem Abschnitt wird beschrieben, wie Sie zwei Textmuster importieren und bearbeiten und dann zur Erzeugung eines Stickmusters kombinieren können.

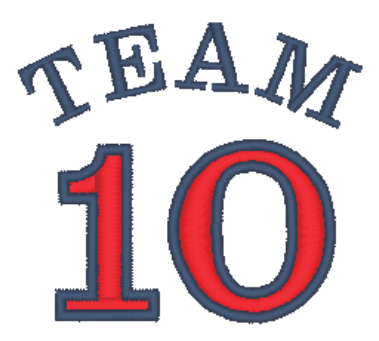

Die Beispieldatei für dieses Lernprogramm finden Sie unter: Dokumente (Eigene Dokumente)\PE-DESIGN PLUS2\Tutorial\Tutorial\_6

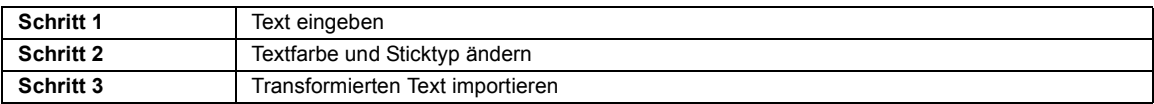

## <span id="page-64-0"></span>**Schritt 1 Text eingeben**

1 Wählen Sie im Fenster **[Importieren]** die **[Text]** im Listenfeld **[Von]** und anschließend **[Serife Schriftarten]** im Listenfeld **[Kategorie]**.

> Wählen Sie **[TN\_001.pes]** (Serif 01) und klicken Sie dann auf **[Importieren]**.

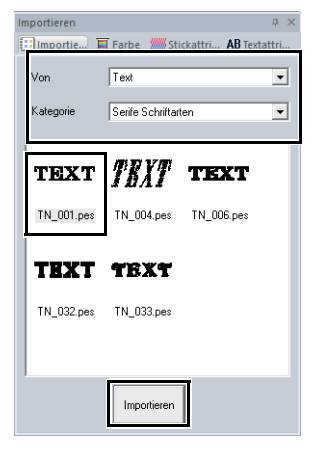

2 Klicken Sie auf die Registerkarte **[Textattribute]**, klicken Sie in das Textfeld für den Eingabemodus, löschen Sie den Text "TEXT", geben Sie "10" ein und drücken Sie dann die Taste **<Enter>**.

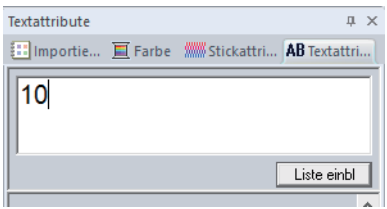

3 Markieren Sie den Text "10" und klicken Sie dann auf die Registerkarte **[Text]**.

4 Klicken Sie auf den Abwärtspfeil rechts im Listenfeld **[Textgröße]** in der Gruppe **[Zeichensatz]** und wählen Sie dann "30.0" aus der Liste.

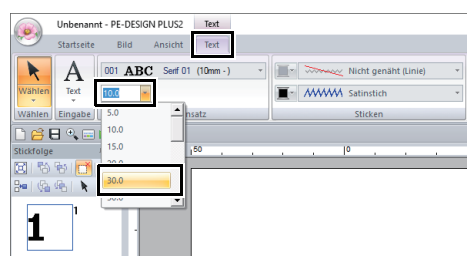

## <span id="page-65-0"></span>**Schritt 2 Textfarbe und Sticktyp ändern**

1 Legen Sie eine Farbe und einen Sticktyp für jede Form wie folgt fest.

#### **Randnaht**

- **Randnahtstich :** Zickzackstich
- **Randnahtfarbe :** ULTRA MARIN

#### **Flächenfüllung**

- **Flächenstich :** Satinstich
- **Flächenfarbe :** ROT

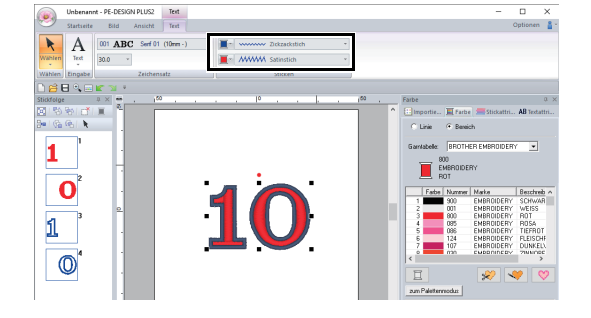

## <span id="page-65-1"></span>**Schritt 3 Transformierten Text importieren**

1 Wählen Sie im Fenster **[Importieren]** die Kategorie **[Transformiert]** aus dem Listenfeld **[Kategorie]**.

Wählen Sie **[TT\_001.pes]** (gebogener Text), klicken Sie auf **[Importieren]** und ziehen Sie den importierten Text über die "10".

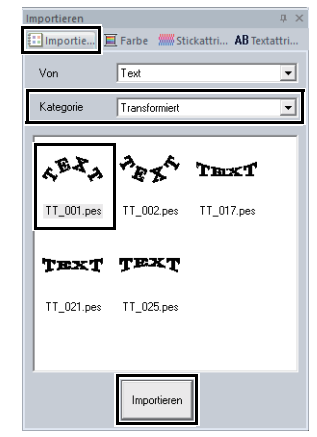

2 Klicken Sie auf die Registerkarte **[Textattribute]**, klicken Sie in das Textfeld für den Eingabemodus, ersetzen Sie dann "Text" durch "TEAM" und drücken Sie dann die Taste **<Enter>**.

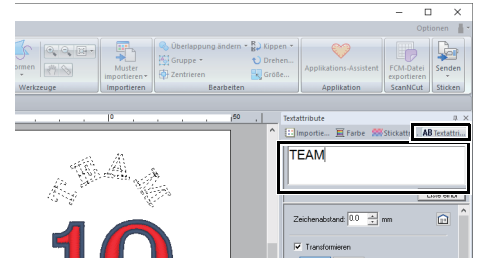

- 3 Markieren Sie den Text "TEAM" und klicken Sie dann auf die Registerkarte **[Farbe]**. Wählen Sie **[ULTRA MARIN]** als Flächenfarbe.
- 4 Markieren Sie den Text "TEAM" mit dem Werkzeug **[Wählen]**, halten Sie die Taste **<Shift>** gedrückt und ziehen Sie einen schwarzen Punkt in einer Musterecke, um das Muster auf die gewünschte Größe zu vergrößern.

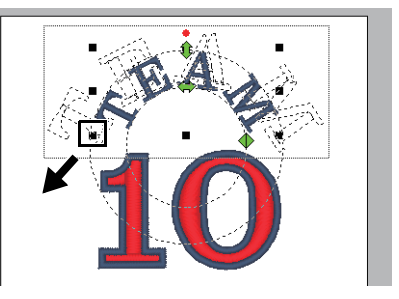

 $\overline{\mathbf{5}}$  Ziehen Sie  $\blacklozenge$ , um den Radius des Kreises einzustellen, in dem der Text gebildet wird. Ziehen Sie den Text zum Anpassen der Position.

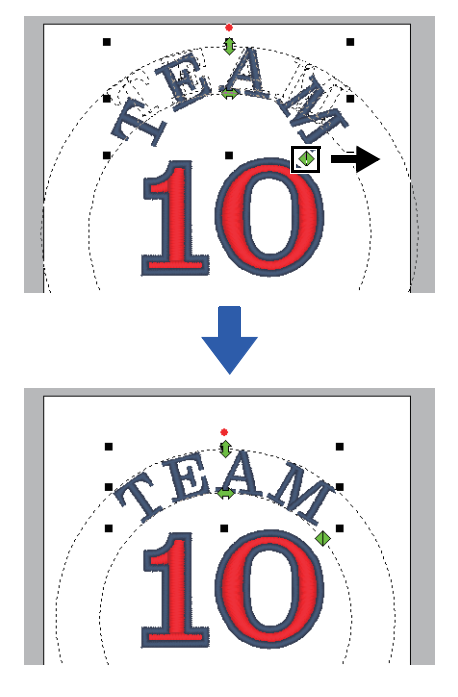

# **Erweiterte Funktionen zur Texteingabe**

## <span id="page-67-1"></span>**Text eingeben**

- 1 Klicken Sie auf die Registerkarte **[Startseite]**.
- 2 Klicken Sie auf **[Text]** in der Gruppe

**[Werkzeuge]** und klicken Sie dann auf  $\overrightarrow{A}$ .

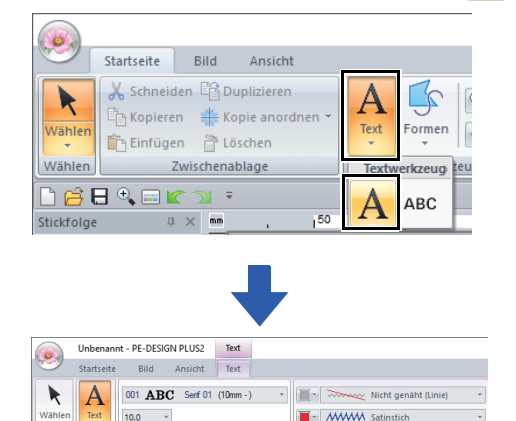

- <span id="page-67-0"></span>3 Ändern Sie bei Bedarf die Schriftart, Textgröße, Farbe und den Sticktyp.
	- cc *["Textattribute einstellen" auf Seite 68](#page-68-0)* und *["Stickattribute für Text" auf Seite 70](#page-70-0)*
- 4 Klicken Sie in die Designseite.

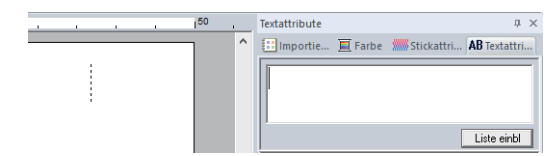

5 Geben Sie den Text ein.

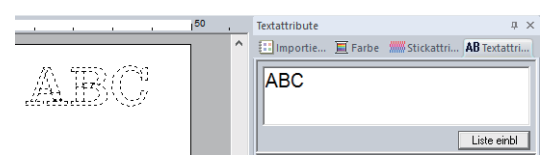

• Zeichen können auch durch Anklicken in der Zeichentabelle eingegeben werden. Klicken Sie auf **[Liste einbl]** unter dem Textfeld, um sie anzuzeigen. Dies ist besonders dann sinnvoll, wenn das gewünschte Zeichen nicht auf der Tastatur zu finden ist. Um die Zeichentabelle auszublenden, klicken Sie auf **[Liste ausbl]**.

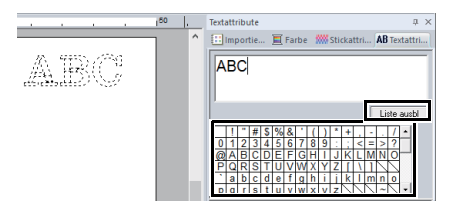

- Um eine neue Textzeile einzugeben, halten Sie die Taste **<Strg>** gedrückt und drücken Sie die Taste **<Enter>**.
- 6 Drücken Sie die Taste **<Enter>** oder klicken Sie in die Designseite.

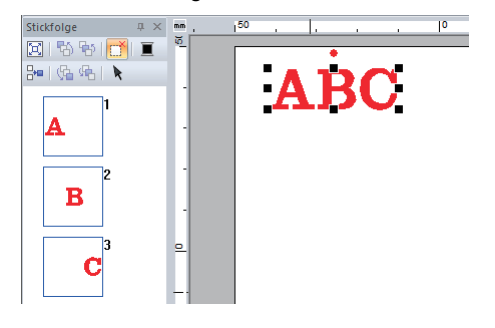

## $\mathbf 0$

Wenn das eingegebene Zeichen nicht in der ausgewählten Schriftart enthalten ist, oder das Zeichen nicht in ein Stickmuster konvertiert

werden kann, erscheint das Zeichen als  $\Box$  in der Designseite. Geben Sie in diesem Fall ein anderes Zeichen ein.

## **Eingegebenen Text bearbeiten**

Schalten Sie auf einen der folgenden Textbearbeitungsmodi um und geben Sie dann den gewünschten Text mit dem Cursor, der am Ende des Textes erscheint, ein.

#### ■ **Verwenden der Registerkarte Textattribute**

- 1 Wählen Sie ein einzelnes Textmuster.
- **2** Klicken Sie auf die Registerkarte **[Textattribute]** und anschließend in das Textfeld.

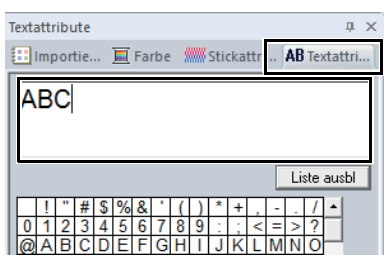

## ■ **Tastatur verwenden**

- Wählen Sie ein einzelnes Textmuster.
- 2 Drücken Sie eine Zeichentaste auf der Tastatur.

## ■ **Verwenden des Textwerkzeuges**

1 Klicken Sie auf **[Text]** in der Gruppe **[Werkzeuge]** auf der Registerkarte **[Startseite]** und wählen Sie **A**.

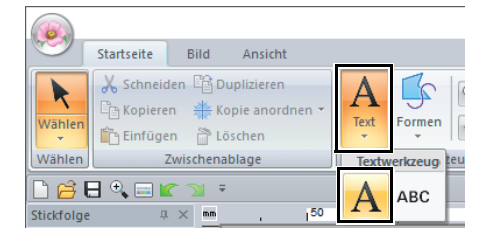

**2** Klicken Sie auf ein Textmuster, das Sie bearbeiten möchten.

## <span id="page-68-0"></span>**Textattribute einstellen**

Textattribute können im Listenfeld **[Zeichensatz]** und im Listenfeld **[Textgröße]** auf der Registerkarte **[Text]** festgelegt werden.

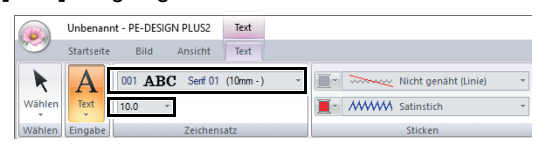

Die Registerkarte **[Text]** erscheint bei Auswahl eines Textmusters oder eines Werkzeugs Text.

## ■ **Schriftart**

 $\square$ 

Klicken Sie in das Listenfeld **[Zeichensatz]** und wählen Sie anschließend die gewünschte Schriftart.

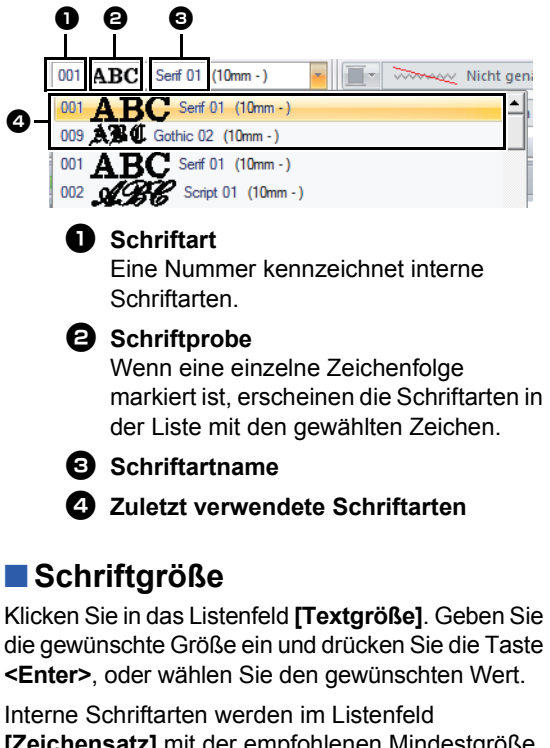

**[Zeichensatz]** mit der empfohlenen Mindestgröße aufgeführt. Wir empfehlen, diese Schriftarten in einer Größe zu verwenden, die gleich oder größer als die angegebene ist.

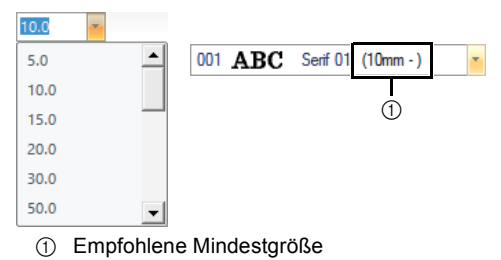

#### ■ **Verschiedene Textattribute festlegen**

- 1 Markieren Sie den Text.
- 2 Klicken Sie auf die Registerkarte **[Textattribute]**.

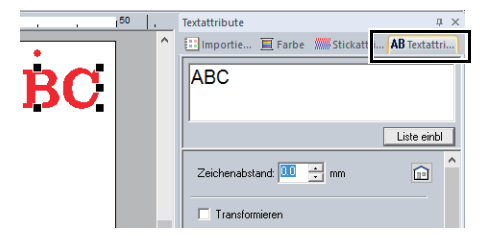

Wenn der Fensterbereich **[Textattribute]** nicht angezeigt wird, klicken Sie auf die Registerkarte **[Ansicht]**, dann auf **[Attribute]** und anschließend auf **[Textattribute]**.

3 Ändern Sie die Textattribute.

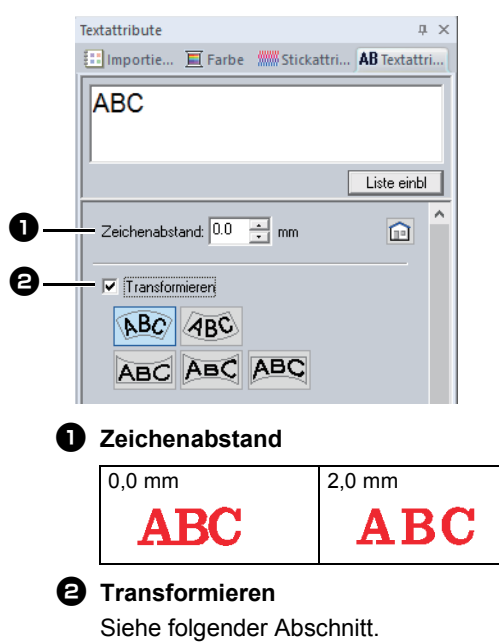

## ■ **Text transformieren**

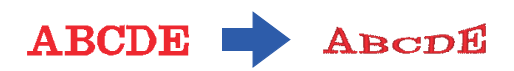

- 1 Markieren Sie den Text.
- <span id="page-69-0"></span>2 Aktivieren Sie das Kontrollkästchen **[Transformieren]** und klicken Sie dann auf die Schaltfläche mit der Transformationsform.

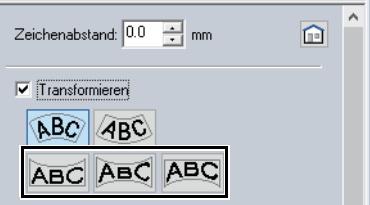

Je nach gewählter Form wird um den Text eine gepunktete Linie und  $\rightarrow$  angezeigt.

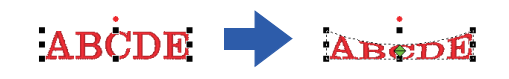

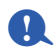

Ein Textmuster enthält Daten für die Randnaht und für die Flächenfüllung. Wenn Sie diesen Befehl wählen, kann je nach der Form der Schriftart eine Lücke zwischen der Randnaht und der Fläche im Text entstehen.

3 Ziehen Sie  $\leftrightarrow$ , um den Text zu transformieren.

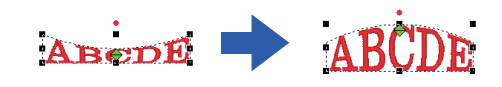

## $\square$

- $\rightarrow$  kann nur vertikal gezogen werden.
- Um die ursprüngliche Form des transformierten Textes wiederherzustellen, deaktivieren Sie das Kontrollkästchen **[Transformieren]**.

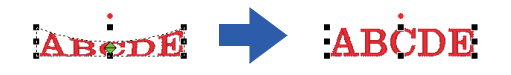

Wenn  $\sqrt{ABC}$  in Schritt [2](#page-69-0) ausgewählt wurde, können die folgenden Funktionen ausgeführt werden.

Ziehen Sie  $\left\langle \right\rangle$ ,  $\left\langle \right\rangle$  und  $\left\langle \right\rangle$ , um den Text zu transformieren.

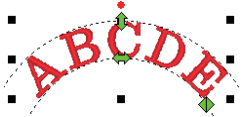

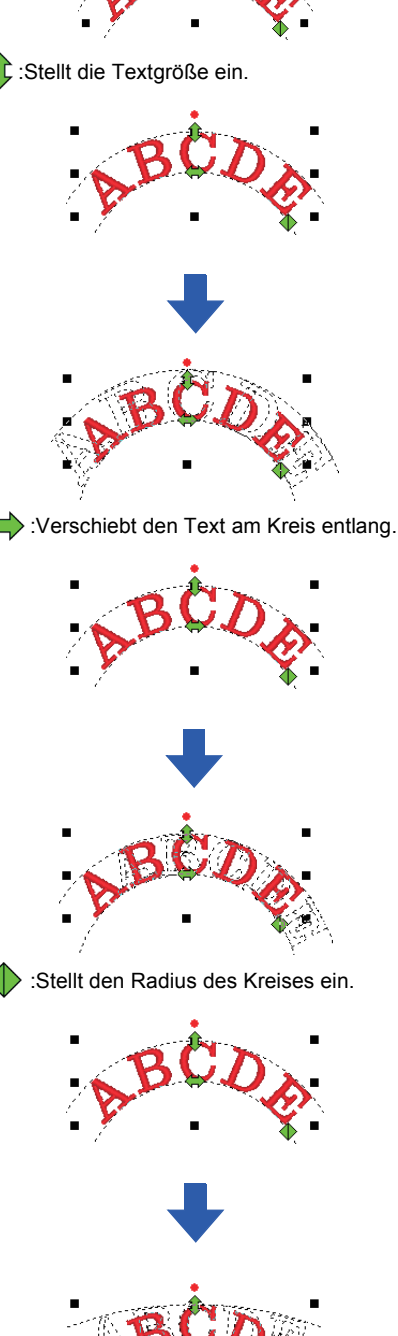

## <span id="page-70-0"></span>**Stickattribute für Text**

In der Gruppe "Sticken" auf der Registerkarte "Attribute" können Sie die Stickattribute einstellen (Garnfarbe und Sticktyp, Umrandung und Innenbereich ein/aus).

Bei der Auswahl von Text können folgende Einstellungen festgelegt werden.

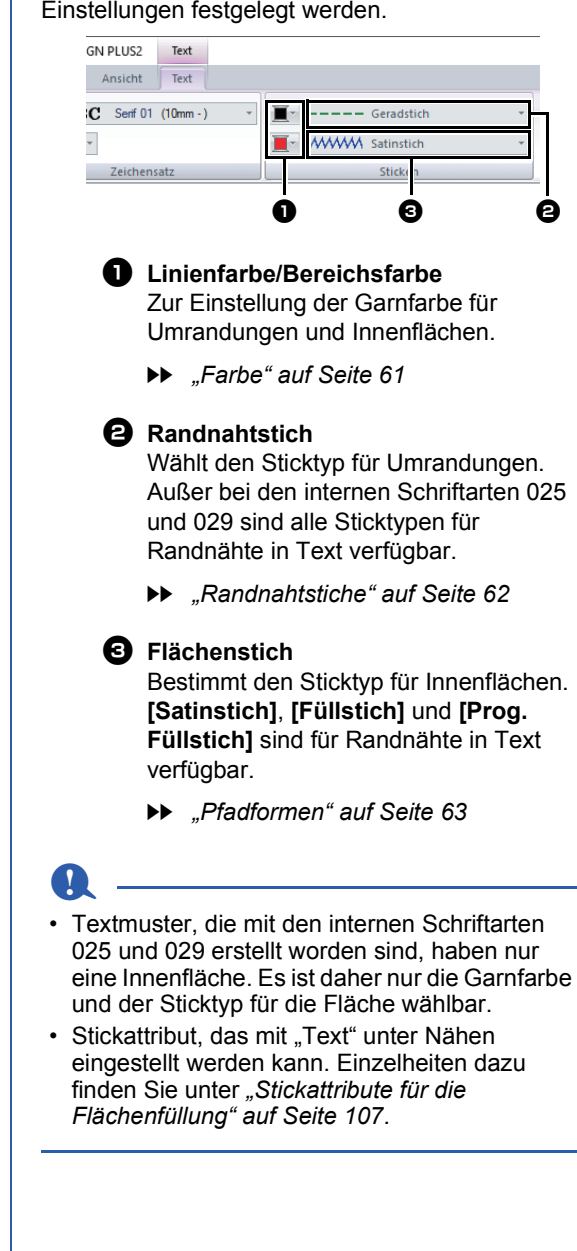

## $\square$

- Um die Randnaht auszuschalten, wählen Sie **[Nicht genäht (Linie)]** im Listenfeld **[Randnahtstich]**.
- Um die Flächenfüllung auszuschalten, wählen Sie **[Nicht genäht (Fläche)]** im Listenfeld **[Flächenstich]**.
- Die möglichen Stickeffekte variieren je nach ausgewählter Kombination der Einstellungen für Randnaht und Flächenfüllung.

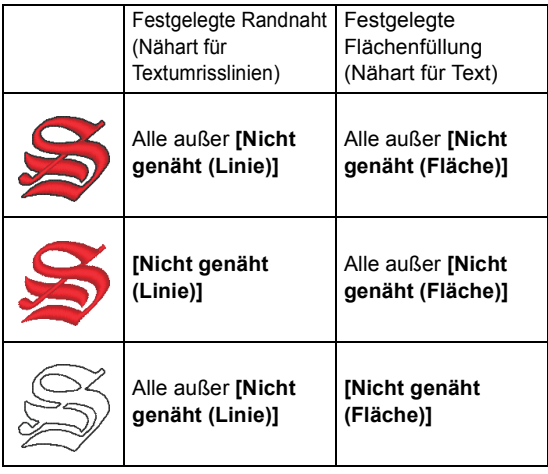

## **Kleiner Text**

## $\mathbf 0$

Zur Beachtung beim Sticken von kleinen Textmustern.

cc *["Beim Sticken kleiner Schriftarten" auf](#page-72-0)  [Seite 72](#page-72-0)*

## ■ **Kleinen Text eingeben**

- 1 Klicken Sie auf die Registerkarte **[Startseite]**.
- 2 Klicken Sie auf **[Text]** in der Gruppe

**[Werkzeuge]** und klicken Sie dann auf **ABC**.

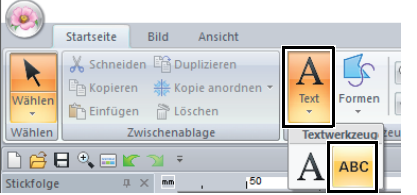

- **3** Geben Sie Text in der gleichen Weise ein wie normalen Text; beginnen Sie mit Schritt  $3$ .
	- cc *["Text eingeben" auf Seite 67](#page-67-1)*

## $\square$

Beispielschriftarten für kleinen Text sind im Fensterbereich **[Importieren]** verfügbar, wenn **[Text]** im Listenfeld **[Von]** ausgewählt wird und **[Kleiner Text]** im Listenfeld **[Kategorie]** ausgewählt wird.

cc *["Beispiel für Importieren von Stickdaten" auf](#page-13-0)  [Seite 13](#page-13-0)*

## ■ **Kleinen Text bearbeiten**

Attribute für kleinen Text können auf der Registerkarte **[Text]**, im Fensterbereich **[Textattribute]** und im Fensterbereich **[Farbe]** ausgewählt werden. Bei Auswahl des Werkzeugs für kleinen Text erscheint die Registerkarte **[Text]** wie folgt.

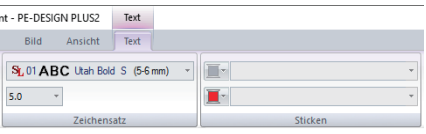

 $\square$ 

Die Registerkarte **[Text]** erscheint, wenn ein kleines Textmuster oder das Werkzeug "Kleiner Text" ausgewählt wird.

#### **Schriftarten für kleinen Text**

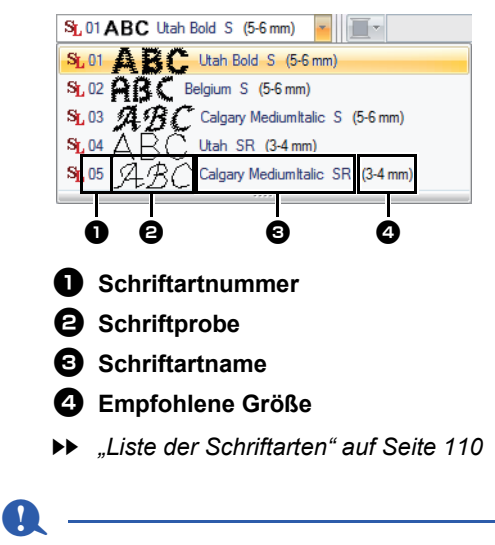

Es können nur interne Schriftarten speziell für kleinen Text verwendet werden.

 $\blacktriangleright$  Eine Liste der internen Schriftarten speziell für kleinen Text finden Sie unter *["Kleiner Text" auf](#page-111-0)  [Seite 111](#page-111-0)*.
Die Einstellungen für alle Attribute für kleinen Text, außer der Schriftart, werden in der gleichen Weise wie für normale Textmuster eingegeben.

Bei kleinem Text können jedoch die Einstellungen für Folgendes nicht festgelegt werden.

- **•** Sticken Art
- **•** Stickattribute
- **•** Transformieren

 $\square$ 

Um eingegebenen kleinen Text zu ändern, markieren Sie den kleinen Text mit dem Werkzeug **[Wählen]** und geben Sie dann den neuen Text in das Textfeld im Fensterbereich **[Textattribute]** ein. Es gibt weitere Möglichkeiten zur Bearbeitung von Text.

cc *["Eingegebenen Text bearbeiten" auf Seite 68](#page-68-0)*

#### ■ **Beim Sticken kleiner Schriftarten**

Folgen Sie den nachfolgend ausgeführten Empfehlungen, um mit Ihrer Stickmaschine die besten Ergebnisse beim Sticken von Stickmustern mit kleinen Schriftarten zu erzielen.

- 1 Sticken Sie mit einer geringeren Fadenspannung als beim Sticken normaler Designs.
- 2 Sticken Sie langsamer als beim Sticken normaler Designs. (Informationen zur Einstellung der Fadenspannung und Geschwindigkeit finden Sie in der Bedienungsanleitung Ihrer Stickmaschine.)
- **3** Schneiden Sie die Sprungstiche zwischen den Zeichen nicht ab. (Informationen zur Einstellung des Fadenabschneidens in der Maschine finden Sie in der Bedienungsanleitung Ihrer Stickmaschine.)

# **Lernprogramm 7-1: Automatisches Sticken**

In diesem Abschnitt werden Sie die Funktion "Automatisches Sticken" verwenden, um ein Stickmuster automatisch von einem Bild zu erzeugen.

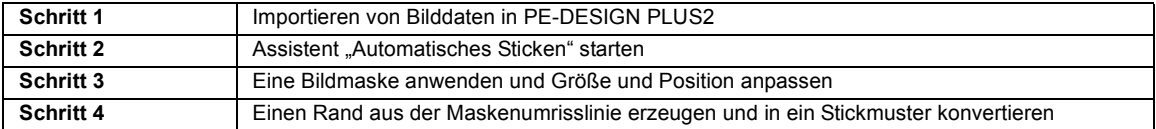

#### <span id="page-73-0"></span>**Schritt 1 Importieren von Bilddaten in PE-DESIGN PLUS2**

- <span id="page-73-2"></span>1 Klicken Sie auf die Registerkarte **[Bild]**.
- 2 Klicken Sie auf **[Öffnen]** in der Gruppe **[Bild]** und klicken Sie dann auf **[aus Datei]**.

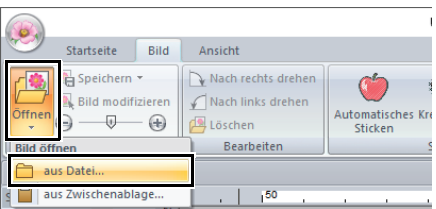

- **3** Doppelklicken Sie auf den Ordner **[Dokumente (Eigene Dokumente)\ PE-DESIGN PLUS2\Tutorial\Tutorial\_7]**, um ihn zu öffnen.
- <span id="page-73-3"></span>4 Markieren Sie die Beispieldatei **[penguin.bmp]** und klicken Sie dann auf **[Öffnen]** oder doppelklicken Sie auf das Symbol der Datei.

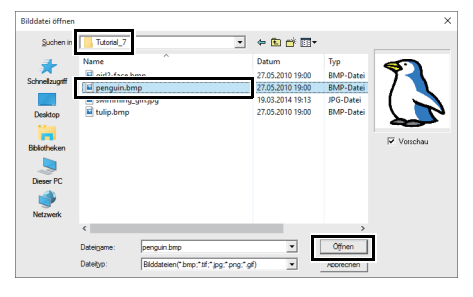

 $\rightarrow$  Das Bild wird im Arbeitsbereich angezeigt.

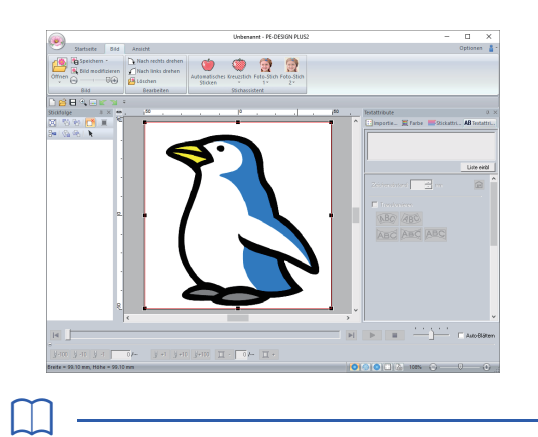

- Für **[Automatisches Sticken]** eignen sich Bilder mit wenigen und ganz unterschiedlichen Farben am besten.
- Wiederholen Sie die Schritte  $\mathbf 1$  $\mathbf 1$  bis  $\mathbf 4$  $\mathbf 4$ , um ein anderes Bild zu wählen. Das Bild kann auch im Dialogfeld **[Maske auswählen]** ersetzt werden.
	- cc *["Dialogfeld "Maske auswählen"" auf](#page-87-0)  [Seite 87](#page-87-0)*
- Sie können Bilder aus der Zwischenablage importieren.
	- cc *["Importieren und Bearbeiten von Bilddaten"](#page-90-0)  [auf Seite 90](#page-90-0)*

#### <span id="page-73-1"></span>**Schritt 2 Assistent "Automatisches Sticken" starten**

- 1 Klicken Sie auf die Registerkarte **[Bild]**.
- 2 Klicken Sie auf **[Automatisches Sticken]** in der Gruppe **[Stichassistent]**.

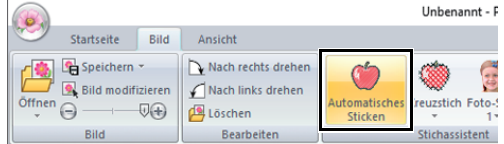

#### <span id="page-74-0"></span>**Schritt 3 Eine Bildmaske anwenden und Größe und Position anpassen**

**1** Klicken Sie auf  $\left( \right)$ , um die Kreismaske zu wählen.

> Ziehen Sie den Ziehpunkt, um die Größe der Maske anzupassen, und ziehen Sie dann die Maske zur Einstellung ihrer Position. Klicken Sie auf **[Nächstes]**.

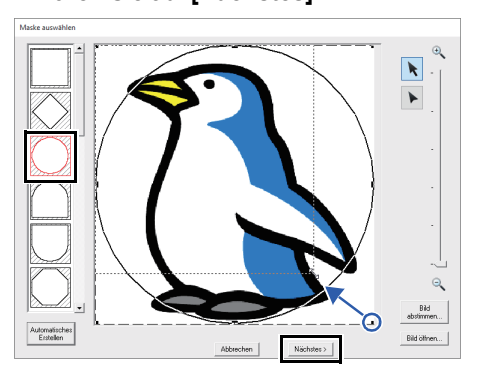

 $\blacktriangleright$  *["Dialogfeld "Maske auswählen"" auf](#page-87-0)  [Seite 87](#page-87-0)*.

 $\square$ 

Die hier markierte Maskenumrisslinie kann für die Liniendaten (Rand) verwendet werden in "Schritt 4 *[Einen Rand aus der Maskenumrisslinie erzeugen](#page-74-1)  [und in ein Stickmuster konvertieren" auf Seite 74](#page-74-1)*.

2 Ziehen Sie das Bild zur Anpassung der Ausgabeposition und Größe. Der weiße Hintergrund gibt den Stickbereich in der Designseite an.

Klicken Sie auf **[Nächstes]**.

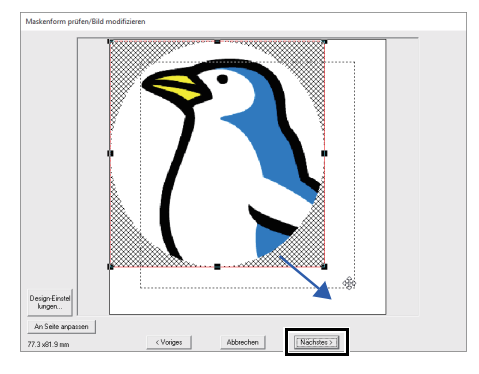

cc *["Dialogfeld "Maskenform prüfen/Bild](#page-88-0)  [modifizieren"" auf Seite 88](#page-88-0)*

#### <span id="page-74-1"></span>**Schritt 4 Einen Rand aus der Maskenumrisslinie erzeugen und in ein Stickmuster konvertieren**

Aktivieren Sie das Kontrollkästchen **[Maskenlin. hinzuf]**, prüfen Sie das Bild in der Vorschau und klicken Sie dann auf **[Beenden]**.

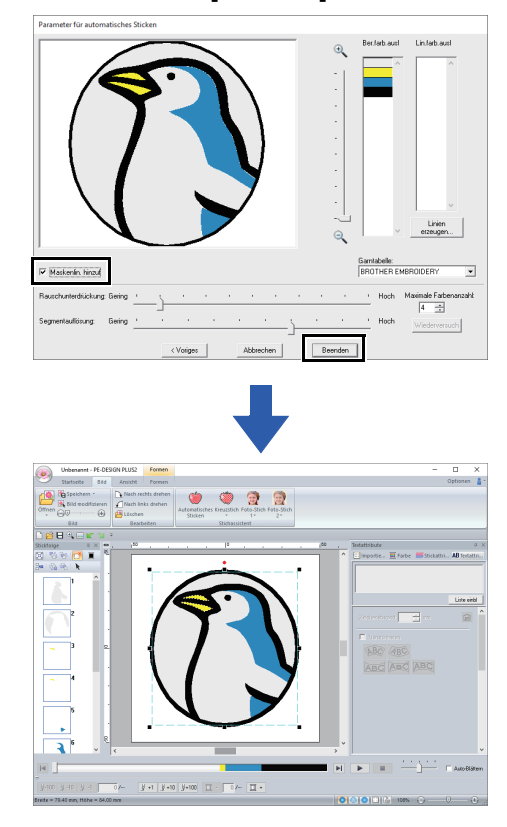

 $\rightarrow$  Das Bild wird automatisch ausgeblendet und Stiche werden automatisch eingegeben.

# **Dialogfeld "Parameter für automatisches Sticken"**

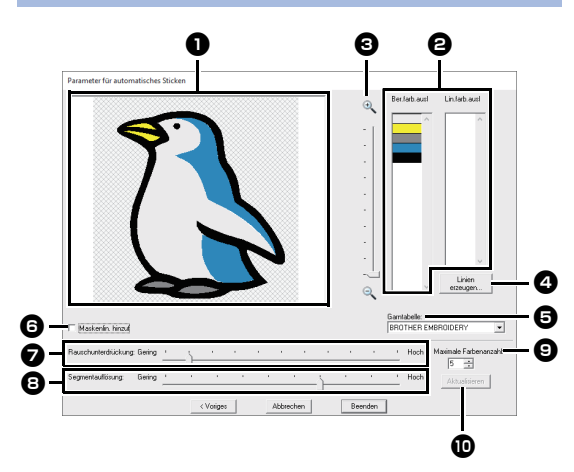

#### **a** Ergebnisansicht

Das analysierte Bildergebnis erscheint im Feld "Ergebnisansicht".

#### **B** Ber.farb.ausl/Lin.farb.ausl Klicken Sie in der Liste **[Ber.farb.ausl]** und der Liste **[Lin.farb.ausl]** auf die Farben, um festzulegen, ob sie gestickt werden.

Sie können festlegen, welche Flächen gestickt werden, indem Sie ihre Farben auswählen. Farben, die durchgestrichen sind, werden nicht gestickt.

 $\square$ 

- Um festzulegen, ob ein Teil des Bildes gestickt wird, klicken Sie in das Feld "Ergebnisansicht" oder klicken Sie in die Listen **[Ber.farb.ausl]** und **[Lin.farb.ausl]**.
- Schraffurmusterbereiche im Feld "Ergebnisansicht" werden nicht gestickt. Außerdem werden gepunktete Linien nicht gestickt.

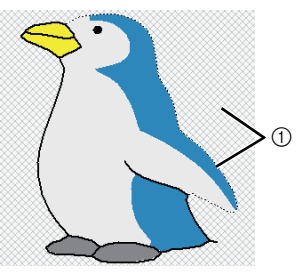

1 Diese Bereiche werden nicht gestickt.

#### **e** Zoom

#### **4** Linien erzeugen

Klicken Sie auf diese Schaltfläche, um das Dialogfeld **[Bereiche wählen]** anzuzeigen, in dem Sie die Bereiche wählen können, die zu Linien konvertiert werden sollen.

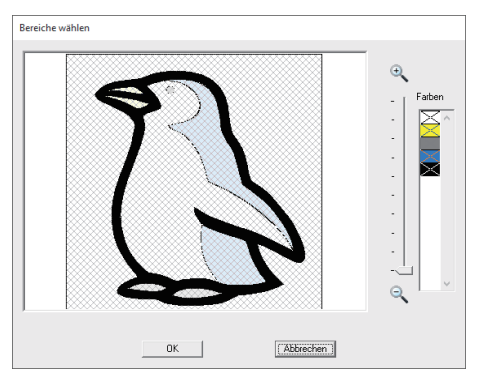

Klicken Sie auf die Bereiche, die zu Linien konvertiert werden sollen, und anschließend auf **[OK]**.

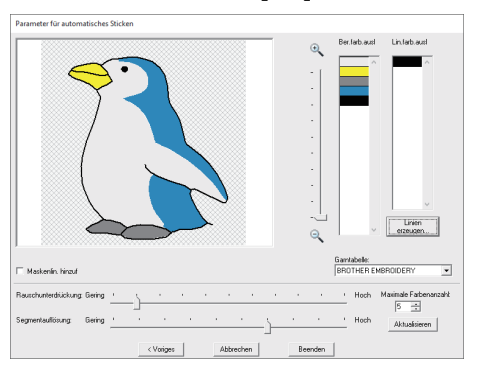

#### $\Theta$  Garntabelle

Wählen Sie die Garntabelle, die verwendet werden soll.

#### **6** Maskenlin. hinzuf

Wenn dieses Kontrollkästchen aktiviert ist, werden Liniendaten aus der Maskenumrisslinie erzeugt.

#### <sup>g</sup> **Rauschunterdrückung** Stellt den Rauschanteil (Verzerrungen)

ein, der aus dem Bild entfernt werden soll.

#### $\Theta$  Segmentauflösung Stellt die Empfindlichkeit für die Bildanalyse ein.

 $\Theta$  Maximale Farbenanzahl Stellt die Anzahl der verwendeten Farben ein.

#### **10 Aktualisieren** Um die Ergebnisse der Änderungen

anzuzeigen, klicken Sie auf diese Schaltfläche.

# **Lernprogramm 7-2: Kreuzstich**

Kreuzstich-Stickmuster können von Bildern erzeugt werden.

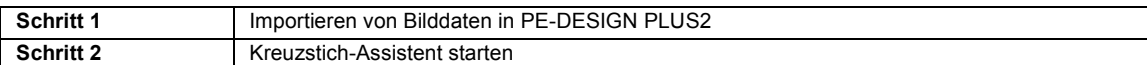

#### <span id="page-76-0"></span>**Schritt 1 Importieren von Bilddaten in PE-DESIGN PLUS2**

Importieren von Bilddaten.

Öffnen Sie den Ordner **[Tutorial\_7]** und wählen Sie als Bild **[tulip.bmp]**.

Einzelheiten zum Importieren von Bilddaten finden Sie unter *["Importieren von Bilddaten in PE-DESIGN](#page-73-0)  [PLUS2" auf Seite 73](#page-73-0)*.

### <span id="page-76-1"></span>**Schritt 2 Kreuzstich-Assistent starten**

- 1 Klicken Sie auf die Registerkarte **[Bild]**.
- 2 Klicken Sie auf **[Kreuzstich]** in der Gruppe **[Stichassistent]** und anschließend auf **[Farbe]**.

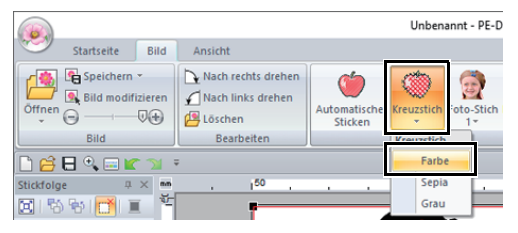

#### 3 Klicken Sie auf **[Nächstes]**.

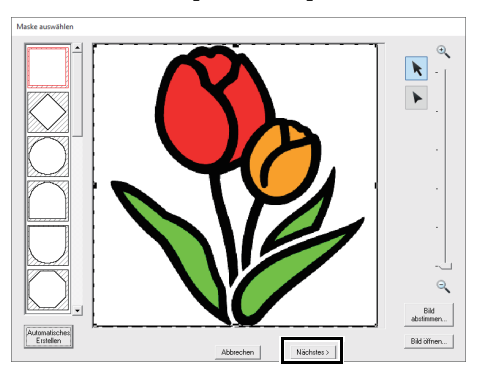

In diesem Dialogfeld kann eine Bildmaske angewandt und ihre Größe angepasst und die Form bearbeitet werden. In diesem Beispiel fahren Sie einfach mit dem nächsten Schritt fort.

cc *["Dialogfeld "Maske auswählen"" auf](#page-87-0)  [Seite 87](#page-87-0)*

4 Klicken Sie auf **[Nächstes]**.

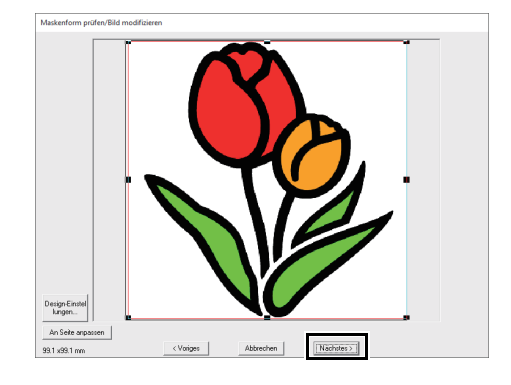

In diesem Dialogfeld kann die Größe und Position des Bildes angepasst werden. In diesem Beispiel fahren Sie einfach mit dem nächsten Schritt fort.

- cc *["Dialogfeld "Maskenform prüfen/Bild](#page-88-0)  [modifizieren"" auf Seite 88](#page-88-0)*
- 5 Klicken Sie auf **[Nächstes]**.

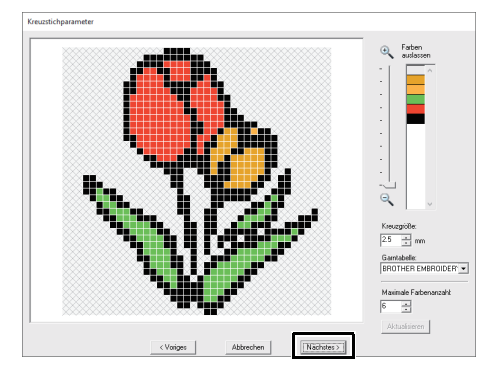

In diesem Dialogfeld kann die Kreuzgröße und die Anzahl der Farben festgelegt werden. Verwenden Sie für dieses Beispiel die Standardeinstellungen.

6 Klicken Sie auf **[Beenden]**.

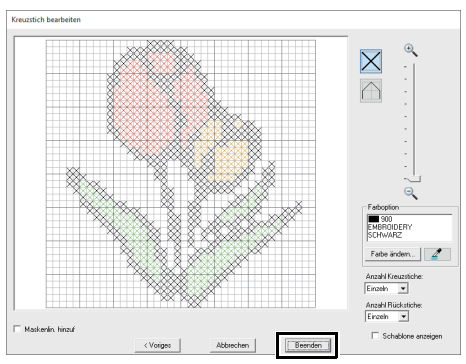

In diesem Dialogfeld können Stiche hinzugefügt, gelöscht oder geändert werden, Sie können Farben festlegen und wie oft jeder Stich genäht werden soll. Verwenden Sie für dieses Beispiel die Standardeinstellungen.

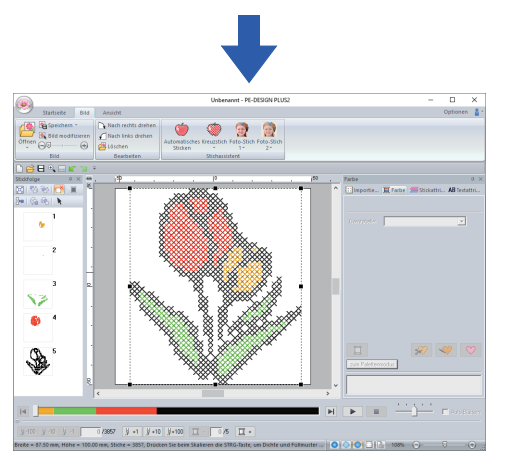

 $\rightarrow$  Das Bild wird automatisch ausgeblendet und Stiche werden automatisch eingegeben.

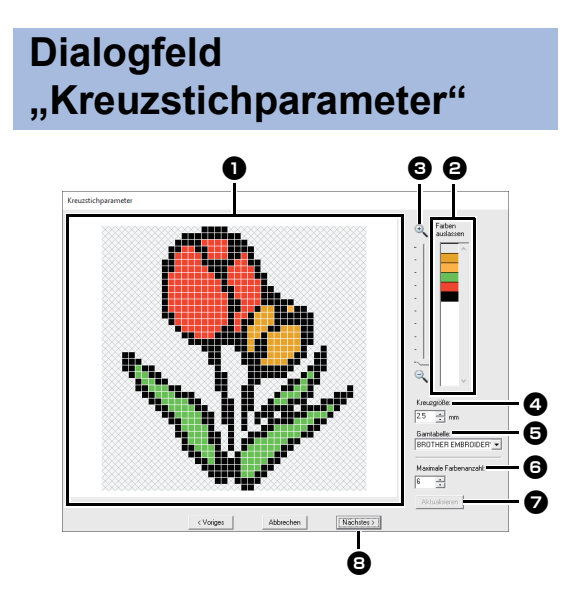

#### $\bullet$  Ergebnisansicht

Bereiche, die nicht in den Kreuzstich konvertiert werden, sind mit einem Schraffurmuster gekennzeichnet.

#### $\Theta$  Farben auslassen

Klicken Sie in der Liste Farben auslassen auf die Farben, um festzulegen, ob sie gestickt werden.

## $\square$

- Um festzulegen, ob ein Teil des Bildes gestickt wird, klicken Sie in das Feld "Ergebnisansicht" oder klicken Sie in die Liste **[Farben auslassen]**.
- Schraffurmusterbereiche im Feld "Ergebnisansicht" werden nicht gestickt.

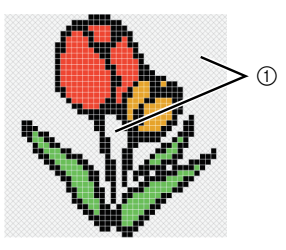

1 Diese Bereiche werden nicht gestickt.

#### **e** Zoom

#### <sup>d</sup> **Kreuzgröße**

Stellt die Größe des Musters ein.

#### **e** Garntabelle

Sie können die Garnmarke auswählen, die Sie in dem Kreuzstichmuster verwenden möchten.

#### **6** Maximale Farbenanzahl

Stellt die Anzahl der Farben ein, die im erzeugten Muster verwendet werden soll.

#### $\Omega$  Aktualisieren

Um die Ergebnisse der Änderungen anzuzeigen, klicken Sie auf diese Schaltfläche.

#### **a** Nächstes

Fährt mit dem nächsten Schritt fort (Dialogfeld **[Kreuzstich bearbeiten]**).

#### ■ **Dialogfeld** "Kreuzstich bearbeiten"

Klicken Sie zur Auswahl des Sticktyps auf eine Schaltfläche in (1), wählen Sie eine Garnfarbe in (2) klicken Sie dann auf oder ziehen Sie in (3), um die Stiche zu bearbeiten.

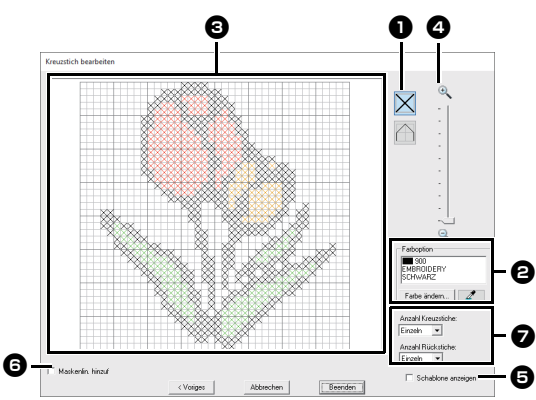

#### $\bullet$  Stiche auswählen

Stiche zum Hinzufügen/Löschen wählen

 $\|\mathsf{X}\|$  (Kreuzstiche): Legt einen Kreuzstich in einem Kästchen fest.

(Rückstiche): Legt einen Rückstich

innen ( $\bigwedge$  oder  $\neg$ ) oder auf der Kante

 $(\Box)$  oder  $\Box$ ) eines Kästchens fest.

#### $\Theta$  Farboption

Um die Farbe zu ändern, klicken Sie auf **[Farbe ändern]** zur Anzeige des Dialogfeldes **[Garnfarbe]** und klicken Sie dann auf die gewünschte Farbe. Um die für einen Stich zu verwendende Farbe auszuwählen, klicken Sie auf

ℤ und anschließend auf den Stich, der mit dieser Farbe gestickt werden soll.

#### **B** Bearbeitungsbereich

- ♦ Für Kreuzstiche Klicken auf ein Kästchen: Ein Stich wird hinzugefügt.
- ♦ Für Rückstiche Klicken auf die Kante eines Kästchens: Fügt einen Stich an der Kante hinzu. Klicken auf eine Diagonale in einem Kästchen: Fügt einen Stich auf der Diagonalen hinzu.
- ♦ Für Kreuzstiche und Rückstiche Ziehen des Mauszeigers: Fügt aufeinanderfolgende Stiche hinzu. Klicken mit der rechten Maustaste/ Ziehen mit gedrückter rechter Maustaste: Löscht einen Stich/Löscht aufeinanderfolgende Stiche.

#### <sup>d</sup> **Zoom**

#### $\Theta$  Schablone anzeigen Um das importierte Bild anzuzeigen, klicken Sie auf **[Schablone anzeigen]**.

- **6** Maskenlin. hinzuf Wenn dieses Kontrollkästchen aktiviert ist, werden Liniendaten aus der Maskenumrisslinie erzeugt.
- <sup>g</sup> **Anzahl Kreuzstiche/Anzahl Rückstiche** Für die Anzahl, wie häufig ein Stich gestickt werden soll, wählen Sie **[Einzeln]**, **[Doppelt]** oder **[Dreifach]**.

 $\mathbf{a}$ 

Wenn Sie nach dem Bearbeiten der Stiche zur Rückkehr zum Dialogfeld **[Voriges]** auf **[Kreuzstichparameter]** klicken, werden die bearbeiteten Stiche auf ihre vorhergehende Anordnung zurückgesetzt.

# **Lernprogramm 7-3: Foto-Stich 1**

Mit der Funktion "Foto-Stich 1" können Stickmuster von Fotos erzeugt werden. Solch ein Stickmuster, erstellt von einem Foto, weist detaillierte und überlappende Stiche auf.

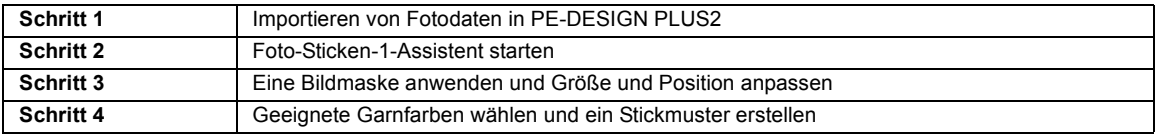

#### <span id="page-79-0"></span>**Schritt 1 Importieren von Fotodaten in PE-DESIGN PLUS2**

Importieren von Bilddaten.

Öffnen Sie den Ordner **[Tutorial\_7]** und wählen Sie als Bild **[swimming\_girl.jpg]**.

Einzelheiten zum Importieren von Bilddaten finden Sie unter *["Importieren von Bilddaten in PE-DESIGN](#page-73-0)  [PLUS2" auf Seite 73](#page-73-0)*.

#### <span id="page-79-1"></span>**Schritt 2 Foto-Sticken-1- Assistent starten**

- 1 Klicken Sie auf die Registerkarte **[Bild]**.
- 2 Klicken Sie auf **[Foto-Stich 1]** in der Gruppe **[Stichassistent]** und anschließend auf **[Farbe]**.

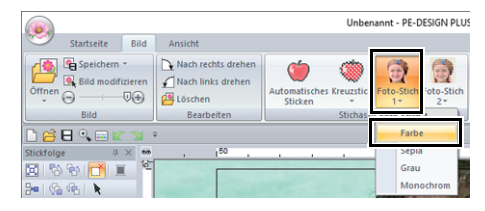

 $\Box$ 

- Mit **[Foto-Stich 1]** kann das Stickmuster in Farbe (Farbe), Sepia (Sepia), Grauton (Grau) oder in nur einer Farbe (Monochrom) erstellt werden. Wählen Sie für dieses Beispiel **[Farbe]**.
- Kreieren von schönen Fotostickereien
	- Die folgenden Fotos eignen sich nicht zur Erzeugung von Stickmustern.
		- ♦ Fotos mit kleinen Personen, wie z. B. Fotos von Versammlungen
		- ♦ Fotos mit dunklen Personen, wie z. B. in Innenräumen aufgenommene Fotos oder Fotos mit Gegenlicht
	- Ein Bild mit einer Breite und Höhe zwischen 300 und 500 Punkten ist geeignet.

#### <span id="page-79-2"></span>**Schritt 3 Eine Bildmaske anwenden und Größe und Position anpassen**

1 Ziehen Sie die Ziehpunkte zur Anpassung der Maskenform. Ziehen Sie die Maske zum Anpassen der Position.

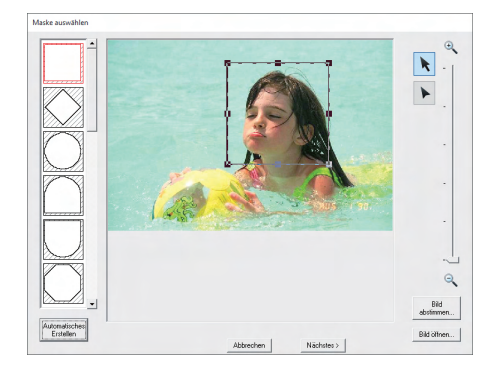

- 2 Klicken Sie dann auf **[Nächstes]**.
- 3 Klicken Sie auf **[Design-Einstellungen]**.

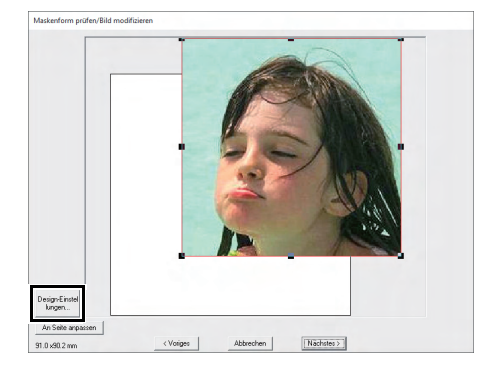

4 Aktivieren Sie **[als Rahmengröße]** und wählen Sie eine Größe der Designseite von 100 × 100 mm im Listenfeld. Klicken Sie dann auf **[OK]**.

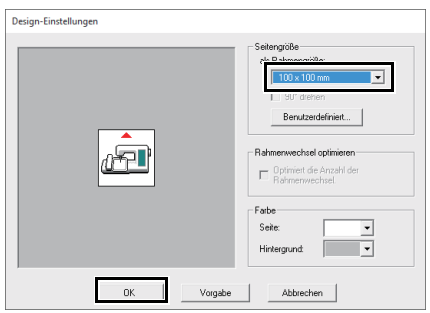

5 Klicken Sie auf **[An Seite anpassen]**, um die Endgröße zu ändern.

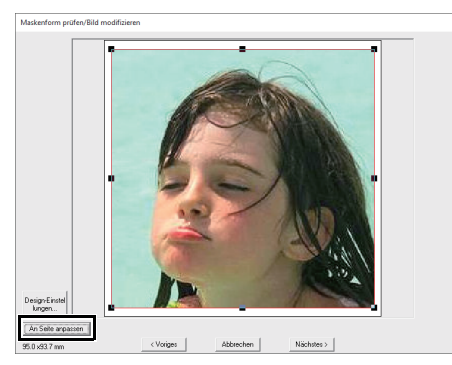

- $\blacktriangleright$  *["Dialogfeld "Maskenform prüfen/Bild](#page-88-0)  [modifizieren"" auf Seite 88](#page-88-0)* und *["Dialogfeld "Graustufenbalance/Bild](#page-89-0)  [modifizieren"" auf Seite 89](#page-89-0)*
- 
- Ecke des Dialogfensters angezeigt. Mit dieser Anzeige kann die Größe beliebig geändert werden.
- Die Mindestgrößen von Stickmustern, die gestickt werden können, sind nachfolgend aufgeführt.
	- ♦ Nur Gesicht: 100 × 100 mm
	- ♦ Kopf und Gesicht: 130 × 180 mm
- 6 Prüfen Sie den zu konvertierenden Bereich in einer Vorschau und klicken Sie dann auf **[Nächstes]**.

#### <span id="page-80-0"></span>**Schritt 4 Geeignete Garnfarben wählen und ein Stickmuster erstellen**

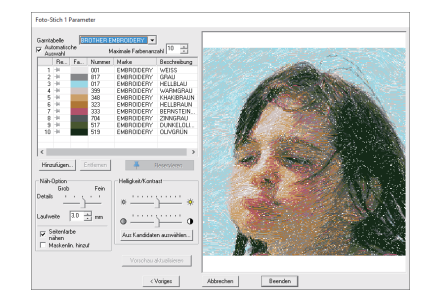

An diesem Punkt kann das Stickmuster durch Klicken auf **[Beenden]** abgeschlossen werden. In diesem Abschnitt wird jedoch beschrieben, wie sich Fotostickereien durch Ändern verschiedener Einstellungen verbessern lassen.

1 Wählen Sie im Listenfeld **[Garntabelle] [Brother Chart (Photo Stitch)]**. Geben Sie im Listenfeld **[Maximale Farbenanzahl]** "20" ein. Klicken Sie auf **[Vorschau aktualisieren]**.

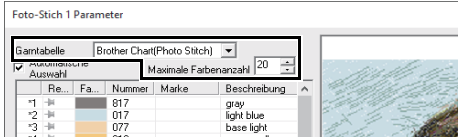

2 Schieben Sie den Schieberegler **[Helligkeit]** eine Position nach links und den Schieberegler **[Kontrast]** zwei Positionen nach rechts.<br>
• Die Stickmustergröße wird unten links in der **Election Sie auf [Vorschau aktualisieren]**.

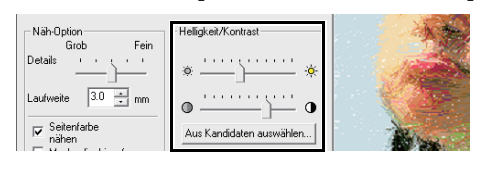

### $\square$

Ändern Sie die Einstellungen nach Bedarf, je nach Bild. Wenn sich der Farbton schwer einstellen lässt, klicken Sie auf **[Aus Kandidaten auswählen]**.

cc *["Aus Kandidaten auswählen" auf Seite 83](#page-83-0)*.

- **3** Betrachten Sie die Vorschau auf der rechten Seite und wählen Sie Farben aus der Liste der am häufigsten verwendeten Farben (hellblau (light blue) für den Hintergrund) und der charakteristischen Farben (tiefrot (deep rose) für die Lippen) und klicken Sie dann auf **[Reservieren]**.
	- $\rightarrow$  In diesem Beispiel werden vier Farben (braunweiss (cream brown), hellblau (light blue), lachsrosa (salmon pink) und tiefrot (deep rose)) reserviert.

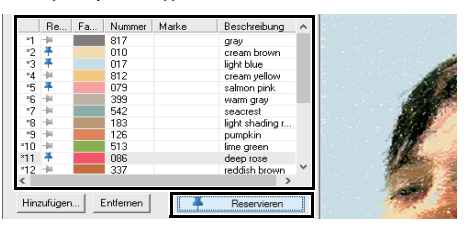

4 Geben Sie im Listenfeld **[Maximale Farbenanzahl]** "10" ein und klicken Sie dann auf **[Vorschau aktualisieren]**.

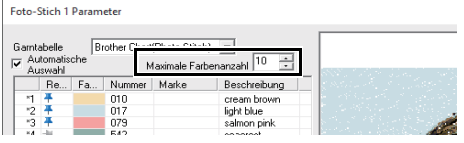

#### 5 Klicken Sie auf **[Beenden]**.

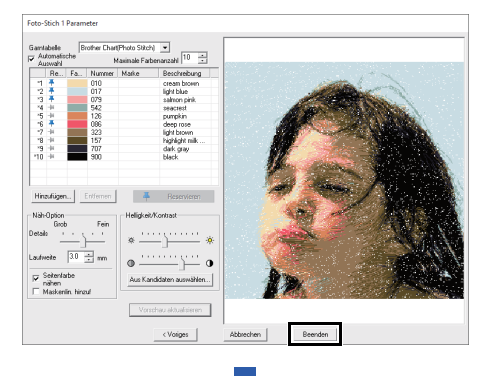

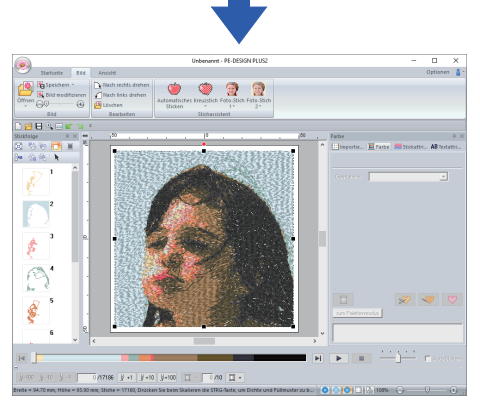

 $\rightarrow$  Das Bild wird automatisch ausgeblendet.

### $\square$

Wenn das erzeugte Stickmuster Farben enthält, die unterdrückt werden sollen (zum Beispiel Grautöne im Gesicht), ändern Sie die Stickreihenfolge im Fensterbereich **[Stickfolge]** so, dass die unerwünschte Farbe vor allen anderen Farben gestickt wird.

 $\blacktriangleright\blacktriangleright$ *["Farben ändern" auf Seite 38](#page-38-0)*.

# **Tipps für bessere Ergebnisse**

Wenn sich die tatsächlichen Garnfarben von den Garnfarben auf dem Bildschirm unterscheiden, werden die Stickergebnisse erheblich beeinflusst.

**[Brother Chart (Photo Stitch)]** ist eine Garntabelle für Brother-Stickgarnfarben und Hauttöne, und sie wurde optimiert unter Berücksichtigung der Unterschiede zwischen den Garnfarben auf dem Bildschirm und den tatsächlichen Garnfarben; jedoch können die Farben je nach Betriebsumgebung unterschiedlich angezeigt werden.

Wenn sich die Garnfarben auf dem Bildschirm von den tatsächlichen Garnfarben unterscheiden, verwenden Sie die Anwender-Garnfarbenlisten zur Einstellung der Garnfarben, um bessere Ergebnisse zu erzielen.

> cc *["Bearbeiten von Anwender-Garntabellen"](#page-99-0)  [auf Seite 99](#page-99-0)*

# **Dialogfeld "Foto-Stich 1 Parameter"**

#### **Mit Farbe, Sepia oder Grau**

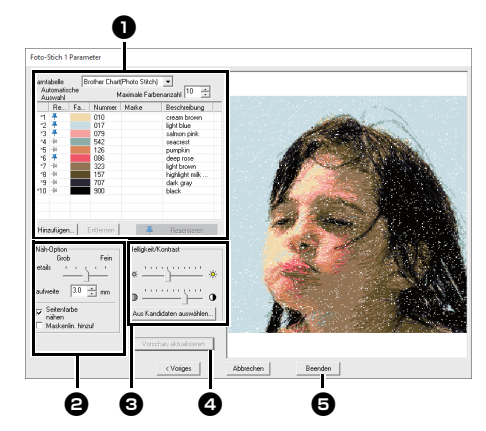

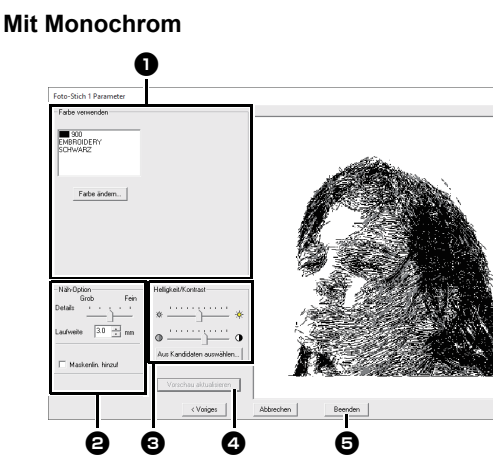

Markieren Sie die Garnfarben in den Farboptionen  $\bigcirc$ , wählen Sie die gewünschten Einstellungen unter **[Näh-Option] @** und **[Farboption] @** und klicken Sie anschließend auf **[Vorschau aktualisieren]**  $\bullet$ , um die Auswirkungen der eingegebenen Einstellungen zu sehen. Klicken Sie auf **[Beenden] D**, um das Bild in ein Stickmuster zu konvertieren.

<sup>a</sup> **Farboptionen**

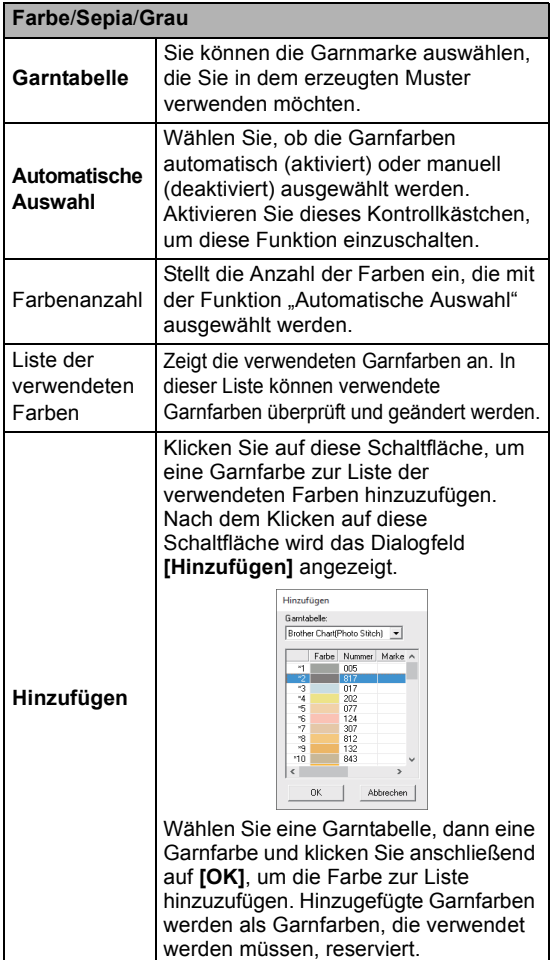

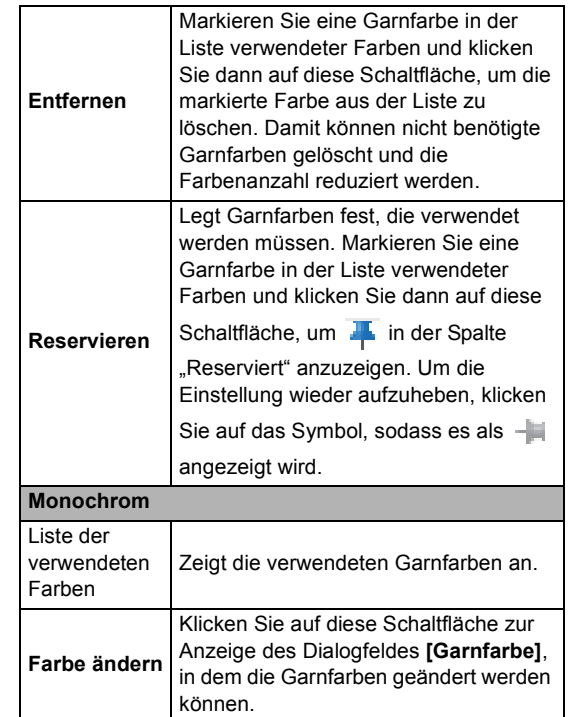

## <sup>b</sup> **Näh-Option**

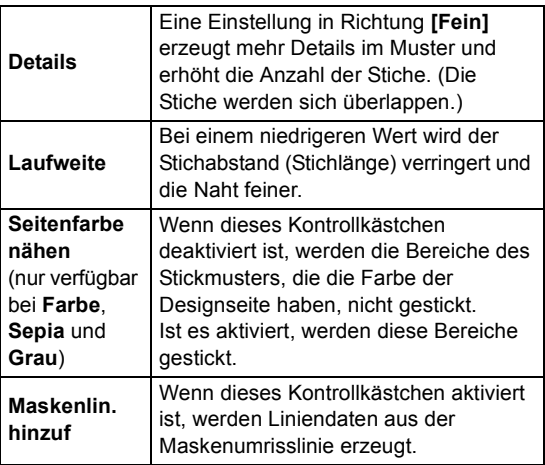

#### $\Theta$  Helligkeit / Kontrast

Mit dem Schieberegler oben wird die Helligkeit eingestellt. Mit dem Schieberegler unten wird der Kontrast eingestellt.

> Das Bild kann automatisch eingestellt werden. Klicken Sie auf diese Schaltfläche, um neun Muster mit unterschiedlichen Helligkeits- und Kontraststufen auf der Grundlage des Originalbildes anzuzeigen. Markieren Sie einen der

<span id="page-83-0"></span>**Aus Kandidaten auswählen**

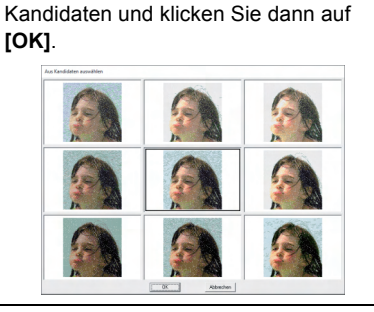

#### <sup>d</sup> **Vorschau aktualisieren**

Das Bild in der Vorschau wird nach dem Ändern von Einstellungen aktualisiert.

## $\Box$

- Wenn das Kontrollkästchen **[Automatische Auswahl]** aktiviert ist, werden die Garnfarben automatisch aus der Tabelle ausgewählt, die im Listenfeld **[Garntabelle]** ausgewählt ist. Reservierte Garnfarben sind entsprechend der Anzahl, die im Feld **[Farbenanzahl]** festgelegt wurde, in den ausgewählten Farben enthalten. Wenn das Kontrollkästchen **[Automatische Auswahl]** deaktiviert ist, werden die Einstellungen im Listenfeld **[Garntabelle]** und im Feld **[Farbenanzahl]** nicht angewandt und nur die Garnfarben in der aktuellen Liste verwendeter Farben werden für die Zuweisung von Garnfarben verwendet.
- Wenn Garnfarben hinzugefügt/gelöscht werden, wird das Kontrollkästchen **[Automatische Auswahl]** deaktiviert. Um hinzugefügte Garnfarben zu verwenden und automatisch andere Garnfarben auszuwählen, aktivieren Sie das Kontrollkästchen **[Automatische Auswahl]** und aktualisieren Sie.
- Die Garnfarben in der Liste verwendeter Farben sind in der Reihenfolge beginnend bei der hellsten aufgeführt. Diese Reihenfolge ist die Stickreihenfolge und lässt sich nicht ändern.

# **Lernprogramm 7-4: Foto-Stich 2**

Sie werden ein Stickmuster mit Foto-Stich 2 und auf eine andere Weise als mit Foto-Stich 1 erstellen.

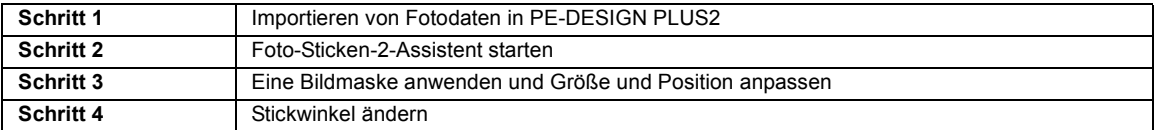

#### <span id="page-84-0"></span>**Schritt 1 Importieren von Fotodaten in PE-DESIGN PLUS2**

Importieren von Bilddaten.

Öffnen Sie den Ordner **[Tutorial\_7]** und wählen Sie als Bild **[girl2-face.bmp]**.

Einzelheiten zum Importieren von Bilddaten finden Sie unter *["Importieren von Bilddaten in PE-DESIGN](#page-73-0)  [PLUS2" auf Seite 73](#page-73-0)*.

#### <span id="page-84-1"></span>**Schritt 2 Foto-Sticken-2- Assistent starten**

- 1 Klicken Sie auf die Registerkarte **[Bild]**.
- 2 Klicken Sie auf **[Foto-Stich 2]** in der Gruppe **[Stichassistent]** und anschließend auf **[Monochrom]**.

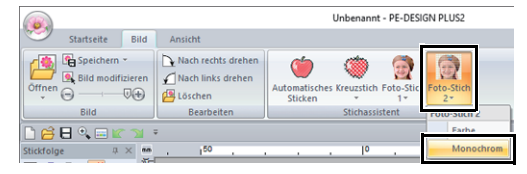

#### <span id="page-84-2"></span>**Schritt 3 Eine Bildmaske anwenden und Größe und Position anpassen**

**1** Klicken Sie auf  $\bigcap$ , um die Kreismaske zu wählen.

> Ziehen Sie den Ziehpunkt, um die Größe der Maske anzupassen, und ziehen Sie dann die Maske zur Einstellung ihrer Position.

#### Klicken Sie auf **[Nächstes]**.

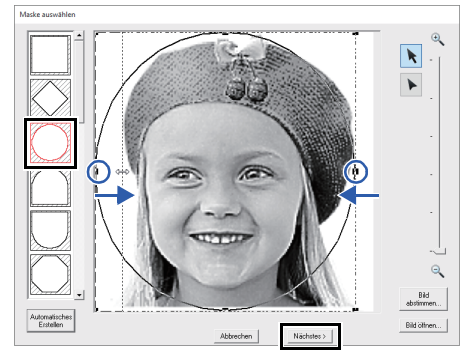

 $\blacktriangleright$  *["Dialogfeld "Maske auswählen"" auf](#page-87-0)  [Seite 87](#page-87-0)*

2 In diesem Dialogfeld kann die Größe und Position des Bildes angepasst werden. In diesem Beispiel fahren Sie einfach mit dem nächsten Schritt fort.

Klicken Sie auf **[Nächstes]**.

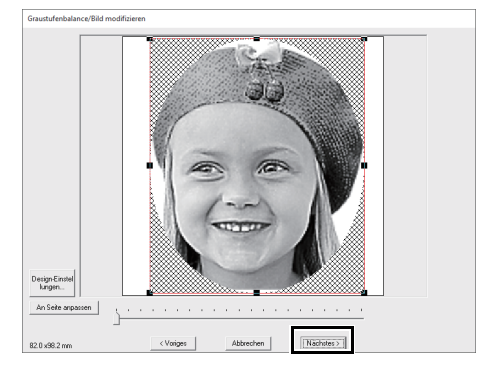

cc *["Dialogfeld "Maskenform prüfen/Bild](#page-88-0)  [modifizieren"" auf Seite 88](#page-88-0)* und *["Dialogfeld "Graustufenbalance/Bild](#page-89-0)  [modifizieren"" auf Seite 89](#page-89-0)*

- **1** Geben Sie in das Feld [Richtung] "45" ein.
- 2 Klicken Sie auf **[Vorschau aktualisieren]**.

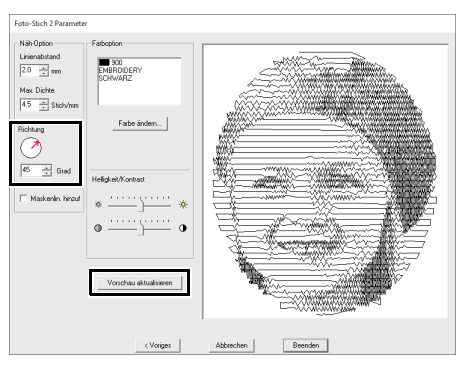

#### 3 Klicken Sie auf **[Beenden]**.

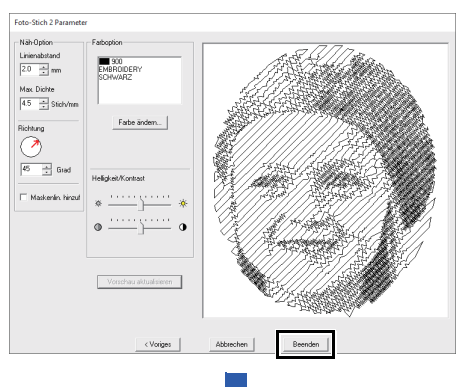

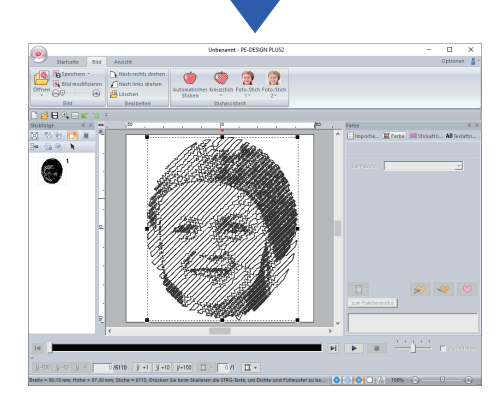

# <span id="page-85-0"></span>**Schritt 4 Stickwinkel ändern Dialogfeld "Foto-Stich 2 Parameter"**

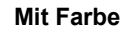

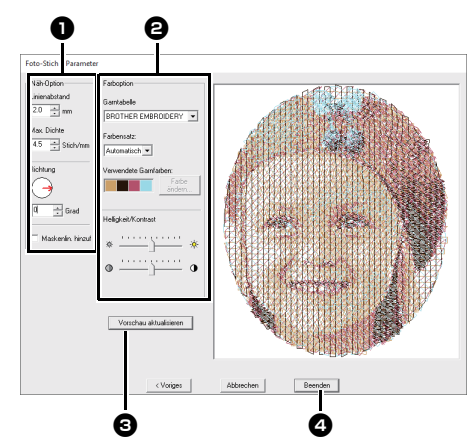

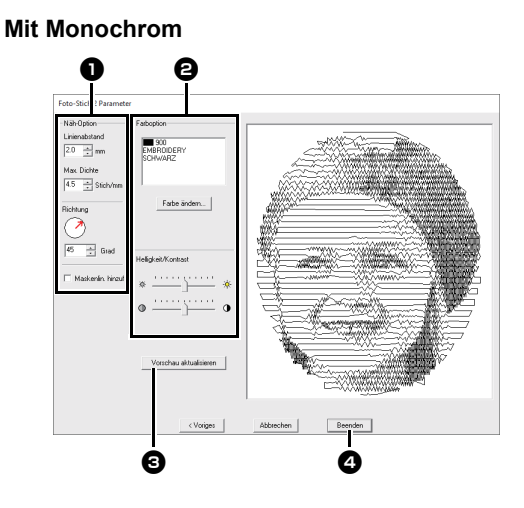

Geben Sie die gewünschten Einstellungen in **[Näh-Option]** und [Farboption] **@** ein und klicken Sie dann auf **[Vorschau aktualisieren] @**, um die Auswirkungen der eingegebenen Einstellungen zu sehen. Klicken Sie auf **[Beenden] a**, um das Bild in ein Stickmuster zu konvertieren.

### $\bullet$  Näh-Option

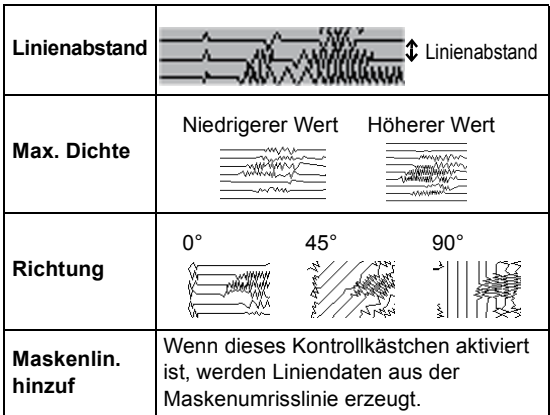

#### $\Theta$  Farboption

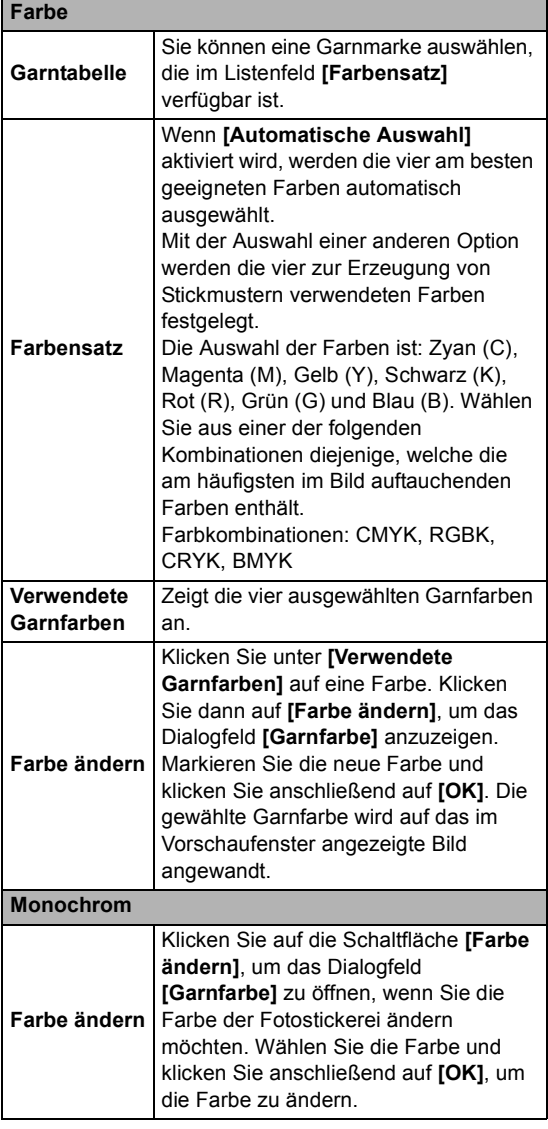

#### **Farbe**/**Monochrom**

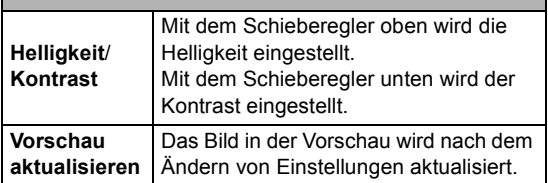

# **Erweiterte Funktionen des Stichassistenten**

# **Bild zum Stichassistenten senden**

Klicken Sie auf in der **[Symbolleiste für den Schnellzugriff]** zur Anzeige des Startassistenten und klicken Sie dann auf **[Automatisches Sticken /Kreuzstich/Foto-Stich]**. Ist ein Bild bereits importiert, erscheint das nächste Dialogfeld.

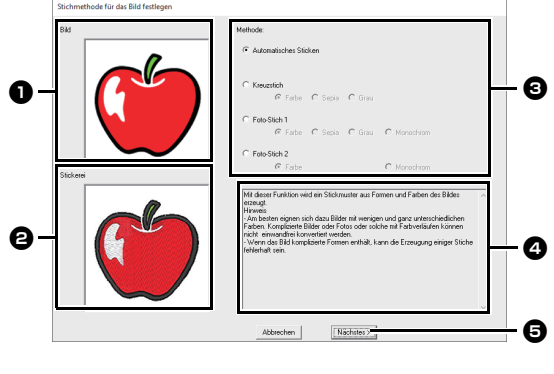

- $\bullet$  Beispielbild vor der Konvertierung
- $\Theta$  Beispielbild des Stickmusters nach **der Konvertierung**
- **a** Wählen Sie die Konvertierungsmethode.
- <sup>d</sup> **Beschreibung der Konvertierungsmethode**
- <sup>e</sup> Klicken Sie auf diese Schaltfläche, um mit dem nächsten Schritt fortzufahren.
- $\square$

Wenn kein Bild in die Designseite importiert wurde, erscheint das Dialogfeld **[Bilddatei öffnen]**.

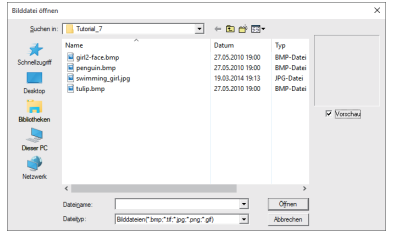

# **Einstellen der Maske und des Bildes**

## <span id="page-87-0"></span>■ **Dialogfeld "Maske auswählen"**

Das Dialogfeld **[Maske auswählen]** erscheint unabhängig von der gewählten Konvertierungsmethode.

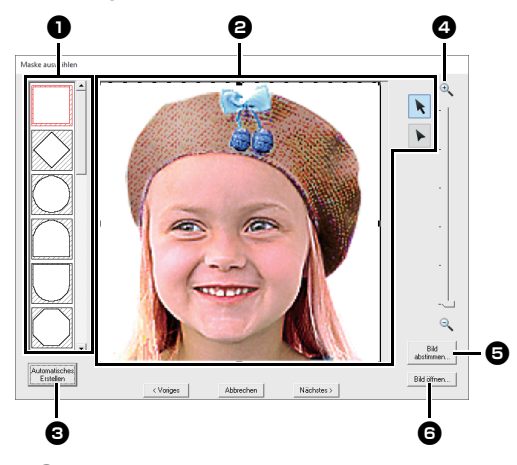

#### <sup>a</sup> **Maskenformen**

Das Bild wird mit der gewählten Form maskiert.

- $\Theta$  Die Maske kann umgeformt oder verschoben werden. Wählen Sie ein Werkzeug entsprechend dem auszuführenden Vorgang.
	- : Ziehen Sie die Ziehpunkte zum  $\blacktriangleright$ Vergrößern/Verkleinern der Maske. Ziehen Sie die Maske zum Anpassen der Position.
	- : Punkte können eingegeben, verschoben und gelöscht werden, um eine Maske mit der gewünschten Form zu erzeugen. Um Punkte hinzuzufügen, klicken Sie auf die Umrisslinie der Maske. Um einen Punkt zu verschieben, markieren Sie den Punkt und ziehen Sie ihn dann. Um Punkte zu löschen, wählen Sie den Punkt aus und drücken Sie dann die Taste **<Entf>**.

 $\mathbf 0$ Bei einem kleinen Originalbild kann es sein, dass die Größe der Maske nicht verringert werden kann. **<sup>6</sup>** Wenn [Automatisches Erstellen] angeklickt worden ist, wird eine Maskenumrisslinie automatisch im Bild erkannt.

Die Schaltfläche **[Automatisches Erstellen]** ist nur bei Fotos verfügbar, die einen hellen Hintergrund haben, wie dieses Foto.

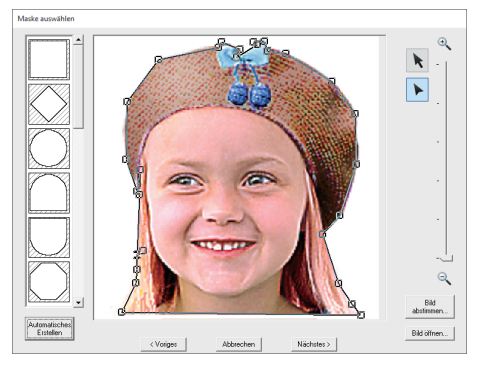

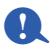

Eine Maskenform, die mit bearbeitet oder durch Klicken auf **[Automatisches Erstellen]** erstellt wurde, wird oben in der Liste hinzugefügt. Anschließend kann diese Maskenform ausgewählt werden, wenn das nächste Mal ein Muster mit "Stichassistent" erstellt wird. Maximal fünf Formen werden hinzugefügt und sie werden in der Reihenfolge der zuletzt verwendeten Form angezeigt.

Diese Maskenformen erscheinen

unabhängig von der ausgewählten Zu stickendes Bild-Funktion.

## <sup>d</sup> **Zoom**

 $\bullet$  Wenn Sie auf die Schaltfläche **[Bild abstimmen]** klicken, wird das Dialogfeld **[Bild abstimmen]** angezeigt.

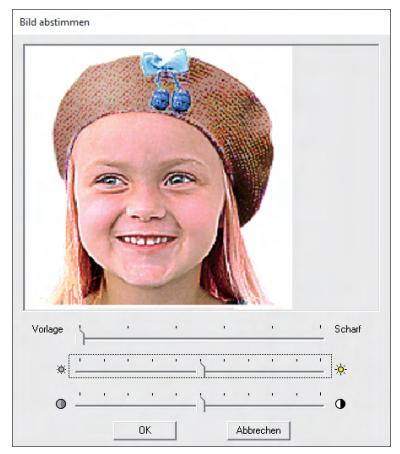

**6** Wenn Sie auf **[Bild öffnen]** klicken, können Sie das Bild durch ein anderes ersetzen. Das Dialogfeld **[Bilddatei öffnen]** wird angezeigt. Wählen Sie eine Datei.

Der nächste Schritt variiert je nach gewähltem Farbbereich für das Stickmuster.

#### <span id="page-88-0"></span>■ **Dialogfeld** "Maskenform prüfen/ **Bild modifizieren"**

**Wenn Farbe, Sepia oder Grau für [Foto-Stich 1], [Foto-Stich 2] oder [Kreuzstich] gewählt wurde, oder wenn [Automatisches Sticken] gewählt wurde:**

Das folgende Dialogfeld wird angezeigt.

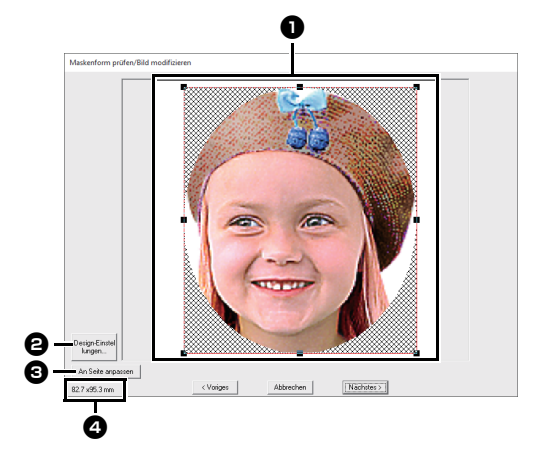

- Passen Sie Position und Größe des Bildes an. Ziehen Sie das Bild an die gewünschte Stelle. Ziehen Sie den Ziehpunkt, um die Größe des gewählten Bildes anzupassen.
- <sup>b</sup> Klicken Sie auf **[Design-Einstellungen]**, um die Größe der Designseite zu ändern. Geben Sie die Einstellungen im Dialogfeld **[Design-Einstellungen]** ein.
	- **b**  *["Einstellungen der Designseite](#page-32-0)  [festlegen" auf Seite 32](#page-32-0)*
- **c** Klicken Sie auf [An Seite anpassen], um das Bild an die Größe der Designseite anzupassen.

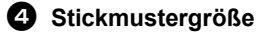

#### <span id="page-89-0"></span>■ **Dialogfeld "Graustufenbalance/ Bild modifizieren"**

**Wenn [Monochrom] für [Foto-Stich 1] oder [Foto-Stich 2] gewählt wurde:**

Das folgende Dialogfeld wird angezeigt.

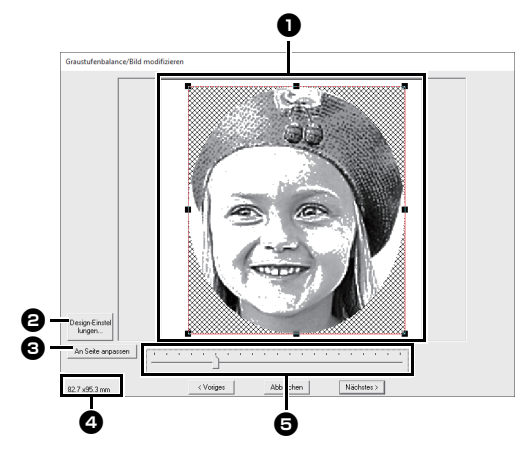

- **a** Passen Sie Position und Größe des Bildes an. Ziehen Sie das Bild an die gewünschte Stelle. Ziehen Sie den Ziehpunkt, um die Größe des gewählten Bildes anzupassen.
- <sup>b</sup> Klicken Sie auf **[Design-Einstellungen]**, um die Größe der Designseite zu ändern. Geben Sie die Einstellungen im Dialogfeld **[Design-Einstellungen]** ein.
	- $\blacktriangleright$  *["Einstellungen der Designseite](#page-32-0)  [festlegen" auf Seite 32](#page-32-0)*
- $\Theta$  Klicken Sie auf [An Seite anpassen], um das Bild an die Größe der Designseite anzupassen.

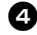

#### <sup>d</sup> **Stickmustergröße**

**e** Ziehen Sie den Schieberegler, um die Graustufenbalance einzustellen.

# <span id="page-90-0"></span>**Importieren und Bearbeiten von Bilddaten**

Ein importiertes Bild kann mit "Bild zum Stichassistenten senden" verwendet werden.

Sie können dem Arbeitsbereich nur ein Bild hinzufügen. Wenn Sie versuchen, ein anderes Bild anzuzeigen, wird das vorherige Bild ersetzt.

#### ■ **Bilddateiformate**

Es können Bilder in den folgenden Formaten importiert werden.

- Windows Bitmap (.bmp), Exif (.tif, .jpg), Portable Network Graphics (.png), GIF (.gif)
- $\square$

a

- Vektorbilddaten in den Dateiformaten "wmf" (Windows Metafile), ".emf" (Enhanced Metafile) und ".svg" (Scalable Vector Graphics) können Sie in Formmuster konvertieren, wobei nicht alle Informationen unterstützt werden.
- $\blacktriangleright$  "*[Schritt 1 Vektorbilder \(SVG-Dateien\)](#page-40-0)  [importieren" auf Seite 40](#page-40-0)*

## **Importieren eines Bildes aus einer Datei**

- 1 Klicken Sie auf die Registerkarte **[Bild]**.
- 2 Klicken Sie auf **[Öffnen]** in der Gruppe **[Bild]** und klicken Sie dann auf **[aus Datei]**.

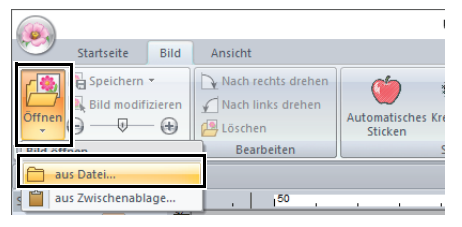

3 Wählen Sie Laufwerk, Ordner und die Datei. Klicken Sie auf **[Öffnen]**.

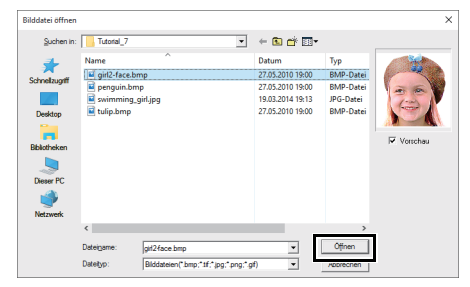

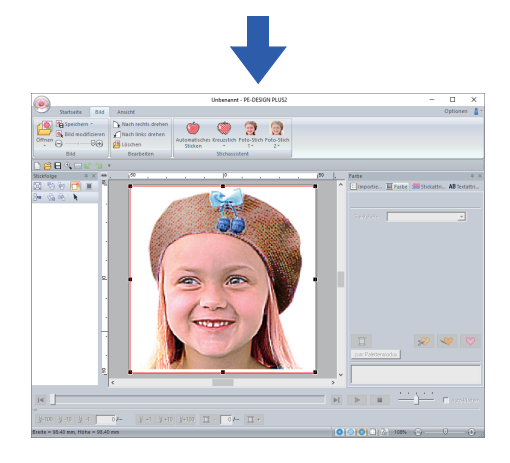

### $\Box$

- Wenn das Kontrollkästchen **[Vorschau]** aktiviert ist, wird der Inhalt der gewählten Datei im Fenster **[Vorschau]** angezeigt.
- Verschiedene Clipart-Bilder finden Sie im Ordner **[ClipArt]** unter: (PE-DESIGN PLUS2- Installationslaufwerk)**\Programme (x86)\Brother\PE-DESIGN PLUS2\ClipArt**

## **Importieren eines Bildes aus der Zwischenablage**

- 1 Klicken Sie auf die Registerkarte **[Bild]**.
- 2 Klicken Sie auf **[Öffnen]** in der Gruppe **[Bild]** und klicken Sie dann auf **[aus Zwischenablage]**.

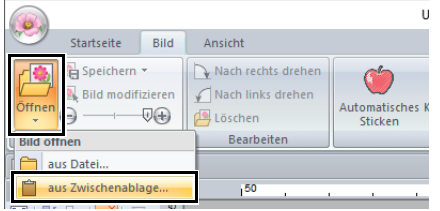

 $\rightarrow$  Das Bild in der Zwischenablage wird in die Designseite importiert.

a

Dies ist nur möglich, wenn sich Bilddaten in der Zwischenablage befinden.

# **Dichte des Hintergrundbildes einstellen**

Eine ausführliche Anleitung finden Sie unter *["Dichte](#page-16-0)  [des Hintergrundbildes einstellen" auf Seite 16](#page-16-0)*.

# <span id="page-91-0"></span>**Größe, Winkel und Position des Bildes ändern**

#### ■ **Bild auswählen**

- 1 Klicken Sie auf die Registerkarte **[Bild]**.
- 2 Klicken Sie auf **[Bild modifizieren]** in der Gruppe **[Bild]**.
	- $\mathbf{H}$  $\bullet$ Startseite Bild Ansicht Speichern \* Nach rechts drehe Nach links drehen **Bild modifizierer** Automatisches K<br>Sticken  $\overline{\phantom{a}}$ Löschen  $\leftrightarrow$ Bearbeiten
	- $\rightarrow$  Das Bild wird ausgewählt und wie folgt angezeigt.

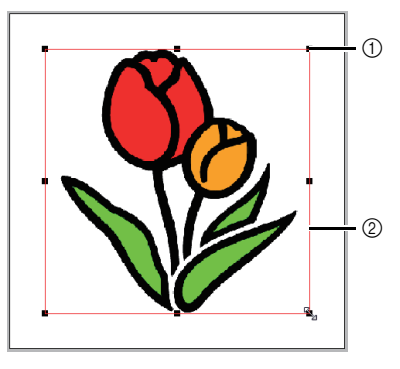

1 Ziehpunkt

2 Rote Linie

 $\square$ 

Die Statusleiste zeigt die Abmessungen (Breite und Höhe) des Bildes an.

### ■ **Bild bewegen**

Ziehen Sie das gewählte Bild an die gewünschte Stelle.

### ■ **Bild skalieren**

Ziehen Sie den Ziehpunkt, um die Größe des gewählten Bildes anzupassen.

## ■ **Bild drehen**

Ein Bild kann in 90°-Schritten gedreht werden.

- 1 Klicken Sie auf die Registerkarte **[Bild]**.
- 2 Klicken Sie auf **[Nach rechts drehen]** oder **[Nach links drehen]** in der Gruppe **[Bearbeiten]**.

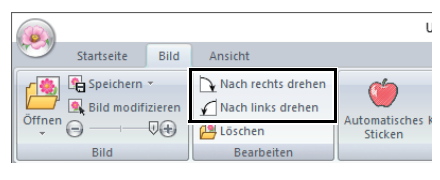

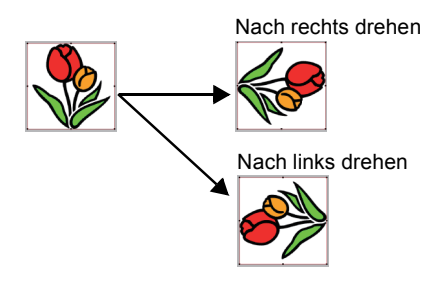

## ■ **Bild löschen**

- 1 Klicken Sie auf die Registerkarte **[Bild]**.
- 2 Klicken Sie auf **[Löschen]** in der Gruppe **[Bearbeiten]**.

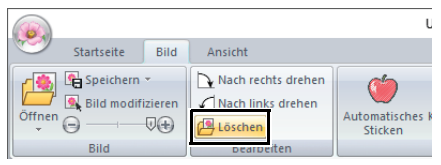

Sie können ein Bild auch löschen, indem Sie es markieren und anschließend die Taste **<Entf>** drücken.

> cc *["Größe, Winkel und Position des Bildes](#page-91-0)  [ändern" auf Seite 91](#page-91-0)*

# **Speichern von Bilddaten**

## ■ **Als Datei speichern**

- 1 Klicken Sie auf die Registerkarte **[Bild]**.
- 2 Klicken Sie auf **[Speichern]** in der Gruppe **[Bild]** und anschließend auf **[in Datei]**.

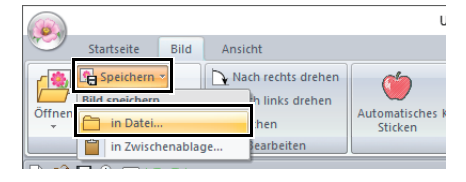

3 Wählen Sie Laufwerk, Ordner und das Format. Geben Sie den Dateinamen ein. Klicken Sie auf **[Speichern]**.

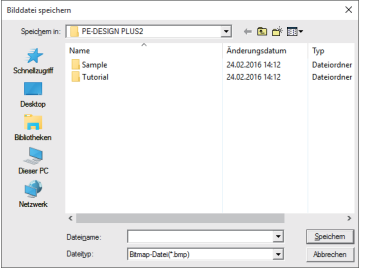

## $\square$

Die Bilddaten können in einem der folgenden Formate gespeichert werden: Windows bitmap (.bmp), Exif (.jpg).

## ■ **Ausgabe in die Zwischenablage**

- 1 Klicken Sie auf die Registerkarte **[Bild]**.
- 2 Klicken Sie auf **[Speichern]** in der Gruppe **[Bild]** und anschließend auf **[in Zwischenablage]**.

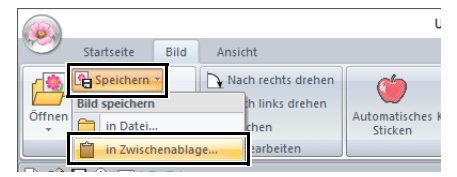

# **Erstellen von Designs für Mehrfachpositions-Stickrahmen**

# **Lernprogramm 8: Erstellen von Designs für Mehrfachpositions-Stickrahmen**

Mit diesem Programm können Sie Mehrfachpositions-Muster erstellen, die Sie in einem beliebigen, an Ihrer Stickmaschine befestigten Mehrfachpositions-Rahmen sticken können.

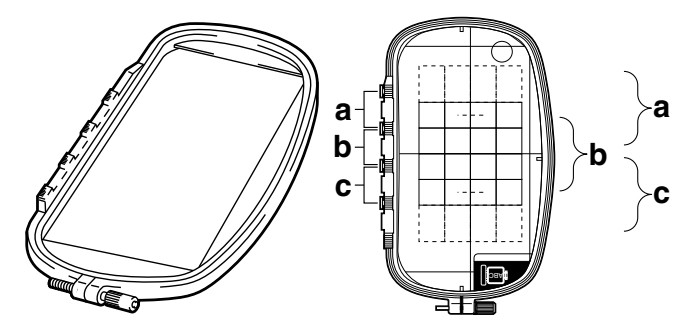

Beispiel für einen Mehrfachpositions-Rahmen: 100 × 172 mm Rahmen

Obwohl die Größe des Designs, das Sie mit einem Mehrfachpositions-Rahmen sticken können, 130 × 180 mm (oder 100 × 100 mm, je nach Stickbereich der Stickmaschine) beträgt, müssen Sie zunächst bestimmen, in welcher der drei Montagepositionen (markiert mit a, b, und c in der obigen Abbildung) der Mehrfachpositions-Rahmen montiert werden soll. Außerdem müssen Sie die Ausrichtung des Designs festlegen.

Bei der Erstellung eines Designs kann jeder Designbereich nur so groß sein wie der Stickbereich der Maschine.

Die Beispieldatei für dieses Lernprogramm finden Sie unter: Dokumente (Eigene Dokumente)\PE-DESIGN PLUS2\Tutorial\Tutorial 8

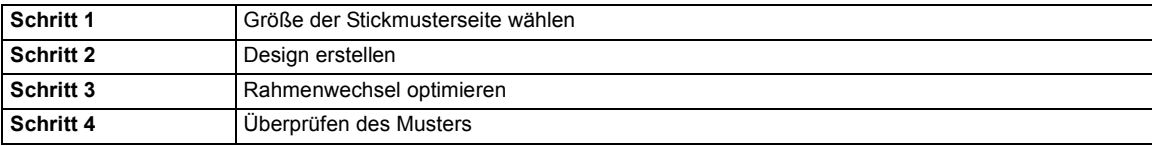

#### <span id="page-93-0"></span>**Schritt 1 Größe der Stickmusterseite wählen**

1 Klicken Sie auf , dann auf **[Design-Einstellungen]**.

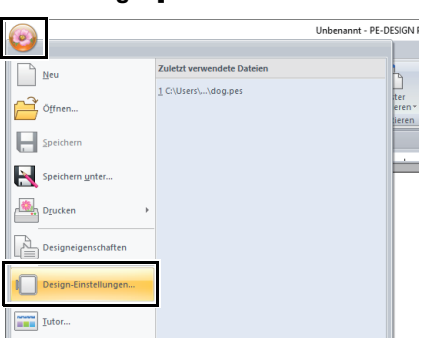

2 Wählen Sie **[als Rahmengröße]** und anschließend aus dem Listenfeld die Größe für die Designseite von **[\*100 × 172 mm]** oder **[\*130 × 300 mm]**. Wählen Sie für dieses Beispiel **[\*100 × 172 mm]**. Klicken Sie dann auf **[OK]**.

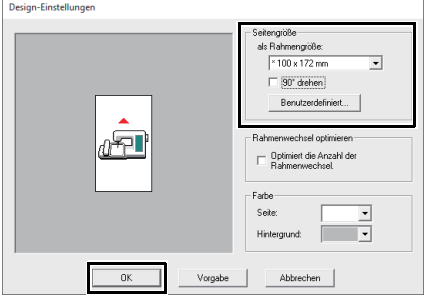

 $\square$ 

- Einstellungen für Mehrfachpositionsrahmen sind durch ein  $\cdot\star$  " gekennzeichnet.
- Wählen Sie die passende Einstellung, nachdem Sie die Größe der für Ihre Maschine erhältlichen Stickrahmen nachgelesen haben.

### <span id="page-94-0"></span>**Schritt 2 Design erstellen**

1 Die Designseite wird angezeigt (siehe Abbildung unten).

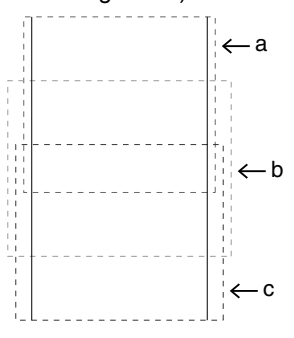

# $\Box$

- **Bereich**
	- **Bereich a** Stickbereich, wenn der Mehrfachpositionsrahmen in der oberen Position montiert ist.
	- Bereich b Stickbereich, wenn der Mehrfachpositionsrahmen in der mittleren Position montiert ist.
	- **Bereich c** Stickbereich, wenn der Mehrfachpositionsrahmen in der unteren Position montiert ist. Die gepunkteten Linien trennen jeden Bereich.
- Wenn das Kontrollkästchen **[90° drehen]** aktiviert ist, werden die Stickbereiche wie unten dargestellt angezeigt.

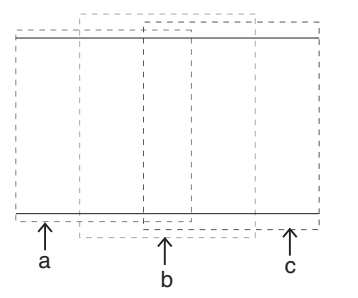

**2** Erstellen Sie das Design und achten Sie darauf, dass es folgende Bedingungen erfüllt.

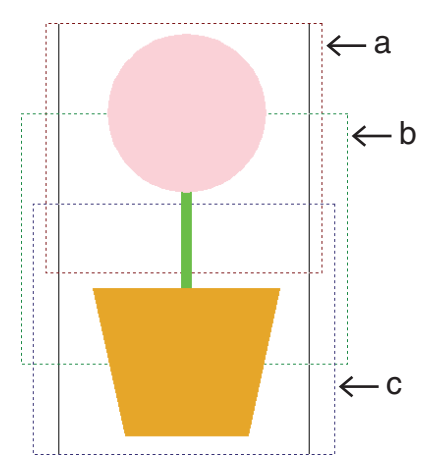

- Das Muster darf nicht größer sein als 100 × 100 mm (oder 130 × 180 mm).
- Jedes Muster muss vollständig in einen Bereich passen (a, b oder c).

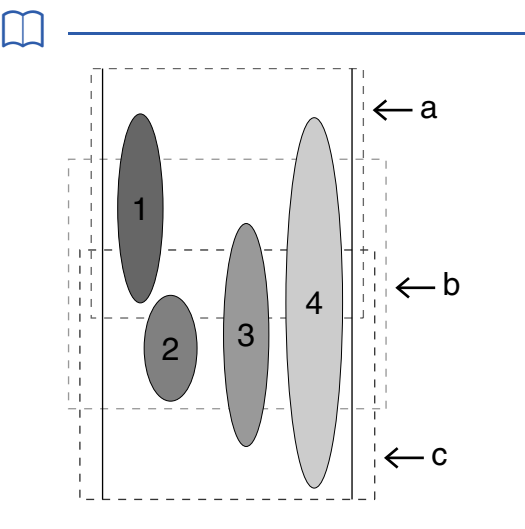

- 1: Die Position des Stickmusters ist richtig, da es sich vollständig in Bereich a befindet.
- 2: Die Position dieses Stickmusters ist richtig, da es sich vollständig in Bereich b oder Bereich c befindet.
- 3: Die Größe dieses Stickmusters ist richtig, aber die Position muss korrigiert werden, da es nicht vollständig in einen der Bereiche passt. (Die Position muss korrigiert werden, damit es entweder in b oder c passt.)
- 4: Dieses Stickmuster muss korrigiert werden, da es zu groß ist. (Die Position und Größe müssen korrigiert werden, damit es entweder in a, b oder c passt.)

#### <span id="page-95-0"></span>**Schritt 3 Rahmenwechsel optimieren**

1 Klicken Sie auf **[84]**, dann auf **[Design-Einstellungen]**.

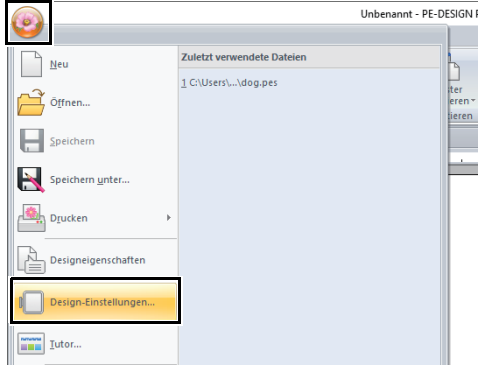

2 Aktivieren Sie das Kontrollkästchen **[Optimiert die Anzahl der Rahmenwechsel.]** und klicken Sie dann auf **[OK]**.

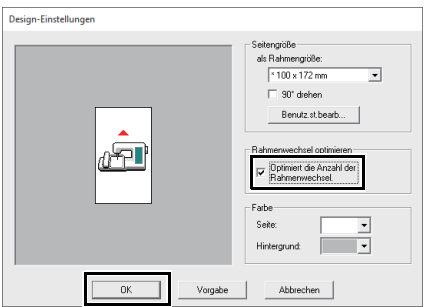

• Wenn diese Einstellung aktiviert ist, wird dies durch ein Häkchen angezeigt. Wenn diese Einstellung deaktiviert ist, wird kein Häkchen angezeigt.

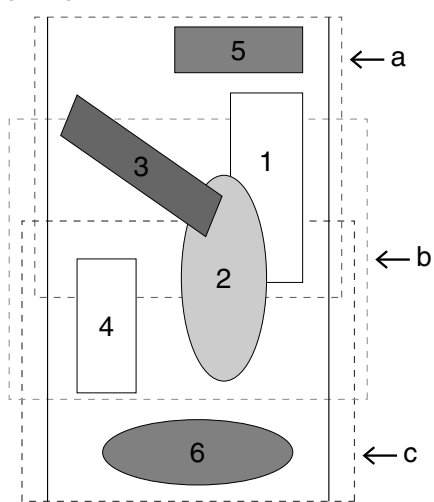

• Wenn die Funktion "Rahmenwechsel optimieren" aktiviert ist, wird die von Ihnen gewählte Stickreihenfolge so optimiert, dass Sie die Position des Stickrahmens möglichst wenig wechseln müssen.

Im Beispiel auf dieser Seite ist die Stickreihenfolge wie folgt: a (Muster 1)  $\rightarrow$  b (Muster 2)  $\rightarrow$  a (Muster 3 und 5)  $\rightarrow$  c (Muster 4 und 6)

Wenn die Option "Rahmenwechsel optimieren" deaktiviert ist, wird jedes Muster entsprechend der von Ihnen eingestellten Stickreihenfolge gestickt.

Im Beispiel auf dieser Seite ist die Stickreihenfolge wie folgt: a (Muster 1)  $\rightarrow$  b (Muster 2)  $\rightarrow$  a (Muster 3)  $\rightarrow$  c (Muster 4)  $\rightarrow$  a (Muster 5)  $\rightarrow$  c (Muster 6) Da die Anzahl der Rahmenwechsel nicht optimiert ist, wird der Stickrahmen möglicherweise öfter gewechselt, als wenn der Rahmenwechsel optimiert gewesen wäre.

# $\mathbf 0$

Da das Muster eventuell nicht richtig gestickt oder der Stoff nicht richtig transportiert wird, wenn die Position des Stickrahmens zu oft geändert wird, empfehlen wir, die Funktion "**[Rahmenwechsel optimieren]**" zu aktivieren. Das Aktivieren dieser Funktion ändert jedoch die eingestellte Stickreihenfolge. Prüfen Sie deshalb die Stickreihenfolge vor dem Sticken.

#### <span id="page-96-0"></span>**Schritt 4 Überprüfen des Musters**

1 Klicken Sie auf (3), dann auf **[Designeigenschaften]**.

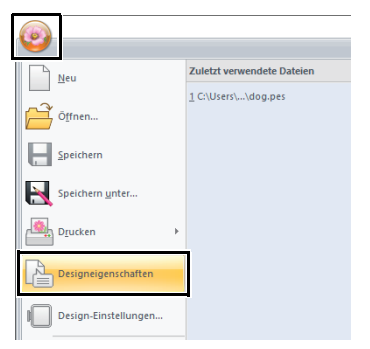

2 Prüfen Sie die Stickreihenfolge der Muster und wie oft die Rahmenposition gewechselt wird.

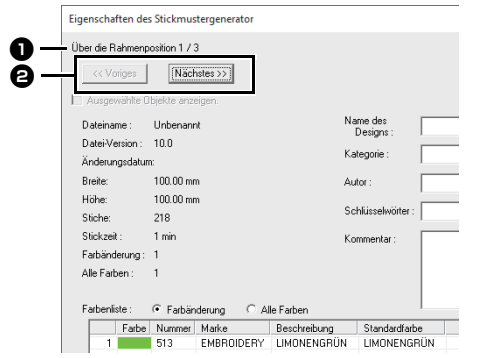

Nur die Muster, die in der aktuellen Reihenfolge der Stickrahmenposition gestickt würden, erscheinen in der Designseite. Der Stickbereich für die aktuelle Rahmenposition ist rot umrandet.

- **D** Die Position in der Reihenfolge der Stickrahmenmontage für das aktuelle Muster.
- $\Theta$  Um Informationen für Muster in anderen Positionen der Stickrahmenreihenfolge anzuzeigen, klicken Sie auf **[Voriges]** oder **[Nächstes]**.

## $\mathbf 0$

Wenn ein Muster größer als der Stickbereich ist oder wenn es so positioniert ist, dass es nicht vollständig in den Stickbereich passt, wird eine Fehlermeldung angezeigt. Wenn das Muster, das den Fehler verursacht hat, angezeigt wird, markieren Sie es und ändern Sie die Größe oder Position.

### ■ **Design speichern**

Ein Design für einen Mehrfachpositionsrahmen wird erstellt, wobei die Muster in jeder Rahmenposition als ein Muster behandelt und dann kombiniert werden.

Ein Mehrfachpositionsrahmen-Design wird in einer einzigen Datei (.pes) gespeichert.

## $\square$

- Wenn die Dateigröße oder die Anzahl der Farbenwechsel größer als die angegebene Anzahl ist oder wenn ein Muster nicht vollständig in einen Stickbereich passt, wird eine Fehlermeldung angezeigt.
- Die Muster werden in der Maschine wie folgt angezeigt.

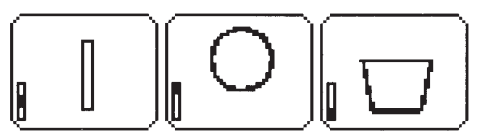

- : Dieses Muster wird gestickt, wenn sich der Rahmen in der oberen Position befindet (Position a).
- **D**: Dieses Muster wird gestickt, wenn sich<br>Later Rahmen in der mittleren Position der Rahmen in der mittleren Position befindet (Position b).
- : Dieses Muster wird gestickt, wenn sich der Rahmen in der unteren Position befindet (Position c).

Die Stickreihenfolge der Rahmenpositionen für das oben gezeigte Stickmuster ist also b, a, dann c.

#### **Hinweise zum Sticken mit dem Mehrfachpositionsrahmen**

- **•** Bevor Sie Ihr Design sticken, sollten Sie eine Probe des Designs auf einem Stoffrest sticken, den Sie auch später für das Design benutzen. Verwenden Sie dabei auch dieselbe Nadel und dasselbe Garn.
- **•** Denken Sie daran, Stickunterlegvlies an der Stoffunterseite zu befestigen, und achten Sie darauf, den Stoff fest im Rahmen einzuspannen. Wenn Sie auf sehr dünnen oder Stretch-Stoffen sticken, benutzen Sie zwei Lagen Stickunterlegvlies. Wenn kein Stickunterlegvlies benutzt wird, kann der Stoff überdehnt werden, sich zusammenziehen, oder die Stickerei wird nicht sauber gestickt.

## $\square$

- Beim Sticken müssen Sie immer Stickunterlegvlies verwenden, um den Stoff zu stabilisieren. Es gibt viele Arten von Stickunterlegvlies. Das erforderliche Stickunterlegvlies hängt von der Stoffart ab, die Sie besticken.
- Für große Designs, die in Bereiche unterteilt sind, muss das Stickunterlegvlies auf dem Stoff befestigt werden, z. B. mit Stickunterlegvlies zum Aufbügeln. In einigen Fällen benötigen Sie zwei Stücke Stickunterlegvlies für die Stickerei.
- Wenn Sie Stickunterlegvlies zum Sprühen verwenden, sprühen Sie den Klebstoff auf ein gerahmtes Stück Stickunterlegvlies, das für die große Stickerei stark genug ist. In einigen Fällen benötigen Sie zwei Stücke Stickunterlegvlies für die Stickerei.

# $\mathbf{a}$

- Die besten Ergebnisse erzielen Sie, wenn Sie das Stickunterlegvlies wie auf dieser Seite beschrieben am Stoff befestigen. Ohne das richtige Stickunterlegvlies wird das Design möglicherweise falsch ausgerichtet, da sich Falten im Stoff bilden.
- Lesen Sie die Empfehlungen auf der Verpackung des Stickunterlegvliess.
- **•** Benutzen Sie den Zickzackstich für die Umrandungen, um ein Übersticken des Randes zu vermeiden.

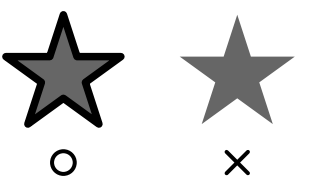

**•** Bei Mustern, bei denen der Stickrahmen in verschiedenen Positionen montiert werden muss, entwerfen Sie die Stickmuster so, dass die verschiedenen Teile des Stickmusters überlappen, um eine Fehlausrichtung während des Stickens zu vermeiden.

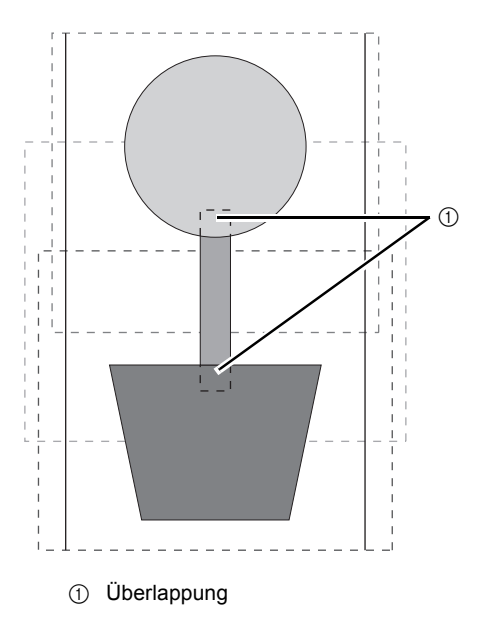

#### ■ **Designseite für einen Mehrfachpositionsrahmen drucken**

Auf der ersten Seite wird ein vollständiges Bild der Designseite in der tatsächlichen Größe gedruckt. (Bei dem Format 130 × 300 mm Designseite wird die Designseite jedoch in reduzierter Größe ausgedruckt.) Auf den folgenden Seiten werden in der Stickreihenfolge ein Bild pro Designabschnitt und die dazugehörenden Stickinformationen gedruckt.

#### Wenn **[Tatsächliche Größe]** gewählt ist:

Ein Bild des Musters pro Designabschnitt und die dazugehörenden Stickinformationen werden auf separaten Seiten gedruckt.

#### Wenn **[Reduzierte Größe]** gewählt ist:

Ein Bild des Musters pro Designabschnitt und die dazugehörenden Stickinformationen werden auf derselben Seite gedruckt.

cc *["Drucken" auf Seite 47](#page-47-0)*

# **Ergänzung**

# **Ändern von verschiedenen Einstellungen**

# **Ändern von Einstellungen in Optionen**

Im Dialogfeld **[Optionen]** können die in der **[Symbolleiste für den Schnellzugriff]** angezeigten Befehle, die Einstellungen für das Erscheinungsbild der Anwendung sowie Einstellungen für Tastaturbefehle, Sprungstiche und Garntabellen festgelegt und geändert werden. Folgen Sie der nachfolgend beschriebenen Prozedur zur Anzeige des Dialogfeldes **[Optionen]**.

Klicken Sie auf (2) und anschließend auf **[Optionen]** unten im Fenster.

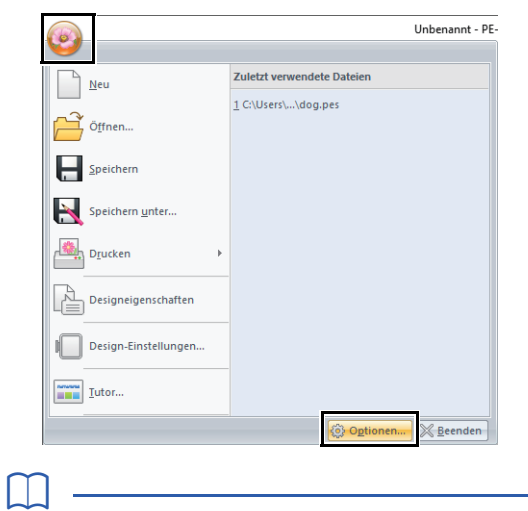

Das Dialogfeld **[Optionen]** kann auch mit einer der folgenden Methoden angezeigt werden.

- Klicken Sie auf  $\overline{\mathbb{F}}$  am rechten Ende der Symbolleiste für den Schnellzugriff und anschließend auf **[Mehr Befehle]**.
- Klicken Sie auf **[Optionen]** in der rechten oberen Ecke des Fensters.

#### ■ **Anpassen der Symbolleiste für den Schnellzugriff**

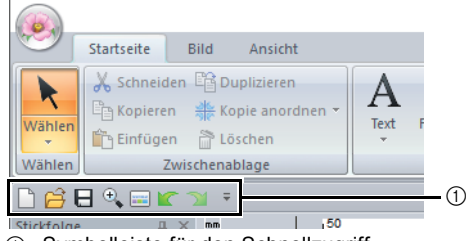

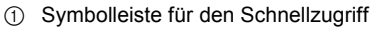

1 Klicken Sie auf **[Anpassen]**.

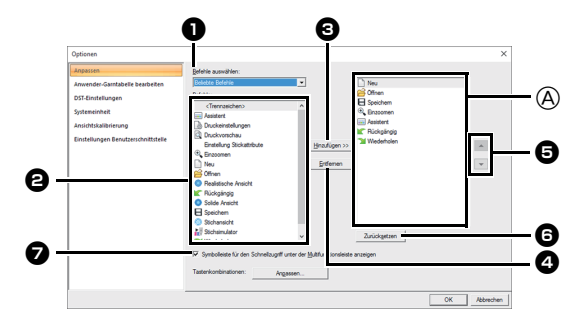

- 2 Wiederholen Sie die folgenden Prozeduren bis die gewünschten Befehle angezeigt werden.
	- <sup>a</sup> **Befehle auswählen Listenfeld** Wählen Sie eine Befehlskategorie.
	- **B** Befehle Liste Wählen Sie den Befehl, der hinzugefügt werden soll.
	- $\bullet$  **Hinzufügen Schaltfläche** Der gewählte Befehl wird hinzugefügt. Der Befehl erscheint in  $\circledA$ .
	- <sup>d</sup> **Entfernen Schaltfläche** Der gewählte Befehl wird entfernt. Der Befehl wird aus  $\textcircled{a}$  entfernt.
	- e  $\overline{\phantom{a}}$  $\overline{\phantom{a}}$

Markieren Sie ein Symbol in  $\textcircled{A}$  und klicken Sie dann auf die Schaltflächen rechts, um es an die gewünschte Position zu verschieben.

- **<b>6** Zurücksetzen Schaltfläche
	- Stellt die Standardbefehle wieder her.

In diesem Dialogfeld können auch folgende Einstellungen festgelegt werden.

- <sup>g</sup> **Symbolleiste für den Schnellzugriff unter der Multifunktionsleiste anzeigen** Wählen Sie, wo die Symbolleiste für den Schnellzugriff angezeigt werden soll. Aktivieren Sie das Kontrollkästchen, um die Symbolleiste für den Schnellzugriff unter dem Menüband anzuzeigen.
- 3 Wenn Sie die Einstellungen festgelegt haben, klicken Sie auf **[OK]**, um sie zu übernehmen.

## ■ **Anpassen von Tastenbefehlen**

1 Klicken Sie auf **[Anpassen]** in der Befehlsliste und dann auf **[Anpassen]** neben **[Tastenkombinationen]**.

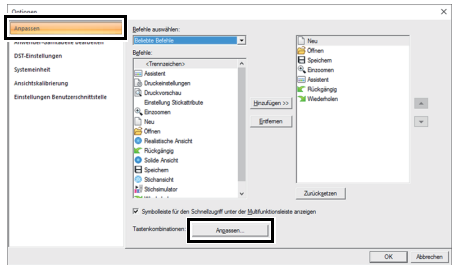

<span id="page-99-1"></span>2 Wählen Sie in der Liste **[Kategorien]** eine Befehlskategorie. Wählen Sie dann in der Liste **[Befehle]** den Befehl, für den ein Tastenbefehl festgelegt werden soll.

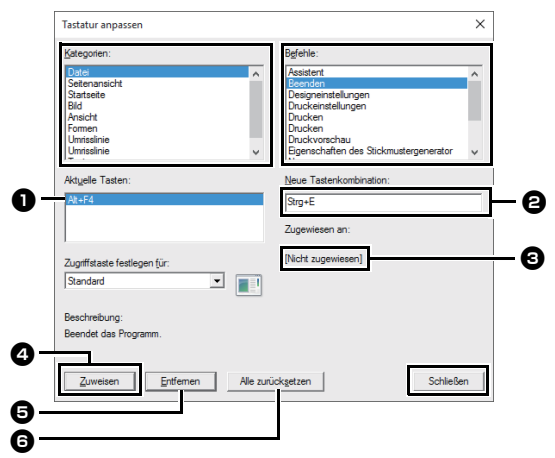

- $\rightarrow$  Die Standard-Tastenbefehle erscheinen im **Feld [Aktuelle Tasten] D**.
- <span id="page-99-2"></span>3 Verwenden Sie die Tastatur zur Registrierung der neuen Tastaturbefehle im Feld **[Neue Tastenkombination] Q** und klicken Sie dann auf **[Zuweisen] 4.** Die neuen Tastaturbefehle erscheinen im Feld **[Aktuelle Tasten1 a.** 
	- $\rightarrow$  Informationen zur Verwendung der eingegebenen Tastenkombination werden angezeigt. Wenn die Tastenkombination bereits einem anderen Befehl zugeordnet ist, erscheint der Name dieses Befehls unter  $\mathbf{\Theta}$ .

Um den Standard- oder festgelegten Tastenbefehl zu entfernen, markieren Sie den Tastenbefehl in  $\bigcirc$  und klicken Sie dann auf **[Entfernen] e.** 

Um zu den Standardeinstellungen zurückzukehren, klicken Sie auf **[Alle**  zurücksetzen] **G**.

- 4 Wiederholen Sie die Schritte [2](#page-99-1) und [3](#page-99-2), bis Sie die gewünschten Tastenbefehle für die Befehle festgelegt haben und klicken Sie dann auf **[Schließen]**.
- <span id="page-99-0"></span>5 Klicken Sie auf **[OK]** im Dialogfeld **[Optionen]**.

# **Bearbeiten von Anwender-Garntabellen**

1 Klicken Sie auf **[Anwender-Garntabelle bearbeiten]**.

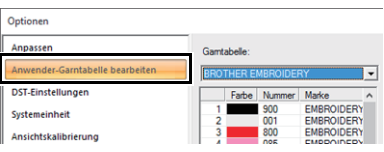

2 Eine Anwender-Garnfarbentabelle kann gespeichert, bearbeitet oder gelöscht werden.

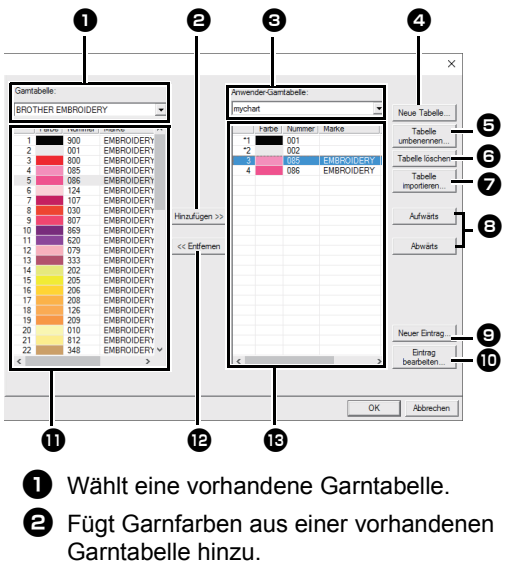

- **a** Zum Bearbeiten oder Löschen einer Garntabelle, wählen Sie hier zuerst die Garntabelle.
- **d** Erzeugt eine neue Garntabelle.
- **e** Ändert den Namen der Garntabelle.
- **6** Löscht eine Garntabelle.
- $\bullet$  Importiert die Garntabelle.
- $\Theta$  Ändert die Reihenfolge der Garnfarben.
- **O** Fügt eine neue Garnfarbe hinzu.
- **iD** Bearbeitet eine Garnfarbe.
- $\mathbf \Omega$  Zeigt die Garnfarben einer vorhandenen Garntabelle.
- **D** Löscht eine Garnfarbe.
- **B** Zeigt die Garnfarben einer Anwender-Garntabelle.

99

### ■ **Neue Garntabelle erstellen**

- **1** Klicken Sie auf **[Neue Tabelle] 4**.
- 2 Geben Sie den Namen der Tabelle ein und klicken Sie dann auf **[OK]**.

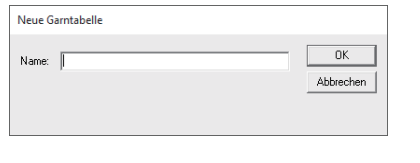

### $\square$

Eine gespeicherte Garntabelle kann im Listenfeld **[Anwender-Garntabelle]** und im Listenfeld **[Garntabelle]** ausgewählt werden.

## ■ **Garntabelle umbenennen**

- 1 Wählen Sie die Tabelle im Listenfeld **[Anwender-Garntabelle]**  $\Theta$ .
- **2** Klicken Sie auf **[Tabelle umbenennen] o.**
- 3 Geben Sie den Namen der Tabelle ein und klicken Sie dann auf **[OK]**.

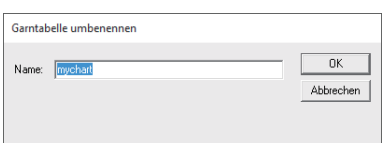

## ■ **Tabelle löschen**

- 1 Wählen Sie die Tabelle im Listenfeld **[Anwender-Garntabelle] c.**
- **2** Klicken Sie auf **[Tabelle löschen] a.**
- 3 Wenn eine Meldung erscheint, klicken Sie auf **[Ja]**.

### ■ **Garntabelle importieren**

- **1** Klicken Sie auf **[Tabelle importieren] 2**.
- 2 Wählen Sie ein Laufwerk, einen Ordner und die btc-, btc2- oder csv-Datei, und klicken Sie dann auf **[Öffnen]**.

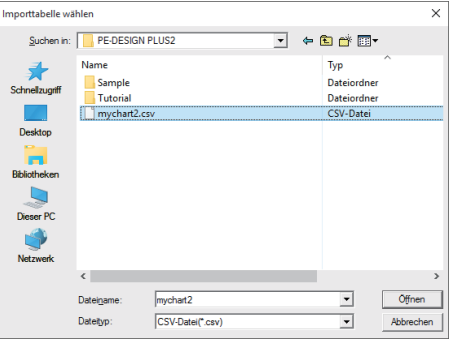

Dateien im Format .btc, .btc2 oder .csv können importiert werden.

- cc *["Dateien mit Anwender-Garntabellen" auf](#page-101-0)  [Seite 101](#page-101-0)*
- 3 Wenn eine Meldung erscheint, klicken Sie auf **[Ja]**.

## ■ **Tabelle bearbeiten**

- 1 Wählen Sie die Tabelle im Listenfeld **[Anwender-Garntabelle]**  $\Theta$ .
- 2 Fahren Sie mit der geeigneten Prozedur fort. Um die Änderungen zu speichern, klicken Sie auf **[OK]**.

#### ■ **Einträge aus einer Garntabelle hinzufügen**

- 1 Wählen Sie im Listenfeld [Garntabelle] **1** eine Markengarn- oder eine Anwender-Garntabelle. Wenn mehrere Anwender-Garntabellen erstellt wurden, können Garnfarben aus verschiedenen Anwender-Garntabellen ausgewählt werden.
- **2** Klicken Sie in der Liste  $\blacksquare$  auf die Garnfarben.

## $\Box$

Um mehrere Einträge hinzuzufügen, halten Sie die Taste **<Shift>** oder **<Strg>** gedrückt, während Sie die Garnfarben auswählen.

- **3** Klicken Sie auf [Hinzufügen]  $\Theta$ .
	- $\rightarrow$  Die ausgewählten Einträge werden in der Liste der Anwender-Garntabelle <sup>18</sup> hinzugefügt.

### ■ **Neuen Eintrag hinzufügen**

- **1** Klicken Sie auf **[Neuer Eintrag]**  $\Theta$ .
- 2 Um eine neue Farbe zu erstellen, klicken Sie auf **[Mischung]**.

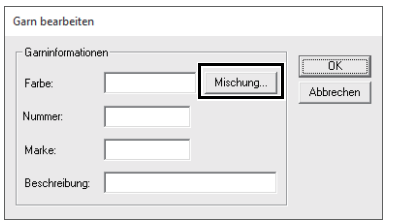

3 Geben Sie die Farbe an, und klicken Sie dann auf **[OK]**, um die angegebene Farbe dem Dialogfeld **[Garn bearbeiten]** hinzuzufügen.

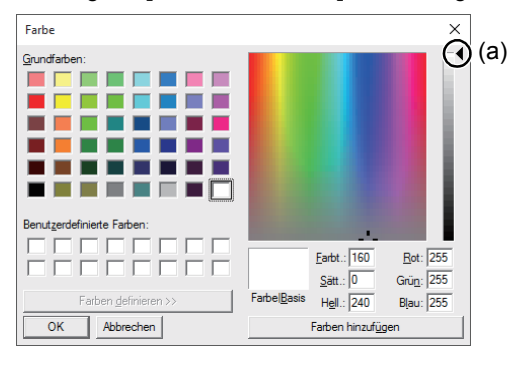

### $\Box$

Die Farbe kann nicht geändert werden, wenn der Schieberegler (a) ganz oben an die Skala bewegt wird.

4 Geben Sie bei Bedarf die Garnnummer, die Marke und eine Beschreibung in die entsprechenden Textfelder ein.

### $\square$

Im Feld für die Garnnummer können nur Zahlen eingegeben werden.

5 Klicken Sie auf **[OK]**, um den neuen Eintrag zur Liste der Anwender-Garntabelle  $\blacksquare$ hinzuzufügen.

## $\Box$

Vom Benutzer erstellte oder bearbeitete Elemente sind mit einem Sternchen (\*) vor der Eintragsnummer gekennzeichnet.

## ■ **Einträge löschen**

- 1 Markieren Sie in der Anwender-Garntabelle **G** den Eintrag, den Sie löschen möchten.
- **2** Klicken Sie auf **[Entfernen] D**, um den Eintrag aus der Anwender-Garntabelle zu löschen.

## ■ **Eintrag bearbeiten**

Ein Eintrag in einer Anwender-Garntabelle kann bearbeitet werden, um die Farbe oder die Garnnummer zu ändern.

- 1 Markieren Sie in der Anwender-Garntabelle **B** den Eintrag, den Sie bearbeiten möchten, und klicken Sie dann auf **[Eintrag bearbeiten]**  $\mathbf{D}$ .
- 2 Bearbeiten Sie die Details des Eintrags so wie beim Hinzufügen von neuen Einträgen.

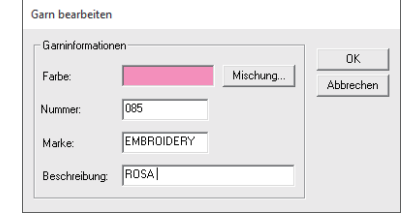

### $\square$

Wie bei neu hinzugefügten Einträgen erscheint ein Sternchen (\*) vor der Nummer des bearbeiteten Eintrags.

## ■ **Reihenfolge der Einträge ändern**

- 1 Markieren Sie in der Anwender-Garntabelle **in den Eintrag, den Sie verschieben** möchten.
- 2 Klicken Sie auf **[Aufwärts]** oder **[Abwärts]**  $\Theta$ , um die Reihenfolge der Einträge zu ändern.

### $\square$

#### <span id="page-101-0"></span>**Dateien mit Anwender-Garntabellen**

Vorhandene Anwender-Garntabellen können importiert werden oder bearbeitete Anwender-Garntabellen können auf einem anderen Computer verwendet werden.

• Eine neu erstellte Anwender-Garntabelle wird im Format .btc2 mit dem gleichen Namen wie die Garntabelle gespeichert unter:

(PE-DESIGN PLUS2-Installationslaufwerk)**\ Programme (x86)\Brother\PE-DESIGN PLUS2\ MyChart** 

## $\square$

- Die Datei "chart1.btc" im Ordner **[Farbe]** kann nicht importiert werden.
- Eine Datei mit einer Anwender-Garntabelle im .csv-Format kann importiert werden. Die .csv-Datei sollte Informationen für Code, Marke, Beschreibung, R, G und B enthalten, durch Kommas getrennt mit einer Farbe in jeder Zeile. Die RGB-Werte müssen innerhalb 0-255 liegen.

Beispiel: Für eine .csv-Datei

100, EigeneMarke, Schwarz, 10, 10, 10 101, EigeneMarke, Weiß, 245, 245, 245

# $\mathbf 0$

Je nach verwendetem Stickmaschinenmodell können Garnfarben in Stickmustern, die mit dieser Anwendung erstellt wurden, auf der Stickmaschine anders aussehen.

1. Stickmaschinen ohne Anzeigefunktion von Garnfarbeninformationen

Die angegebenen Garnfarbeninformationen können nicht angezeigt werden.

2. Stickmaschinen mit Funktion zur Anzeige von Garnfarbeninformationen

Von den im Stickmuster angegebenen Garnfarbeninformationen werden auf der Maschine nur die Garnfarbennamen angezeigt. Die Anzeige der Namen ist jedoch auf die in der Maschine voreingestellten Garnfarbennamen beschränkt. Daher zeigt die Maschine nur solche Namen, die den voreingestellten Garnfarbennamen in der Maschine am ehesten entsprechen.

3. Stickmaschinen mit Garnfarbenindex Einige Maschinen können die mit dieser Anwendung erzeugten Garninformationen anzeigen.

Für Farben, die vom Anwender bearbeitet oder hinzugefügt worden sind (Garnfarben markiert durch ein Sternchen (\*) auf der linken Seite), wird jedoch nur die Garnnummer angezeigt.

# **Festlegen der Sprunganzahl in einem Stickmuster im DST-Format**

Mit dem DST-Format können Sie festlegen, ob die Sprungstiche entsprechend der angegebenen Anzahl von Sprungcodes abgeschnitten werden sollen. Die Anzahl von Codes variiert je nach verwendeter Stickmaschine.

Klicken Sie auf **[DST-Einstellungen]** in der Befehlsliste, geben Sie die Anzahl von Sprüngen ein und klicken Sie anschließend auf **[OK]**.

Zur Festlegung einer Einstellung für den Import, geben Sie einen Wert neben **[DST-Importeinstellung]** ein.

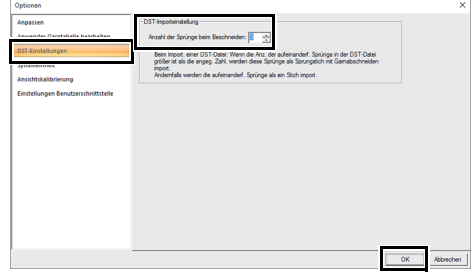

#### **DST-Importeinstellung**

Wenn die Anzahl aufeinanderfolgender Sprünge kleiner als die Anzahl der hier festgelegten Sprünge ist, werden jene aufeinanderfolgenden Sprünge mit einem Stich ersetzt.

Ist die Anzahl aufeinanderfolgender Sprünge größer oder gleich der Anzahl der hier festgelegten Sprünge, werden jene Sprünge mit einem Sprungstich ersetzt, wo der Faden abgeschnitten wird.

# **Ändern der Maßeinheit**

1 Klicken Sie auf **[Systemeinheit]** und wählen Sie die gewünschten Maßeinheiten (**[mm]** oder **[Zoll]**).

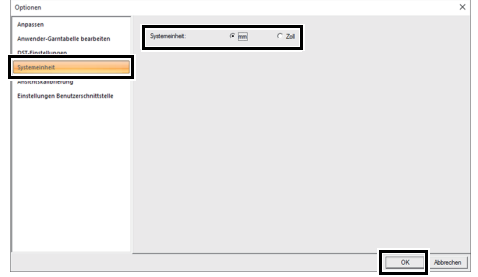

# **Einstellung der Bildschirmkalibrierung**

Maße können so eingestellt werden, dass Objekte in derselben Größe wie die reale Stickerei bei einem Vergrößerungsfaktor von 100% angezeigt werden. Eine einmal abgeschlossene Einstellung ist später nicht mehr erforderlich.

Klicken Sie auf **[Ansichtskalibrierung]**. Messen Sie die Länge von **D** mit einem Lineal am Bildschirm. Geben Sie dann diesen Wert in  $\bigoplus$  ein und klicken Sie anschließend auf **[OK]**.

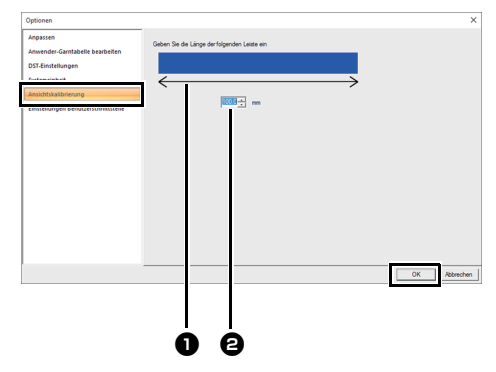

Achten Sie darauf, die Länge in Millimetern einzugeben. Ein Wert in Zoll ist nicht gültig.

# **Anpassen der Einstellungen für die Benutzeroberfläche**

Das Farbschema der Anwendungen kann ausgewählt werden.

Klicken Sie auf **[Einstellungen** 

**Benutzerschnittstelle]** in der Befehlsliste, wählen Sie das gewünschte Farbschema aus **[Anwendungsfarbe]** und klicken Sie dann auf **[OK]**.

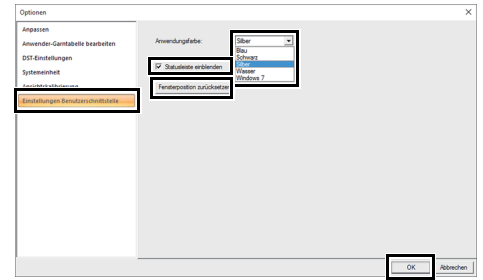

Legen Sie mit dem Kontrollkästchen **[Statusleiste einblenden]** fest, ob die Statusleiste angezeigt werden soll oder nicht. Um die Statusleiste anzuzeigen, aktivieren Sie das Kontrollkästchen.

Wenn Sie auf die Schaltfläche **[Fensterposition zurücksetzen]** klicken, kehren die verankerten Fenster (**[Importieren]**/**[Farbe]**/**[Stickattribute]**/ **[Textattribute]**, **[Stickfolge]** und **[Stichsimulator]**) nach dem Neustart des Programms zu ihrer Standardanzeige zurück.

# **Für Grundfunktionen**

# **Stickmuster vergrößern/ verkleinern**

Importierte Stickmuster können in PE-DESIGN PLUS2 auf die folgenden drei Arten vergrößert oder verkleinert werden.

- **1** Stickmuster werden einfach vergrößert/ verkleinert.
- **2** Stickmuster werden bei gedrückter Taste **<Strg>** vergrößert/verkleinert.

Bei Methode **1** wird die Stickerei bei gleichbleibender Stichanzahl dichter oder lichter. Mit anderen Worten: Das starke Vergrößern oder Verkleinern eines Musters ändert die Qualität der Stickerei, da sich dies auf die Fadendichte auswirkt. Verwenden Sie diese Methode daher nur, um ein Stickmuster geringfügig zu vergrößern oder zu verkleinern.

Bei Methode **2**, wird die Größe des Musters geändert, wobei die Fadendichte und das Nadeleinstichpunktmuster erhalten bleiben. Wenn die ursprüngliche Fadendichte und das Nadeleinstichpunktmuster im Stickmuster jedoch nicht gleichmäßig sind, ändern sich Fadendichte und Nadeleinstichpunktmuster möglicherweise auch bei dieser Methode. Vergrößern/Verkleinern Sie das Muster und prüfen Sie dabei die Vorschau. Verwenden Sie diese Methode nicht, um ein Stickmuster nur geringfügig zu vergrößern oder zu verkleinern.

a

Mit dieser Software können Sie eine Vielzahl an Stickmuster erzeugen und mehr Stickattribute zuweisen (Stickdichte, Laufweite usw.). Das endgültige Ergebnis hängt jedoch auch von Ihrer Stickmaschine ab. Wir empfehlen, mit Ihren Stickdaten eine Probe zu sticken, bevor Sie das endgültige Material verarbeiten. Achten Sie darauf, Ihre Probe mit dem gleichen Stoff, mit der gleichen Nadel und mit dem gleichen Garn zu sticken, mit dem Sie auch an Ihrem Projekt arbeiten.

# **Nährichtung**

Um Ziehen oder Faltenbildung zu verhindern, wählen Sie eine Stichrichtung senkrecht zur größeren Kante des Bereiches.

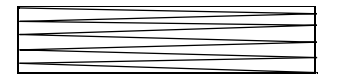

Ziehen oder Faltenbildung wahrscheinlicher

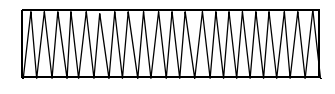

Ziehen oder Faltenbildung weniger wahrscheinlich

# **Stickfolge**

Nachdem Sie ein Stickmuster aus verschiedenen Teilen erzeugt haben, denken Sie bitte daran, die Stickfolge zu prüfen und gegebenenfalls zu korrigieren.

Die Standard-Stickfolge ist die Reihenfolge, in der die Elemente gezeichnet werden.

Ändern Sie die Stickreihenfolge mit Bedacht, da überlappende Bereiche möglicherweise falsch positioniert werden.

## **Große Bereiche sticken**

- Die besten Stickergebnisse erhalten Sie, wenn Sie **[Unternähen]** beim Sticken von großen Bereichen auf **[Ein]** einstellen.
	- **EXECC** Weitere Informationen finden Sie unter *["Unternähen" auf Seite 107](#page-107-0)*.
- Ändern der **[Nährichtung]** verhindert Ziehen oder Faltenbildung der Naht.
- Nehmen Sie zum Sticken ein spezielles Unterlegmaterial (Stickunterlegvlies). Verwenden Sie beim Sticken von leichten oder Stretchstoffen immer ein Stickunterlegvlies; die Nadel könnte sich sonst verbiegen oder abbrechen, die Stickerei könnte ziehen und Falten bilden oder das Muster ungleichmäßig werden.
- Wenn auf großen Bereichen der Satinstich angewendet wird, kann sich abhängig vom verwendeten Garn und Stoff der bestickte Bereich nach dem Sticken zusammenziehen. Wechseln Sie in einem solchen Fall zu folgender Alternativmethode: Wählen Sie den Füllstich, und verstärken Sie den Stoff durch Stickunterlegvlies auf der Stoffrückseite.

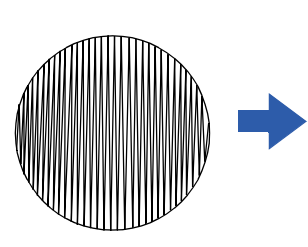

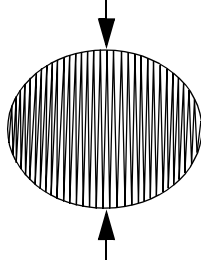

Muster Nach dem Sticken

**Referenz**

# **Nähattribute**

Die Stickattribute eines Sticktyps werden zuerst auf die Standardeinstellungen gesetzt. Sie können jedoch durch Ändern der Stickattribute ganz eigene Stiche erzeugen.

cc Weitere Informationen finden Sie unter *["Stickattribute für Randnähte" auf Seite 106](#page-106-3)* und *["Stickattribute für die Flächenfüllung" auf Seite 107](#page-107-1)*.

## **Randnahtstiche**

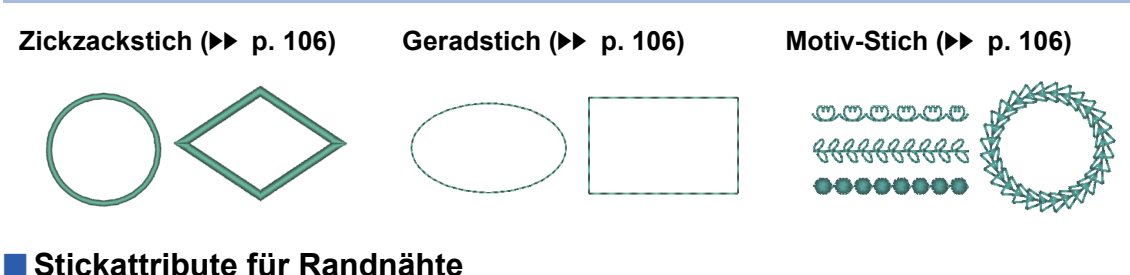

<span id="page-106-3"></span>

Die verfügbaren Attribute hängen vom ausgewählten Sticktyp ab.

cc *["Stickattribute festlegen" auf Seite 63](#page-63-0)*

#### <span id="page-106-0"></span>**Zickzackstich**

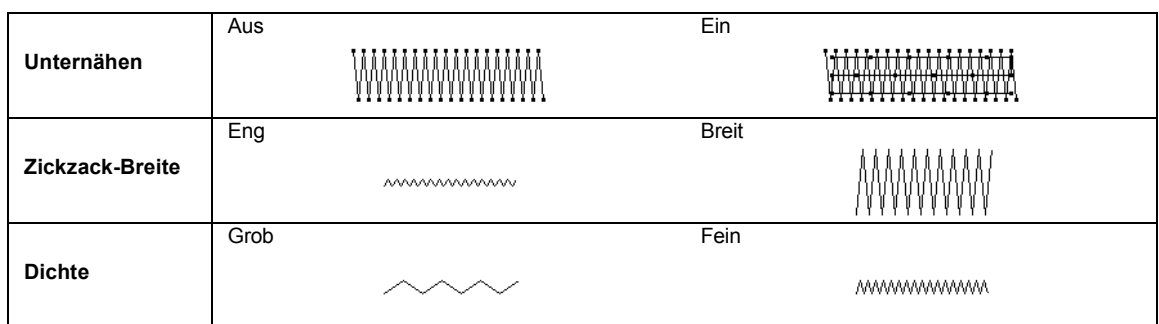

#### <span id="page-106-1"></span>**Geradstich**

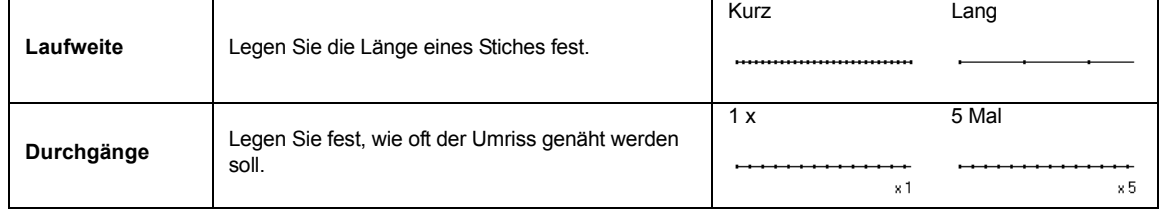

#### <span id="page-106-2"></span>**Motiv-Stich**

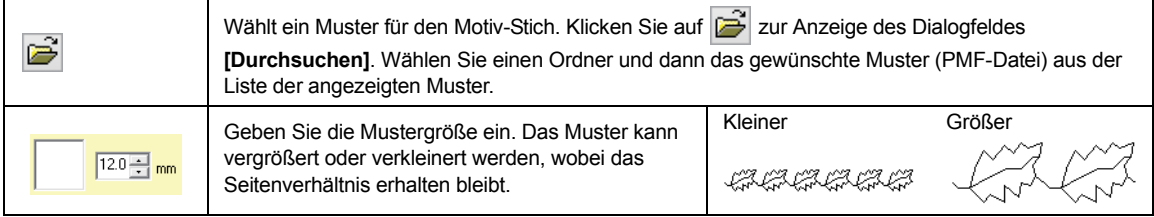

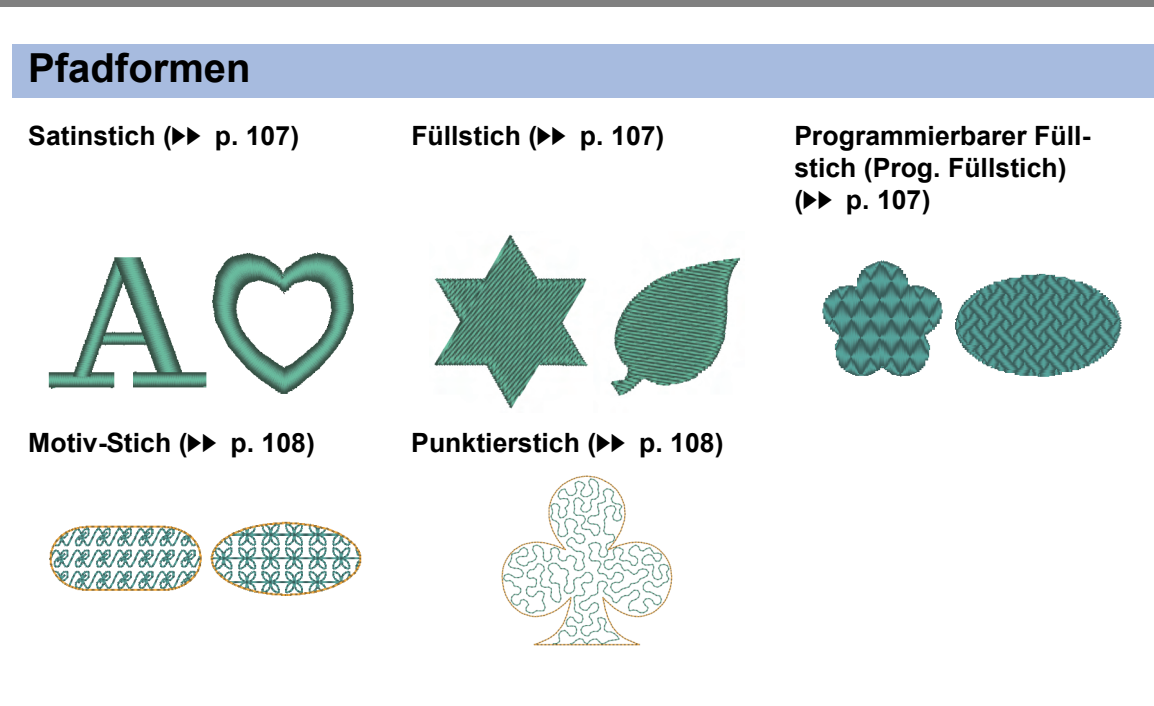

## <span id="page-107-1"></span>■ **Stickattribute für die Flächenfüllung**

Die verfügbaren Attribute hängen vom ausgewählten Sticktyp ab.

cc *["Stickattribute festlegen" auf Seite 63](#page-63-0)*

#### <span id="page-107-2"></span>**Satinstich/Füllstich/Programmierbarer Füllstich**

<span id="page-107-0"></span>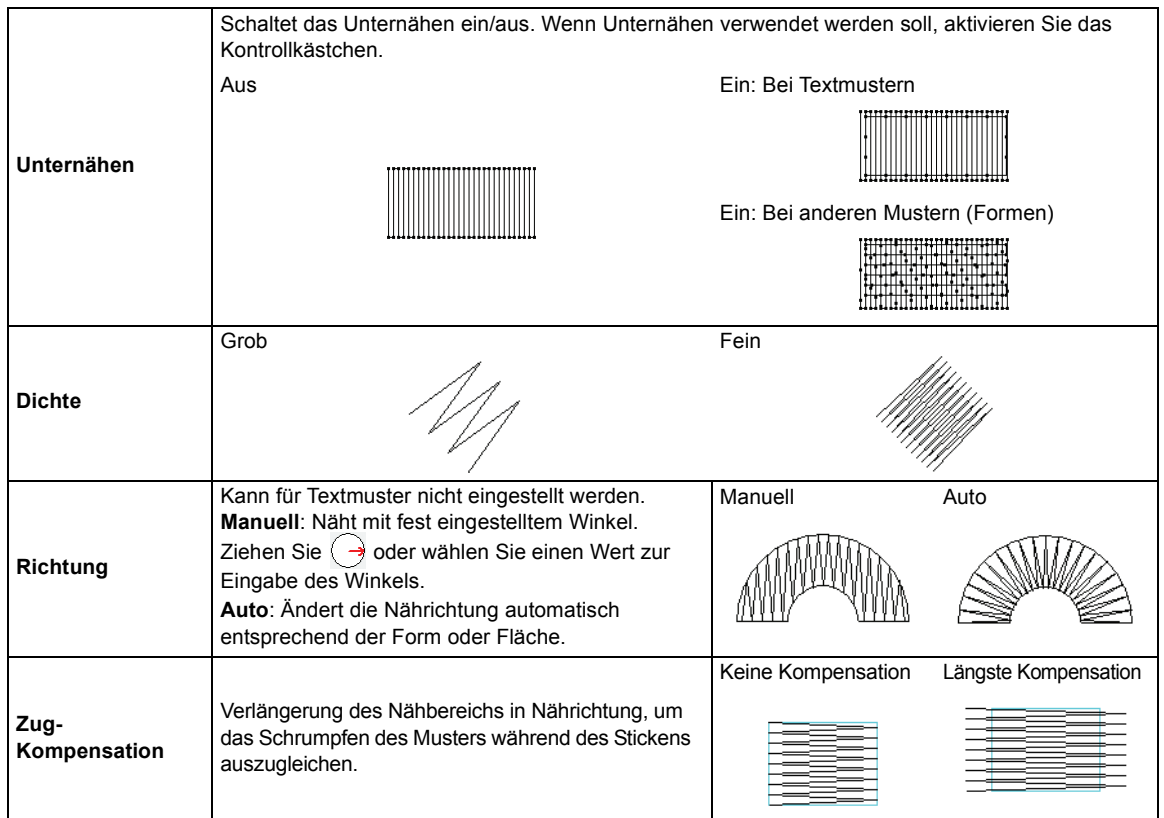
#### <span id="page-108-1"></span>**Programmierbarer Füllstich**

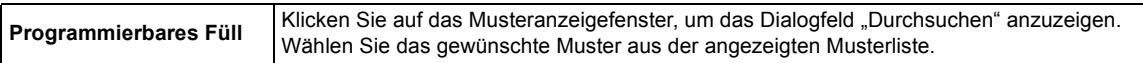

#### **Hinweise zum programmierbaren Füllstich**

In manchen Fällen von Sticktyp- und Musterrichtungseinstellungen bei programmierbaren Füllstichen oder Stanzmustern werden Randnähte nicht gestickt.

Verwenden Sie Realistische Ansicht, um genau zu sehen, wie das Muster gestickt werden wird. Für eine noch bessere Darstellung sollten Sie zur Probe die Maschine mit verschiedenen Einstellungen sticken lassen.

Beispiele programmierbarer Füllstiche:

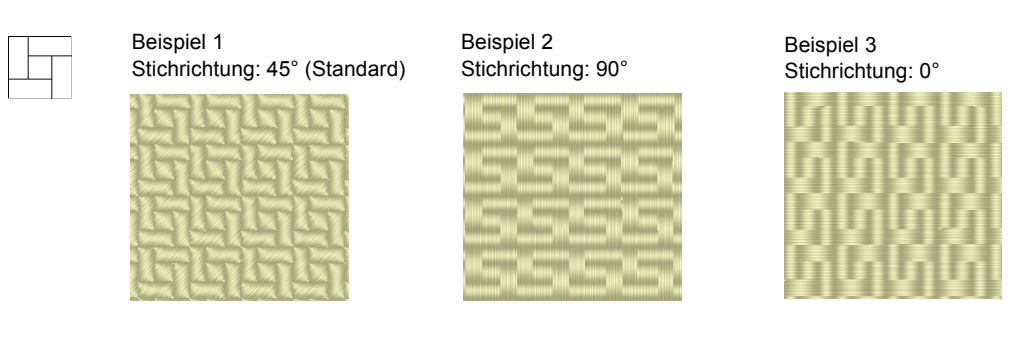

#### <span id="page-108-0"></span>**Motiv-Stich**

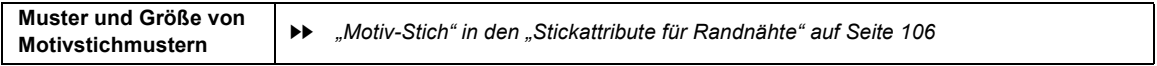

#### <span id="page-108-2"></span>**Punktierstich**

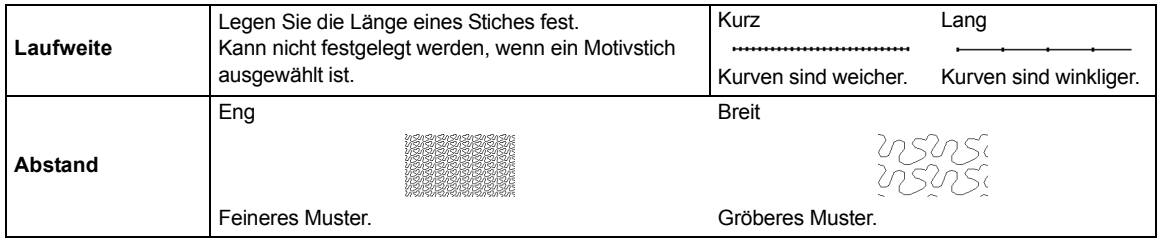

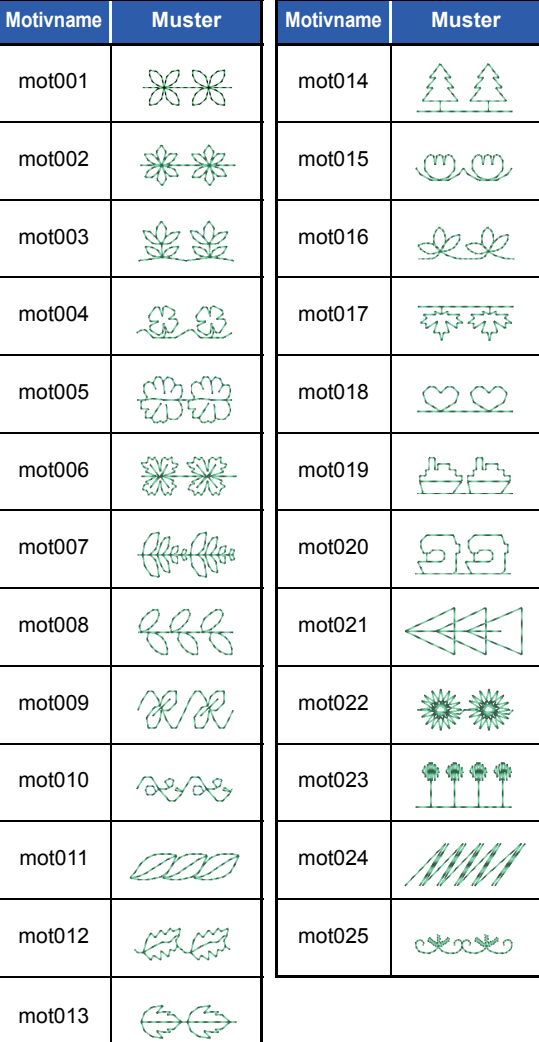

## **Motivstichmuster**

#### Prog. Füllstichmuster Füllmustername **Muster** Füllmustername **Muster** pat001 pat012 الاتحاد في الاجازة.<br>الاتحاد في الاتحادة  $\widetilde{\mathcal{A}}$ pat002 内包包包 pat013 **RARA** pat003 pat014 pat004 pat015 pat005 pat016 pat006 pat017 pat007 pat018 **March 1999** pat008 pat019 pat009 pat020

pat021

pat022

109

pat010

pat011

# <span id="page-110-0"></span>**Liste der Schriftarten**

## **Text**

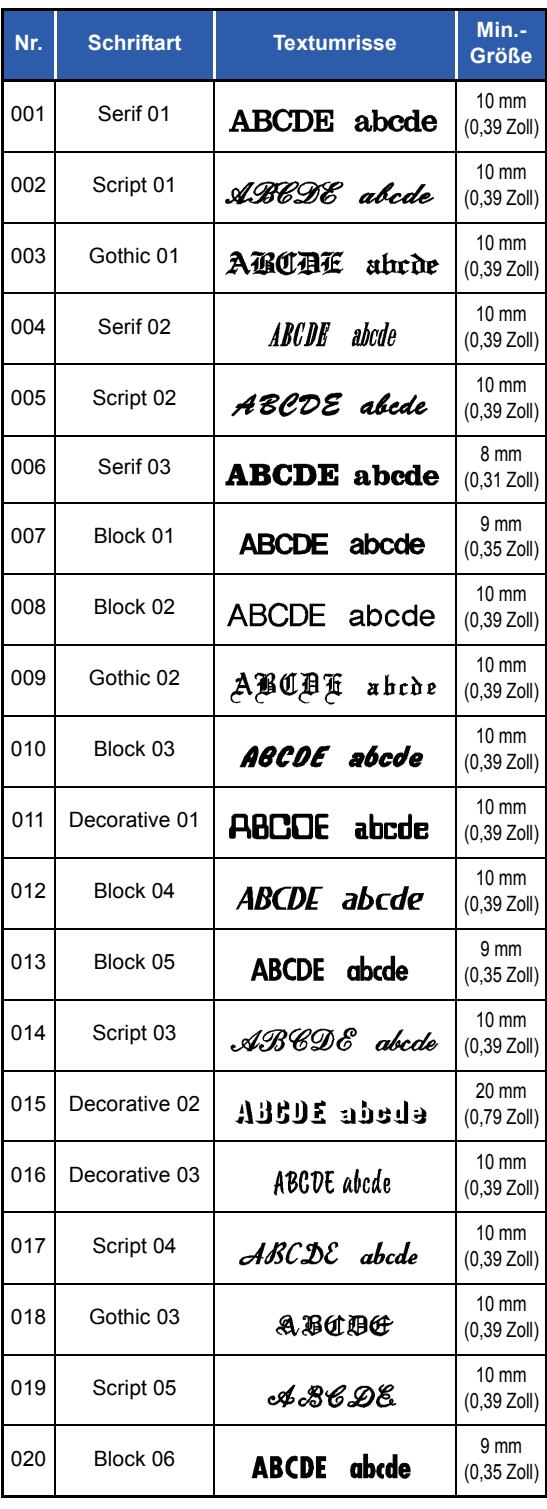

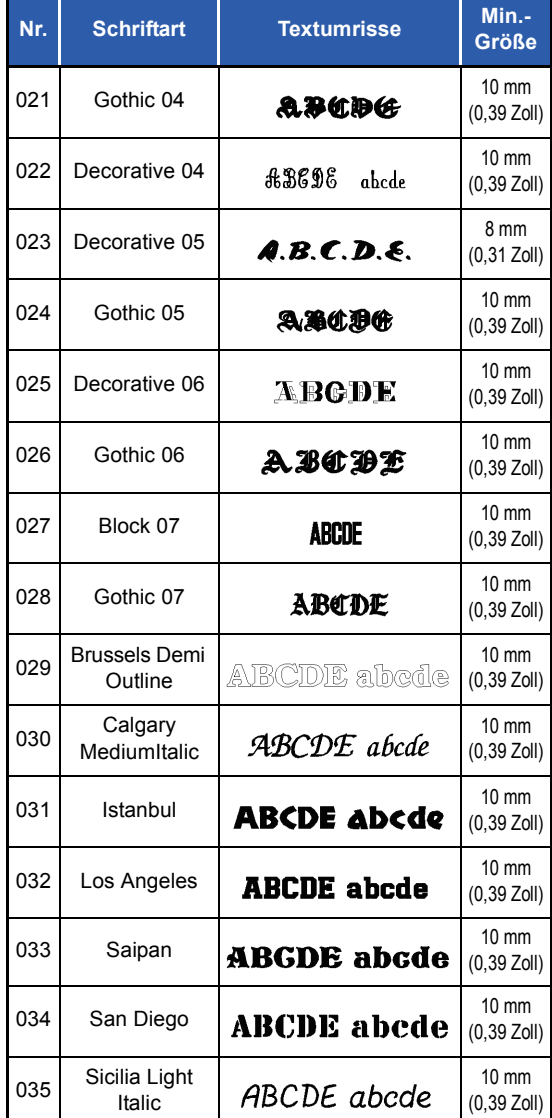

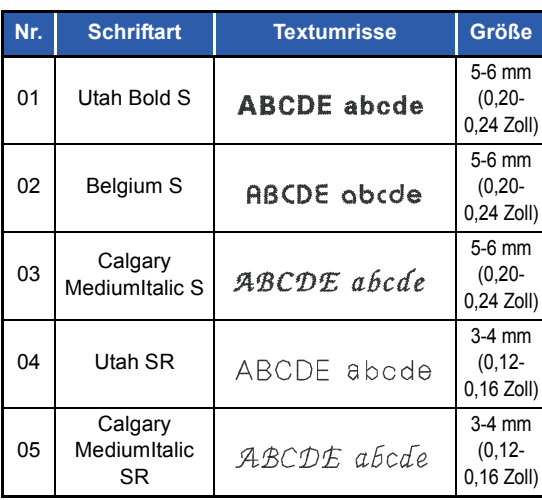

## **Kleiner Text**

# **Fehlerdiagnose**

Wenn ein Problem auftritt, klicken Sie im Menü auf **K** v, dann auf **[Kundenunterstützung]**, um die folgende Website aufzurufen, auf der Sie Ursachen und Lösungen zu verschiedenen Problemen und Antworten auf häufig gestellte Fragen finden.

Wenn Sie ein Problem haben, sollten Sie zuerst die folgenden Lösungsvorschläge ausprobieren. Sollten die vorgeschlagenen Lösungen das Problem nicht beheben, wenden Sie sich an Ihren autorisierten Händler oder an den Brother Customer Service.

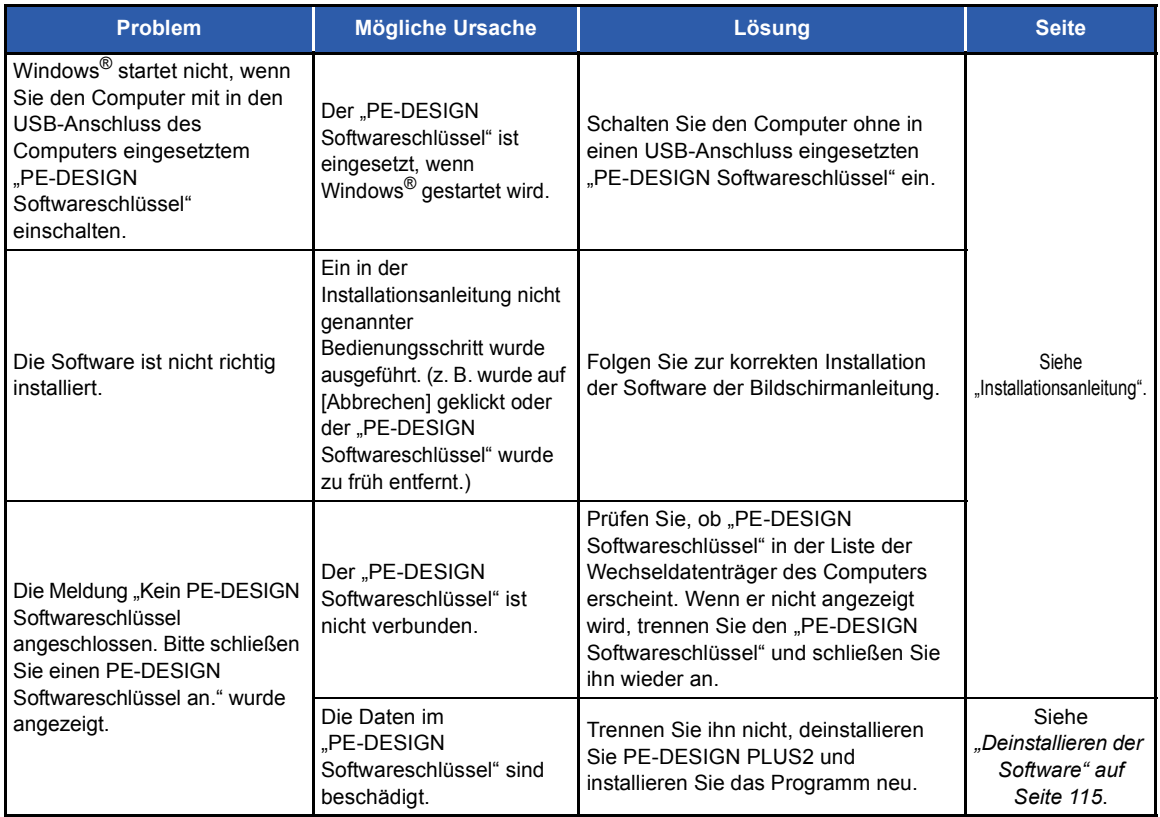

#### **Fehlerdiagnose**

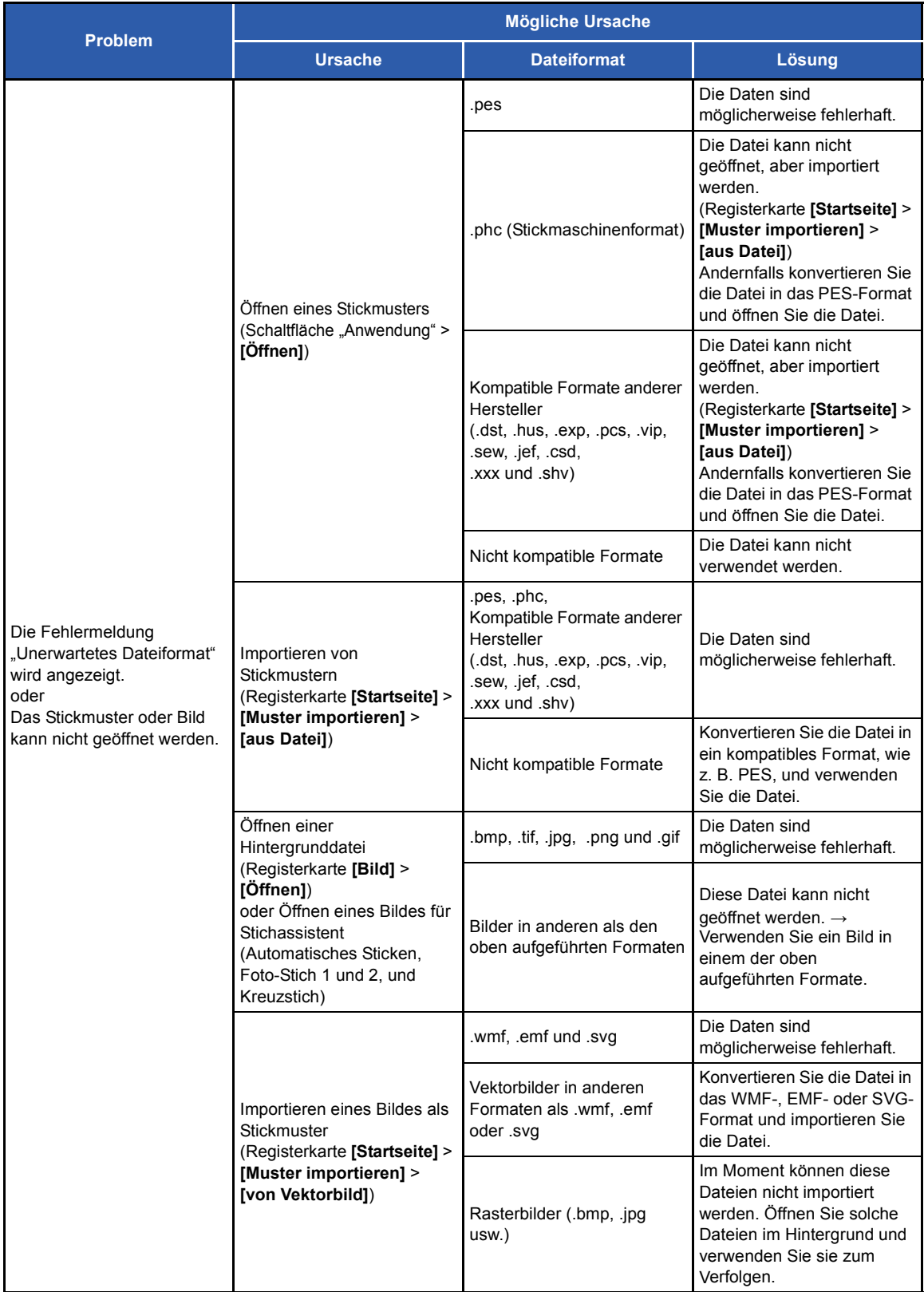

# **Unterstützung/Kundendienst**

#### **Prüfen auf die neueste Programmversion**

Klicken Sie auf **in PE-DESIGN PLUS2**, dann auf **[Auf Updates prüfen]**.

Die Software wird darauf überprüft, ob die neueste Version installiert ist.

Wenn die unten dargestellte Meldung angezeigt wird, verwenden Sie die neueste Version.

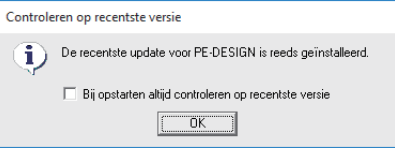

Wenn die unten dargestellte Meldung angezeigt wird, verwenden Sie nicht die neueste Version. Klicken Sie auf **[Ja]** und laden Sie anschließend die neueste Software-Version von der Website herunter.

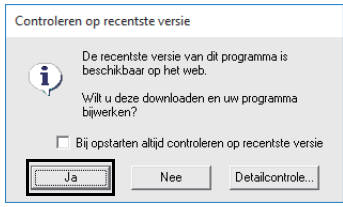

#### $\mathbf 0$

- Diese Funktion kann nur verwendet werden, wenn der Computer mit dem Internet verbunden ist.
- Die Prüfung auf die neueste Version ist unter Umständen nicht möglich, wenn eine Firewall aktiv ist. Deaktivieren Sie die Firewall und versuchen Sie die Prozedur erneut.
- Administratorrechte sind erforderlich.

#### $\square$

Wenn das Kontrollkästchen **[Beim Programmstart immer auf neueste Version prüfen]** aktiviert ist, wird die Software beim Starten darauf überprüft, ob die neueste Version installiert ist.

#### <span id="page-114-2"></span>**Technischer Kundendienst**

Bitte wenden Sie sich bei Problemen an den technischen Kundendienst. Die Adresse des technischen Kundendienstes in Ihrer Umgebung erfahren Sie auf der Brother-Website [\(http://www.brother.com/\)](http://www.brother.com/). Häufig gestellte Fragen (FAQ) und Informationen über Software-Aktualisierungen finden Sie im Brother Solutions Center unter ([http://support.brother.com/\)](http://support.brother.com/).

#### $\mathbf{a}$

Bevor Sie die Website aufrufen:

- (1) Aktualisieren Sie Ihr Windows®- Betriebssystem auf die aktuellste Version.
- (2) Notieren Sie Hersteller und Modell des verwendeten PCs und die Windows®- Betriebssystemversion.
- (3) Notieren Sie Informationen über angezeigte Fehlermeldungen. Diese Informationen helfen, Ihre Fragen schneller zu beantworten.
- <span id="page-114-1"></span>(4) Prüfen und aktualisieren Sie die Software auf die neueste Version.

#### **Online-Registrierung**

Wenn Sie rechtzeitig über Upgrades informiert werden und Informationen über zukünftige Produktentwicklungen und -verbesserungen erhalten möchten, können Sie Ihr Produkt wie im Folgenden beschrieben auf einfache Weise online registrieren lassen.

<span id="page-114-0"></span>Klicken Sie auf **[Online-Registrierung]** im PE-DESIGN PLUS2-Menü, um den zu installierenden Web-Browser zu starten und die Seite für die Online-Registrierung auf unserer Website zu öffnen.

<http://www.brother.com/registration/>

#### $\Box$

Die Online-Registrierung ist in bestimmten Ländern und Regionen nicht möglich.

 $\square$ 

<span id="page-115-0"></span>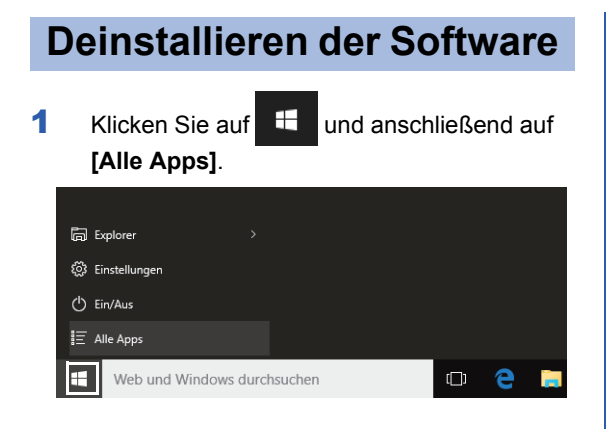

2 Klicken Sie auf **[PE-DESIGN PLUS2]** in der Anwendungsliste, mit der rechten Maustaste auf **[PE-DESIGN PLUS2]** und anschließend auf **[Deinstallieren]** im Menü.

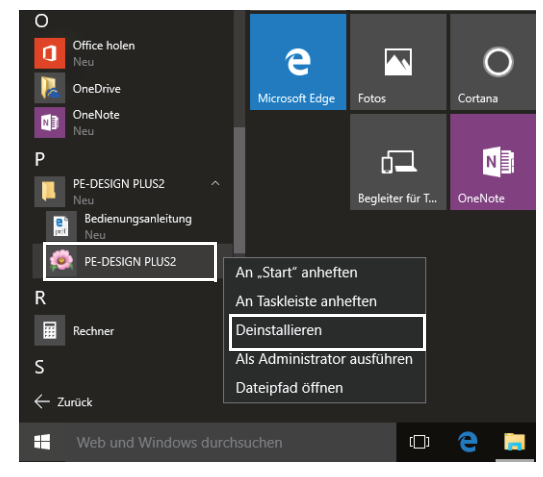

3 Wählen Sie im Fenster **[Programme und Features]** den Menüpunkt **[PE-DESIGN PLUS2]** und klicken Sie auf **[Deinstallieren]**.

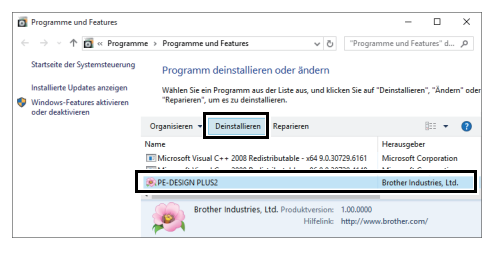

#### $\Box$

Klicken Sie bei Anzeige einer Bestätigungsmeldung auf **[Ja]**, um mit der Deinstallation fortzufahren.

#### 4 Klicken Sie auf **[Ja]**.

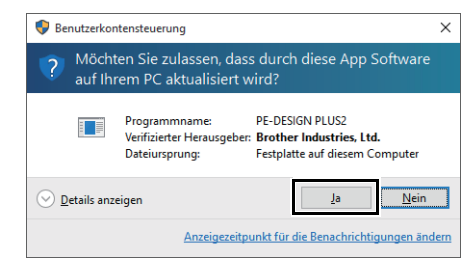

 $\rightarrow$  Die Software wird deinstalliert.

- Klicken Sie unter Windows® 8.1 auf den Pfeil nach unten im **[Start]**-Bildschirm für die Ansicht **[Apps]** und dann mit der rechten Maustaste auf **[PE-DESIGN PLUS2]** unter **[PE-DESIGN PLUS2]**. Klicken Sie auf **[Deinstallieren]** in der Taskleiste. Wählen Sie **[PE-DESIGN PLUS2]** und klicken Sie dann auf **[Deinstallieren]** im Fenster **[Programme und Features]** und anschließend auf **[Programm entfernen]**.
- Klicken Sie unter Windows Vista® und Windows® 7 auf die Schaltfläche **[Start]** und anschließend auf **[Systemsteuerung]**. Wählen Sie **[Programme und Features]** im Fenster **[Systemsteuerung]**. Wählen Sie dieses Programm und klicken Sie dann auf **[Deinstallieren]**.

# Index

## $\overline{\mathbf{A}}$

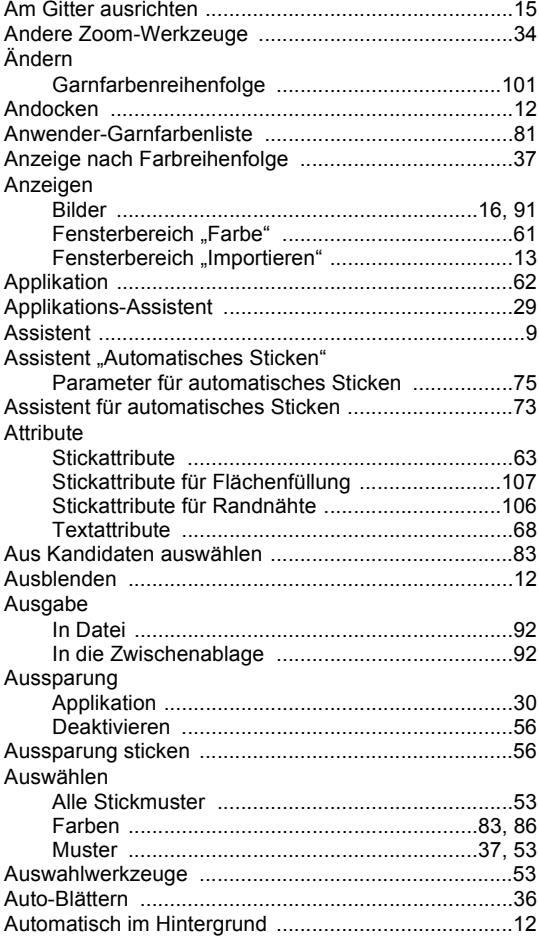

#### $\mathbf B$

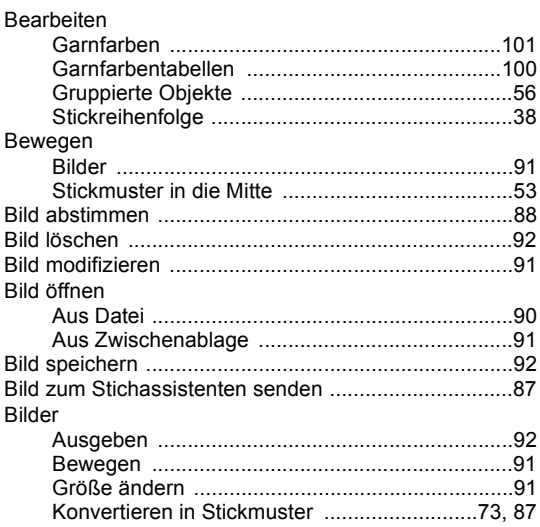

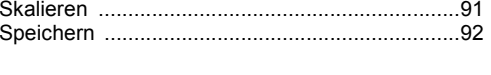

#### $\mathbf C$

#### $\mathbf{D}$

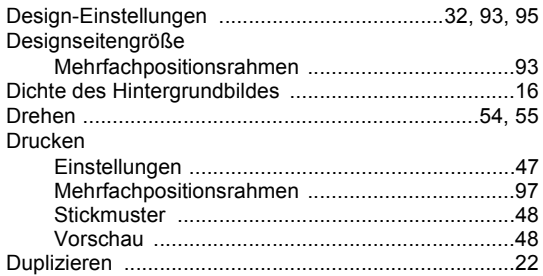

## E

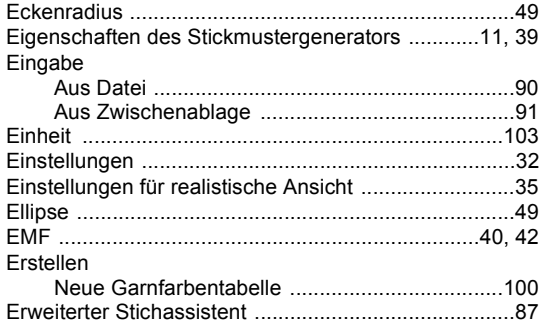

F

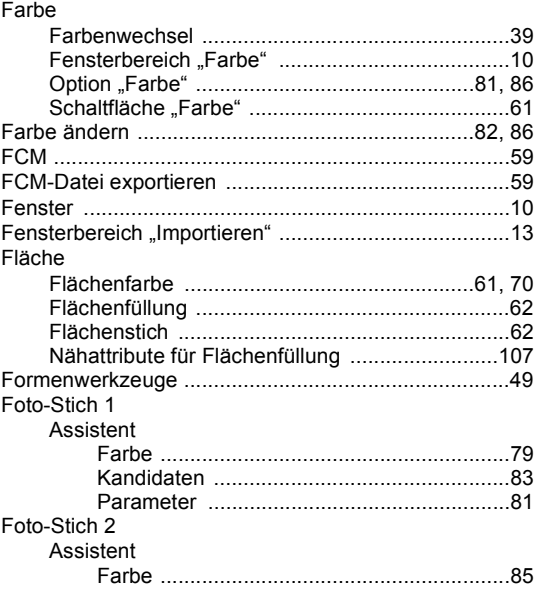

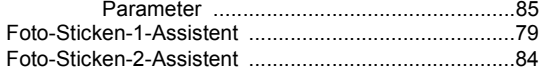

## G

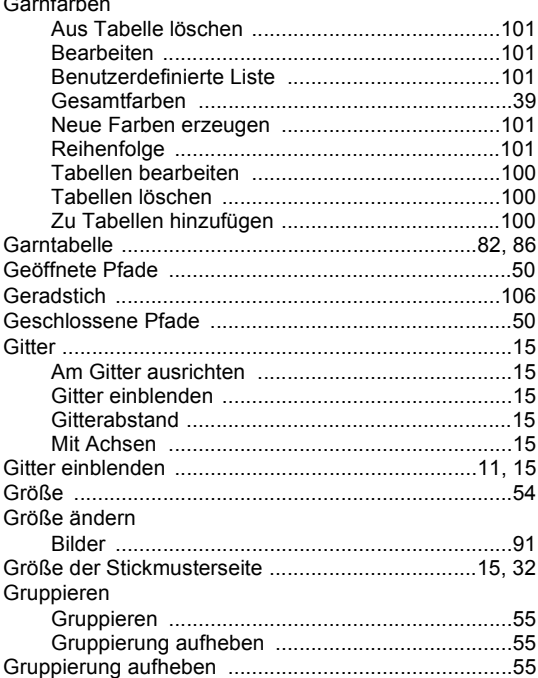

## $\mathsf{H}$

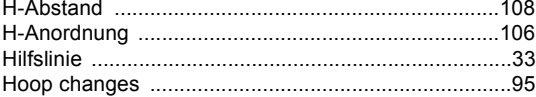

#### $\begin{array}{c} \rule{0pt}{2.5ex} \rule{0pt}{2.5ex} \rule{0$

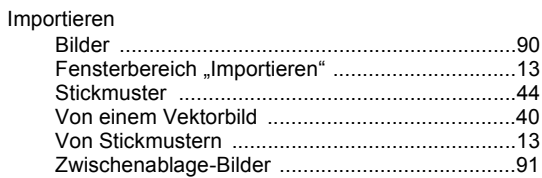

## K

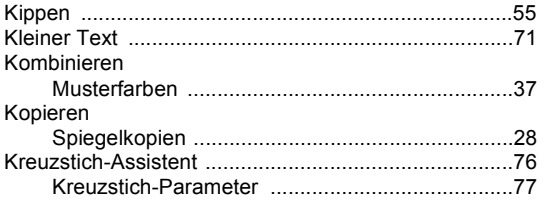

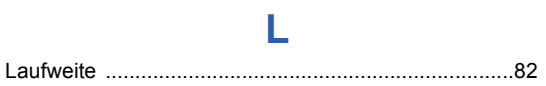

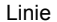

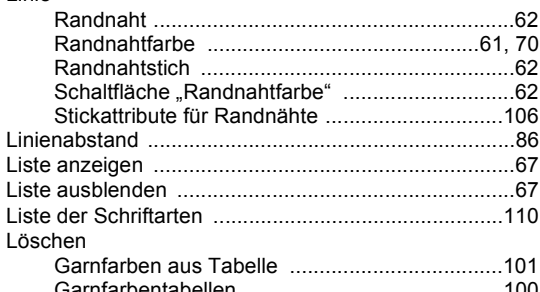

#### M

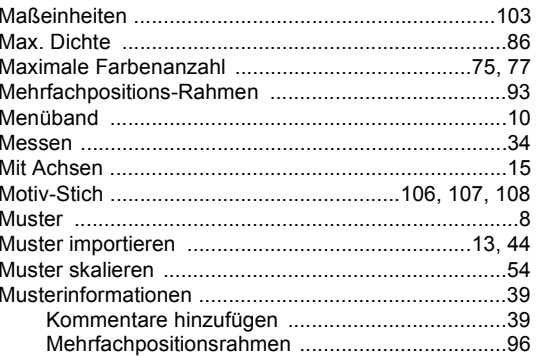

## N

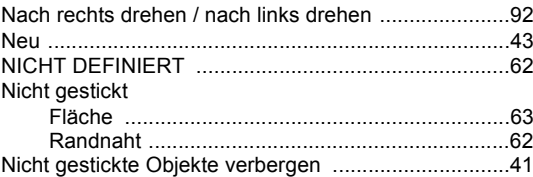

## $\overline{\mathbf{O}}$

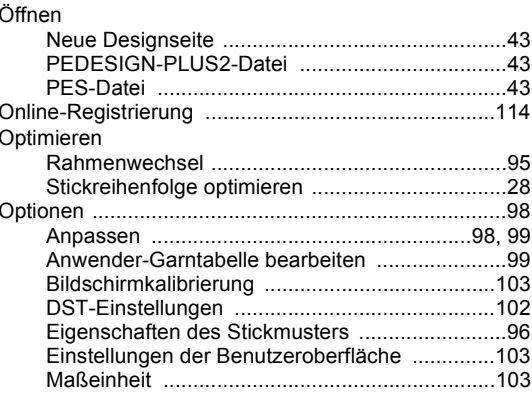

#### P

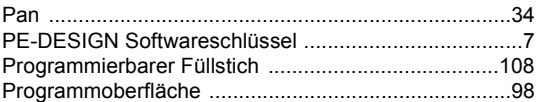

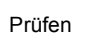

٠

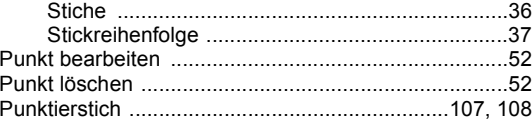

# $\overline{\mathsf{R}}$

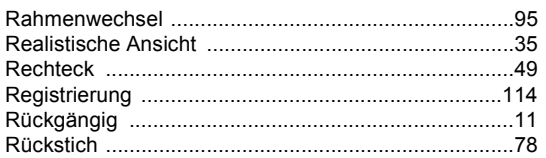

## S

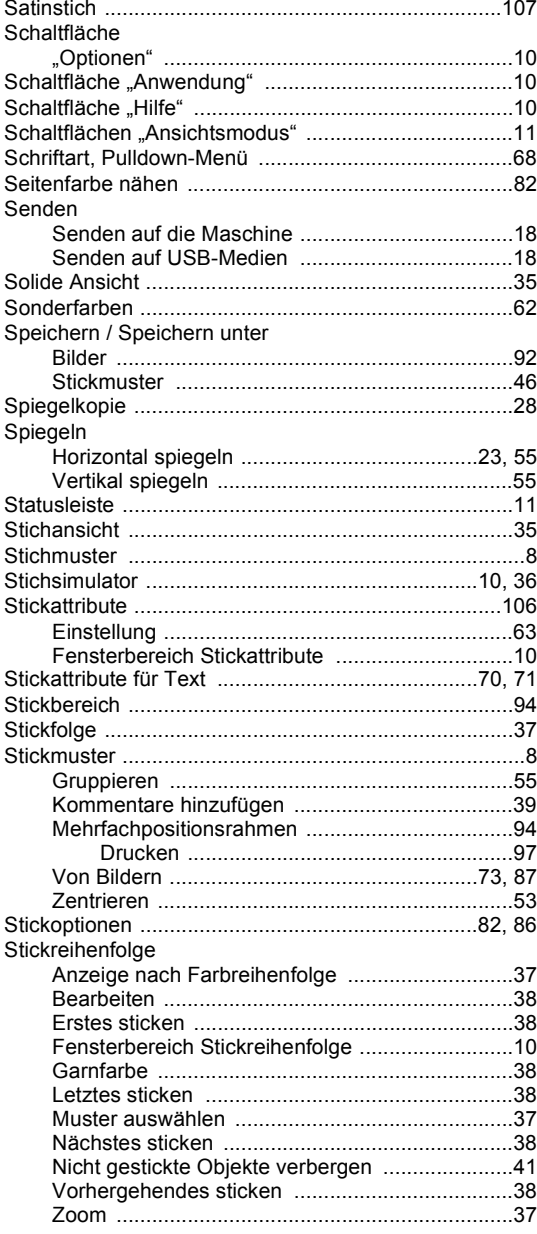

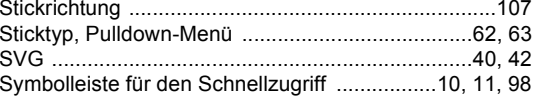

# T

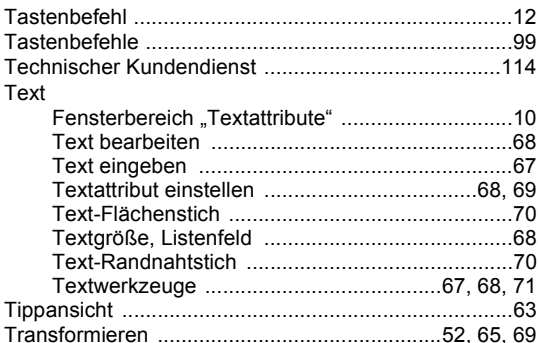

# $\overline{\mathsf{U}}$

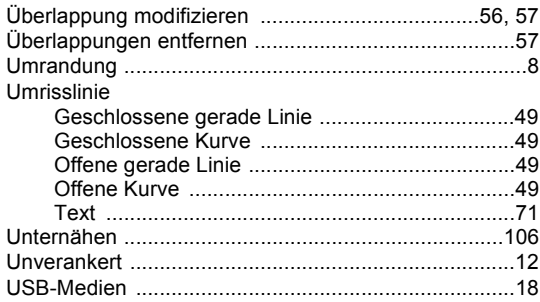

#### $\overline{\mathsf{V}}$

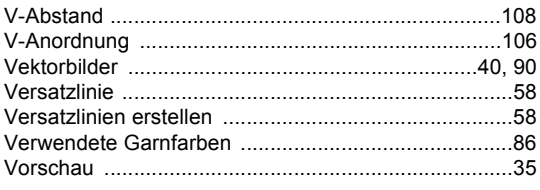

## W

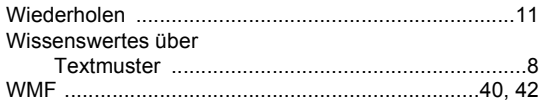

# Z

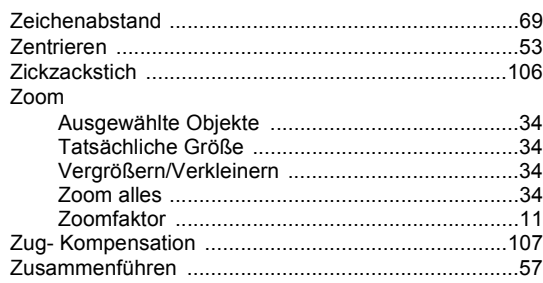

l,

Weitere Informationen finden Sie unter **http://support.brother.com/** für Produkt-support und Antworten zu häufig gestellten Fragen (FAQs).